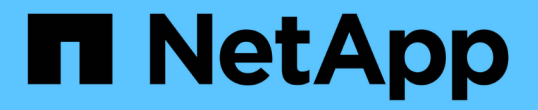

# 클러스터 성능을 모니터링하고 관리합니다 Active IQ Unified Manager 9.13

NetApp December 18, 2023

This PDF was generated from https://docs.netapp.com/ko-kr/active-iq-unified-manager-913/performancechecker/concept\_unified\_manager\_performance\_monitoring\_features.html on December 18, 2023. Always check docs.netapp.com for the latest.

# 목차

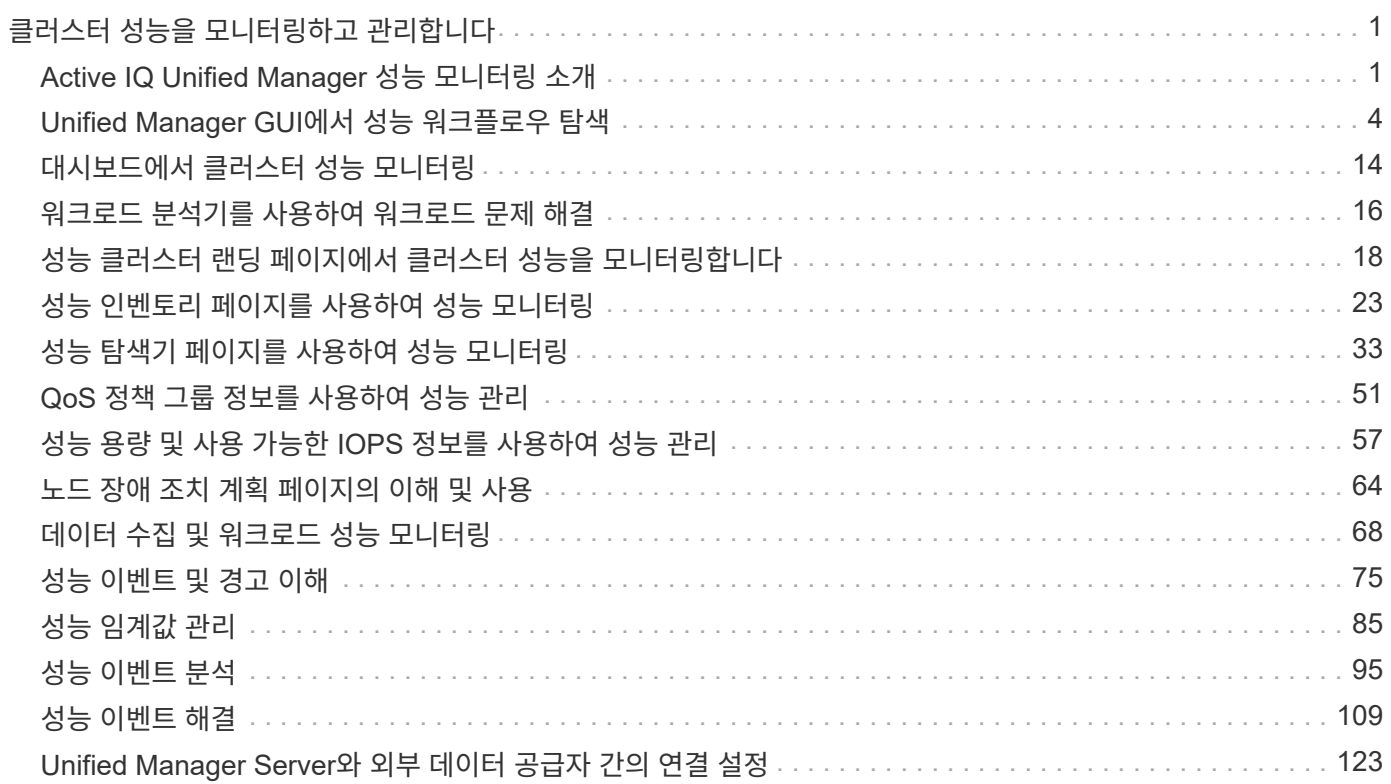

# <span id="page-2-0"></span>클러스터 성능을 모니터링하고 관리합니다

# <span id="page-2-1"></span>**Active IQ Unified Manager** 성능 모니터링 소개

Active IQ Unified Manager(이전의 OnCommand Unified Manager)은 NetApp ONTAP 소프트웨어를 실행하는 시스템에 대한 성능 모니터링 기능 및 이벤트 근본 원인 분석을 제공합니다.

Unified Manager를 사용하면 클러스터 구성 요소를 과도하게 사용하는 워크로드를 식별하고 클러스터에서 다른 워크로드의 성능을 줄일 수 있습니다. 성능 임계값 정책을 정의하여 특정 성능 카운터의 최대값을 지정하여 임계값이 위반될 때 이벤트가 생성되도록 할 수도 있습니다. Unified Manager를 사용하면 이러한 성능 이벤트를 경고하여 수정 조치를 취하고 성능을 정상 작동 수준으로 높일 수 있습니다. Unified Manager UI에서 이벤트를 보고 분석할 수 있습니다.

Unified Manager에서 두 가지 유형의 워크로드 성능을 모니터링합니다.

• 사용자 정의 워크로드

이러한 워크로드는 클러스터에서 생성한 FlexVol 볼륨과 FlexGroup 볼륨으로 구성됩니다.

• 시스템 정의 워크로드

이러한 워크로드는 내부 시스템 작업으로 구성됩니다.

### **Unified Manager** 성능 모니터링 기능

Unified Manager는 ONTAP 소프트웨어를 실행하는 시스템에서 성능 통계를 수집하고 분석합니다. 동적 성능 임계값과 사용자 정의 성능 임계값을 사용하여 많은 클러스터 구성 요소에 대해 다양한 성능 카운터를 모니터링합니다.

응답 시간(지연 시간)이 높으면 예를 들어, 스토리지 객체(예: 볼륨)가 정상보다 느리게 작동하고 있음을 나타냅니다. 또한 이 문제는 볼륨을 사용하는 클라이언트 응용 프로그램의 성능이 저하되었음을 나타냅니다. Unified Manager는 성능 문제가 있는 스토리지 구성요소를 식별하고 성능 문제를 해결하기 위해 수행할 수 있는 권장 조치 목록을 제공합니다.

Unified Manager에는 다음과 같은 기능이 포함되어 있습니다.

- ONTAP 소프트웨어를 실행하는 시스템에서 워크로드 성능 통계를 모니터링 및 분석합니다.
- 클러스터, 노드, 애그리게이트, 포트, SVM에 대한 성능 카운터 추적 볼륨, LUN, NVMe 네임스페이스 및 네트워크 인터페이스(LIF)
- IOPS(작업), MB/s(처리량), 지연 시간(응답 시간), 사용률, 성능 용량 및 캐시 비율입니다.
- 임계값을 위반할 때 이벤트를 트리거하고 이메일 경고를 보내는 사용자 정의 성능 임계값 정책을 생성할 수 있습니다.
- 시스템 정의 임계값과 동적 성능 임계값을 사용하여 워크로드 활동을 파악하고 성능 문제를 알립니다.
- 볼륨 및 LUN에 적용되는 QoS(서비스 품질) 정책 및 PSL(성능 서비스 수준 정책)을 식별합니다.
- 경합 중인 클러스터 구성 요소를 명확하게 식별합니다.

• 클러스터 구성 요소를 과도하게 사용하는 워크로드 및 늘어난 활동에 의해 성능이 영향을 받는 워크로드를 식별합니다.

### 스토리지 시스템 성능을 관리하는 데 사용되는 **Unified Manager** 인터페이스

이 섹션에는 Active IQ Unified Manager에서 데이터 스토리지 용량, 가용성 및 보호 문제를 해결하기 위해 제공하는 두 가지 사용자 인터페이스에 대한 정보가 포함되어 있습니다. UI 두 개는 Unified Manager 웹 UI와 유지보수 콘솔입니다.

Unified Manager의 보호 기능을 사용하려면 WFA(OnCommand Workflow Automation)도 설치 및 구성해야 합니다.

### **Unified Manager** 웹 **UI**

관리자는 Unified Manager 웹 UI를 사용하여 데이터 스토리지 용량, 가용성 및 보호와 관련된 클러스터 문제를 모니터링하고 해결할 수 있습니다.

다음 섹션에서는 관리자가 Unified Manager 웹 UI에 표시되는 스토리지 용량, 데이터 가용성 또는 보호 문제를 해결하기 위해 수행할 수 있는 몇 가지 일반적인 워크플로우에 대해 설명합니다.

유지보수 콘솔

관리자는 Unified Manager 유지보수 콘솔을 사용하여 Unified Manager 서버 자체와 관련된 운영 체제 문제, 버전 업그레이드 문제, 사용자 액세스 문제, 네트워크 문제를 모니터링, 진단, 해결할 수 있습니다. Unified Manager 웹 UI를 사용할 수 없는 경우에는 유지보수 콘솔만 Unified Manager에 액세스할 수 있습니다.

이 정보를 사용하여 유지보수 콘솔에 액세스하고 Unified Manager 서버 기능과 관련된 문제를 해결할 수 있습니다.

클러스터 구성 및 성능 데이터 수집 작업

클러스터 구성 data\_의 수집 간격은 15분입니다. 예를 들어, 클러스터를 추가한 후에는 15분 이내에 Unified Manager UI에 클러스터 세부 정보를 표시할 수 있습니다. 이 간격은 클러스터에 대한 변경에도 적용됩니다.

예를 들어, 클러스터의 SVM에 새 볼륨 2개를 추가하는 경우 다음 폴링 간격 후 UI에서 새로운 객체를 볼 수 있으며 이는 최대 15분이 될 수 있습니다.

Unified Manager는 5분마다 모니터링되는 모든 클러스터에서 current\_performance 통계를 수집합니다. 이 데이터를 분석하여 성능 이벤트 및 잠재적 문제를 식별합니다. 또한 30일 동안 5분 동안의 기간별 성능 데이터와 180일 동안의 기간별 성능 데이터를 유지합니다. 이를 통해 현재 달의 매우 세부적인 성능 세부 정보와 최대 1년의 일반적인 성능 추세를 볼 수 있습니다.

컬렉션 폴은 몇 분 간격으로 오프셋되므로 모든 클러스터의 데이터가 동시에 전송되지 않아 성능에 영향을 줄 수 있습니다.

다음 표에서는 Unified Manager가 수행하는 수집 활동에 대해 설명합니다.

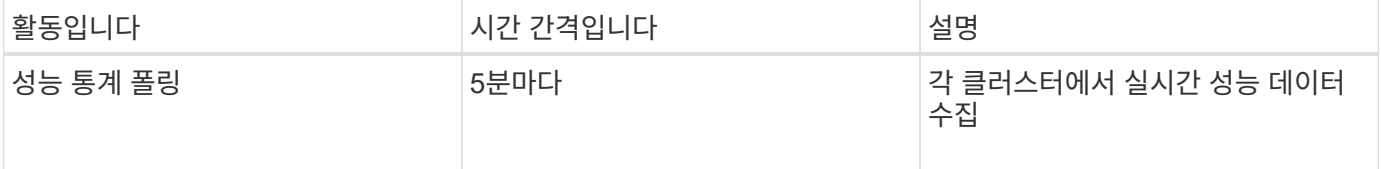

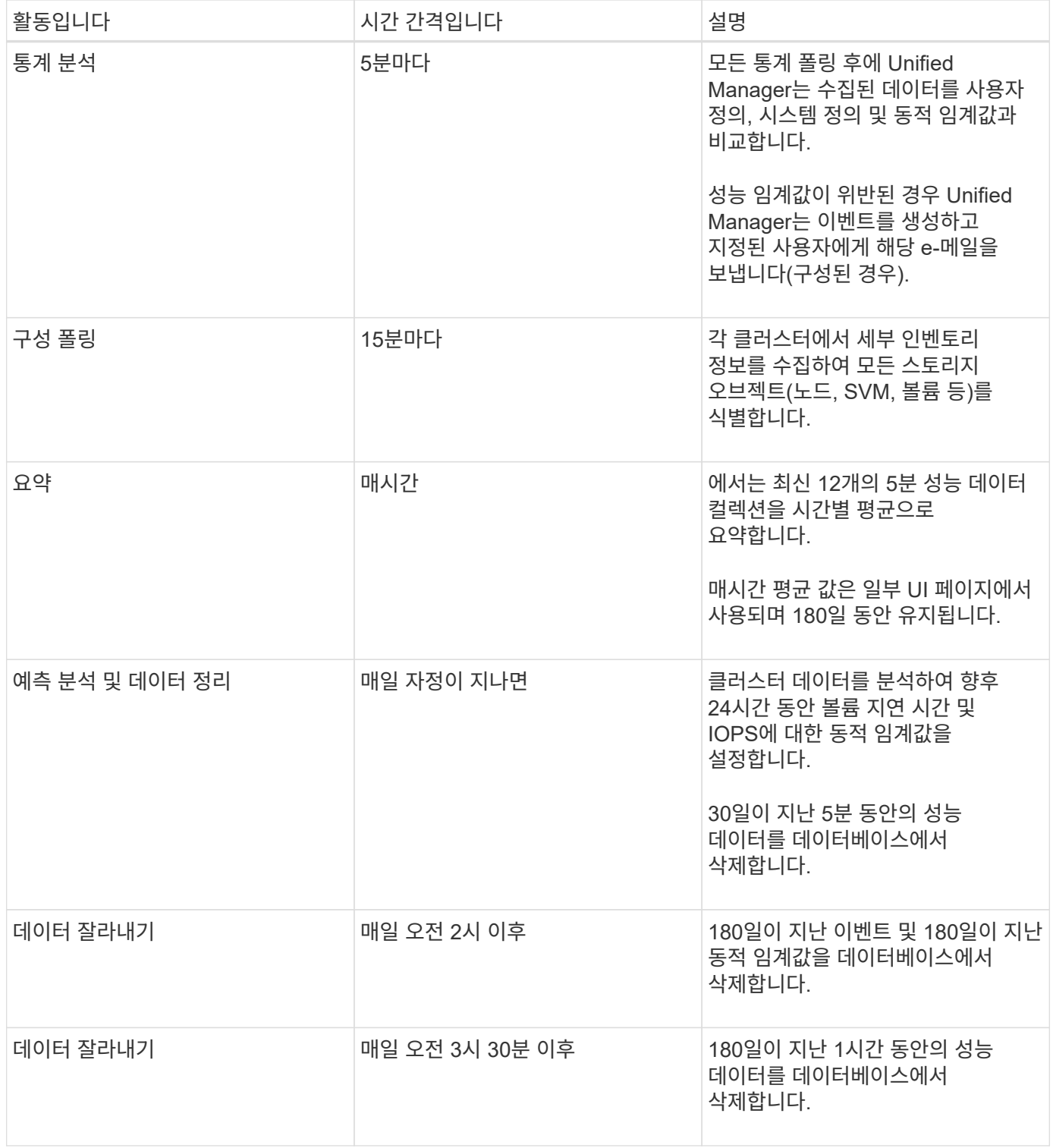

### 데이터 연속성 수집 주기는 얼마입니까

데이터 연속성 수집 주기는 기본적으로 5분마다 실행되는 실시간 클러스터 성능 수집 주기를 벗어나 성능 데이터를 검색합니다. Unified Manager는 데이터 연속성 컬렉션을 통해 실시간 데이터를 수집할 수 없을 때 발생하는 통계 데이터의 격차를 해소합니다.

Unified Manager는 다음과 같은 이벤트가 발생할 경우 기간별 성능 데이터에 대한 데이터 연속성 수집 폴링을 수행합니다.

• 클러스터는 처음에 Unified Manager에 추가됩니다.

Unified Manager는 이전 15일 동안의 기간별 성능 데이터를 수집합니다. 따라서 클러스터를 추가한 후 몇 시간 이내에 클러스터에 대한 2주간의 기간별 성능 정보를 볼 수 있습니다.

또한 시스템 정의 임계값 이벤트가 있는 경우 이전 기간에 대해 보고됩니다.

• 현재 성능 데이터 수집 주기가 정해진 시간에 완료되지 않습니다.

실시간 성능 폴링이 5분 수집 기간을 초과할 경우 데이터 연속성 수집 주기가 시작되어 누락된 정보를 수집합니다. Data Continuity 수집 기능이 없으면 다음 수집 기간을 건너뜁니다.

- Unified Manager는 일정 기간 동안 액세스할 수 없었던 적이 있으며 다음과 같은 상황에서 온라인 상태로 돌아갑니다.
	- 다시 시작되었습니다.
	- 소프트웨어 업그레이드 또는 백업 파일 생성 중에 종료되었습니다.
	- 네트워크 중단이 복구됩니다.
- 클러스터가 일정 기간 동안 액세스할 수 없게 된 경우 다음과 같은 상황에서 온라인 상태로 돌아갑니다.
	- 네트워크 중단이 복구됩니다.
	- WAN 연결이 느리면 정상적인 성능 데이터 수집이 지연됩니다.

데이터 연속성 수집 주기는 최대 24시간의 기록 데이터를 수집할 수 있습니다. Unified Manager가 24시간 이상 중단된 경우, UI 페이지에 성능 데이터의 차이가 나타납니다.

데이터 연속성 수집 주기와 실시간 데이터 수집 주기를 동시에 실행할 수 없습니다. 실시간 성능 데이터 수집이 시작되기 전에 데이터 연속성 수집 주기를 완료해야 합니다. 1시간 이상의 기록 데이터를 취합하기 위해 데이터 연속성 수집이 필요한 경우 알림 창 맨 위에 해당 클러스터의 배너 메시지가 표시됩니다.

수집된 데이터 및 이벤트에서 타임스탬프가 의미하는 것입니다

수집된 상태 및 성능 데이터에 표시되거나 이벤트 감지 시간으로 표시되는 타임스탬프는 ONTAP 클러스터 시간을 기반으로 하며 웹 브라우저에 설정된 표준 시간대로 조정됩니다.

NTP(네트워크 시간 프로토콜) 서버를 사용하여 Unified Manager 서버, ONTAP 클러스터 및 웹 브라우저의 시간을 동기화하는 것이 좋습니다.

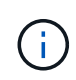

특정 클러스터에 대해 타임스탬프가 잘못된 것으로 표시되는 경우 클러스터 시간이 올바르게 설정되었는지 확인할 수 있습니다.

# <span id="page-5-0"></span>**Unified Manager GUI**에서 성능 워크플로우 탐색

Unified Manager 인터페이스는 성능 정보를 수집하고 표시하기 위한 여러 페이지를 제공합니다. 왼쪽 탐색 패널을 사용하여 GUI의 페이지로 이동하고 페이지의 탭과 링크를 사용하여 정보를 보고 구성할 수 있습니다.

다음 페이지를 모두 사용하여 클러스터 성능 정보를 모니터링하고 문제를 해결할 수 있습니다.

- 대시보드 페이지
- 스토리지 및 네트워크 객체 인벤토리 페이지
- 스토리지 객체 세부 정보 페이지(성능 탐색기 포함)
- 구성 및 설정 페이지
- 이벤트 페이지

**UI**에 로그인합니다

지원되는 웹 브라우저를 사용하여 Unified Manager UI에 로그인할 수 있습니다.

- 필요한 것 \*
- 웹 브라우저는 최소 요구 사항을 충족해야 합니다.

에서 상호 운용성 매트릭스 를 참조하십시오 ["mysupport.netapp.com/matrix"](http://mysupport.netapp.com/matrix) 를 참조하십시오.

• Unified Manager 서버의 IP 주소 또는 URL이 있어야 합니다.

1시간 동안 사용하지 않으면 세션에서 자동으로 로그아웃됩니다. 이 기간은 \* 일반 \* > \* 기능 설정 \* 에서 구성할 수 있습니다.

단계

- 1. 웹 브라우저에 URL을 입력합니다. 여기서 URL은 Unified Manager 서버의 IP 주소 또는 FQDN(정규화된 도메인 이름)입니다.
	- IPv4<sup>의</sup> 경우: https://URL/
	- IPv6<sup>의</sup> 경우: https://[URL]/

서버에서 자체 서명된 디지털 인증서를 사용하는 경우 브라우저에서 인증서를 신뢰할 수 없다는 경고를 표시할 수 있습니다. 액세스를 계속할 위험을 확인하거나 서버 인증을 위해 CA(인증 기관) 서명 디지털 인증서를 설치할 수 있습니다. . 로그인 화면에서 사용자 이름과 암호를 입력합니다.

SAML 인증을 사용하여 Unified Manager 사용자 인터페이스에 로그인할 수 있는 경우 Unified Manager 로그인 페이지 대신 IdP(Identity Provider) 로그인 페이지에 자격 증명을 입력합니다.

대시보드 페이지가 표시됩니다.

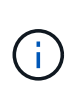

Unified Manager 서버가 초기화되지 않은 경우 새 브라우저 창에 첫 번째 환경 마법사가 표시됩니다. 이메일 알림을 보낼 초기 이메일 수신자, 이메일 통신을 처리할 SMTP 서버, AutoSupport가 Unified Manager 설치에 대한 정보를 기술 지원 부서에 보낼 수 있도록 설정되어 있는지 여부를 입력해야 합니다. 이 정보를 완료하면 Unified Manager UI가 나타납니다.

그래픽 인터페이스 및 탐색 경로

Unified Manager는 유연성이 탁월하며 다양한 방법으로 여러 작업을 수행할 수 있습니다. Unified Manager에서 작업하는 경우 다양한 탐색 경로를 찾을 수 있습니다. 가능한 모든 탐색 조합을 표시할 수 있는 것은 아니지만 몇 가지 일반적인 시나리오에 익숙해야 합니다.

Unified Manager가 관리하는 모든 클러스터의 모든 개체의 성능을 모니터링할 수 있습니다. 스토리지 객체를 모니터링하면 클러스터 및 객체 성능에 대한 개요와 성능 이벤트 모니터링 기능을 제공합니다. 성능과 이벤트를 한 수준 높게 보거나 개체 성능 및 성능 이벤트에 대한 세부 정보를 추가로 조사할 수 있습니다.

다음은 가능한 여러 클러스터 객체 탐색의 한 예입니다.

- 1. 대시보드 페이지에서 Performance Capacity 패널의 세부 정보를 검토하여 가장 높은 성능 용량을 사용하는 클러스터를 식별하고 막대 차트를 클릭하여 해당 클러스터의 노드 목록으로 이동합니다.
- 2. 사용된 성능 용량이 가장 높은 노드를 식별하고 해당 노드를 클릭합니다.
- 3. 노드/성능 탐색기 페이지의 보기 및 비교 메뉴에서 이 노드의 \* 집계 \* 를 클릭합니다.
- 4. 가장 높은 성능 용량을 사용하고 있는 애그리게이트를 파악하고 해당 애그리게이트를 클릭합니다.
- 5. 집계/성능 탐색기 페이지의 보기 및 비교 메뉴에서 \* 이 집계 볼륨 \* 을 클릭합니다.
- 6. 가장 높은 IOPS를 사용하는 볼륨을 식별합니다.

이러한 볼륨을 조사하여 QoS 정책 또는 성능 서비스 수준 정책을 적용해야 하는지 또는 정책 설정을 변경해야 하는지 여부를 확인해야 합니다. 그래야 해당 볼륨에서 클러스터의 IOPS가 크게 사용되지 않습니다.

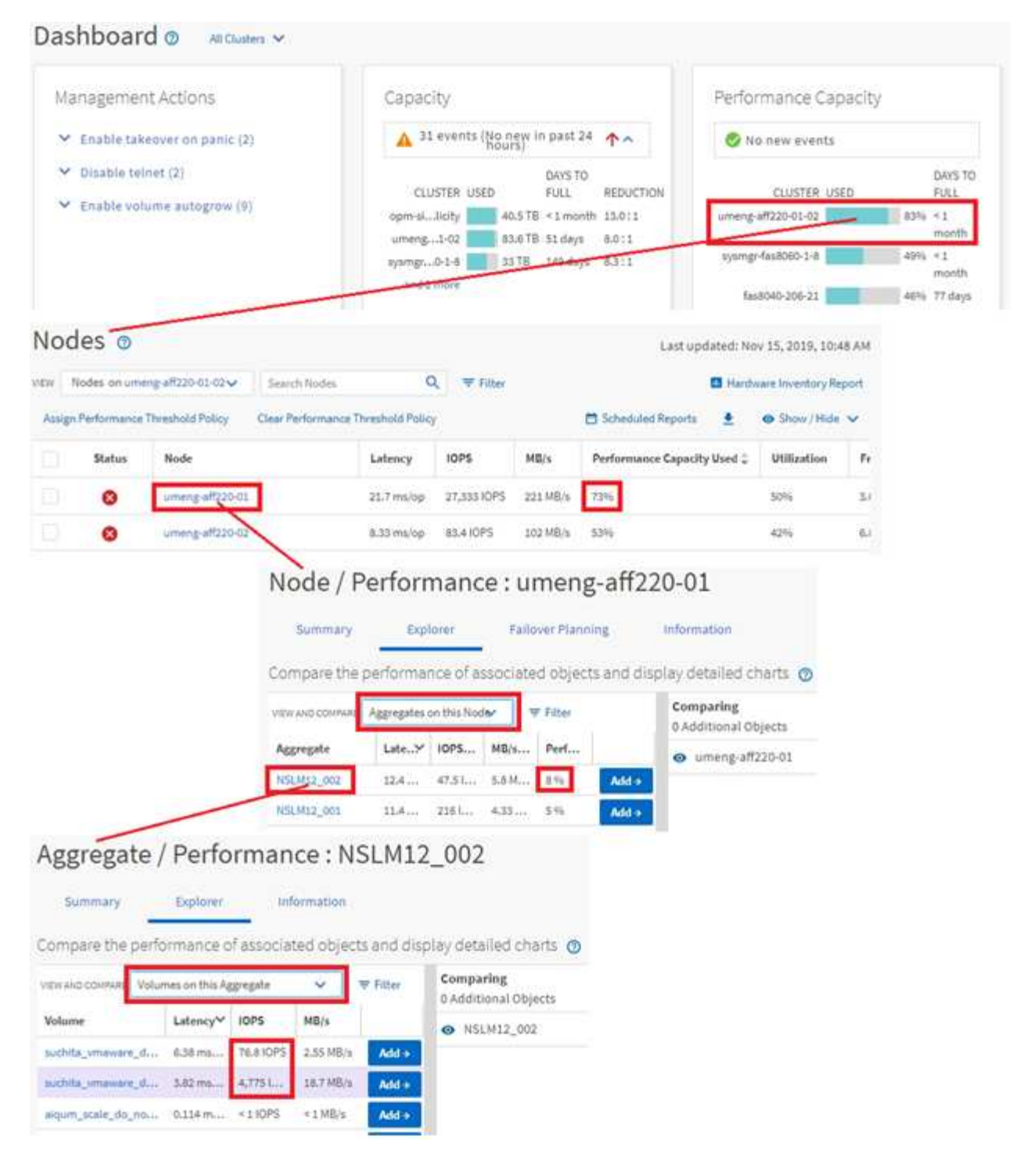

### 클러스터 성능 탐색을 모니터링합니다

Unified Manager에서 관리하는 모든 클러스터의 성능을 모니터링할 수 있습니다. 클러스터 모니터링은 클러스터 및 오브젝트 성능에 대한 개요를 제공하고 성능 이벤트 모니터링을 포함합니다. 성능 및 이벤트를 높은 수준에서 확인하거나 클러스터 및 오브젝트 성능 및 성능 이벤트에 대한 세부 정보를 자세히 조사할 수 있습니다.

다음은 가능한 여러 클러스터 성능 탐색 경로의 한 가지 예입니다.

1. 왼쪽 탐색 창에서 \* 스토리지 \* > \* 애그리게이트 \* 를 클릭합니다.

- 2. 해당 애그리게이트의 성능에 대한 정보를 보려면 Performance: All 애그리게이트 뷰를 선택합니다.
- 3. 조사할 집계 이름을 확인하고 해당 집계 이름을 클릭하여 집계/성능 탐색기 페이지로 이동합니다.
- 4. 필요한 경우 보기 및 비교 메뉴에서 이 집계와 비교할 다른 개체를 선택한 다음 비교 창에 개체 중 하나를 추가합니다.

두 객체에 대한 통계가 비교를 위해 카운터 차트에 표시됩니다.

5. 탐색기 페이지 오른쪽의 비교 창에서 카운터 차트 중 하나에서 \* 확대/축소 보기 \* 를 클릭하여 해당 애그리게이트의 성능 기록에 대한 세부 정보를 봅니다.

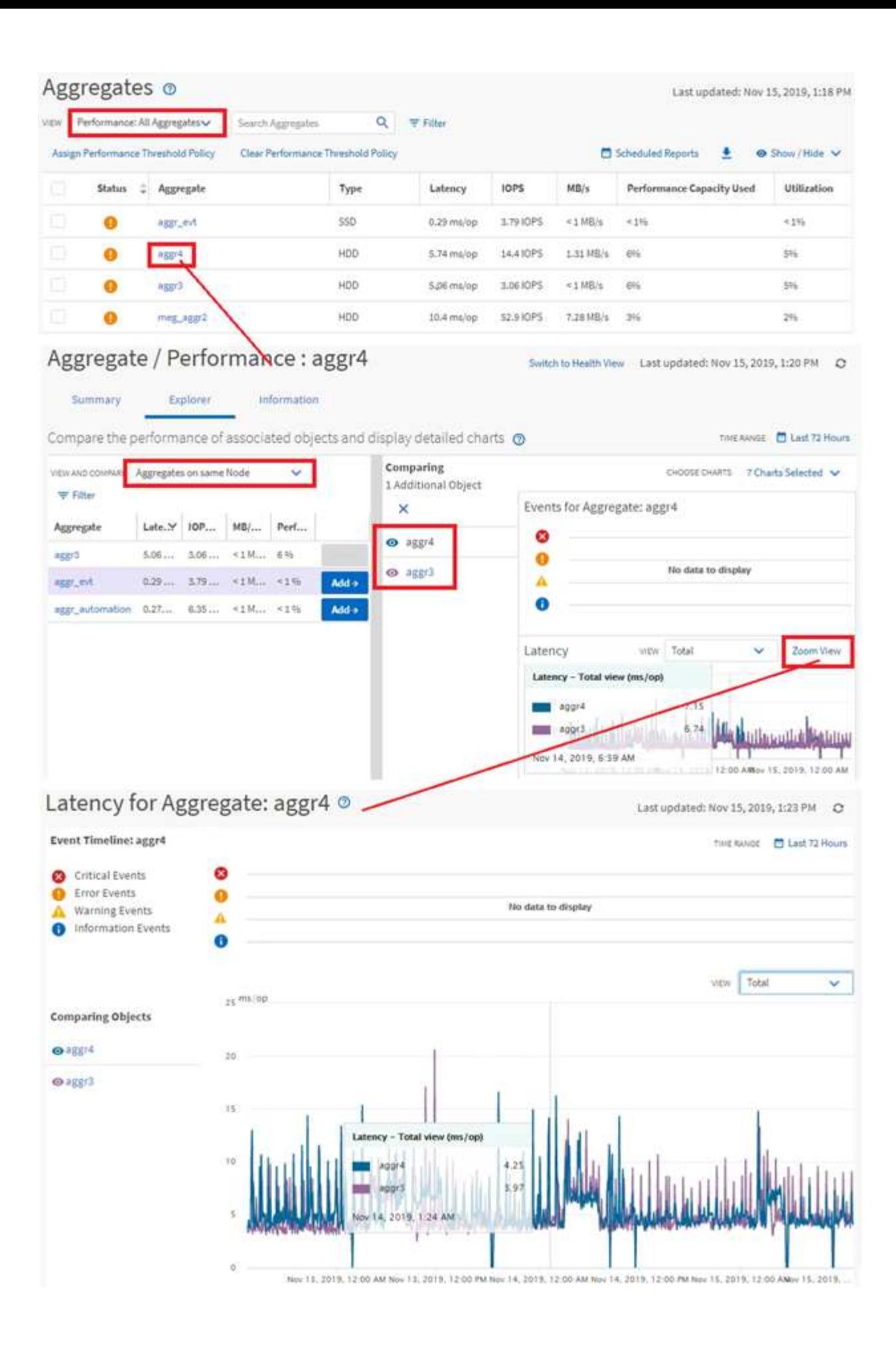

Unified Manager 이벤트 세부 정보 페이지에서는 성능 이벤트에 대한 세부 정보를 제공합니다. 이 기능은 성능 이벤트, 문제 해결 및 시스템 성능 미세 조정 시 유용합니다.

성능 이벤트 유형에 따라 두 가지 유형의 이벤트 세부 정보 페이지 중 하나가 표시될 수 있습니다.

- 사용자 정의 임계값 및 시스템 정의 임계값 정책 이벤트에 대한 이벤트 세부 정보 페이지입니다
- 동적 임계값 정책 이벤트에 대한 이벤트 세부 정보 페이지입니다

다음은 이벤트 조사 탐색의 한 예입니다.

- 1. 왼쪽 탐색 창에서 \* 이벤트 관리 \* 를 클릭합니다.
- 2. 보기 메뉴에서 \* 활성 성능 이벤트 \* 를 클릭합니다.
- 3. 조사할 이벤트의 이름을 클릭하면 이벤트 세부 정보 페이지가 표시됩니다.
- 4. 이벤트에 대한 설명 을 보고 제안 조치(있는 경우)를 검토하여 문제 해결에 도움이 될 수 있는 이벤트에 대한 자세한 정보를 봅니다. 분석 워크로드 \* 버튼을 클릭하여 상세한 성능 차트를 표시하여 문제를 보다 상세하게 분석할 수 있습니다.

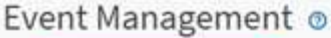

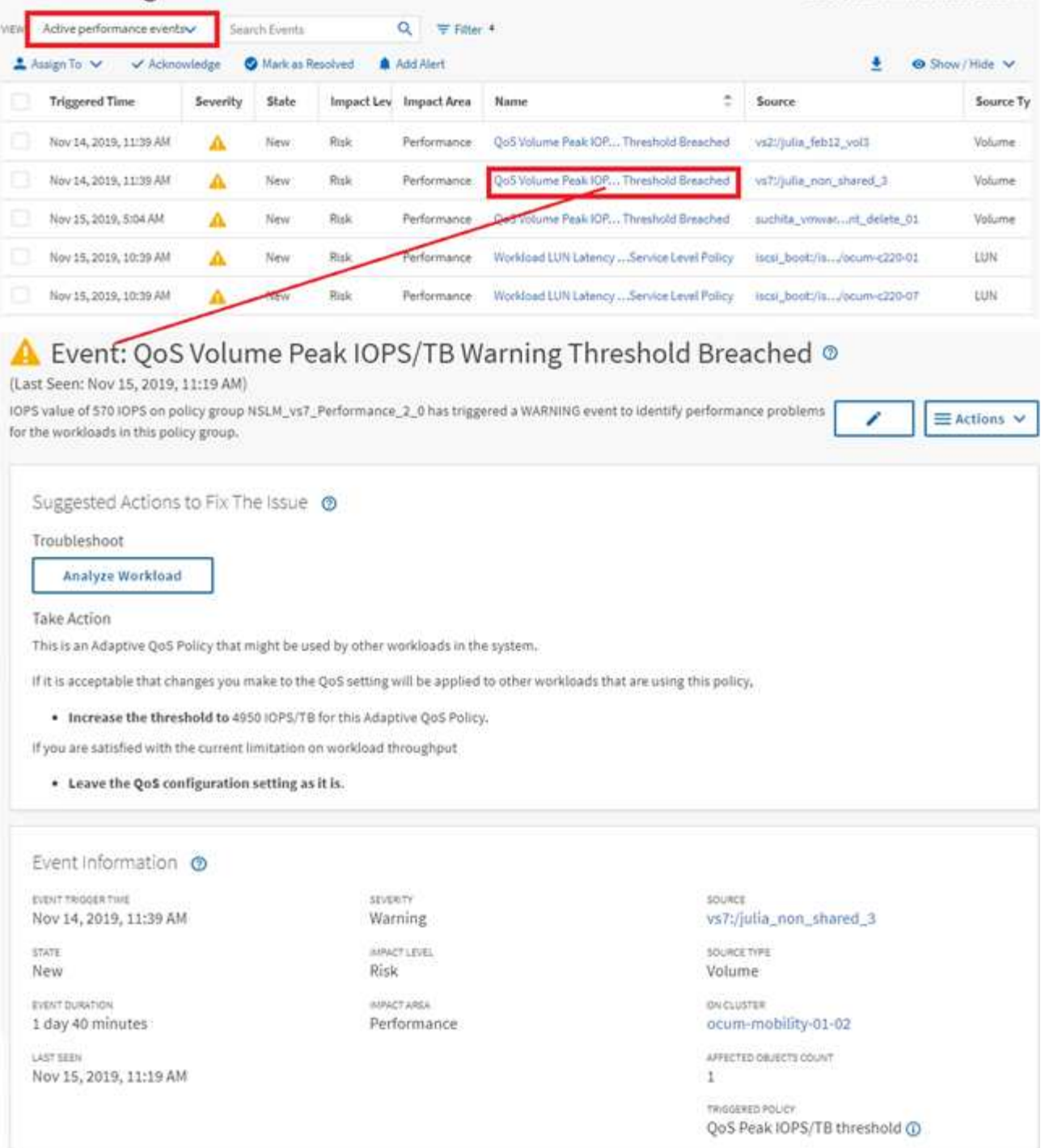

### 스토리지 객체를 검색하는 중입니다

특정 개체에 빠르게 액세스하려면 메뉴 모음 맨 위에 있는 \* 모든 스토리지 개체 검색 \* 필드를 사용합니다. 모든 개체에 대해 이 전역 검색 방법을 사용하면 유형별로 특정 개체를 빠르게 찾을 수 있습니다. 검색 결과는 스토리지 객체 유형별로 정렬되며 드롭다운 메뉴를 사용하여 필터링할 수 있습니다. 유효한 검색에는 3자 이상의 문자가 포함되어야 합니다.

전체 검색에는 총 결과 수가 표시되지만 상위 25개 검색 결과만 액세스할 수 있습니다. 따라서 빠르게 찾을 항목을 알고 있으면 전역 검색 기능을 특정 항목을 찾는 바로 가기 도구로 생각할 수 있습니다. 전체 검색 결과의 경우 객체 재고

Last updated: Nov 15, 2019, 11:23 AM

페이지 및 관련 필터링 기능을 사용하여 검색할 수 있습니다.

드롭다운 상자를 클릭하고 \* All \* 을 선택하여 모든 오브젝트 및 이벤트를 동시에 검색할 수 있습니다. 또는 드롭다운 상자를 클릭하여 개체 유형을 지정할 수 있습니다. 모든 스토리지 객체 검색 \* 필드에 객체 또는 이벤트 이름의 최소 3자를 입력한 다음 \* Enter \* 를 눌러 다음과 같은 검색 결과를 표시합니다.

- 클러스터:클러스터 이름
- 노드:노드 이름
- 애그리게이트: 애그리게이트 이름
- SVM: SVM 이름
- 볼륨: 볼륨 이름
- LUN: LUN 경로

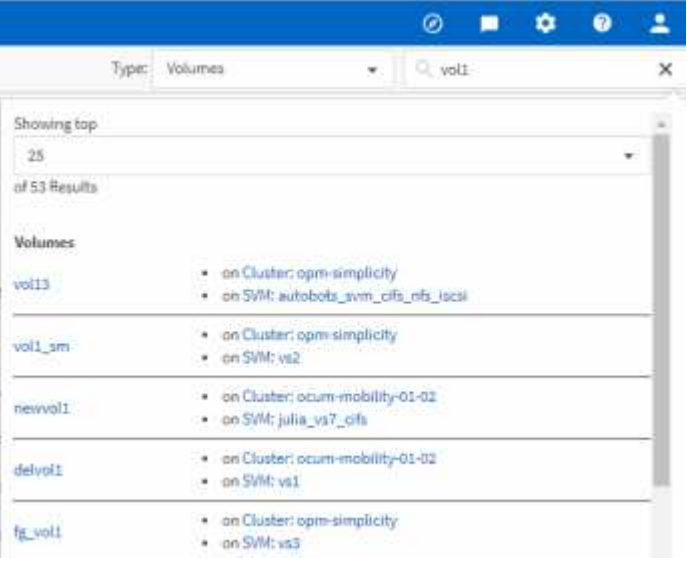

 $(i)$ 

LIF 및 포트는 글로벌 검색 창에서 검색할 수 없습니다.

이 예제에서 드롭다운 상자에는 볼륨 개체 유형이 선택되어 있습니다. Search All Storage Objects \* 필드에 ""vol""을 입력하면 이름에 해당 문자가 포함된 모든 볼륨 목록이 표시됩니다. 개체 검색의 경우 검색 결과를 클릭하여 해당 개체의 성능 탐색기 페이지로 이동할 수 있습니다. 이벤트 검색의 경우 검색 결과에서 항목을 클릭하면 이벤트 세부 정보 페이지로 이동합니다.

재고 페이지 콘텐츠 필터링

Unified Manager에서 인벤토리 페이지 데이터를 필터링하여 특정 기준에 따라 데이터를 빠르게 찾을 수 있습니다. 필터링을 사용하면 Unified Manager 페이지의 콘텐츠 범위를 좁혀 원하는 결과만 표시할 수 있습니다. 따라서 관심 있는 데이터만 표시하는 매우 효율적인 방법이 제공됩니다.

필터링 \* 을 사용하여 기본 설정에 따라 그리드 보기를 사용자 정의합니다. 사용 가능한 필터 옵션은 격자에서 보는 개체 유형을 기반으로 합니다. 필터가 현재 적용된 경우 필터 단추 오른쪽에 적용된 필터 수가 표시됩니다.

세 가지 유형의 필터 매개 변수가 지원됩니다.

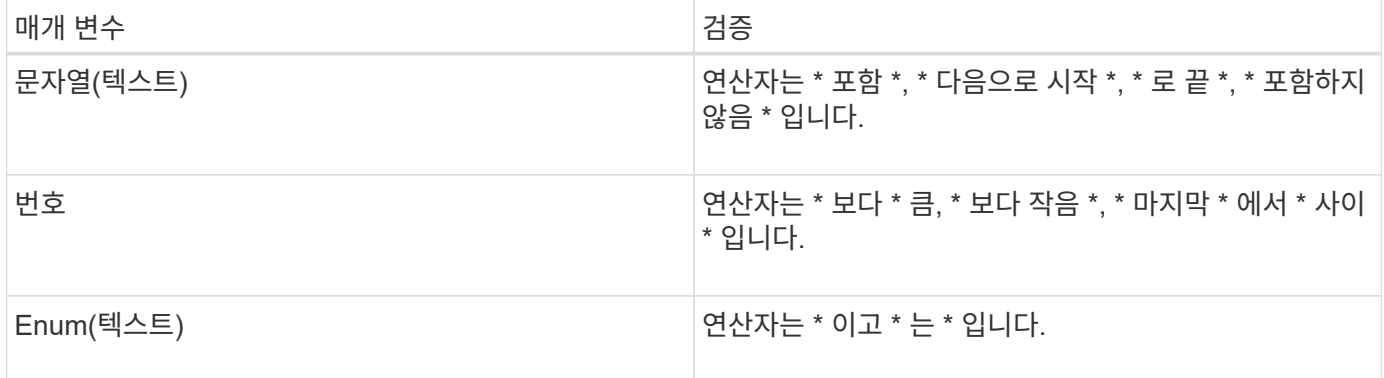

각 필터에는 열, 연산자 및 값 필드가 필요합니다. 사용 가능한 필터는 현재 페이지의 필터링 가능한 열을 반영합니다. 적용할 수 있는 최대 필터 수는 4개입니다. 필터링된 결과는 결합된 필터 매개 변수를 기반으로 합니다. 필터링된 결과는 현재 표시된 페이지뿐만 아니라 필터링된 검색의 모든 페이지에 적용됩니다.

필터링 패널을 사용하여 필터를 추가할 수 있습니다.

- 1. 페이지 맨 위에서 \* 필터 \* 버튼을 클릭합니다. Filtering(필터링) 패널이 표시됩니다.
- 2. 왼쪽 드롭다운 목록을 클릭하고 개체를 선택합니다(예: *Cluster* 또는 성능 카운터).
- 3. 가운데 드롭다운 목록을 클릭하고 사용할 연산자를 선택합니다.
- 4. 마지막 목록에서 값을 선택하거나 입력하여 해당 개체에 대한 필터를 완료합니다.
- 5. 다른 필터를 추가하려면 \* + 필터 추가 \* 를 클릭합니다. 추가 필터 필드가 표시됩니다. 위의 단계에 설명된 프로세스를 사용하여 이 필터를 완료합니다. 네 번째 필터를 추가하면 \* + 필터 추가 \* 버튼이 더 이상 표시되지 않습니다.
- 6. 필터 적용 \* 을 클릭합니다. 필터 옵션이 그리드에 적용되고 필터 버튼 오른쪽에 필터 수가 표시됩니다.
- 7. 필터 패널을 사용하여 제거할 필터의 오른쪽에 있는 휴지통 아이콘을 클릭하여 개별 필터를 제거합니다.
- 8. 모든 필터를 제거하려면 필터링 패널 하단에 있는 \* Reset \* (재설정 \*)을 클릭합니다.

필터링 예제

그림에는 3개의 필터가 있는 필터링 패널이 나와 있습니다. 최대 4개 이하의 필터가 있는 경우 \* + 필터 추가 \* 버튼이 표시됩니다.

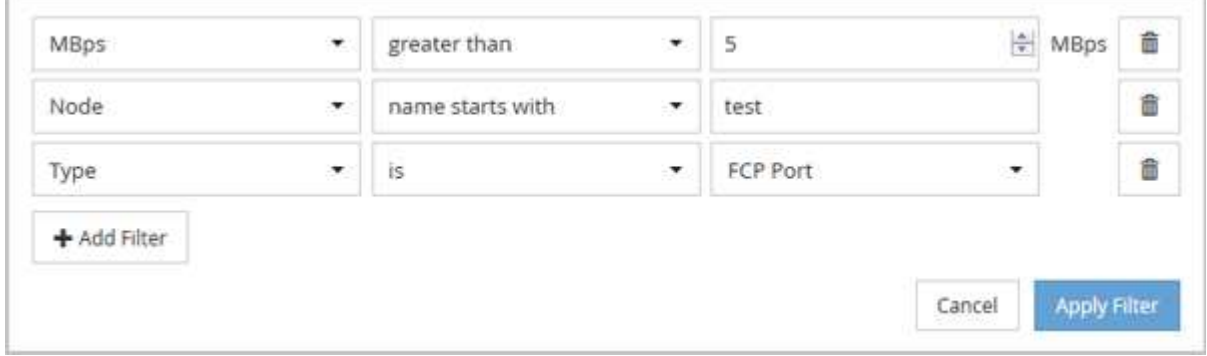

필터 적용 \* 을 클릭하면 필터링 패널이 닫히고 필터가 적용되고 적용된 필터 수가 표시됩니다( ̄ ̄<sup>3</sup> )를 클릭합니다.

# <span id="page-15-0"></span>대시보드에서 클러스터 성능 모니터링

Unified Manager 대시보드에서는 이 Unified Manager 인스턴스에서 모니터링하는 모든 클러스터의 높은 성능 상태를 표시하는 몇 가지 패널을 제공합니다. 이를 통해 관리되는 클러스터의 전반적인 성능을 평가하고 식별된 특정 이벤트를 신속하게 확인, 검색 또는 할당할 수 있습니다.

대시보드의 성능 패널 이해

Unified Manager 대시보드에서는 사용자 환경에서 모니터링 중인 모든 클러스터의 고성능 상태를 표시하는 몇 가지 패널을 제공합니다. 모든 클러스터 또는 개별 클러스터의 상태를 볼 수 있습니다.

성능 정보를 표시하는 것 외에도 대부분의 패널에는 해당 범주의 활성 이벤트 수와 이전 24시간 동안 추가된 새 이벤트 수가 표시됩니다. 이 정보는 보고된 이벤트를 해결하기 위해 더 자세히 분석해야 할 클러스터를 결정하는 데 도움이 됩니다. 이벤트를 클릭하면 상위 몇 개의 이벤트가 표시되고 해당 범주의 이벤트를 표시하도록 필터링된 이벤트 관리 인벤토리 페이지로 연결되는 링크가 제공됩니다.

다음 패널은 성능 상태를 제공합니다.

• \* 성능 용량 패널 \*

모든 클러스터를 볼 때 이 패널에는 각 클러스터의 성능 용량 값(이전 1시간 동안의 평균 성능)과 성능 용량이 상한에 도달할 때까지 남은 일 수(일별 성장률 기준)가 표시됩니다. 막대 차트를 클릭하면 해당 클러스터의 노드 인벤토리 페이지로 이동합니다. 노드 인벤토리 페이지에는 이전 72시간 동안의 평균 성능 용량이 표시되므로 이 값이 대시보드 값과 일치하지 않을 수 있습니다.

단일 클러스터를 볼 때 이 패널에는 클러스터 성능 용량, 총 IOPS 및 총 처리량 값이 표시됩니다.

• \* 워크로드 IOPS 패널 \*

워크로드 활성 관리가 활성화되고 단일 클러스터를 볼 때 이 패널에는 특정 IOPS 범위에서 현재 실행 중인 총 워크로드 수가 표시됩니다.

• \* 워크로드 성능 패널 \*

워크로드 활성 관리가 활성화된 경우 이 패널에는 정의된 각 성능 서비스 수준에 할당된 준수 및 부적합 워크로드의 총 수가 표시됩니다. 막대 차트를 클릭하면 워크로드 페이지에서 해당 정책에 할당된 워크로드로 이동합니다.

• \* 사용 개요 패널 \*

모든 클러스터를 볼 때 가장 높은 IOPS 또는 처리량(MB/s)별로 정렬된 클러스터를 표시하도록 선택할 수 있습니다.

단일 클러스터를 볼 때 해당 클러스터의 워크로드를 가장 높은 IOPS 또는 처리량(MB/s)별로 정렬하도록 선택할 수 있습니다.

성능 배너 메시지 및 설명

Unified Manager에서 알림 페이지(알림 벨)에 배너 메시지를 표시하여 특정 클러스터의 상태

## 문제를 알릴 수 있습니다.

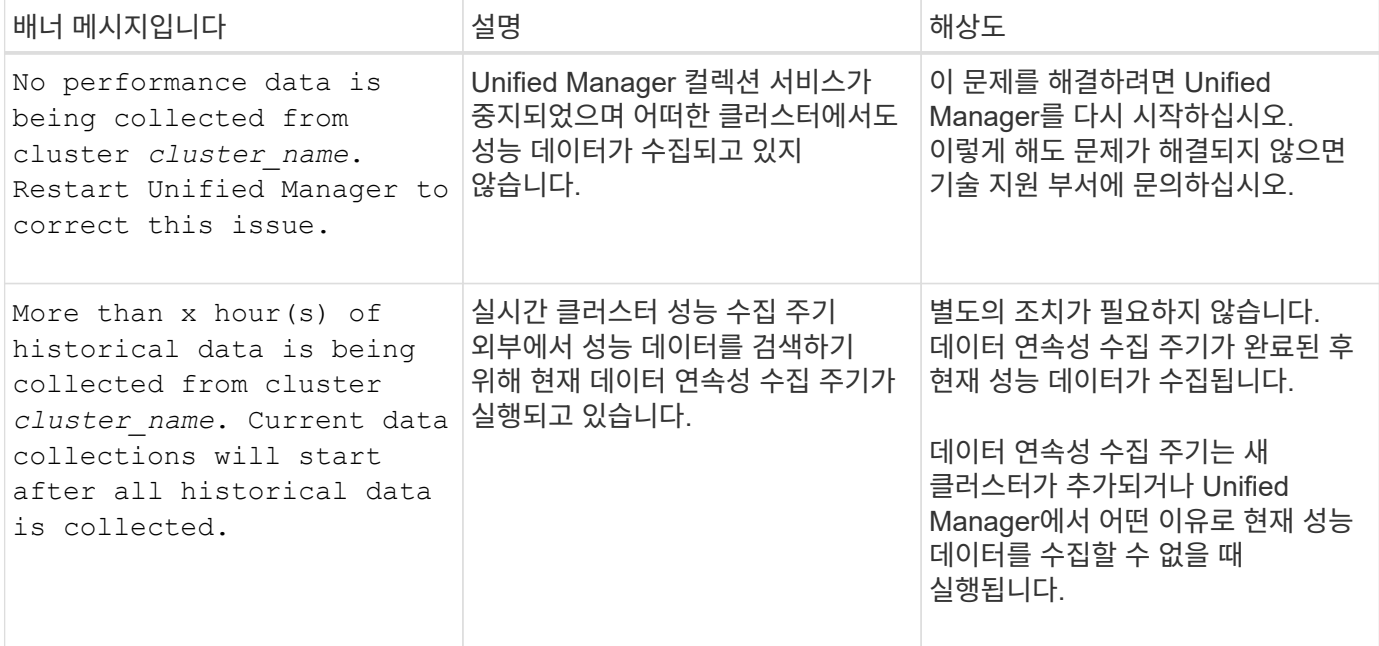

### 성능 통계 수집 주기 변경

성능 통계에 대한 기본 수집 간격은 5분입니다. 대규모 클러스터의 컬렉션이 기본 시간 내에 마중되지 않으면 이 간격을 10 또는 15분으로 변경할 수 있습니다. 이 설정은 Unified Manager의 이 인스턴스가 모니터링하는 모든 클러스터의 통계 모음에 영향을 줍니다.

• 필요한 것 \*

Unified Manager 서버의 유지보수 콘솔에 로그인하려면 사용자 ID와 암호가 필요합니다.

성능 통계 수집 시간이 정시에 완료하지 못하는 문제는 배너 메시지로 표시됩니다 Unable to consistently collect from cluster <cluster name> 또는 Data collection is taking too long on cluster <cluster name>.

통계 수집 문제로 인해 필요한 경우에만 수집 간격을 변경해야 합니다. 다른 이유로 이 설정을 변경하지 마십시오.

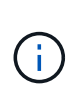

이 값을 5분의 기본 설정에서 변경하면 Unified Manager에서 보고하는 성능 이벤트의 수와 빈도에 영향을 줄 수 있습니다. 예를 들어, 시스템 정의 성능 임계값은 정책이 30분 동안 초과될 때 이벤트를 트리거합니다. 5분 컬렉션을 사용하는 경우 6개의 연속 컬렉션에 대해 정책을 초과해야 합니다. 15분 컬렉션의 경우 두 수집 기간 동안 정책을 초과해야 합니다.

클러스터 설정 페이지 하단의 메시지는 현재 통계 데이터 수집 간격을 나타냅니다.

단계

1. SSH를 사용하여 Unified Manager 호스트에 대한 유지보수 사용자로 로그인합니다.

Unified Manager 유지보수 콘솔 프롬프트가 표시됩니다.

2. 성능 폴링 간격 구성 \* 이라고 표시된 메뉴 옵션의 번호를 입력한 다음 Enter 키를 누릅니다.

3. 메시지가 표시되면 유지보수 사용자 암호를 다시 입력합니다.

4. 설정할 새 폴링 간격의 숫자를 입력한 다음 Enter 키를 누릅니다.

Unified Manager 수집 간격을 10분 또는 15분으로 변경하고, 외부 데이터 공급자(예: Graphite)에 현재 연결되어 있는 경우, 데이터 공급자의 전송 간격을 Unified Manager 수집 간격보다 크거나 같도록 변경해야 합니다.

## <span id="page-17-0"></span>워크로드 분석기를 사용하여 워크로드 문제 해결

워크로드 분석기는 단일 페이지의 단일 작업 부하에 대한 중요한 상태 및 성능 기준을 볼 수 있는 방법을 제공하여 문제 해결을 지원합니다. 워크로드에 대한 모든 현재 및 이전 이벤트를 보면 워크로드에 현재 성능 또는 용량 문제가 있는 이유를 보다 잘 알 수 있습니다.

또한 이 툴을 사용하면 스토리지가 애플리케이션의 성능 문제의 원인인지 또는 네트워킹 또는 기타 관련 문제로 인한 문제인지 여부를 확인하는 데 도움이 될 수 있습니다.

사용자 인터페이스의 다양한 위치에서 이 기능을 시작할 수 있습니다.

- 왼쪽 탐색 메뉴에서 Workload Analysis를 선택합니다
- 이벤트 세부 정보 페이지에서 \* 워크로드 분석 \* 버튼을 클릭합니다
- 모든 워크로드 인벤토리 페이지(볼륨, LUN, 워크로드, NFS 공유 또는 SMB/CIFS 공유)에서 자세히 아이콘을 클릭합니다 그런 다음 \* 워크로드 분석 \* 을 누릅니다
- 가상 머신 페이지에서 데이터 저장소 객체에서 \* Analyze Workload \* 버튼을 클릭합니다

왼쪽 탐색 메뉴에서 도구를 시작하면 분석할 작업 부하의 이름을 입력하고 문제를 해결할 시간 범위를 선택할 수 있습니다. 워크로드 또는 가상 머신 인벤토리 페이지에서 툴을 실행하면 워크로드 이름이 자동으로 채워지고 워크로드의 데이터가 기본 2시간 범위로 표시됩니다. 이벤트 세부 정보 페이지에서 툴을 시작하면 워크로드 이름이 자동으로 채워지고 10일 동안의 데이터가 표시됩니다.

워크로드 분석기가 표시하는 데이터는 무엇입니까

워크로드 분석기 페이지에는 작업 부하에 영향을 줄 수 있는 현재 이벤트에 대한 정보, 이벤트를 발생시키는 문제를 잠재적으로 해결할 수 있는 권장 사항, 성능 및 용량 기록 분석을 위한 차트가 표시됩니다.

페이지 위쪽에서 분석할 워크로드(볼륨 또는 LUN)의 이름과 통계를 보려는 기간을 지정합니다. 더 짧거나 긴 기간을 보려면 언제든지 기간을 변경할 수 있습니다.

페이지의 다른 영역에는 분석 결과와 성능 및 용량 차트가 표시됩니다.

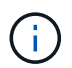

LUN에 대한 워크로드 차트는 볼륨에 대한 해당 차트와 같은 수준의 통계를 제공하지 않으므로 이러한 두 유형의 워크로드를 분석할 때 차이가 있음을 알 수 있습니다.

• \* 이벤트 요약 영역 \*

시간 경과에 따라 발생한 이벤트의 수와 유형에 대한 간략한 개요를 표시합니다. 다양한 영향 영역(예: 성능 및 용량 )의 이벤트가 있는 경우 이 정보가 표시되므로 관심 있는 이벤트 유형에 대한 세부 정보를 선택할 수 있습니다. 이벤트 유형 을 클릭하여 이벤트 이름 목록을 표시합니다.

해당 기간 동안 이벤트가 하나만 있는 경우 일부 이벤트에 대해 문제 해결을 위한 권장 사항 목록이 표시됩니다.

• \* 이벤트 타임라인 \*

지정된 기간 동안 발생한 모든 이벤트를 표시합니다. 각 이벤트 위에 커서를 올려 놓으면 이벤트 이름이 표시됩니다.

이벤트 세부 정보 페이지에서 \* 워크로드 분석 \* 버튼을 클릭하여 이 페이지에 도착한 경우 선택한 이벤트의 아이콘이 더 크게 표시되어 이벤트를 확인할 수 있습니다.

• \* 성능 차트 영역 \*

선택한 기간을 기준으로 지연 시간, 처리량(IOPS 및 MB/s 모두) 및 사용률(노드 및 애그리게이트 모두)에 대한 차트를 표시합니다. 성능 세부 정보 보기 링크를 클릭하면 추가 분석을 수행할 경우에 대비하여 작업 부하에 대한 성능 탐색기 페이지가 표시됩니다.

- \* 지연 시간 \* 선택한 기간 동안 워크로드의 지연 시간을 표시합니다. 이 차트에는 다음과 같은 세 가지 보기가 있습니다.
	- \* 총 \* 지연 시간
	- \* Breakdown \* 지연 시간(읽기, 쓰기 및 기타 프로세스로 구분)
	- \* 클러스터 구성 요소 \* 지연 시간(클러스터 구성 요소별로 표시)

을 참조하십시오 ["](#page-83-0)[클러스터](#page-83-0) [구성](#page-83-0) [요소](#page-83-0) [및](#page-83-0) [구성](#page-83-0) [요소의](#page-83-0) [경합이](#page-83-0) 발[생할](#page-83-0) [수](#page-83-0) [있는](#page-83-0) [이유](#page-83-0)["](#page-83-0) 에 표시되는 클러스터 구성 요소에 대한 설명이 나와 있습니다. **\* Throughput \*** 선택한 기간 동안 워크로드의 **IOPS** 및 **MB/s** 처리량을 모두 표시합니다**.** 이 차트에는 다음 네 가지 보기가 있습니다**.** 총 **\*** 처리량고장 **\*** 처리량**(**읽기**,** 쓰기 및 기타 프로세스로 분할**)** 클라우드 처리량 **\* (**클라우드에서 데이터를 쓰고 읽는 데 사용되는 **MB/s,** 클라우드에 용량을 계층화하는 워크로드의 경우**)** \* \* 예측 \* IOPS \* (기간 동안 상한 및 하한 IOPS 처리량 값이 예상되는 예측) 이 차트에는 QoS(Quality of Service) 최대 및 최소 처리량 임계값 설정도 표시되어 있습니다(구성된 경우). 시스템이 QoS 정책을 통해 의도적으로 처리량을 제한하는 위치를 확인할 수 있습니다. \*\* \* Utilization \* 선택한 기간 동안 워크로드가 실행되는 집계 및 노드에 대한 활용률을 표시합니다. 여기에서 애그리게이트 또는 노드의 활용률이 너무 높은것을 확인할 수 있으며 이로 인해 지연 시간이 길어질 수 있습니다. FlexGroup 볼륨을 분석할 때 활용도 차트에 여러 노드와 여러 애그리게이트가 나열됩니다.

• \* 용량 차트 영역 \*

워크로드의 지난 1개월 동안의 데이터 용량 및 스냅샷 용량에 대한 차트를 표시합니다.

볼륨의 경우 View capacity details(용량 세부 정보 보기) 링크를 클릭하여 추가 분석을 수행하려는 경우 워크로드의 Health Details(상태 세부 정보) 페이지를 표시할 수 있습니다. LUN에 대한 상태 세부 정보 페이지가 없으므로 LUN에서 이 링크를 제공하지 않습니다.

- \* Capacity View \* 는 작업 부하에 할당된 총 사용 가능한 공간과 모든 NetApp 최적화 후 논리적 사용 공간을 표시합니다.
- \* 스냅샷 뷰 \* 는 스냅샷 복사본에 예약된 총 공간과 현재 사용 중인 공간을 표시합니다. LUN은 스냅샷 보기를 제공하지 않습니다.
- \* Cloud Tier View \* 는 로컬 성능 계층에서 사용되는 용량과 클라우드 계층에서 사용되는 용량을 표시합니다. 이러한 차트에는 이 워크로드에 대한 용량이 가득 차기까지의 남은 예상 시간이 포함됩니다. 이 정보는 과거 사용량을 기준으로 하며 최소 10일 이상의 데이터가 필요합니다. 유니파이드 관리자는 30일 이내에 용량을 유지할 경우 스토리지를 ""거의 꽉 참""으로 식별합니다.

워크로드 분석기는 언제 사용해야 합니다

일반적으로 워크로드 분석기를 사용하여 사용자가 보고한 지연 시간 문제를 해결하거나, 보고된 이벤트 또는 경고를 보다 철저히 분석하거나, 비정상적으로 작동하는 워크로드를 탐색할 수 있습니다.

사용자가 사용 중인 애플리케이션이 매우 느리게 실행된다고 문의한 경우, 애플리케이션이 실행되는 워크로드의 지연 시간, 처리량 및 활용률 차트를 확인하여 스토리지가 성능 문제의 원인인지 파악할 수 있습니다. 용량 차트를 사용하여 용량의 85% 이상이 사용된 ONTAP 시스템으로 인해 성능 문제가 발생할 수 있으므로 용량 수준이 낮은지 확인할 수 있습니다. 이 차트는 문제가 스토리지 또는 네트워킹 또는 기타 관련 문제로 인해 발생하는지 확인하는 데 도움이 됩니다.

Unified Manager가 성능 이벤트를 생성한 후 문제의 원인을 보다 철저히 검토하려면 이벤트 세부 정보 페이지에서 \* 워크로드 분석 \* 버튼을 클릭하여 워크로드 분석기를 시작하여 지연 시간, 처리량, 처리량 등을 조사할 수 있습니다. 및 용량 동향을 파악합니다.

워크로드 인벤토리 페이지(볼륨, LUN, 워크로드, NFS 공유 또는 SMB/CIFS 공유)를 볼 때 워크로드가 비정상적으로 작동하는 것으로 보이는 경우 자세히 아이콘을 클릭할 수 있습니다 그런 다음 \* 워크로드 분석 \* 을 클릭하여 워크로드 분석 페이지를 열어 워크로드를 더 자세히 검토합니다.

워크로드 분석기를 사용합니다

사용자 인터페이스에서 워크로드 분석기를 시작하는 방법은 여러 가지가 있습니다. 여기에서는 왼쪽 탐색 창에서 도구를 시작하는 방법을 설명합니다.

```
단계
```
1. 왼쪽 탐색 창에서 \* 워크로드 분석 \* 을 클릭합니다.

워크로드 분석 페이지가 표시됩니다.

- 2. 워크로드 이름을 알고 있는 경우 이름을 입력합니다. 전체 이름을 모르는 경우 최소 3자를 입력하면 문자열과 일치하는 워크로드 목록이 표시됩니다.
- 3. 기본 2시간 이상의 통계를 보려면 시간 범위를 선택하고 \* 적용 \* 을 클릭합니다.
- 4. 요약 영역을 보고 해당 기간 동안 발생한 이벤트를 확인합니다.

5. 성능 및 용량 차트를 보고 메트릭이 언제 비정상적인지 확인하고 비정상적인 항목에 이벤트가 있는지 확인합니다.

# <span id="page-19-0"></span>성능 클러스터 랜딩 페이지에서 클러스터 성능을 모니터링합니다

Performance Cluster Landing 페이지는 Unified Manager 인스턴스에서 모니터링되고 있는 선택된 클러스터의 고성능 상태를 표시합니다. 이 페이지에서는 특정 클러스터의 전반적인 성능을 평가하고 식별된 클러스터별 이벤트를 신속하게 확인, 검색 또는 할당할 수 있습니다.

성능 클러스터 랜딩 페이지 이해

성능 클러스터 랜딩 페이지는 선택한 클러스터에 대한 높은 수준의 성능 개요를 제공하며 클러스터 내 상위 10개 개체의 성능 상태를 강조합니다. 성능 문제는 이 클러스터의 모든 이벤트

### 패널에 페이지 맨 위에 표시됩니다.

Performance Cluster 랜딩 페이지에서는 Unified Manager 인스턴스에서 관리되는 각 클러스터에 대한 간략한 개요를 제공합니다. 이 페이지에서는 이벤트와 성능에 대한 정보를 제공하고 클러스터를 모니터링하고 문제를 해결할 수 있습니다. 다음 이미지는 OPM-mobility라는 클러스터에 대한 성능 클러스터 랜딩 페이지의 예를 보여줍니다.

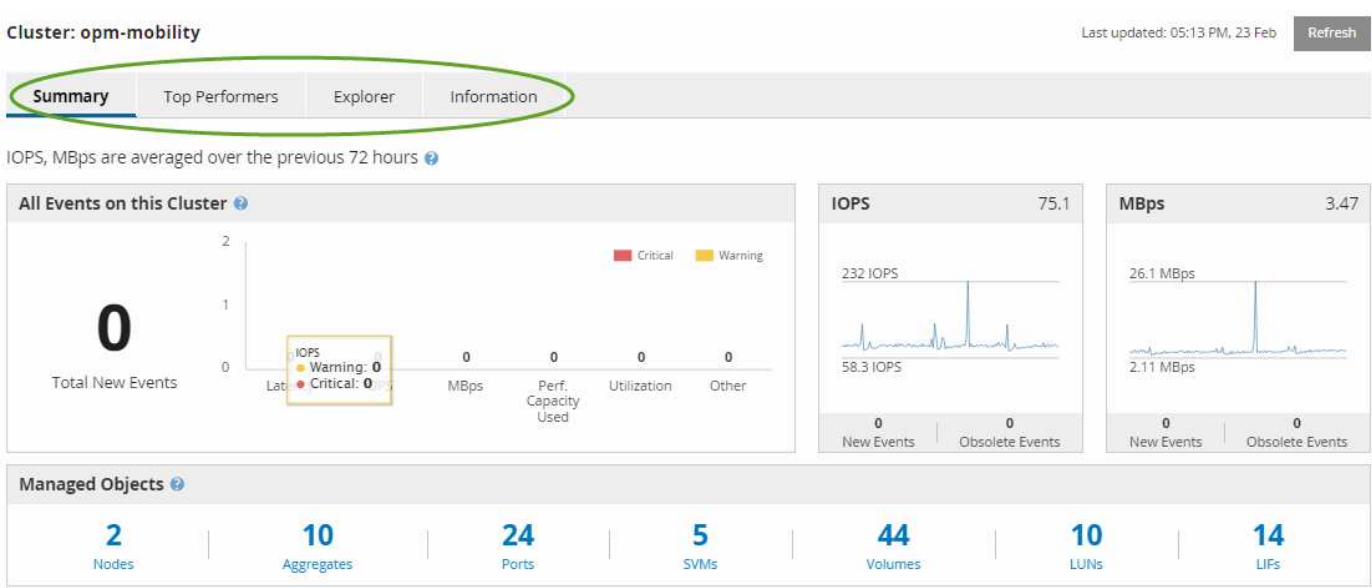

클러스터 요약 페이지의 이벤트 수가 성능 이벤트 인벤토리 페이지의 이벤트 수와 일치하지 않을 수 있습니다. 이는 복합 임계값 정책이 위반된 경우 클러스터 요약 페이지에 지연 시간 및 활용률 막대에 각각 하나의 이벤트가 표시될 수 있는 반면 성능 이벤트 인벤토리 페이지에는 조합 정책이 위반된 경우 하나의 이벤트만 표시될 수 있기 때문입니다.

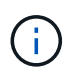

Unified Manager에서 클러스터를 관리할 수 없는 경우, 페이지 위쪽의 클러스터 이름 오른쪽에 상태 \* 제거됨 \* 이 표시됩니다.

성능 클러스터 랜딩 페이지 를 참조하십시오

성능 클러스터 랜딩 페이지에는 선택한 클러스터의 고성능 상태가 표시됩니다. 이 페이지에서는 선택한 클러스터의 스토리지 오브젝트에 대한 각 성능 카운터의 전체 세부 정보를 액세스할 수 있습니다.

성능 클러스터 랜딩 페이지에는 클러스터 세부 정보를 4개의 정보 영역으로 구분하는 4개의 탭이 있습니다.

- 요약 페이지
	- 클러스터 이벤트 창
	- MB/s 및 IOPS 성능 차트
	- 관리 개체 창
- 우수 성과 페이지
- 탐색 페이지
- 정보 페이지

#### 성능 클러스터 요약 페이지

Performance Cluster Summary 페이지에는 클러스터에 대한 활성 이벤트, IOPS 성능 및 MB/s 성능이 요약되어 있습니다. 이 페이지에는 클러스터에 있는 스토리지 객체의 총 개수도 포함됩니다.

클러스터 성능 이벤트 창

클러스터 성능 이벤트 창에는 클러스터에 대한 성능 통계 및 모든 활성 이벤트가 표시됩니다. 이 기능은 클러스터와 모든 클러스터 관련 성능 및 이벤트를 모니터링할 때 가장 유용합니다.

이 클러스터 창의 모든 이벤트입니다

이 클러스터의 모든 이벤트 창에는 지난 72시간 동안 발생한 모든 활성 클러스터 성능 이벤트가 표시됩니다. 총 활성 이벤트가 맨 왼쪽에 표시됩니다. 이 숫자는 이 클러스터의 모든 스토리지 객체에 대한 모든 신규 및 승인된 이벤트의 합계를 나타냅니다. 총 활성 이벤트 링크를 클릭하여 이벤트 인벤토리 페이지로 이동할 수 있습니다. 이 페이지는 이러한 이벤트를 표시하도록 필터링되어 있습니다.

클러스터의 총 활성 이벤트 막대 그래프에는 활성 위험 및 경고 이벤트의 총 수가 표시됩니다.

- 지연 시간(노드, 애그리게이트, SVM, 볼륨, LUN의 합계, 및 네임스페이스)
- IOPS(클러스터, 노드, 애그리게이트, SVM, 볼륨, LUN 및 네임스페이스)
- MB/s(클러스터, 노드, 애그리게이트, SVM, 볼륨 합계) LUN, 네임스페이스, 포트 및 LIF)
- 사용된 성능 용량(노드 및 애그리게이트의 총 수)
- 사용률(노드, 애그리게이트 및 포트의 총 수)
- 기타(볼륨의 캐시 비적중 비율)

목록에는 사용자 정의 임계값 정책, 시스템 정의 임계값 정책 및 동적 임계값에서 트리거되는 활성 성능 이벤트가 포함되어 있습니다.

그래프 데이터(수직 카운터 바)가 빨간색 ( ), 심각 이벤트 및 황색( )를 참조하십시오. 각 수직 카운터 바 위에 커서를 놓으면 실제 유형과 이벤트 수가 표시됩니다. 새로 고침 \* 을 클릭하여 카운터 패널 데이터를 업데이트할 수 있습니다.

범례에서 \* Critical \* 및 \* Warning \* 아이콘을 클릭하여 Total Active Events 성능 그래프에서 중대 및 경고 이벤트를 표시하거나 숨길 수 있습니다. 특정 이벤트 유형을 숨기면 범례 아이콘이 회색으로 표시됩니다.

#### 카운터 패널

카운터 패널에는 이전 72시간 동안의 클러스터 활동 및 성능 이벤트가 표시되며 다음 카운터가 포함됩니다.

• \* IOPS 카운터 패널 \*

IOPS는 초당 입출력 작업 수로 클러스터의 작동 속도를 나타냅니다. 이 카운터 패널에서는 이전 72시간 동안의 클러스터 IOPS 상태에 대한 간략한 개요를 제공합니다. 그래프 추이 행 위에 커서를 놓으면 특정 시간의 IOPS 값을 볼 수 있습니다.

• MB/s 카운터 패널 \*

MB/s는 클러스터에서 또는 클러스터에서 전송된 데이터의 양을 초당 메가바이트 단위로 나타냅니다. 이 카운터 패널에서는 이전 72시간 동안의 클러스터의 MB/s 상태에 대한 개괄적인 개요를 제공합니다. 그래프 추세 선 위에 커서를 놓으면 특정 시간에 대한 MB/s 값을 볼 수 있습니다.

회색 막대의 차트 오른쪽 위에 있는 숫자는 지난 72시간 동안의 평균 값입니다. 추세 선 그래프의 맨 아래 및 맨 위에 표시되는 숫자는 지난 72시간 동안의 최소값 및 최대값입니다. 차트 아래의 회색 표시줄에는 지난 72시간 동안의 활성 (새 이벤트 및 확인된) 이벤트 수와 사용되지 않는 이벤트의 수가 포함됩니다.

카운터 패널에는 두 가지 유형의 이벤트가 있습니다.

• \* 활성 \*

성능 이벤트가 현재 활성 상태(새 이벤트 또는 확인된 이벤트)임을 나타냅니다. 이벤트를 발생시키는 문제가 자체적으로 해결되지 않았거나 해결되지 않았습니다. 스토리지 개체의 성능 카운터는 성능 임계값보다 높게 유지됩니다.

• \* 사용되지 않음 \*

이벤트가 더 이상 활성 상태가 아님을 나타냅니다. 이벤트를 발생시키는 문제가 자체적으로 해결되었거나 해결되었습니다. 스토리지 개체의 성능 카운터가 더 이상 성능 임계값을 초과하지 않습니다.

활성 이벤트 \* 의 경우 이벤트가 하나 있는 경우 이벤트 아이콘 위에 커서를 놓고 이벤트 번호를 클릭하여 해당 이벤트 세부 정보 페이지로 연결할 수 있습니다. 이벤트가 두 개 이상 있는 경우 \* 모든 이벤트 보기 \* 를 클릭하여 이벤트 인벤토리 페이지를 표시할 수 있습니다. 이벤트 인벤토리 페이지는 선택한 개체 카운터 유형에 대한 모든 이벤트를 표시하도록 필터링됩니다.

관리 개체 창

성능 요약 정보 탭의 관리 대상 개체 창에는 클러스터에 대한 스토리지 개체 유형과 카운트의 최상위 개요가 표시됩니다. 이 창에서는 각 클러스터에 있는 개체의 상태를 추적할 수 있습니다.

관리되는 개체 수는 마지막 컬렉션 기간의 시점 데이터입니다. 새 오브젝트는 15분 간격으로 검색됩니다.

개체 유형에 대해 연결된 번호를 클릭하면 해당 개체 유형에 대한 개체 성능 인벤토리 페이지가 표시됩니다. 객체 인벤토리 페이지는 이 클러스터의 객체만 표시하도록 필터링됩니다.

관리되는 개체는 다음과 같습니다.

• \* 노드 \*

클러스터의 물리적 시스템

• \* 애그리게이트 \*

보호 및 프로비저닝을 위해 단일 유닛으로 관리할 수 있는 여러 RAID(Redundant Array of Independent Disks) 그룹 집합입니다.

• 포트 \*

네트워크의 다른 장치에 연결하는 데 사용되는 노드의 물리적 연결 지점입니다.

• 스토리지 VM \*

고유한 네트워크 주소를 통해 네트워크 액세스를 제공하는 가상 시스템. SVM은 별개의 네임스페이스에서 데이터를 제공할 수 있으며 클러스터의 나머지 부분과는 별도로 관리할 수 있습니다.

• 볼륨 \*

지원되는 하나 이상의 액세스 프로토콜을 통해 액세스 가능한 사용자 데이터를 보유하는 논리적 엔티티입니다. 이 개수에는 FlexVol 볼륨과 FlexGroup 볼륨이 모두 포함되며 FlexGroup 구성 요소는 포함되지 않습니다.

• LUN \*

FC(Fibre Channel) 논리 유닛 또는 iSCSI 논리 유닛의 식별자입니다. 논리 유닛은 일반적으로 저장소 볼륨에 해당하며 컴퓨터 운영 체제 내에서 장치로 표시됩니다.

• \* 네트워크 인터페이스 \*

노드에 대한 네트워크 액세스 포인트를 나타내는 논리 네트워크 인터페이스입니다. 카운트에는 모든 인터페이스 유형이 포함됩니다.

우수 성과 페이지

우수 성과 페이지에는 선택한 성능 카운터에 따라 성능이 가장 높은 스토리지 객체 또는 성능이 가장 낮은 스토리지 객체가 표시됩니다. 예를 들어, 스토리지 VM 범주에서 IOPS가 가장 높고 지연 시간이 가장 긴 SVM이나 가장 낮은 MB/s를 표시할 수 있습니다 또한 이 페이지는 상위 성과자가 진행 중인 성과 이벤트(신규 또는 확인됨)를 가지고 있는지도 보여줍니다.

우수 성과 기업 페이지에는 각 개체 중 최대 10개가 표시됩니다. 볼륨 개체에는 FlexVol 볼륨과 FlexGroup 볼륨이 모두 포함되어 있습니다.

• \* 시간 범위 \*

상위 성과자를 볼 시간 범위를 선택할 수 있습니다. 선택한 시간 범위는 모든 스토리지 객체에 적용됩니다. 사용 가능한 시간 범위:

- 지난 시간
- 최근 24시간
- 최근 72시간(기본값)
- 최근 7일
- \* 미터법 \*

다른 카운터를 선택하려면 \* Metric \* 메뉴를 클릭합니다. 카운터 옵션은 개체 형식에 고유합니다. 예를 들어, \* Volumes \* 개체에 사용할 수 있는 카운터는 \* 지연 시간 \*, \* IOPS \* 및 \* MB/s \* 입니다. 카운터를 변경하면 선택한 카운터를 기준으로 최상위 성과자와 함께 패널 데이터가 다시 로드됩니다.

사용 가능한 카운터:

- 지연 시간
- IOPS
- MB/s
- 사용된 성능 용량(노드 및 애그리게이트의 경우)
- $\cdot$  활용률(노드 및 애그리게이트)
- \* 정렬 \*

정렬 \* 메뉴를 클릭하여 선택한 개체 및 카운터에 대한 오름차순 또는 내림차순 정렬을 선택합니다. 옵션은 \* Highest(최고) - Lowest(최저) \*, \* Lowest(최저) - Highest(최고) \* 입니다 이러한 옵션을 사용하면 성능이 가장 좋은 오브젝트나 성능이 가장 낮은 오브젝트를 볼 수 있습니다.

• \* 카운터 바 \*

그래프의 카운터 막대는 각 개체의 성능 통계를 표시하며, 해당 항목의 표시줄로 표시됩니다. 막대 그래프는 색상으로 구분됩니다. 카운터가 성능 임계값을 위반하지 않으면 카운터 막대가 파란색으로 표시됩니다. 임계값 위반이 활성화된 경우(새 이벤트 또는 승인된 이벤트) 해당 이벤트의 색으로 경고 이벤트가 노란색으로 표시됩니다 ( ), 및 위험 이벤트가 빨간색( )를 클릭합니다. 임계값 위반은 경고 및 중요 이벤트에 대한 심각도 이벤트 표시기 아이콘으로 표시됩니다.

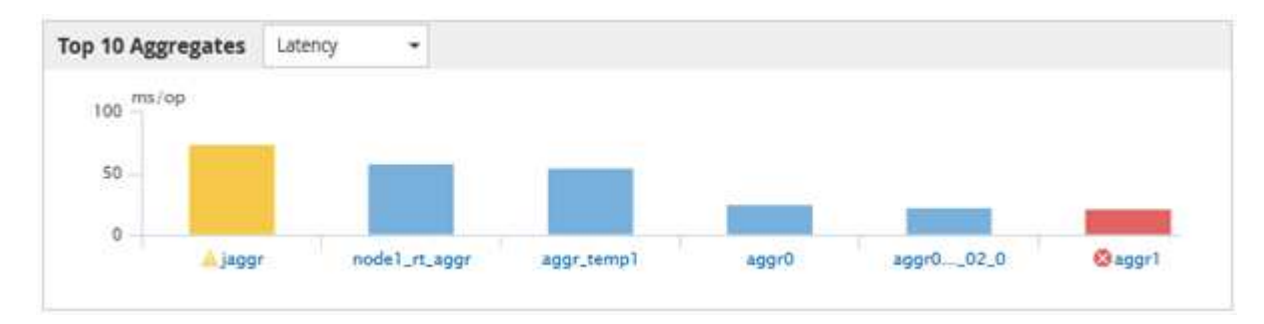

각 그래프에 대해 X축은 선택한 객체 유형에 대해 최상위 성과자를 표시합니다. Y 축에는 선택한 카운터에 적용할 수 있는 단위가 표시됩니다. 각 세로 막대 그래프 요소 아래에 있는 개체 이름 링크를 클릭하면 선택한 개체의 성능 랜딩 페이지로 이동합니다.

• \* 심각도 이벤트 표시기 \*

활성 심각(.)에 대한 객체 이름 왼쪽에 \* 심각도 이벤트 \* 표시기 아이콘이 표시됩니다 父) 또는 경고( ▲ ) 상위 성과자 그래프의 이벤트. 다음을 보려면 \* 심각도 이벤트 \* 표시 아이콘을 클릭하십시오.

◦ \* 하나의 이벤트 \*

해당 이벤트의 이벤트 세부 정보 페이지로 이동합니다.

◦ \* 두 개 이상의 이벤트 \*

선택한 개체에 대한 모든 이벤트를 표시하도록 필터링되는 이벤트 인벤토리 페이지로 이동합니다.

• \* 내보내기 버튼 \*

를 생성합니다 .csv 카운터 표시줄에 나타나는 데이터가 포함된 파일입니다. 보고 있는 단일 클러스터나 데이터 센터의 모든 클러스터에 대해 파일을 생성하도록 선택할 수 있습니다.

# <span id="page-24-0"></span>성능 인벤토리 페이지를 사용하여 성능 모니터링

오브젝트 인벤토리 성능 페이지에는 오브젝트 유형 범주 내의 모든 오브젝트에 대한 성능 정보,

### 성능 이벤트 및 오브젝트 상태가 표시됩니다. 클러스터 내에서 모든 노드 또는 모든 볼륨과 같은 각 개체의 성능 상태를 한눈에 파악할 수 있습니다.

오브젝트 인벤토리 성능 페이지는 오브젝트 상태에 대한 높은 수준의 개요를 제공하여 모든 오브젝트의 전반적인 성능을 평가하고 오브젝트 성능 데이터를 비교할 수 있도록 합니다. 검색, 정렬 및 필터링을 통해 개체 재고 페이지의 내용을 구체화할 수 있습니다. 이 기능은 성능 문제가 있는 개체를 신속하게 찾고 문제 해결 프로세스를 시작할 수 있으므로 개체 성능을 모니터링하고 관리할 때 유용합니다.

#### Nodes - Performance / All Nodes  $@$

Last updated: Jan 17, 2019, 7:54 AM

Latency, IOPS, MBps, Utilization are based on hourly samples averaged over the previous 72 hours

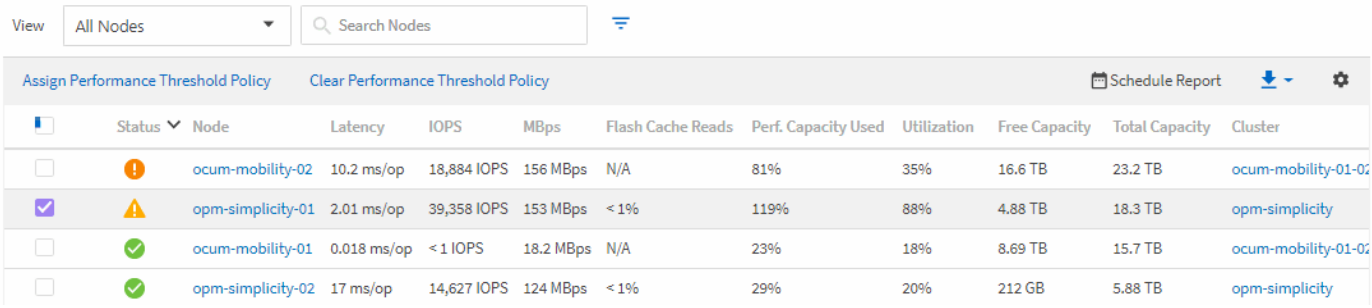

기본적으로 성능 인벤토리 페이지의 개체는 개체 성능 중요도에 따라 정렬됩니다. 새로운 심각한 성능 이벤트가 발생한 객체가 먼저 나열되고 경고 이벤트가 있는 객체가 두 번째로 나열됩니다. 이를 통해 해결해야 할 문제를 시각적으로 즉시 확인할 수 있습니다. 모든 성능 데이터는 평균 72시간을 기준으로 합니다.

객체 이름 열에서 객체 이름을 클릭하여 객체 재고 성능 페이지에서 객체 세부 정보 페이지로 쉽게 이동할 수 있습니다. 예를 들어 성능/모든 노드 인벤토리 페이지에서 \* 노드 \* 열에서 노드 개체를 클릭합니다. 개체 세부 정보 페이지는 활성 이벤트의 side-by-side 비교를 포함하여 선택한 개체에 대한 자세한 정보와 세부 정보를 제공합니다.

모든 스토리지 객체에 대한 성능 인벤토리 페이지 보기

성능 인벤토리 페이지를 사용하여 클러스터, 애그리게이트, 볼륨 등과 같이 사용 가능한 각 스토리지 개체에 대한 성능 정보 요약을 확인할 수 있습니다. 성능 개체 세부 정보 페이지에 연결하여 특정 개체에 대한 자세한 정보를 볼 수 있습니다.

기본적으로 보기 페이지의 개체는 이벤트 중요도에 따라 정렬됩니다. 중요한 이벤트가 있는 개체가 먼저 나열되고 경고 이벤트가 있는 개체는 두 번째로 나열됩니다. 이를 통해 해결해야 할 문제를 시각적으로 즉시 확인할 수 있습니다.

이러한 페이지의 데이터를 쉼표로 구분된 값으로 내보낼 수 있습니다 (.csv) 파일, Microsoft Excel 파일 (.xlsx), 또는 (.pdf) \* 보고서 \* 단추를 사용하여 문서를 작성한 다음 내보낸 데이터를 사용하여 보고서를 작성합니다. 또한 페이지를 사용자 정의한 다음 \* Scheduled Reports \* 버튼을 사용하여 정기적으로 보고서를 만들고 이메일로 전송할 수 있도록 예약할 수 있습니다.

이러한 페이지의 모든 필드는 사용자 정의 보기 및 보고서에서 사용할 수 있습니다. 일부 필드는 관련 페이지에 연결되어 보다 상세한 보기를 제공합니다.

성능**:** 모든 클러스터 보기

Performance:All Clusters 보기에는 Unified Manager 인스턴스에서 모니터링하는 각 클러스터의 성능 이벤트, 데이터 및 구성 정보에 대한 개요가 표시됩니다. 이 페이지에서는 클러스터의 성능을 모니터링하고 성능 문제 및 임계값 이벤트를 해결할 수 있습니다.

성능 임계값 정책 할당 \* 및 \* 성능 임계값 정책 지우기 \* 버튼을 사용하여 개체 인벤토리 페이지의 모든 개체에 성능

임계값 정책을 할당하거나 삭제할 수 있습니다.

다음은 Performance:All Clusters 보기의 몇 가지 중요한 필드입니다.

- 클러스터 FQDN: 클러스터의 FQDN(정규화된 도메인 이름)입니다.
- IOPS: 클러스터의 초당 입출력 작업 수
- MB/s: 클러스터에서 처리량(MiB/초 단위)입니다.
- 용량 필드: 가용 용량 및 총 용량(GiB)
- 호스트 이름 또는 IP 주소: 클러스터 관리 LIF의 호스트 이름 또는 IP 주소(IPv4 또는 IPv6)입니다.
- OS 버전: 클러스터에 설치된 ONTAP 소프트웨어 버전입니다.

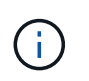

다른 버전의 ONTAP 소프트웨어가 클러스터의 노드에 설치된 경우 가장 낮은 버전 번호가 표시됩니다. 성능: 모든 노드 보기에서 각 노드에 설치된 ONTAP 버전을 볼 수 있습니다.

• 임계값 정책: 이 스토리지에서 활성 상태인 사용자 정의 성능 임계값 정책 또는 정책입니다 오브젝트. 줄임표(…)가 포함된 정책 이름 위에 커서를 놓으면 전체 정책 이름 또는 할당된 정책 이름 목록을 볼 수 있습니다. 맨 왼쪽에 있는 확인란을 클릭하여 하나 이상의 개체를 선택할 때까지 성능 임계값 정책 할당 및 성능 임계값 정책 지우기 버튼이 비활성화 상태로 유지됩니다.

성능**:** 모든 볼륨 보기

Performance:All Volumes 뷰에는 Unified Manager 인스턴스에서 모니터링되는 각 FlexVol 볼륨 및 FlexGroup 볼륨에 대한 성능 이벤트, 카운터 데이터 및 구성 정보의 개요가 표시됩니다. 따라서 볼륨의 성능을 빠르게 모니터링하고 성능 문제 및 임계값 이벤트를 해결할 수 있습니다.

특정 개체의 대기 시간과 처리량을 분석하려면 자세히 옵션 단추를 클릭합니다 그런 다음 \* 워크로드 분석 \* 을 통해 워크로드 분석 페이지에서 성능 및 용량 차트를 확인할 수 있습니다. System Manager에 대한 유효한 자격 증명이 있는 경우 System Manager에서 세부 정보를 볼 수 있습니다.

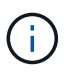

데이터 보호(DP) 볼륨의 경우 사용자 생성 트래픽에 대한 카운터 값만 표시됩니다. 루트 볼륨은 이 페이지에 표시되지 않습니다.

다음은 Performance:All Volumes 보기의 몇 가지 중요한 필드입니다.

- 스타일: FlexVol 또는 FlexGroup.
- 지연 시간: FlexVol 볼륨의 경우 모든 I/O 요청에 대한 볼륨의 평균 응답 시간으로, 작업당 밀리초 단위로 표시됩니다. FlexGroup 볼륨의 경우 이 지연 시간이 모든 구성 볼륨의 평균 지연 시간입니다.
- IOPS/TB: 워크로드에서 소비하는 총 공간(TB)을 기준으로 초당 처리되는 입출력 작업의 수입니다. 이 카운터는 지정된 양의 스토리지 용량으로 제공할 수 있는 성능을 측정합니다.
- IOPS: FlexVol 볼륨의 경우 볼륨에 대한 초당 입출력 작업 수입니다. FlexGroup 볼륨의 경우 모든 구성 볼륨의 IOPS 합계입니다.
- MB/s: FlexVol 볼륨의 경우 이 값은 볼륨의 처리량이며, 단위: 메가바이트(MB)입니다 두 번째. FlexGroup 볼륨의 경우 모든 구성 볼륨의 MB/s 합계입니다.
- 용량 필드: 가용 용량 및 총 용량(GiB)

자세한 내용은 다음 링크를 참조하십시오.

- ["](#page-92-0)[스토리지](#page-92-0) [객체에](#page-92-0) [성능](#page-92-0) [임계값](#page-92-0) [정책](#page-92-0) [할당](#page-92-0)["](#page-92-0)
- ["](#page-94-0)[스토리지](#page-94-0) [개체에서](#page-94-0) [성능](#page-94-0) [임계값](#page-94-0) [정책](#page-94-0) [제거](#page-94-0)["](#page-94-0)
- ["Unified Manager](#page-70-0)[에서](#page-70-0) [모니터링하는](#page-70-0) [워크로드의](#page-70-0) [유형입니다](#page-70-0)["](#page-70-0)
- ["](#page-55-0)[특정](#page-55-0) [볼륨](#page-55-0) [또는](#page-55-0) [LUN](#page-55-0)[에](#page-55-0) [적용된](#page-55-0) [QoS](#page-55-0) [정책](#page-55-0) [그](#page-55-0)룹 [설정](#page-55-0) [보기](#page-55-0)["](#page-55-0)
- ["](#page-33-0)[데이터를](#page-33-0) [클라우드에](#page-33-0) [계](#page-33-0)층화[하도록](#page-33-0) [Unified Manager](#page-33-0)[의](#page-33-0) [권장](#page-33-0) [사](#page-33-0)항 [이해](#page-33-0)["](#page-33-0)
- ["](#page-55-1)[성능](#page-55-1) 차[트를](#page-55-1) [확인하여](#page-55-1) [동일한](#page-55-1) [QoS](#page-55-1) [정책](#page-55-1) [그](#page-55-1)[룹](#page-55-1)에 [있는](#page-55-1) [볼륨](#page-55-1) [또는](#page-55-1) [LUN](#page-55-1)[을](#page-55-1) [비교합니다](#page-55-1)["](#page-55-1)

#### 성능**:** 모든 애그리게이트 보기

Performance:All 애그리게이트 뷰에는 Unified Manager 인스턴스에서 모니터링하는 각 애그리게이트의 성능 이벤트, 데이터 및 구성 정보의 개요가 표시됩니다. 이 페이지에서는 애그리게이트의 성능을 모니터링하고 성능 문제와 임계값 이벤트를 해결할 수 있습니다.

다음은 Performance:All aggregate 보기의 몇 가지 중요한 필드입니다.

- 유형: 집계 유형:
	- HDD
	- 하이브리드. HDD와 SSD를 결합하지만 Flash Pool은 활성화되지 않았습니다.
	- 하이브리드(Flash Pool) HDD와 SSD의 결합과 Flash Pool이 설정되었습니다.
	- SSD를 지원합니다
	- SSD(FabricPool): SSD와 클라우드 계층을 결합합니다
	- HDD(FabricPool). HDD와 클라우드 계층 결합
	- VMDisk(SDS): 가상 머신 내의 가상 디스크
	- VMDisk(FabricPool). 가상 디스크와 클라우드 계층을 결합합니다
	- LUN(FlexArray)
- Inactive Data Reporting(비활성 데이터 보고): 이 집계에서 비활성 데이터 보고 기능을 활성화 또는 비활성화할지 여부를 나타냅니다. 이 애그리게이트의 볼륨을 활성화하면 Performance:All Volumes 뷰에 콜드 데이터의 양이 표시됩니다. ONTAP 버전이 비활성 데이터 보고를 지원하지 않는 경우 이 필드의 값은 "N/A"입니다.
- 임계값 정책: 이 스토리지 개체에서 활성 상태인 사용자 정의 성능 임계값 정책 또는 정책입니다. 줄임표(…)가 포함된 정책 이름 위에 커서를 놓으면 전체 정책 이름 또는 할당된 정책 이름 목록을 볼 수 있습니다. 맨 왼쪽에 있는 확인란을 클릭하여 하나 이상의 개체를 선택할 때까지 성능 임계값 정책 할당 및 성능 임계값 정책 지우기 버튼이 비활성화 상태로 유지됩니다. 자세한 내용은 다음 링크를 참조하십시오.
- ["](#page-92-0)[스토리지](#page-92-0) [객체에](#page-92-0) [성능](#page-92-0) [임계값](#page-92-0) [정책](#page-92-0) [할당](#page-92-0)["](#page-92-0)
- ["](#page-94-0)[스토리지](#page-94-0) [개체에서](#page-94-0) [성능](#page-94-0) [임계값](#page-94-0) [정책](#page-94-0) [제거](#page-94-0)["](#page-94-0)

#### 성능**:** 모든 노드 보기

Performance:All Nodes 보기에는 Unified Manager 인스턴스에서 모니터링하는 각 노드에 대한 성능 이벤트, 데이터 및 구성 정보의 개요가 표시됩니다. 따라서 노드의 성능을 빠르게 모니터링하고 성능 문제와 임계값 이벤트를 해결할 수 있습니다.

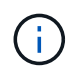

Flash Cache 읽기는 디스크에서 반환된 것이 아니라 캐시에서 처리된 노드의 읽기 작업 비율을 반환합니다. Flash Cache 데이터는 노드의 경우와 Flash Cache가 있을 때만 표시됩니다 모듈이 노드에 설치됩니다.

보고서 \* 메뉴에서 \* 하드웨어 인벤토리 보고서 \* 옵션은 Unified Manager와 관리 중인 클러스터가 외부 네트워크 연결이 없는 사이트에 설치될 때 제공됩니다. 이 버튼은 하드웨어 모델 번호 및 일련 번호, 디스크 유형 및 개수, 설치된 라이센스 등과 같은 클러스터 및 노드 정보의 전체 목록을 포함하는 .csv 파일을 생성합니다. 이 보고 기능은 NetApp Active IQ 플랫폼에 연결되지 않은 보안 사이트 내에서 계약을 갱신하는 데 유용합니다. 성능 임계값 정책 할당 \* 및 \* 성능 임계값 정책 지우기 \* 버튼을 사용하여 개체 인벤토리 페이지의 모든 개체에 성능 임계값 정책을 할당하거나 삭제할 수 있습니다.

자세한 내용은 다음 링크를 참조하십시오.

- ["](#page-92-0)[스토리지](#page-92-0) [객체에](#page-92-0) [성능](#page-92-0) [임계값](#page-92-0) [정책](#page-92-0) [할당](#page-92-0)["](#page-92-0)
- ["](#page-94-0)[스토리지](#page-94-0) [개체에서](#page-94-0) [성능](#page-94-0) [임계값](#page-94-0) [정책](#page-94-0) [제거](#page-94-0)["](#page-94-0)
- ["](https://docs.netapp.com/ko-kr/active-iq-unified-manager-913/health-checker/task_generate_hardware_inventory_report_for_contract_renewal.html)[계](https://docs.netapp.com/ko-kr/active-iq-unified-manager-913/health-checker/task_generate_hardware_inventory_report_for_contract_renewal.html)[약](https://docs.netapp.com/ko-kr/active-iq-unified-manager-913/health-checker/task_generate_hardware_inventory_report_for_contract_renewal.html) [갱신](https://docs.netapp.com/ko-kr/active-iq-unified-manager-913/health-checker/task_generate_hardware_inventory_report_for_contract_renewal.html)[을](https://docs.netapp.com/ko-kr/active-iq-unified-manager-913/health-checker/task_generate_hardware_inventory_report_for_contract_renewal.html) [위한](https://docs.netapp.com/ko-kr/active-iq-unified-manager-913/health-checker/task_generate_hardware_inventory_report_for_contract_renewal.html) [하드웨어](https://docs.netapp.com/ko-kr/active-iq-unified-manager-913/health-checker/task_generate_hardware_inventory_report_for_contract_renewal.html) [인벤토리](https://docs.netapp.com/ko-kr/active-iq-unified-manager-913/health-checker/task_generate_hardware_inventory_report_for_contract_renewal.html) [보고서를](https://docs.netapp.com/ko-kr/active-iq-unified-manager-913/health-checker/task_generate_hardware_inventory_report_for_contract_renewal.html) [생성하는](https://docs.netapp.com/ko-kr/active-iq-unified-manager-913/health-checker/task_generate_hardware_inventory_report_for_contract_renewal.html) [중입니다](https://docs.netapp.com/ko-kr/active-iq-unified-manager-913/health-checker/task_generate_hardware_inventory_report_for_contract_renewal.html)["](https://docs.netapp.com/ko-kr/active-iq-unified-manager-913/health-checker/task_generate_hardware_inventory_report_for_contract_renewal.html)

#### 성능**:** 모든 스토리지 **VM** 보기

성능: 모든 스토리지 VM 뷰에는 Unified Manager 인스턴스에서 모니터링되는 각 SVM(스토리지 가상 머신)의 성능 이벤트, 데이터 및 구성 정보에 대한 개요가 표시됩니다. 따라서 SVM의 성능을 빠르게 모니터링하고 성능 문제 및 임계값 이벤트를 해결할 수 있습니다. 이 페이지의 지연 시간 필드는 모든 I/O 요청에 대한 평균 응답 시간을 밀리초 단위로 표시합니다.

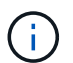

이 페이지에 나열된 SVM에는 데이터 및 클러스터 SVM만 포함됩니다. Unified Manager는 관리 또는 노드 SVM을 사용하거나 표시하지 않습니다.

자세한 내용은 다음 링크를 참조하십시오.

- ["](#page-92-0)[스토리지](#page-92-0) [객체에](#page-92-0) [성능](#page-92-0) [임계값](#page-92-0) [정책](#page-92-0) [할당](#page-92-0)["](#page-92-0)
- ["](#page-94-0)[스토리지](#page-94-0) [개체에서](#page-94-0) [성능](#page-94-0) [임계값](#page-94-0) [정책](#page-94-0) [제거](#page-94-0)["](#page-94-0)

#### 성능**:** 모든 **LUN** 보기

Performance: All LUNs 보기에는 Unified Manager 인스턴스에서 모니터링되는 각 LUN에 대한 성능 이벤트, 데이터 및 구성 정보의 개요가 표시됩니다. 이를 통해 LUN의 성능을 빠르게 모니터링하고 성능 문제 및 임계값 이벤트를 해결할 수 있습니다.

특정 개체의 대기 시간과 처리량을 분석하려면 자세히 아이콘을 클릭합니다 그런 다음 \* 워크로드 분석 \* 을 실행하여 \* 워크로드 분석 \* 페이지에서 성능 및 용량 차트를 확인할 수 있습니다.

자세한 내용은 다음 링크를 참조하십시오.

- ["](https://docs.netapp.com/ko-kr/active-iq-unified-manager-913/data-protection/view-lun-relationships.html)[정합성](https://docs.netapp.com/ko-kr/active-iq-unified-manager-913/data-protection/view-lun-relationships.html) [보장](https://docs.netapp.com/ko-kr/active-iq-unified-manager-913/data-protection/view-lun-relationships.html) [그](https://docs.netapp.com/ko-kr/active-iq-unified-manager-913/data-protection/view-lun-relationships.html)[룹](https://docs.netapp.com/ko-kr/active-iq-unified-manager-913/data-protection/view-lun-relationships.html) [관계에서](https://docs.netapp.com/ko-kr/active-iq-unified-manager-913/data-protection/view-lun-relationships.html) [LUN](https://docs.netapp.com/ko-kr/active-iq-unified-manager-913/data-protection/view-lun-relationships.html) [모니터링](https://docs.netapp.com/ko-kr/active-iq-unified-manager-913/data-protection/view-lun-relationships.html)["](https://docs.netapp.com/ko-kr/active-iq-unified-manager-913/data-protection/view-lun-relationships.html)
- ["LUN](https://docs.netapp.com/ko-kr/active-iq-unified-manager-913/storage-mgmt/task_provision_luns.html) [프로비저](https://docs.netapp.com/ko-kr/active-iq-unified-manager-913/storage-mgmt/task_provision_luns.html)닝["](https://docs.netapp.com/ko-kr/active-iq-unified-manager-913/storage-mgmt/task_provision_luns.html)
- ["](#page-92-0)[스토리지](#page-92-0) [객체에](#page-92-0) [성능](#page-92-0) [임계값](#page-92-0) [정책](#page-92-0) [할당](#page-92-0)["](#page-92-0)
- ["](#page-94-0)[스토리지](#page-94-0) [개체에서](#page-94-0) [성능](#page-94-0) [임계값](#page-94-0) [정책](#page-94-0) [제거](#page-94-0)["](#page-94-0)
- ["](#page-54-0)[동일한](#page-54-0) [QoS](#page-54-0) [정책](#page-54-0) 그[룹](#page-54-0)에 [있는](#page-54-0) [볼륨](#page-54-0) [또는](#page-54-0) [LUN](#page-54-0) [보기](#page-54-0)["](#page-54-0).
- ["](#page-55-0)[특정](#page-55-0) [볼륨](#page-55-0) [또는](#page-55-0) [LUN](#page-55-0)[에](#page-55-0) [적용된](#page-55-0) [QoS](#page-55-0) [정책](#page-55-0) [그](#page-55-0)룹 [설정](#page-55-0) [보기](#page-55-0)["](#page-55-0)
- ["API](https://docs.netapp.com/ko-kr/active-iq-unified-manager-913/api-automation/concept_provision_luns.html)[를](https://docs.netapp.com/ko-kr/active-iq-unified-manager-913/api-automation/concept_provision_luns.html) [사용하여](https://docs.netapp.com/ko-kr/active-iq-unified-manager-913/api-automation/concept_provision_luns.html) [LUN](https://docs.netapp.com/ko-kr/active-iq-unified-manager-913/api-automation/concept_provision_luns.html) [프로비저](https://docs.netapp.com/ko-kr/active-iq-unified-manager-913/api-automation/concept_provision_luns.html)닝["](https://docs.netapp.com/ko-kr/active-iq-unified-manager-913/api-automation/concept_provision_luns.html)

성능**:** 모든 **NVMe** 네임스페이스 보기

Performance:All NVMe Namespaces 뷰에는 Unified Manager 인스턴스에서 모니터링되는 각 NVMe 네임스페이스에 대한 성능 이벤트, 데이터 및 구성 정보의 개요가 표시됩니다. 이렇게 하면 네임스페이스의 성능과 상태를 빠르게 모니터링하고 문제 및 임계값 이벤트를 해결할 수 있습니다.

다음과 같은 정보가 보고됩니다. 네임스페이스의 현재 상태입니다. \* 오프라인 - 네임스페이스에 대한 읽기 또는 쓰기 액세스가 허용되지 않습니다. \* 온라인 - 네임스페이스에 대한 읽기 및 쓰기 액세스가 허용됩니다. \* NVFail - NVRAM 장애로 인해 네임스페이스가 자동으로 오프라인 상태로 전환되었습니다. \* 공간 오류 - 네임스페이스에서 공간이 부족합니다.

자세한 내용은 다음 링크를 참조하십시오.

- ["](#page-92-0)[스토리지](#page-92-0) [객체에](#page-92-0) [성능](#page-92-0) [임계값](#page-92-0) [정책](#page-92-0) [할당](#page-92-0)["](#page-92-0)
- ["](#page-94-0)[스토리지](#page-94-0) [개체에서](#page-94-0) [성능](#page-94-0) [임계값](#page-94-0) [정책](#page-94-0) [제거](#page-94-0)["](#page-94-0)

성능**:** 모든 네트워크 인터페이스 보기

성능: 모든 네트워크 인터페이스 뷰는 Unified Manager의 이 인스턴스에서 모니터링되는 각 네트워크 인터페이스 (LIF)에 대한 성능 이벤트, 데이터 및 구성 정보의 개요를 표시합니다. 이 페이지에서는 인터페이스 성능을 빠르게 모니터링하고 성능 문제 및 임계값 이벤트를 해결할 수 있습니다. 다음은 Performance:All Network Interfaces 보기의 몇 가지 중요한 필드입니다.

- IOPS: 초당 입출력 작업 수입니다. IOPS는 NFS LIF 및 CIFS LIF에는 적용되지 않으며 이러한 유형에 대해 N/A로 표시됩니다.
- 지연 시간: 모든 I/O 요청에 대한 평균 응답 시간으로, 작업 당 밀리초 단위로 표시됩니다. 지연 시간은 NFS LIF 및 CIFS LIF에는 적용되지 않으며 이러한 유형에 대해 N/A로 표시됩니다.
- 홈 위치: 인터페이스의 홈 위치로, 노드 이름 및 포트 이름으로 표시되며 콜론(:)으로 구분됩니다. 위치가 줄임표(… )로 표시되는 경우 위치 이름 위에 커서를 놓으면 전체 위치를 볼 수 있습니다.
- 현재 위치: 노드 이름 및 포트 이름으로 표시되며 콜론(:)으로 구분된 인터페이스의 현재 위치입니다. 위치가 줄임표(…)로 표시되는 경우 위치 이름 위에 커서를 놓으면 전체 위치를 볼 수 있습니다.
- 역할: 인터페이스 역할: 데이터, 클러스터, 노드 관리 또는 인터클러스터.

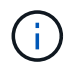

이 페이지에 표시되는 인터페이스에는 데이터 LIF, 클러스터 LIF, 노드 관리 LIF 및 인터클러스터 LIF가 있습니다. Unified Manager는 시스템 LIF를 사용하거나 표시하지 않습니다.

성능**:** 모든 포트 보기

성능: 모든 포트 보기에는 Unified Manager 인스턴스가 모니터링하는 각 포트의 성능 이벤트, 데이터 및 구성 정보가 개괄적으로 표시됩니다. 따라서 포트의 성능을 빠르게 모니터링하고 성능 문제 및 임계값 이벤트를 해결할 수 있습니다. 포트 역할의 경우 네트워크 포트 기능이 데이터 또는 클러스터라는 형식으로 표시됩니다. FCP 포트는 역할 및 역할을 가질 수 없습니다 N/A로 표시됩니다

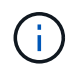

성능 카운터 값은 물리적 포트에만 표시됩니다. 카운터 값은 VLAN 또는 인터페이스 그룹에 대해 표시되지 않습니다.

자세한 내용은 다음 링크를 참조하십시오.

- ["](#page-92-0)[스토리지](#page-92-0) [객체에](#page-92-0) [성능](#page-92-0) [임계값](#page-92-0) [정책](#page-92-0) [할당](#page-92-0)["](#page-92-0)
- ["](#page-94-0)[스토리지](#page-94-0) [개체에서](#page-94-0) [성능](#page-94-0) [임계값](#page-94-0) [정책](#page-94-0) [제거](#page-94-0)["](#page-94-0)

#### 성능**: QoS** 정책 그룹 보기

QoS 정책 그룹 보기에는 Unified Manager에서 모니터링하는 클러스터에서 사용할 수 있는 QoS 정책 그룹이 표시됩니다. 여기에는 기존 QoS 정책, 적응형 QoS 정책, 그리고 성능 서비스 수준을 사용하여 할당된 QoS 정책이 포함됩니다.

다음은 Performance:QoS Policy Groups 뷰의 몇 가지 중요한 필드입니다.

- QoS 정책 그룹: QoS 정책 그룹의 이름입니다. Unified Manager 9.7 이상으로 가져온 NSLM(NetApp Service Level Manager) 1.3 정책의 경우, 여기에 표시된 이름은 SVM 이름 및 NSLM에 성능 서비스 수준이 정의되어 있는 경우 이름에 포함되지 않은 기타 정보를 포함합니다. 예를 들어, "NSLM\_vs6\_Performance\_2\_0"이라는 이름은 SVM "vs6"에서 생성된 NSLM 시스템 정의 "성능" PSL 정책이며 예상되는 지연 시간은 "2ms/op"입니다.
- SVM: QoS 정책 그룹이 속하는 스토리지 VM(SVM) 스토리지 VM 이름을 클릭하여 해당 스토리지 VM의 세부 정보 페이지로 이동할 수 있습니다. 이 스토리지 VM 유형이 클러스터를 나타내므로 관리 스토리지 VM에서 QoS 정책이 생성된 경우 이 필드는 비어 있습니다.
- 최소 처리량: 정책 그룹이 제공할 수 있는 최소 처리량(IOPS)입니다. 적응형 정책의 경우 할당된 스토리지 개체 크기를 기준으로 볼륨 또는 LUN에 할당된 TB당 최소 예상 IOPS입니다.
- 최대 처리량: 정책 그룹이 초과하지 않아야 하는 처리량(IOPS 및/또는 MB/s)입니다. 이 필드가 비어 있으면 ONTAP에 정의된 최대값이 무한함을 의미합니다. 적응형 정책의 경우 할당된 스토리지 개체 크기 또는 사용된 스토리지 개체 크기를 기준으로 볼륨 또는 LUN에 할당된 TB당 가능한 최대 IOPS입니다.
- 절대 최소 IOPS: 적응형 정책의 경우 재정의로 사용되는 절대 최소 IOPS 값입니다 예상 IOPS가 이 값보다 작을 경우
- 블록 크기: QoS 적응형 정책에 지정된 블록 크기입니다.
- 최소 할당: "할당된 공간" 또는 "사용된 공간"을 사용하여 최대 처리량(피크) IOPS를 결정합니다.
- 예상 지연 시간: 스토리지 입출력 작업에 대해 예상되는 평균 지연 시간입니다.
- 공유: 기존 QoS 정책의 경우 정책 그룹에 정의된 처리량 값이 여러 오브젝트 간에 공유되는지 여부입니다.
- Associated Objects: QoS 정책 그룹에 할당된 워크로드 수입니다. 확장 단추(  $\checkmark$  ) QoS 정책 그룹 이름 옆에 있는 을 클릭하여 정책 그룹에 대한 자세한 정보를 봅니다.
- Allocated Capacity: QoS 정책 그룹에 있는 오브젝트가 현재 사용하고 있는 공간의 크기입니다.
- Associated Objects: QoS 정책 그룹에 할당되어 볼륨으로 구분된 워크로드 수입니다 및 LUN을 선택합니다. 번호를 클릭하여 선택한 볼륨 또는 LUN에 대한 자세한 정보를 제공하는 페이지로 이동할 수 있습니다.

자세한 내용은 의 항목을 참조하십시오 ["QoS](#page-52-0) [정책](#page-52-0) [그](#page-52-0)룹 [정보를](#page-52-0) [사용하여](#page-52-0) [성능](#page-52-0) [관리](#page-52-0)["](#page-52-0).

성능 재고 페이지 콘텐츠 구체화

성능 개체의 인벤토리 페이지에는 개체 인벤토리 데이터 콘텐츠를 세밀하게 조정하는 데 도움이 되는 도구가 포함되어 있으므로 특정 데이터를 빠르고 쉽게 찾을 수 있습니다.

성능 개체 인벤토리 페이지에 포함된 정보는 대개 여러 페이지에 걸쳐 매우 광범위할 수 있습니다. 이러한 종류의 포괄적인 데이터는 성능 모니터링, 추적 및 개선에 뛰어나지만 특정 데이터를 찾으려면 원하는 데이터를 빠르게 찾을 수 있는 도구가 필요합니다. 따라서 성능 개체 인벤토리 페이지에는 검색, 정렬 및 필터링 기능이 포함되어 있습니다. 또한 검색 및 필터링이 함께 작동하여 결과를 더욱 좁힐 수 있습니다.

객체 재고 퍼포먼스 페이지에서 검색 중입니다

개체 인벤토리 성능 페이지에서 문자열을 검색할 수 있습니다. 페이지 오른쪽 위에 있는 \* 검색 \* 필드를 사용하여 개체 이름 또는 정책 이름을 기반으로 데이터를 빠르게 찾을 수 있습니다. 따라서 특정 객체 및 관련 데이터를 빠르게 찾거나 정책을 신속하게 찾고 관련 정책 객체 데이터를 볼 수 있습니다.

단계

1. 검색 요구 사항에 따라 다음 옵션 중 하나를 수행합니다.

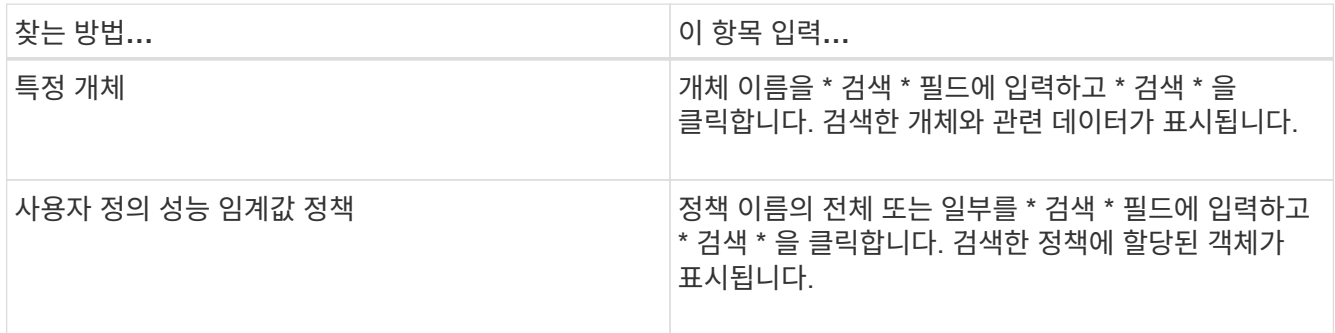

객체 재고 퍼포먼스 페이지에서 정렬

객체 재고 퍼포먼스 페이지의 모든 데이터를 오름차순 또는 내림차순으로 정렬할 수 있습니다. 이를 통해 성능을 검사하거나 문제 해결 프로세스를 시작할 때 유용한 객체 재고 데이터를 빠르게 찾을 수 있습니다.

선택한 정렬 열은 강조 표시된 열 머리글 이름과 이름 오른쪽의 정렬 방향을 나타내는 화살표 아이콘으로 표시됩니다. 위쪽 화살표는 오름차순을 나타내고 아래쪽 화살표는 내림차순을 나타냅니다. 기본 정렬 순서는 \* 상태 \* (이벤트 중요도)로 내림차순으로 표시되며, 가장 중요한 성능 이벤트가 먼저 나열됩니다.

단계

1. 열 이름을 클릭하여 열의 정렬 순서를 오름차순 또는 내림차순으로 전환할 수 있습니다.

객체 재고 퍼포먼스 페이지 내용은 선택한 열을 기준으로 오름차순 또는 내림차순으로 정렬됩니다.

개체 인벤토리 성능 페이지에서 데이터 필터링

객체 재고 퍼포먼스 페이지에서 데이터를 필터링하여 특정 기준에 따라 데이터를 빠르게 찾을 수 있습니다. 필터링을 사용하면 개체 재고 퍼포먼스 페이지의 내용을 좁혀 지정한 결과만 표시할 수 있습니다. 따라서 관심 있는 성능 데이터만 표시하는 매우 효율적인 방법이 제공됩니다.

필터링 패널을 사용하여 기본 설정에 따라 그리드 보기를 사용자 정의할 수 있습니다. 사용 가능한 필터 옵션은 격자에서 보는 개체 유형을 기반으로 합니다. 필터가 현재 적용된 경우 필터 단추 오른쪽에 적용된 필터 수가 표시됩니다.

세 가지 유형의 필터 매개 변수가 지원됩니다.

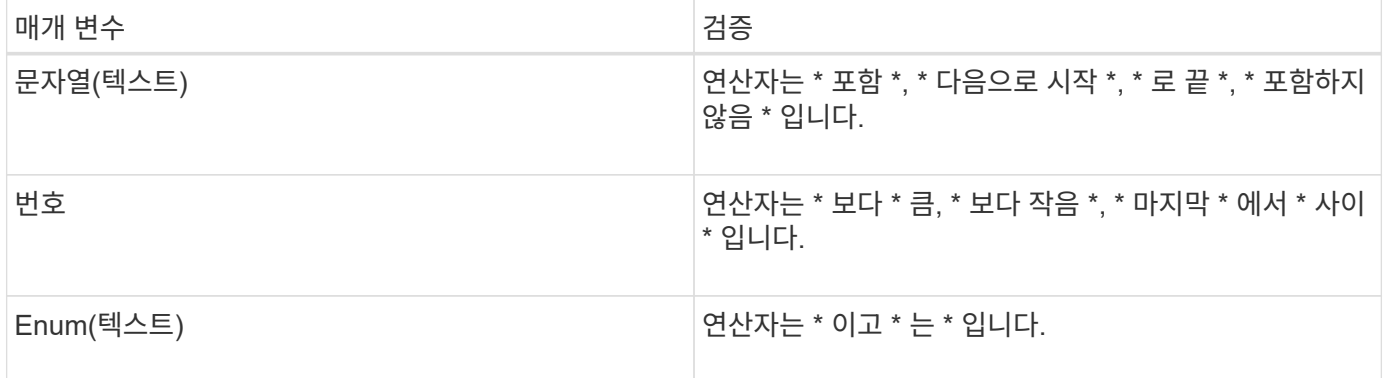

각 필터에는 열, 연산자 및 값 필드가 필요합니다. 사용 가능한 필터는 현재 페이지의 필터링 가능한 열을 반영합니다. 적용할 수 있는 최대 필터 수는 4개입니다. 필터링된 결과는 결합된 필터 매개 변수를 기반으로 합니다. 필터링된 결과는 현재 표시된 페이지뿐만 아니라 필터링된 검색의 모든 페이지에 적용됩니다.

필터링 패널을 사용하여 필터를 추가할 수 있습니다.

- 1. 페이지 맨 위에서 \* 필터 \* 버튼을 클릭합니다. Filtering(필터링) 패널이 표시됩니다.
- 2. 왼쪽 드롭다운 목록을 클릭하고 개체를 선택합니다(예: *Cluster* 또는 성능 카운터).
- 3. 가운데 드롭다운 목록을 클릭하고 사용할 연산자를 선택합니다.
- 4. 마지막 목록에서 값을 선택하거나 입력하여 해당 개체에 대한 필터를 완료합니다.
- 5. 다른 필터를 추가하려면 \* + 필터 추가 \* 를 클릭합니다. 추가 필터 필드가 표시됩니다. 위의 단계에 설명된 프로세스를 사용하여 이 필터를 완료합니다. 네 번째 필터를 추가하면 \* + 필터 추가 \* 버튼이 더 이상 표시되지 않습니다.
- 6. 필터 적용 \* 을 클릭합니다. 필터 옵션이 그리드에 적용되고 필터 버튼 오른쪽에 필터 수가 표시됩니다.
- 7. 필터 패널을 사용하여 제거할 필터의 오른쪽에 있는 휴지통 아이콘을 클릭하여 개별 필터를 제거합니다.
- 8. 모든 필터를 제거하려면 필터링 패널 하단에 있는 \* Reset \* (재설정 \*)을 클릭합니다.

필터링 예제

그림에는 3개의 필터가 있는 필터링 패널이 나와 있습니다. 최대 4개 이하의 필터가 있는 경우 \* + 필터 추가 \* 버튼이 표시됩니다.

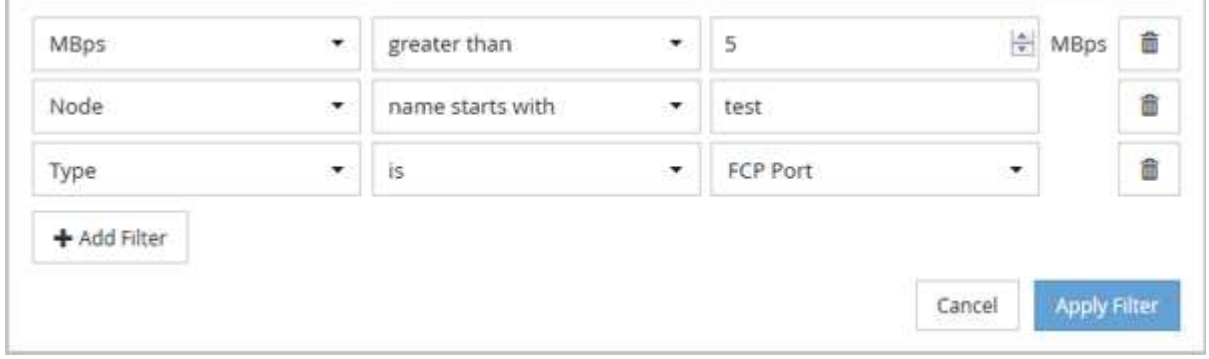

필터 적용 \* 을 클릭하면 필터링 패널이 닫히고 필터가 적용되고 적용된 필터 수가 표시됩니다( ̄ <sup>3</sup> )를 클릭합니다.

<span id="page-33-0"></span>데이터를 클라우드에 계층화하도록 **Unified Manager**의 권장 사항 이해

Performance: All Volumes(성능: 모든 볼륨) 보기에는 비활성(콜드) 상태인 볼륨에 저장된 사용자 데이터의 크기와 관련된 정보가 표시됩니다. 경우에 따라 Unified Manager에서 FabricPool 지원 애그리게이트의 클라우드 계층(클라우드 공급자 또는 StorageGRID)에 비활성 데이터를 계층화함으로써 이점을 얻을 수 있는 특정 볼륨을 식별합니다.

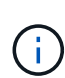

FabricPool는 ONTAP 9.2에서 소개된 것으로, ONTAP 소프트웨어 9.2 이전 버전을 사용하는 경우 데이터를 계층화하려면 ONTAP 소프트웨어를 업그레이드해야 하는 Unified Manager의 권장사항이 됩니다. 또한 **auto** 계층화 정책은 ONTAP 9.4 및 에 도입되었습니다 **all** 계층화 정책은 ONTAP 9.6에 도입되었으므로 자동 계층화 정책을 사용하는 것이 권장되는 경우 ONTAP 9.4 이상으로 업그레이드해야 합니다.

성능: 모든 볼륨 보기는 비활성 데이터를 클라우드 계층으로 이동하여 스토리지 시스템의 디스크 사용률을 높이고 성능 계층의 공간을 절약할 수 있는지 여부에 대한 정보를 제공합니다.

• \* 계층화 정책 \*

계층화 정책은 볼륨의 데이터가 성능 계층에 유지되는지 또는 일부 데이터가 성능 계층에서 클라우드 계층으로 이동되는지 여부를 결정합니다.

이 필드의 값은 볼륨이 현재 FabricPool 애그리게이트에 없는 경우에도 볼륨에 설정된 계층화 정책을 나타냅니다. 계층화 정책은 볼륨이 FabricPool 애그리게이트에 있는 경우에만 적용됩니다.

• \* 콜드 데이터 \*

콜드 데이터는 비활성(콜드) 상태인 볼륨에 저장된 사용자 데이터의 크기를 표시합니다.

ONTAP 9.4 이상 소프트웨어를 사용하는 경우에만 여기에 값이 표시됩니다. 볼륨을 배포하는 데 사용되는 애그리게이트에 가 있어야 하기 때문입니다 **inactive data reporting parameter** 를 로 설정합니다 **enabled**, 및 을 사용하는 볼륨의 경우 최소 냉각 일 임계값 이 충족되었습니다 **snapshot-only** 또는 **auto** 계층화 정책 참조). 그렇지 않으면 값이 ""N/A""로 표시됩니다.

• \* 클라우드 권장사항 \*

볼륨의 데이터 활동에 대한 정보가 충분히 수집되면 Unified Manager에서 아무런 조치가 필요하지 않는지, 아니면 비활성 데이터를 클라우드 계층으로 계층화하여 성능 계층의 공간을 절약할 수 있는지 확인할 수 있습니다.

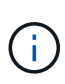

콜드 데이터 필드는 15분마다 업데이트되지만, 콜드 데이터 분석이 볼륨에 대해 수행되는 7일마다 클라우드 권장 사항 필드가 업데이트됩니다. 따라서 필드 간에 정확한 양의 콜드 데이터가 다를 수 있습니다. 클라우드 권장 사항 필드에는 분석이 실행된 날짜가 표시됩니다.

비활성 데이터 보고가 활성화되면 Cold Data(콜드 데이터) 필드에 정확한 양의 비활성 데이터가 표시됩니다. 비활성 데이터 보고 기능이 없으면 Unified Manager는 성능 통계를 사용하여 데이터가 볼륨에 비활성 상태인지 확인합니다. 이 경우 비활성 데이터의 양은 Cold Data(콜드 데이터) 필드에 표시되지 않지만, 커서를 \* Tier \* 라는 단어 위로 가져가면 클라우드 권장 사항을 볼 수 있습니다.

다음과 같은 클라우드 권장 사항이 표시됩니다.

• \* 학습 \*. 권장 사항을 만들 데이터가 충분하지 않습니다.

- \* 계층 \*. 분석 결과, 볼륨에 비활성(콜드) 데이터가 포함되어 있고 해당 데이터를 클라우드 계층으로 이동하도록 볼륨을 구성해야 합니다. 경우에 따라 먼저 볼륨을 FabricPool 지원 애그리게이트로 이동해야 할 수 있습니다. 볼륨이 이미 FabricPool 애그리게이트에 있는 경우에는 계층화 정책만 변경하면 됩니다.
- \* 작업 없음 \*. 볼륨에 비활성 데이터가 거의 없거나 FabricPool 애그리게이트에 "자동" 계층화 정책으로 이미 설정되어 있거나 볼륨이 데이터 보호 볼륨입니다. 이 값은 볼륨이 오프라인이거나 MetroCluster 구성에서 사용 중일 때도 표시됩니다.

볼륨을 이동하거나 볼륨 계층화 정책 또는 애그리게이트 비활성 데이터 보고 설정을 변경하려면 ONTAP System Manager, ONTAP CLI 명령 또는 이러한 툴의 조합을 사용합니다.

애플리케이션 관리자 또는 스토리지 관리자 역할로 Unified Manager에 로그인한 경우, \* 계층 \* 이라는 단어 위에 커서를 올리면 클라우드 권장 사항에서 \* 볼륨 구성 \* 링크를 사용할 수 있습니다. 이 버튼을 클릭하여 System Manager에서 Volumes 페이지를 열어 권장 사항을 변경합니다.

# <span id="page-34-0"></span>성능 탐색기 페이지를 사용하여 성능 모니터링

성능 탐색기 페이지에는 클러스터의 각 개체 성능에 대한 자세한 정보가 표시됩니다. 이 페이지에서는 모든 클러스터 개체의 성능을 자세하게 보여 주기 때문에 다양한 기간에 걸쳐 특정 개체의 성능 데이터를 선택하고 비교할 수 있습니다.

또한 모든 개체의 전체 성능을 평가하고 오브젝트 성능 데이터를 side-by-side 형식으로 비교할 수도 있습니다.

루트 개체 이해

루트 개체는 다른 개체를 비교할 때 기준이 되는 기준점입니다. 이를 통해 다른 개체의 데이터를 루트 개체와 보고 비교할 수 있으며 성능 데이터 분석을 제공하여 개체 성능 문제를 해결하고 향상할 수 있습니다.

루트 개체 이름이 비교 창 맨 위에 표시됩니다. 추가 개체는 루트 개체 아래에 표시됩니다. 비교 창에 추가할 수 있는 추가 개체 수에 제한이 없지만 루트 개체는 하나만 허용됩니다. 루트 개체의 데이터는 카운터 차트 창의 그래프에 자동으로 표시됩니다.

루트 개체는 변경할 수 없으며 항상 보고 있는 개체 페이지로 설정됩니다. 예를 들어, 볼륨1의 볼륨 성능 탐색기 페이지를 열면 볼륨1이 루트 개체이므로 변경할 수 없습니다. 다른 루트 개체와 비교하려면 개체의 링크를 클릭하고 해당 랜딩 페이지를 열어야 합니다.

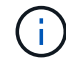

이벤트 및 임계값은 루트 객체에 대해서만 표시됩니다.

필터링을 적용하여 그리드의 상관 오브젝트 목록을 줄입니다

필터링을 사용하면 그리드에서 더 작고 잘 정의된 개체 하위 집합을 표시할 수 있습니다. 예를 들어, 그리드에 볼륨이 25개 있는 경우 필터링을 사용하면 처리량이 90Mbps 미만이거나 지연 시간이 1ms/op보다 큰 볼륨만 볼 수 있습니다.

상관 오브젝트에 대한 시간 범위 지정

성능 탐색기 페이지의 시간 범위 선택기를 사용하면 개체 데이터 비교의 시간 범위를 지정할 수

있습니다. 시간 범위를 지정하면 성능 탐색기 페이지의 내용이 구체화되어 지정한 시간 범위 내의 개체 데이터만 표시됩니다.

시간 범위를 구체화하면 관심 있는 성능 데이터만 효율적으로 표시할 수 있습니다. 미리 정의된 시간 범위를 선택하거나 사용자 지정 시간 범위를 지정할 수 있습니다. 기본 시간 범위는 이전 72시간입니다.

미리 정의된 시간 범위 선택

사전 정의된 시간 범위를 선택하면 클러스터 오브젝트 성능 데이터를 볼 때 데이터 출력을 사용자 지정하고 초점을 맞출 수 있는 빠르고 효율적인 방법이 있습니다. 미리 정의된 시간 범위를 선택하면 최대 13개월까지 데이터를 사용할 수 있습니다.

단계

1. Performance Explorer \* 페이지 오른쪽 상단에서 \* 시간 범위 \* 를 클릭합니다.

- 2. Time Range Selection\* 패널의 오른쪽에서 미리 정의된 시간 범위를 선택합니다.
- 3. 범위 적용 \* 을 클릭합니다.

사용자 지정 시간 범위 지정

성능 탐색기 페이지에서 성능 데이터의 날짜 및 시간 범위를 지정할 수 있습니다. 사용자 지정 시간 범위를 지정하면 클러스터 오브젝트 데이터를 정제할 때 미리 정의된 시간 범위를 사용할 때보다 더 많은 유연성을 제공합니다.

1시간에서 390일 사이의 시간 범위를 선택할 수 있습니다. 13개월은 매월 30일로 계산되므로 390일입니다. 날짜 및 시간 범위를 지정하면 보다 자세한 정보를 얻을 수 있으며 특정 성능 이벤트 또는 일련의 이벤트를 확대할 수 있습니다. 또한 시간 범위를 지정하면 날짜 및 시간 범위를 지정하면 성능 이벤트 관련 데이터를 보다 자세하게 표시할 수 있으므로 잠재적인 성능 문제를 해결하는 데 도움이 됩니다. [시간 범위\*] 컨트롤을 사용하여 미리 정의된 날짜 및 시간 범위를 선택하거나 최대 390일의 사용자 지정 날짜 및 시간 범위를 지정할 수 있습니다. 미리 정의된 시간 범위의 버튼은 \* Last Hour \* 에서 \* Last 13 Months \* 까지 다양합니다.

지난 13개월 \* 옵션을 선택하거나 30일을 초과하는 사용자 지정 날짜 범위를 지정하면 30일이 넘는 기간 동안 표시되는 성능 데이터가 5분 데이터 폴링이 아닌 시간별 평균을 사용하여 차트로 작성된다는 알림 대화 상자가 표시됩니다. 따라서 타임라인 시각적 세분화가 손실될 수 있습니다. 대화 상자에서 \* 다시 표시 안 함 \* 옵션을 클릭하면 \* 지난 13개월 \* 옵션을 선택하거나 30일을 초과하는 사용자 지정 날짜 범위를 지정하면 메시지가 나타나지 않습니다. 시간 범위에 오늘부터 30일이 넘는 시간/날짜가 포함된 경우 요약 데이터도 더 작은 시간 범위에 적용됩니다.

시간 범위(사용자 지정 또는 미리 정의된 시간)를 선택할 때 30일 이하의 시간 범위는 5분 간격 데이터 샘플을 기준으로 합니다. 30일을 초과하는 시간 범위는 1시간 간격 데이터 샘플을 기준으로 합니다.
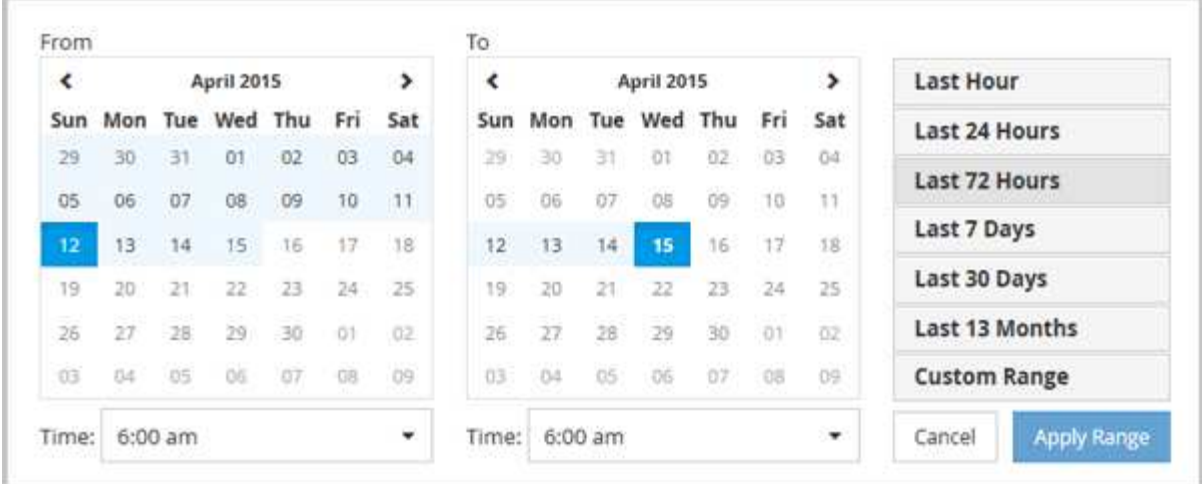

- 1. Time Range \* (시간 범위 \*) 드롭다운 상자를 클릭하면 Time Range (시간 범위) 패널이 표시됩니다.
- 2. 미리 정의된 시간 범위를 선택하려면 \* Time Range \* (시간 범위) 패널 오른쪽에 있는 \* Last… \* (마지막… \*) 버튼 중 하나를 클릭합니다. 미리 정의된 시간 범위를 선택하면 최대 13개월까지 데이터를 사용할 수 있습니다. 선택한 미리 정의된 시간 범위 단추가 강조 표시되고 해당 날짜 및 시간이 달력 및 시간 선택기에 표시됩니다.
- 3. 사용자 지정 날짜 범위를 선택하려면 왼쪽의 \* From \* 달력에서 시작 날짜를 클릭합니다. 일정에서 앞으로 또는 뒤로 이동하려면 \* < \* 또는 \* > \* 를 클릭합니다. 종료 날짜를 지정하려면 오른쪽의 \* to \* 달력에서 날짜를 클릭합니다. 다른 종료 날짜를 지정하지 않는 한 기본 종료 날짜는 오늘입니다. Time Range(시간 범위) 패널 오른쪽에 있는 \* Custom Range \*(사용자 지정 범위 \*) 버튼이 강조 표시되어 사용자 지정 날짜 범위를 선택했음을 나타냅니다.
- 4. 사용자 지정 시간 범위를 선택하려면 \* From \* 달력 아래의 \* Time \* 컨트롤을 클릭하고 시작 시간을 선택합니다. 종료 시간을 지정하려면 오른쪽의 \* to \* 달력 아래에 있는 \* Time \* 컨트롤을 클릭하고 종료 시간을 선택합니다. Time Range(시간 범위) 패널 오른쪽에 있는 \* Custom Range \*(사용자 지정 범위 \*) 버튼이 강조 표시되어 사용자 지정 시간 범위를 선택했음을 나타냅니다.
- 5. 선택적으로 미리 정의된 날짜 범위를 선택할 때 시작 및 종료 시간을 지정할 수 있습니다. 앞서 설명한 대로 미리 정의된 날짜 범위를 선택한 다음 앞서 설명한 시작 및 종료 시간을 선택합니다. 선택한 날짜가 달력에서 강조 표시되고 지정된 시작 및 종료 시간이 \* 시간 \* 컨트롤에 표시되고 \* 사용자 지정 범위 \* 버튼이 강조 표시됩니다.
- 6. 날짜 및 시간 범위를 선택한 후 \* 범위 적용 \* 을 클릭합니다. 해당 시간 범위의 성능 통계는 차트와 이벤트 타임라인에 표시됩니다.

비교 그래프 작성을 위해 상관 오브젝트 목록을 정의합니다

카운터 차트 창에서 데이터 및 성능 비교에 대한 상호 연결된 개체의 목록을 정의할 수 있습니다. 예를 들어, SVM(스토리지 가상 시스템)에 성능 문제가 발생하는 경우 SVM의 모든 볼륨을 비교하여 문제를 일으킬 수 있는 볼륨을 식별할 수 있습니다.

상관 오브젝트 격자의 모든 오브젝트를 비교 및 카운터 차트 창에 추가할 수 있습니다. 따라서 여러 오브젝트 및 루트 객체의 데이터를 보고 비교할 수 있습니다. 상관 오브젝트 그리드에 객체를 추가하거나 상관 오브젝트 그리드에서 객체를 제거할 수 있지만 비교 창의 루트 객체는 제거할 수 없습니다.

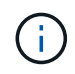

비교 창에 많은 개체를 추가하면 성능에 부정적인 영향을 줄 수 있습니다. 성능을 유지하려면 데이터 비교를 위해 제한된 수의 차트를 선택해야 합니다.

단계

1. 개체 그리드에서 추가할 개체를 찾고 \* 추가 \* 단추를 클릭합니다.

Add \* (추가 \*) 버튼이 회색으로 바뀌고 비교 창의 추가 개체 목록에 개체가 추가됩니다. 오브젝트의 데이터는 Counter Charts 창의 그래프에 추가됩니다. 개체의 눈 아이콘( O )는 그래프의 오브젝트 데이터 추세 선 색상과 일치합니다.

2. \* 선택 사항: \* 선택한 개체의 데이터를 숨기거나 표시합니다.

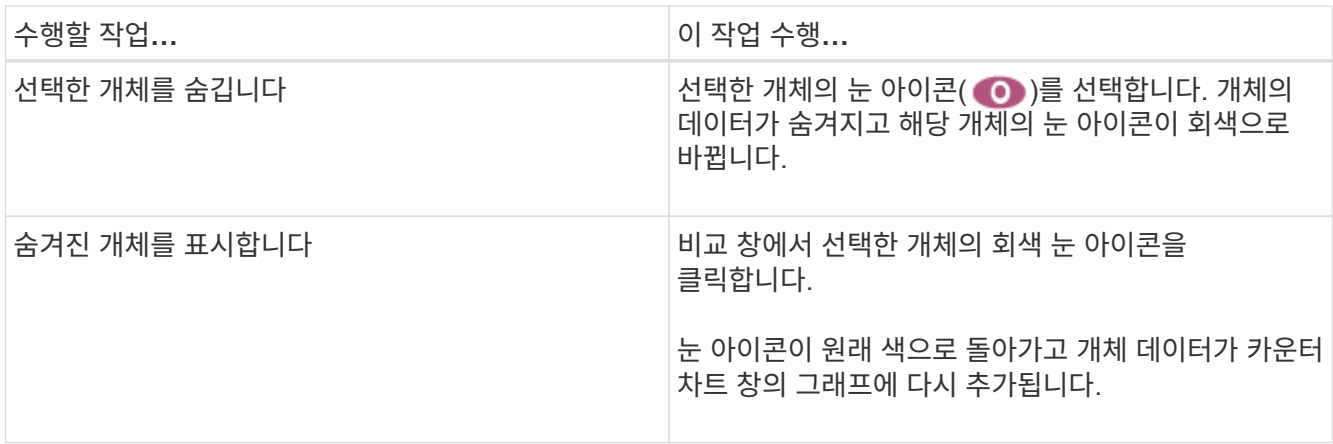

3. \* 선택 사항: \* 비교 \* 창에서 선택한 개체를 제거합니다.

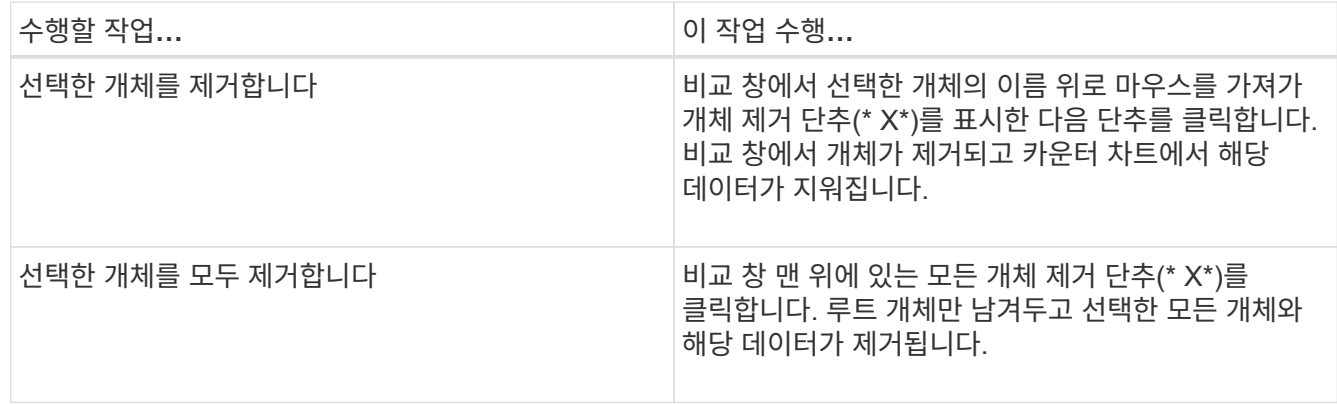

카운터 차트 이해

카운터 차트 창의 차트를 사용하면 루트 개체 및 상호 연결된 개체 표에서 추가한 개체의 성능 데이터를 보고 비교할 수 있습니다. 이를 통해 성능 추세를 파악하고 성능 문제를 격리 및 해결할 수 있습니다.

기본적으로 표시되는 카운터 차트는 이벤트, 지연 시간, IOPS 및 MBPS입니다. 활용도, 사용된 성능 용량, 사용 가능한 IOPS, IOPS/TB 및 캐시 비적중 비율 중에서 선택할 수 있는 옵션 차트입니다. 또한 지연 시간, IOPS, MBps 및 사용된 성능 용량 차트에 대한 총 값 또는 분석 값을 표시하도록 선택할 수 있습니다.

성능 탐색기에는 스토리지 개체에서 해당 카운터 차트를 모두 지원하는지 여부와 같은 특정 카운터 차트가 기본적으로 표시됩니다. 카운터가 지원되지 않으면 카운터 차트가 비어 있고 메시지가 표시됩니다 Not applicable for <object> 가 표시됩니다.

차트는 비교 창에서 선택한 모든 개체와 루트 개체의 성능 추세를 표시합니다. 각 차트의 데이터는 다음과 같이 정렬됩니다.

• \* X 축 \*

지정된 기간을 표시합니다. 시간 범위를 지정하지 않은 경우 기본값은 이전 72시간 기간입니다.

• \* Y 축 \*

선택한 오브젝트 또는 오브젝트에 고유한 카운터 단위를 표시합니다.

추세 선 색상은 비교 창에 표시된 개체 이름의 색상과 일치합니다. 추세 선 위에 커서를 놓으면 해당 지점에 대한 시간 및 값에 대한 세부 정보를 볼 수 있습니다.

차트 내의 특정 기간을 조사하려면 다음 방법 중 하나를 사용합니다.

- 카운터 차트 창을 확장하여 페이지 너비를 넓히려면 \* < \* 버튼을 사용합니다.
- 커서를 사용하여(돋보기로 전환 시) 차트에서 해당 영역에 초점을 맞추고 확대할 기간을 선택합니다. 차트 확대/축소 원래대로를 클릭하여 차트를 기본 시간 값으로 되돌릴 수 있습니다.
- 확대/축소 보기 \* 버튼을 사용하면 확장된 세부 정보와 임계값 표시기가 포함된 큰 단일 카운터 차트를 표시할 수 있습니다.

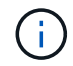

때때로 추세선의 간격이 표시됩니다. 격차의 경우 Unified Manager가 스토리지 시스템에서 성능 데이터를 수집하지 못했거나 Unified Manager가 중단되었을 수 있습니다.

## 성능 카운터 차트의 유형입니다

선택한 스토리지 개체의 카운터 값을 표시하는 표준 성능 차트가 있습니다. 각 분석 결과 카운터 차트는 읽기, 쓰기 및 기타 범주로 구분된 총 값을 표시합니다. 또한 일부 분석 카운터 차트는 확대/축소 보기에 차트가 표시될 때 추가 세부 정보를 표시합니다.

다음 표에서는 사용 가능한 성능 카운터 차트를 보여 줍니다.

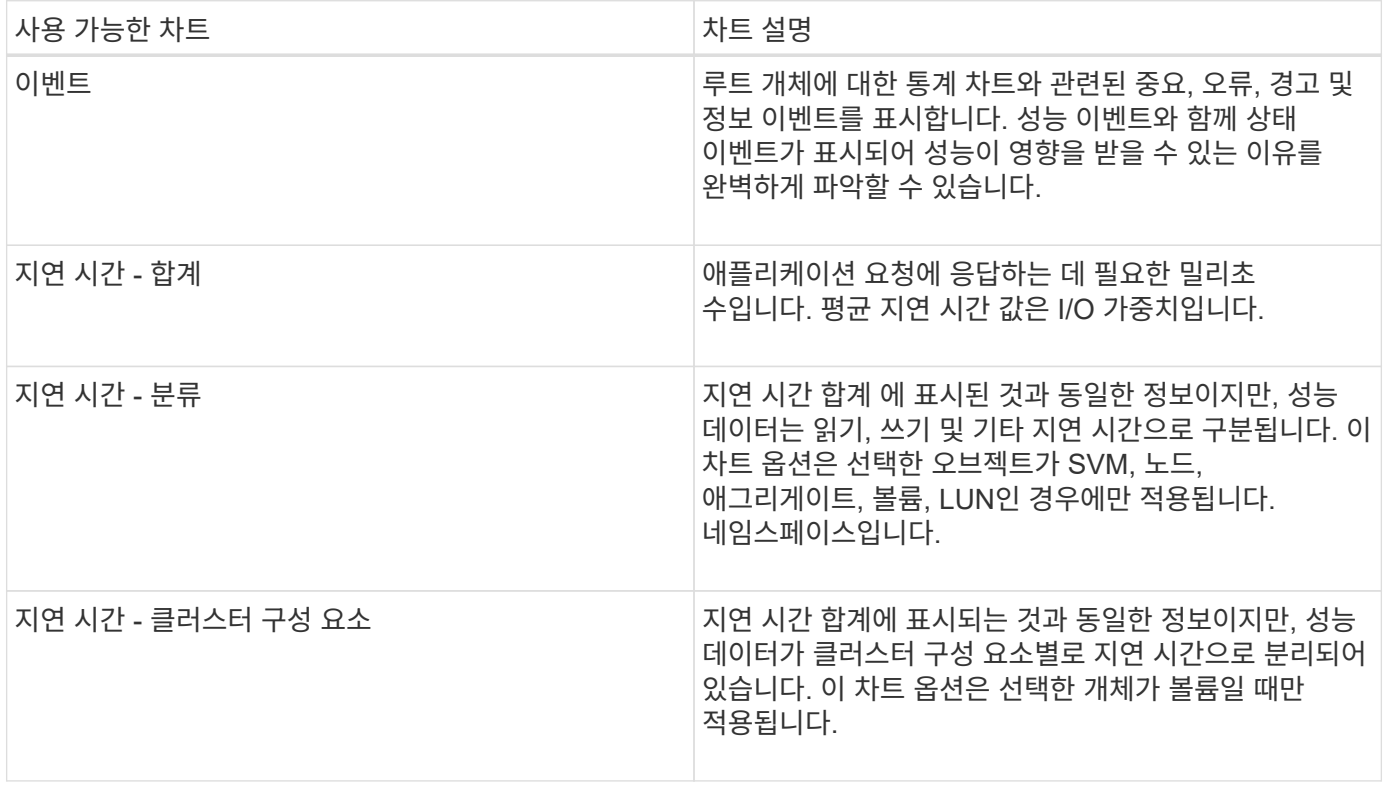

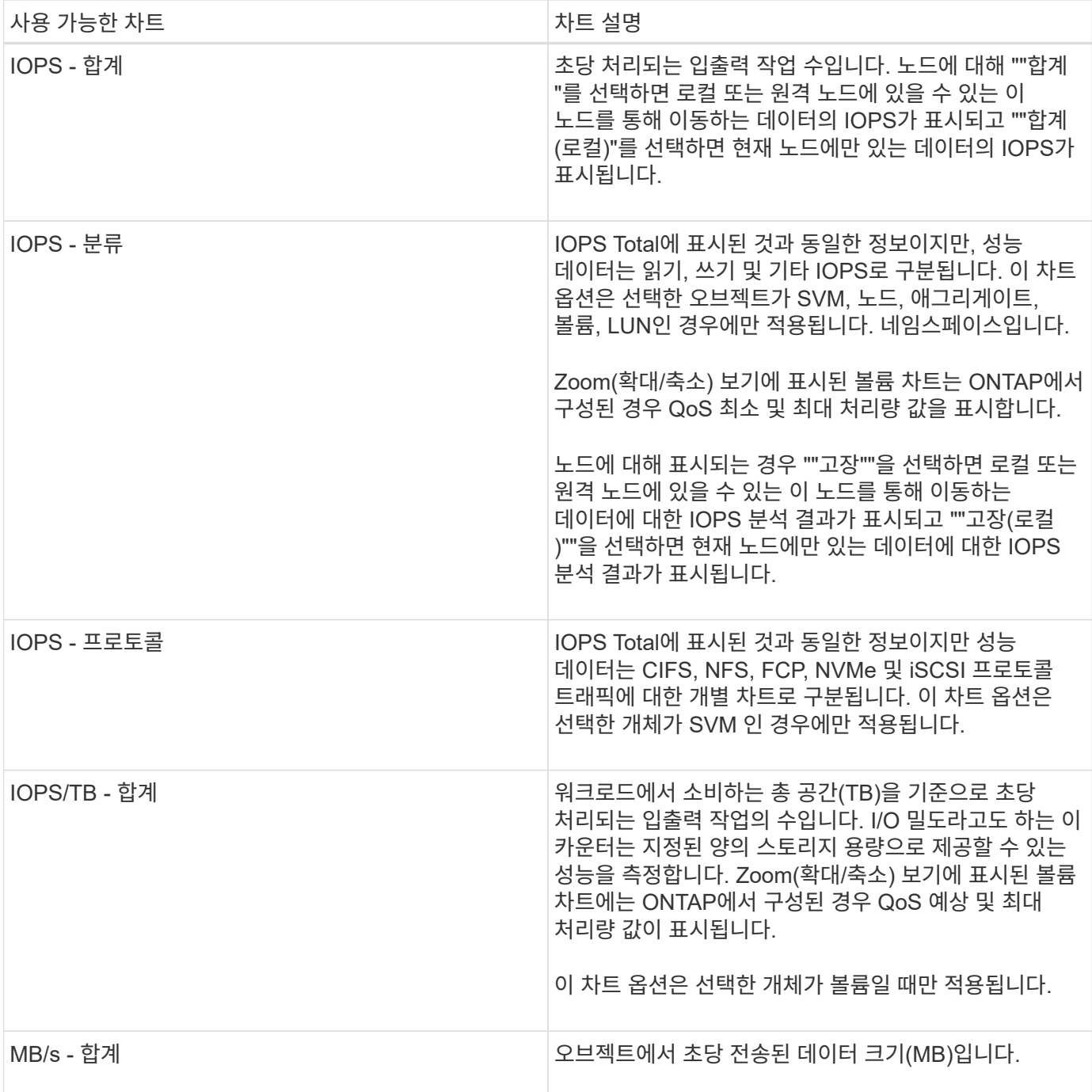

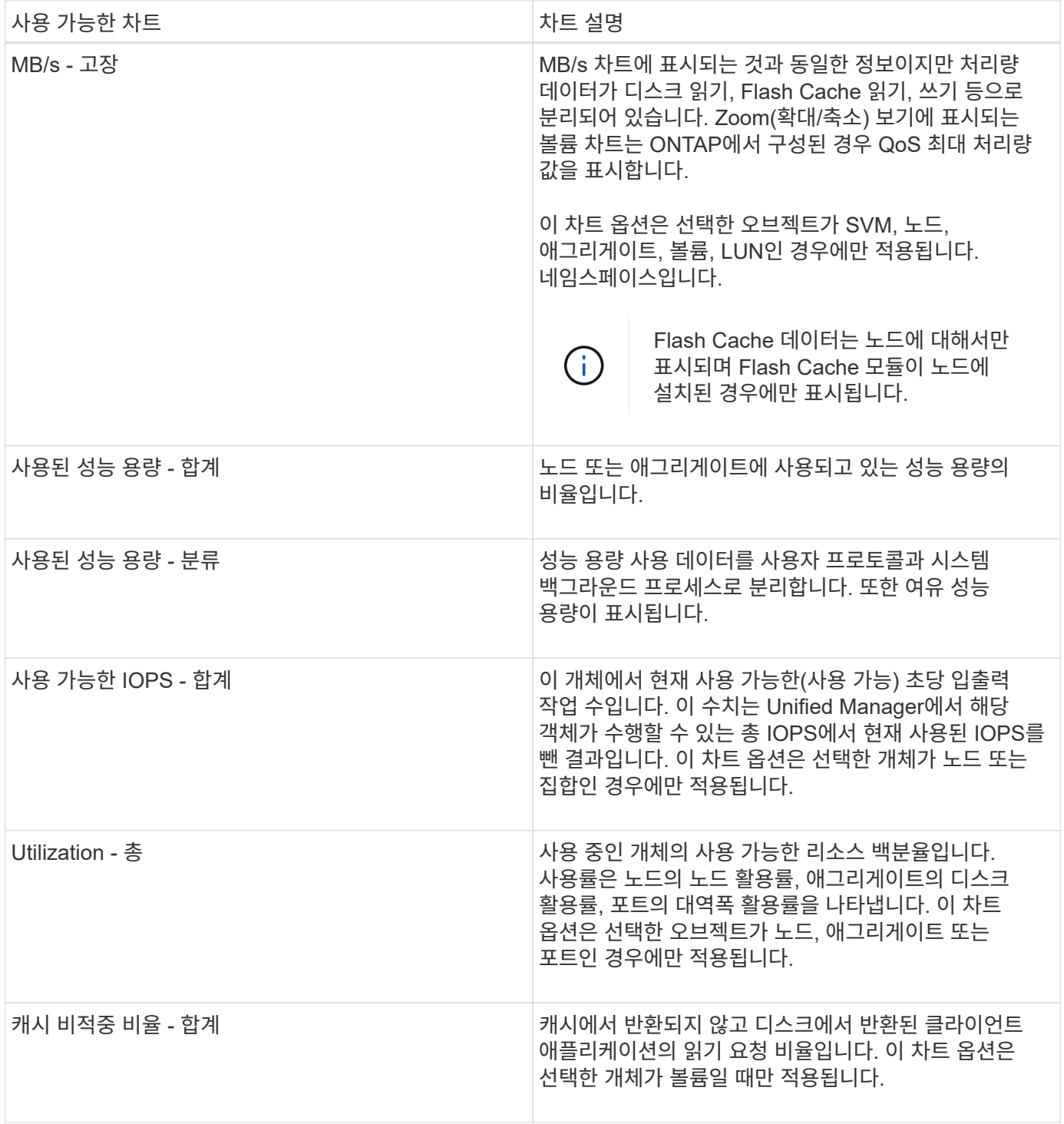

표시할 성능 차트를 선택합니다

차트 선택 드롭다운 목록을 사용하면 카운터 차트 창에 표시할 성능 카운터 차트 종류를 선택할 수 있습니다. 따라서 성능 요구 사항에 따라 특정 데이터와 카운터를 볼 수 있습니다.

단계

1. Counter Charts \* 창에서 \* Charts \* 선택 드롭다운 목록을 클릭합니다.

2. 차트 추가 또는 제거:

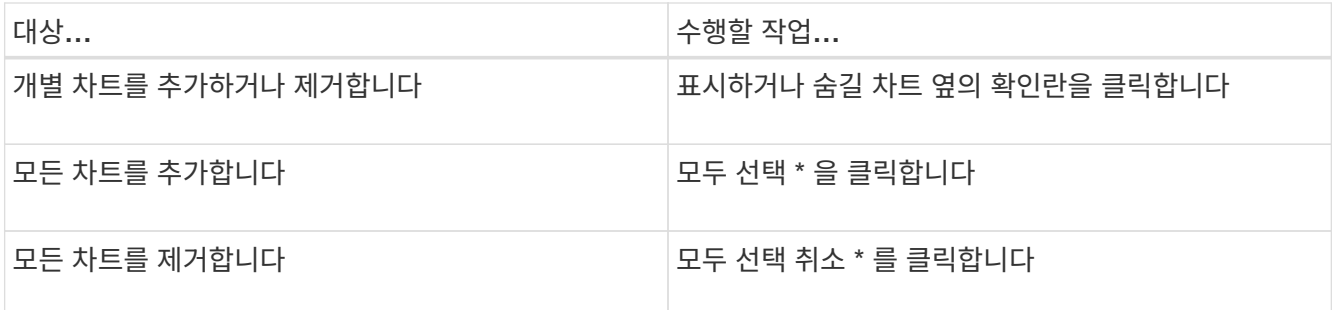

차트 선택 항목이 Counter Charts(카운터 차트) 창에 표시됩니다. 차트를 추가할 때 차트 선택 드롭다운 목록에 나열된 차트 순서와 일치하도록 새 차트가 카운터 차트 창에 삽입됩니다. 추가 차트를 선택하려면 추가로 스크롤해야 할 수도 있습니다.

카운터 차트 창 확장

차트를 더 크고 읽기 쉽게 만들 수 있도록 카운터 차트 창을 확장할 수 있습니다.

카운터의 비교 개체와 시간 범위를 정의한 후에는 더 큰 카운터 차트 창을 볼 수 있습니다. 성능 탐색기 창의 중간에 있는 \* < \* 버튼을 사용하여 창을 확장합니다.

단계

1. Counter Charts \* 창을 확장하거나 축소합니다.

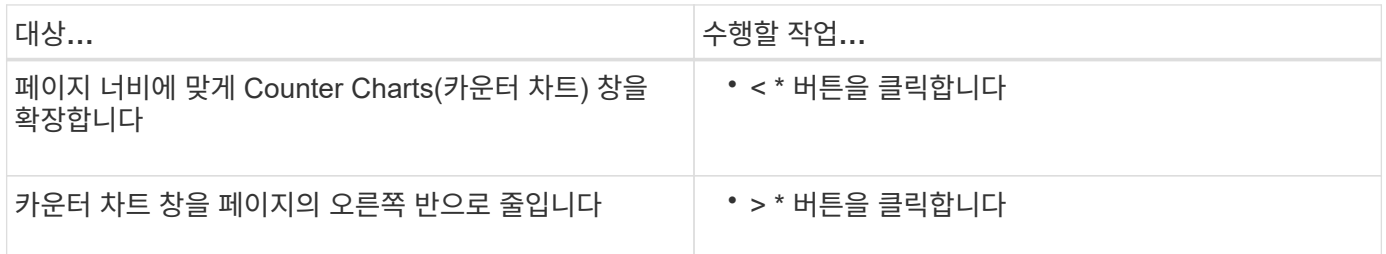

## 카운터 차트 포커스를 짧은 기간으로 변경합니다

마우스를 사용하여 카운터 차트 창 또는 카운터 차트 확대/축소 보기 창에서 특정 기간에 초점을 맞출 시간 범위를 줄일 수 있습니다. 이를 통해 성능 데이터, 이벤트 및 임계값 일정의 모든 부분에 대한 보다 세부적이고 미세한 보기를 확인할 수 있습니다.

• 필요한 것 \*

커서가 돋보기 모양으로 변경되어 이 기능이 활성화되었음을 나타내야 합니다.

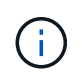

타임라인을 변경하여 더 세밀한 디스플레이에 해당하는 값을 표시하는 이 기능을 사용할 경우 \* 시간 범위 \* 선택기의 시간 및 날짜 범위는 차트의 원래 값에서 변경되지 않습니다.

단계

1. 특정 기간을 확대하려면 돋보기 사용을 클릭하고 마우스를 드래그하여 자세히 보려는 영역을 강조 표시합니다.

선택한 기간의 카운터 값이 카운터 차트를 채웁니다.

2. 시간 범위\* 선택기에 설정된 원래 시간으로 돌아가려면 \* 차트 확대/축소 재설정 \* 버튼을 클릭합니다.

카운터 차트는 원래 상태로 표시됩니다.

이벤트 타임라인에서 이벤트 세부 정보 보기

성능 탐색기의 이벤트 일정 창에서 모든 이벤트와 관련 세부 정보를 볼 수 있습니다. 이 방법은 지정된 시간 범위 동안 루트 개체에서 발생한 모든 상태 및 성능 이벤트를 빠르고 효율적으로 보는 방법으로 성능 문제를 해결할 때 유용할 수 있습니다.

이벤트 타임라인 창에는 선택한 시간 범위 동안 루트 개체에서 발생한 중요, 오류, 경고 및 정보 이벤트가 표시됩니다. 각 이벤트 심각도에는 고유한 타임라인이 있습니다. 단일 및 여러 이벤트는 시각표에서 이벤트 점으로 표시됩니다. 이벤트 점 위에 커서를 놓으면 이벤트 세부 정보를 볼 수 있습니다. 여러 이벤트의 시각적 세분화를 높이려면 시간 범위를 줄일 수 있습니다. 이렇게 하면 여러 이벤트가 단일 이벤트로 분산되므로 각 이벤트를 별도로 보고 조사할 수 있습니다.

이벤트 시각표의 각 성능 이벤트 점은 이벤트 타임라인 아래에 표시되는 카운터 차트 추세선의 해당 급증을 사용하여 세로로 배열됩니다. 따라서 이벤트와 전체 성능 간에 직접적인 시각적 상관 관계가 형성됩니다. 상태 이벤트는 타임라인에도 표시되지만 이러한 유형의 이벤트가 성능 차트 중 하나에서 급증한 것과 반드시 일치하지는 않습니다.

단계

1. 이벤트 시각표 \* 창에서 타임라인의 이벤트 점 위에 커서를 놓으면 해당 이벤트 지점의 이벤트 또는 이벤트 요약을 볼 수 있습니다.

팝업 대화 상자에는 이벤트 유형, 이벤트가 발생한 날짜 및 시간, 상태 및 이벤트 기간에 대한 정보가 표시됩니다.

2. 하나의 이벤트 또는 여러 이벤트에 대한 전체 이벤트 세부 정보 보기:

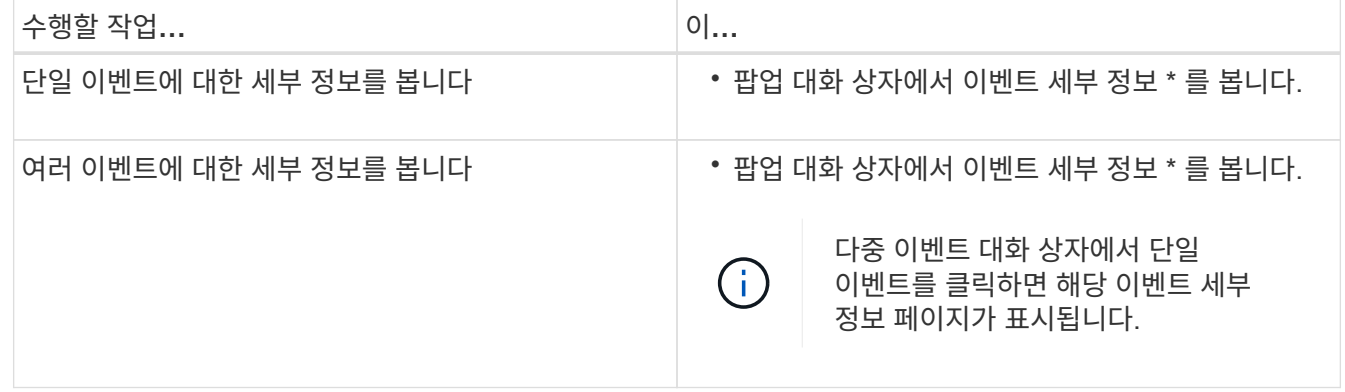

카운터 차트 확대**/**축소 보기

카운터 차트는 지정된 기간 동안 성능 세부 정보를 확대할 수 있는 확대/축소 보기를 제공합니다. 이렇게 하면 성능 세부 정보와 이벤트를 훨씬 더 세부적으로 확인할 수 있으므로 성능 문제를 해결할 때 유용합니다.

확대/축소 보기에 표시된 일부 분석 차트는 차트가 확대/축소 보기에 없을 때 표시되는 것보다 더 많은 정보를 제공합니다. 예를 들어 IOPS, IOPS/TB 및 MBPS 분석 차트 확대/축소 보기 페이지는 ONTAP에 설정된 볼륨 및 LUN에 대한 QoS 정책 값을 표시합니다.

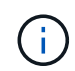

시스템 정의 성능 임계값 정책의 경우 "노드 리소스 초과 사용" 및 "QoS 처리량 제한 위반" 정책만 \* 정책 \* 목록에서 사용할 수 있습니다. 현재 다른 시스템 정의 임계값 정책을 사용할 수 없습니다.

카운터 차트 확대**/**축소 보기 표시

Counter Charts Zoom View(카운터 차트 확대/축소 보기)는 선택한 카운터 차트 및 관련 타임라인에 대한 세부 정보를 제공합니다. 이렇게 하면 카운터 차트 데이터가 확대되어 성능 이벤트와 그 근본 원인을 보다 선명하게 볼 수 있습니다.

모든 카운터 차트에 대해 카운터 차트 확대/축소 보기를 표시할 수 있습니다.

단계

1. 선택한 차트를 새 브라우저 창으로 열려면 \* 확대/축소 보기 \* 를 클릭합니다.

2. 분석 차트를 보고 있는 경우 \* 확대/축소 보기 \* 를 클릭하면 분석 차트가 확대/축소 보기에 표시됩니다. 보기 옵션을 변경하려면 확대/축소 보기에서 \* 전체 \* 를 선택할 수 있습니다.

확대**/**축소 보기에서 시간 범위 지정

Counter Charts Zoom View 창의 \* Time Range \* 컨트롤을 사용하면 선택한 차트의 날짜 및 시간 범위를 지정할 수 있습니다. 이를 통해 사전 설정된 시간 범위 또는 사용자 지정 시간 범위를 기반으로 특정 데이터를 빠르게 찾을 수 있습니다.

1시간에서 390일 사이의 시간 범위를 선택할 수 있습니다. 13개월은 매월 30일로 계산되므로 390일입니다. 날짜 및 시간 범위를 지정하면 보다 자세한 정보를 얻을 수 있으며 특정 성능 이벤트 또는 일련의 이벤트를 확대할 수 있습니다. 또한 시간 범위를 지정하면 날짜 및 시간 범위를 지정하면 성능 이벤트 관련 데이터를 보다 자세하게 표시할 수 있으므로 잠재적인 성능 문제를 해결하는 데 도움이 됩니다. [시간 범위\*] 컨트롤을 사용하여 미리 정의된 날짜 및 시간 범위를 선택하거나 최대 390일의 사용자 지정 날짜 및 시간 범위를 지정할 수 있습니다. 미리 정의된 시간 범위의 버튼은 \* Last Hour \* 에서 \* Last 13 Months \* 까지 다양합니다.

지난 13개월 \* 옵션을 선택하거나 30일을 초과하는 사용자 지정 날짜 범위를 지정하면 30일이 넘는 기간 동안 표시되는 성능 데이터가 5분 데이터 폴링이 아닌 시간별 평균을 사용하여 차트로 작성된다는 알림 대화 상자가 표시됩니다. 따라서 타임라인 시각적 세분화가 손실될 수 있습니다. 대화 상자에서 \* 다시 표시 안 함 \* 옵션을 클릭하면 \* 지난 13개월 \* 옵션을 선택하거나 30일을 초과하는 사용자 지정 날짜 범위를 지정하면 메시지가 나타나지 않습니다. 시간 범위에 오늘부터 30일이 넘는 시간/날짜가 포함된 경우 요약 데이터도 더 작은 시간 범위에 적용됩니다.

시간 범위(사용자 지정 또는 미리 정의된 시간)를 선택할 때 30일 이하의 시간 범위는 5분 간격 데이터 샘플을 기준으로 합니다. 30일을 초과하는 시간 범위는 1시간 간격 데이터 샘플을 기준으로 합니다.

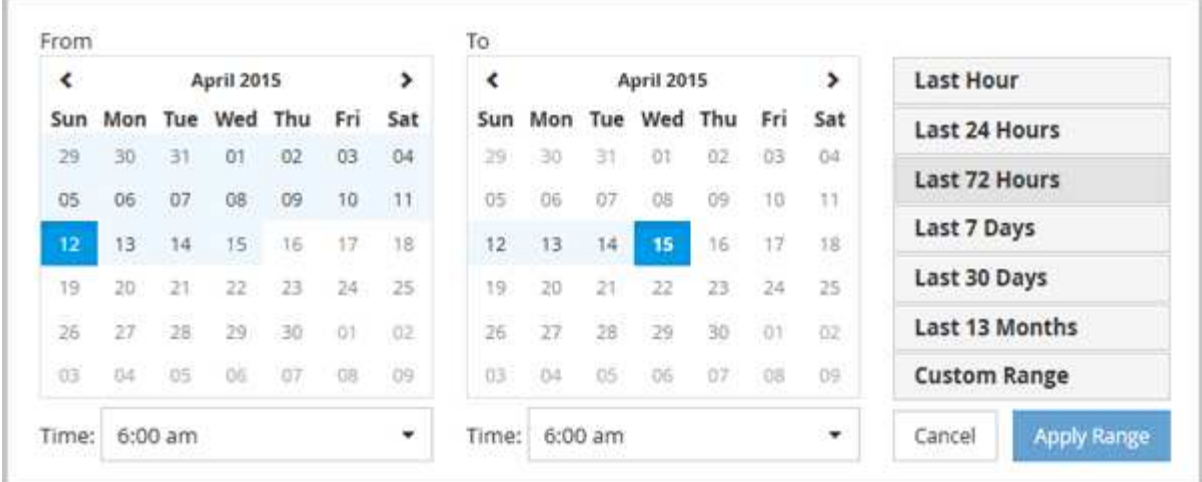

- 1. Time Range \* (시간 범위 \*) 드롭다운 상자를 클릭하면 Time Range (시간 범위) 패널이 표시됩니다.
- 2. 미리 정의된 시간 범위를 선택하려면 \* Time Range \* (시간 범위) 패널 오른쪽에 있는 \* Last… \* (마지막… \*) 버튼 중 하나를 클릭합니다. 미리 정의된 시간 범위를 선택하면 최대 13개월까지 데이터를 사용할 수 있습니다. 선택한 미리 정의된 시간 범위 단추가 강조 표시되고 해당 날짜 및 시간이 달력 및 시간 선택기에 표시됩니다.
- 3. 사용자 지정 날짜 범위를 선택하려면 왼쪽의 \* From \* 달력에서 시작 날짜를 클릭합니다. 일정에서 앞으로 또는 뒤로 이동하려면 \* < \* 또는 \* > \* 를 클릭합니다. 종료 날짜를 지정하려면 오른쪽의 \* to \* 달력에서 날짜를 클릭합니다. 다른 종료 날짜를 지정하지 않는 한 기본 종료 날짜는 오늘입니다. Time Range(시간 범위) 패널 오른쪽에 있는 \* Custom Range \*(사용자 지정 범위 \*) 버튼이 강조 표시되어 사용자 지정 날짜 범위를 선택했음을 나타냅니다.
- 4. 사용자 지정 시간 범위를 선택하려면 \* From \* 달력 아래의 \* Time \* 컨트롤을 클릭하고 시작 시간을 선택합니다. 종료 시간을 지정하려면 오른쪽의 \* to \* 달력 아래에 있는 \* Time \* 컨트롤을 클릭하고 종료 시간을 선택합니다. Time Range(시간 범위) 패널 오른쪽에 있는 \* Custom Range \*(사용자 지정 범위 \*) 버튼이 강조 표시되어 사용자 지정 시간 범위를 선택했음을 나타냅니다.
- 5. 선택적으로 미리 정의된 날짜 범위를 선택할 때 시작 및 종료 시간을 지정할 수 있습니다. 앞서 설명한 대로 미리 정의된 날짜 범위를 선택한 다음 앞서 설명한 시작 및 종료 시간을 선택합니다. 선택한 날짜가 달력에서 강조 표시되고 지정된 시작 및 종료 시간이 \* 시간 \* 컨트롤에 표시되고 \* 사용자 지정 범위 \* 버튼이 강조 표시됩니다.
- 6. 날짜 및 시간 범위를 선택한 후 \* 범위 적용 \* 을 클릭합니다. 해당 시간 범위의 성능 통계는 차트와 이벤트 타임라인에 표시됩니다.

카운터 차트 확대**/**축소 보기에서 성능 임계값 선택

Counter Charts Zoom View에서 임계값을 적용하면 성능 임계값 이벤트가 발생한 상황을 자세히 볼 수 있습니다. 이를 통해 임계값을 적용하거나 제거하고 결과를 즉시 볼 수 있으므로 문제 해결이 다음 단계가 되어야 하는지 여부를 결정할 때 도움이 될 수 있습니다.

카운터 차트 확대/축소 보기에서 임계값을 선택하면 성능 임계값 이벤트에 대한 정확한 데이터를 볼 수 있습니다. Counter Charts Zoom View의 \* Policies \* (정책 \*) 영역에 나타나는 모든 임계값을 적용할 수 있습니다.

카운터 차트 확대/축소 보기에서 개체에 한 번에 하나의 정책만 적용할 수 있습니다.

단계

1. 를 선택하거나 선택을 취소합니다 <>>> 정책과 연결되어 있습니다.

선택한 임계값이 Counter Charts Zoom View(카운터 차트 확대/축소 보기)에 적용됩니다. 위험 임계값은 빨간색 선으로 표시되고 경고 임계값은 노란색 선으로 표시됩니다.

클러스터 구성 요소별 볼륨 지연 시간 보기

볼륨 성능 탐색기 페이지를 사용하여 볼륨에 대한 자세한 지연 시간 정보를 볼 수 있습니다. 지연 시간 - 총 카운터 차트는 볼륨의 총 지연 시간을 보여 주며 지연 시간 - 장애 카운터 차트는 볼륨에 대한 읽기 및 쓰기 지연 시간의 영향을 확인하는 데 유용합니다.

또한 지연 시간 - 클러스터 구성 요소 차트에는 각 클러스터 구성 요소의 지연 시간을 상세하게 비교하여 각 구성 요소가 볼륨의 총 지연 시간에 어떻게 기여하는지 확인할 수 있습니다. 다음 클러스터 구성 요소가 표시됩니다.

- 네트워크
- QoS 제한 최대
- 최소 QoS 제한
- 네트워크 처리
- 클러스터 인터커넥트
- 데이터 처리
- 집계 작업
- 볼륨 활성화
- MetroCluster 리소스
- 클라우드 지연 시간
- SnapMirror를 동기화합니다
- 단계
- 1. 선택한 볼륨의 \* Volume Performance Explorer \* 페이지의 지연 시간 차트의 드롭다운 메뉴에서 \* 클러스터 구성 요소 \* 를 선택합니다.

지연 시간 - 클러스터 구성 요소 차트가 표시됩니다.

2. 더 큰 버전의 차트를 보려면 \* 확대/축소 보기 \* 를 선택합니다.

클러스터 구성 요소 비교 차트가 표시됩니다. 을 선택 취소하거나 선택하여 비교를 제한할 수 있습니다 <● 각 클러스터 구성요소와 연결되어 있습니다.

3. 특정 값을 보려면 커서를 차트 영역으로 이동하여 팝업 창을 확인합니다.

### 프로토콜별 **SVM IOPS** 트래픽 보기

성능/SVM 탐색기 페이지를 사용하여 SVM에 대한 자세한 IOPS 정보를 볼 수 있습니다. IOPS - 총 카운터 차트는 SVM의 총 IOPS 사용량을 보여 주며 IOPS - 분석 카운터 차트는 SVM에 대한 읽기, 쓰기 및 기타 IOPS의 영향을 확인하는 데 유용합니다.

또한 IOPS-프로토콜 차트에서는 SVM에서 사용 중인 각 프로토콜의 IOPS 트래픽을 자세하게 비교하여 보여줍니다. 다음 프로토콜을 사용할 수 있습니다.

- CIFS를 선택합니다
- NFS 를 참조하십시오
- FCP
- iSCSI
- NVMe를 참조하십시오

단계

1. 선택한 SVM에 대한 \* 성능/SVM 탐색기 \* 페이지의 IOPS 차트에서 드롭다운 메뉴에서 \* 프로토콜 \* 을 선택합니다.

IOPS - 프로토콜 차트가 표시됩니다.

2. 더 큰 버전의 차트를 보려면 \* 확대/축소 보기 \* 를 선택합니다.

IOPS 고급 프로토콜 비교 차트가 표시됩니다. 을 선택 취소하거나 선택하여 비교를 제한할 수 있습니다 이는 프로토콜과 관련이 있습니다.

3. 특정 값을 보려면 커서를 차트 중 하나의 차트 영역으로 이동하여 팝업 창을 표시합니다.

### 볼륨 및 **LUN** 지연 시간 차트를 확인하여 성능 보장 검증

"성능 보장" 프로그램에 가입한 볼륨 및 LUN을 확인하여 지연 시간이 보장된 수준을 초과하지 않았는지 확인할 수 있습니다.

지연 시간 성능 보장은 작동 당 밀리초를 초과해서는 안 됩니다. 기본 5분 성능 수집 기간이 아닌 시간당 평균을 기반으로 합니다.

단계

- 1. 성능: 모든 볼륨 \* 보기 또는 \* 성능: 모든 LUN \* 보기에서 관심 있는 볼륨 또는 LUN을 선택합니다.
- 2. 선택한 볼륨 또는 LUN에 대한 \* Performance Explorer \* 페이지의 \* 선택기에서 \* 시간별 평균 \* 을 선택합니다.

5분 컬렉션이 시간 평균으로 대체되면 지연 시간 차트의 가로 줄에 부드러운 선이 표시됩니다.

3. 성능 보장 하에 같은 aggregate에 다른 볼륨이 있는 경우, 해당 볼륨을 추가하여 지연 시간 값을 동일한 차트로 볼 수 있습니다.

모든 **SAN** 어레이 클러스터의 성능 보기

성능: 모든 클러스터 보기를 사용하여 모든 SAN 어레이 클러스터의 성능 상태를 표시할 수 있습니다.

• 필요한 것 \*

운영자, 애플리케이션 관리자 또는 스토리지 관리자 역할이 있어야 합니다.

성능: 모든 클러스터 보기 및 자세한 내용은 클러스터/성능 탐색기 페이지에서 모든 SAN 어레이 클러스터에 대한 개요 정보를 볼 수 있습니다.

단계

1. 왼쪽 탐색 창에서 \* 스토리지 \* > \* 클러스터 \* 를 클릭합니다.

2. 상태: 모든 클러스터 \* 보기에 ""개인 정보" 열이 표시되어 있는지 확인하거나 \* 표시/숨기기 \* 컨트롤을 사용하여

추가하십시오.

이 열에는 모든 SAN 어레이 클러스터에 대한 ""모든 SAN 어레이""가 표시됩니다.

3. 해당 클러스터의 성능에 대한 정보를 보려면 \* Performance: All Clusters \* 보기를 선택합니다.

All SAN 어레이 클러스터의 성능 정보를 봅니다.

- 4. 이러한 클러스터의 성능에 대한 자세한 정보를 보려면 All SAN Array 클러스터의 이름을 클릭합니다.
- 5. Explorer \* 탭을 클릭합니다.
- 6. 클러스터/성능 탐색기 \* 페이지의 \* 보기 및 비교 \* 메뉴에서 이 클러스터의 \* 노드 \* 를 선택합니다.

이 클러스터에서 두 노드의 성능 통계를 비교하여 두 노드의 로드가 거의 동일한지 확인할 수 있습니다. 두 노드 간에 큰 차이가 있을 경우 차트에 두 번째 노드를 추가하고 더 긴 기간 동안 값을 비교하여 구성 문제를 식별할 수 있습니다.

### 로컬 노드에만 있는 워크로드를 기준으로 노드 **IOPS** 보기

노드 IOPS 카운터 차트는 네트워크 LIF를 사용하여 로컬 노드를 통해서만 원격 노드의 볼륨에 읽기/쓰기 작업을 수행할 수 있는 작업을 강조 표시할 수 있습니다. IOPS - ""Total (Local)" 및 ""Breakdown (Local)" 차트는 현재 노드에서만 로컬 볼륨에 있는 데이터의 IOPS를 표시합니다.

이러한 카운터 차트의 ""로컬"" 버전은 로컬 볼륨에 상주하는 데이터의 통계만 표시하므로 성능 용량 및 활용도에 대한 노드 차트와 비슷합니다.

이러한 카운터 차트의 ""로컬" 버전을 이러한 카운터 차트의 일반 전체 버전과 비교하여 원격 노드의 볼륨에 액세스하기 위해 로컬 노드를 통해 많은 트래픽이 이동하는지 확인할 수 있습니다. 이 상황은 원격 노드의 볼륨에 도달하기 위해 로컬 노드를 통과하는 작업이 너무 많은 경우 노드의 높은 활용도로 인해 성능 문제가 발생할 수 있습니다. 이 경우 볼륨을 로컬 노드로 이동하거나 해당 볼륨에 액세스하는 호스트의 트래픽을 연결할 수 있는 원격 노드에 LIF를 생성할 수 있습니다.

단계

1. 선택한 노드의 \* 성능/노드 탐색기 \* 페이지의 IOPS 차트의 드롭다운 메뉴에서 \* 합계 \* 를 선택합니다.

IOPS - 합계 차트가 표시됩니다.

- 2. 확대/축소 보기 \* 를 클릭하여 새 브라우저 탭에 더 큰 버전의 차트를 표시합니다.
- 3. 성능/노드 탐색기 \* 페이지로 돌아가 IOPS 차트의 드롭다운 메뉴에서 \* Total (Local) \* 을 선택합니다.

IOPS - 합계(로컬) 차트가 표시됩니다.

- 4. 확대/축소 보기 \* 를 클릭하여 새 브라우저 탭에 더 큰 버전의 차트를 표시합니다.
- 5. 두 차트를 서로 나란히 보고 IOPS 값이 상당히 다르게 나타나는 영역을 확인합니다.
- 6. 이 영역 위로 커서를 이동하여 특정 시점의 로컬 IOPS와 총 IOPS를 비교합니다.

개체 랜딩 페이지의 구성 요소입니다

개체 랜딩 페이지에서는 모든 위험, 경고 및 정보 이벤트에 대한 세부 정보를 제공합니다. 이

# 기능을 사용하면 모든 클러스터 개체의 성능을 자세하게 확인할 수 있으므로 여러 기간에 걸쳐 개별 개체를 선택하고 비교할 수 있습니다.

개체 랜딩 페이지를 사용하면 모든 개체의 전반적인 성능을 검사하고 개체 성능 데이터를 나란히 비교할 수 있습니다. 이 기능은 성능을 평가할 때와 이벤트 문제를 해결할 때 유용합니다.

카운터 요약 패널 및 카운터 차트에 표시되는 데이터는 5분 샘플링 간격을 기준으로 합니다. 페이지 왼쪽의 개체 인벤토리 그리드에 표시되는 데이터는 1시간 샘플링 간격을 기준으로 합니다.

다음 그림에서는 탐색기 정보를 표시하는 개체 랜딩 페이지의 예를 보여 줍니다.

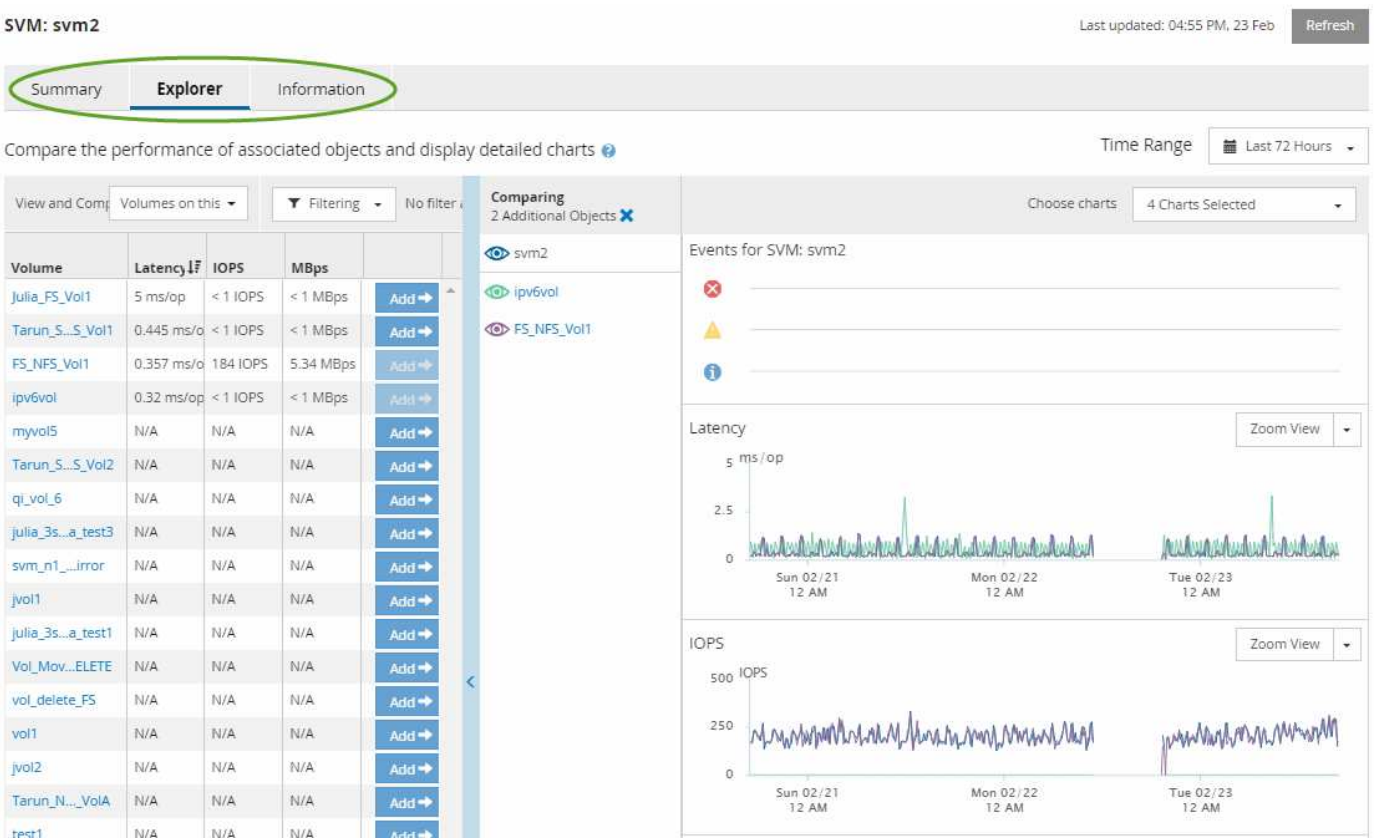

표시되는 스토리지 개체에 따라 개체 랜딩 페이지에는 개체에 대한 성능 데이터를 제공하는 다음 탭이 있을 수 있습니다.

• 요약

이전 72시간 동안의 개체당 이벤트와 성능을 포함하는 3개 또는 4개의 카운터 차트를 표시합니다. 여기에는 해당 기간 동안의 높은 값과 낮은 값을 보여 주는 추세 선이 포함됩니다.

• 탐색기

현재 개체와 관련된 스토리지 개체의 그리드를 표시하여 현재 개체의 성능 값을 관련 개체의 성능 값과 비교할 수 있도록 합니다. 이 탭에는 최대 11개의 카운터 차트와 시간 범위 선택기가 포함되어 있어 다양한 비교를 수행할 수 있습니다.

• 정보

설치된 ONTAP 소프트웨어 버전, HA 파트너 이름, 포트 및 LIF 수를 비롯하여 스토리지 개체에 대한 성능 저하 구성 특성의 값을 표시합니다.

 $(i)$ 

• 우수 성과 기업

클러스터의 경우: 선택한 성능 카운터를 기준으로 가장 높은 성능 또는 가장 낮은 성능을 가진 스토리지 객체를 표시합니다.

• 장애 조치 계획

노드의 경우: 노드의 HA 파트너에 장애가 발생할 경우 노드에 대한 성능 영향의 추정치를 표시합니다.

• 세부 정보

볼륨: 선택한 볼륨 워크로드에 대한 모든 I/O 작업 및 작업에 대한 자세한 성능 통계를 표시합니다. 이 탭은 FlexGroup 볼륨, FlexVol 볼륨 및 FlexGroups의 구성요소에 대해 사용할 수 있습니다.

요약 페이지

요약 페이지에는 이전 72시간 동안의 개체별 이벤트 및 성능에 대한 세부 정보가 포함된 카운터 차트가 표시됩니다. 이 데이터는 자동으로 새로 고쳐지지 않지만 마지막 페이지 로드 시점의 최신 데이터입니다. 요약 페이지의 차트는 "더 자세히 살펴봐야 합니까?"라는 질문에 답합니다

차트 및 카운터 통계

요약 차트는 지난 72시간 동안의 간략한 상위 수준 개요를 제공하고 추가 조사가 필요한 가능한 문제를 식별하는 데 도움이 됩니다.

요약 페이지 카운터 통계가 그래프로 표시됩니다.

그래프의 추세선 위에 커서를 놓으면 특정 시점의 카운터 값을 볼 수 있습니다. 또한 요약 차트에는 다음 카운터에 대한 이전 72시간 동안의 활성 위험 및 경고 이벤트의 총 개수가 표시됩니다.

• \* 지연 시간 \*

모든 I/O 요청에 대한 평균 응답 시간으로, 작업당 밀리초 단위로 표시됩니다.

모든 개체 유형에 대해 표시됩니다.

• IOPS \*

평균 작동 속도, 초당 입력/출력 작업으로 표현됨.

모든 개체 유형에 대해 표시됩니다.

 $\cdot$  MB/s  $\star$ 

초당 메가바이트 단위로 표시되는 평균 처리량입니다.

모든 개체 유형에 대해 표시됩니다.

• \* 사용된 성능 용량 \*

노드 또는 애그리게이트에 사용되고 있는 성능 용량의 비율입니다.

노드 및 애그리게이트에만 표시됩니다.

#### • \* 활용률 \*

노드 및 애그리게이트의 개체 활용률 또는 포트의 대역폭 활용률

노드, 애그리게이트 및 포트에 대해서만 표시됩니다.

활성 이벤트에 대한 이벤트 수 위에 커서를 놓으면 이벤트 유형과 수가 표시됩니다. 위험 이벤트는 빨간색( ), 경고 이벤트가 노란색( )를 클릭합니다.

회색 막대의 차트 오른쪽 위에 있는 숫자는 지난 72시간 동안의 평균 값입니다. 추세 선 그래프의 맨 아래 및 맨 위에 표시되는 숫자는 지난 72시간 동안의 최소값 및 최대값입니다. 차트 아래의 회색 표시줄에는 지난 72시간 동안의 활성 (새 이벤트 및 확인된) 이벤트 수와 사용되지 않는 이벤트의 수가 포함됩니다.

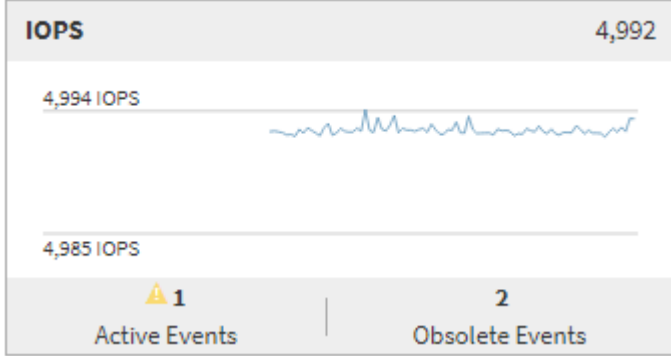

• \* 지연 시간 카운터 차트 \*

지연 시간 카운터 차트는 이전 72시간 동안의 오브젝트 지연 시간에 대한 간략한 개요를 제공합니다. 지연 시간은 모든 I/O 요청에 대한 평균 응답 시간을 나타내며, 고려 중인 클러스터 스토리지 구성 요소의 데이터 패킷 또는 블록에서 경험되는 작업, 서비스 시간, 대기 시간 또는 둘 다에 대해 밀리초 단위로 표시됩니다.

- 상위(카운터 값): \* 머리글의 숫자는 이전 72시간 기간의 평균을 표시합니다.
- 중간(성능 그래프): \* 그래프 하단의 숫자는 가장 짧은 지연 시간을 표시하고 그래프 상단의 숫자는 이전 72시간 동안의 가장 높은 지연 시간을 표시합니다. 그래프 추이 선 위에 커서를 놓으면 특정 시간의 지연 시간 값을 볼 수 있습니다.
- bottom (events): \* 마우스 커서를 가져가면 이벤트의 세부 정보가 팝업으로 표시됩니다. 전체 이벤트 세부 정보를 보려면 그래프 아래의 \* 활성 이벤트 \* 링크를 클릭하여 이벤트 인벤토리 페이지로 이동합니다.
- \* IOPS 카운터 차트 \*

IOPS 카운터 차트는 이전 72시간 동안의 객체 IOPS 상태에 대한 상위 수준의 개요를 제공합니다. IOPS는 초당 입출력 작업 수로 스토리지 시스템의 속도를 나타냅니다.

- 상위(카운터 값): \* 머리글의 숫자는 이전 72시간 기간의 평균을 표시합니다.
- 중간(성능 그래프): \* 그래프 하단의 숫자는 가장 낮은 IOPS를 표시하며 그래프 상단의 숫자는 이전 72시간 동안의 가장 높은 IOPS를 표시합니다. 그래프 추세 선 위에 커서를 놓으면 특정 시간의 IOPS 값이 표시됩니다.
- bottom (events): \* 마우스 커서를 가져가면 이벤트의 세부 정보가 팝업으로 표시됩니다. 전체 이벤트 세부 정보를 보려면 그래프 아래의 \* 활성 이벤트 \* 링크를 클릭하여 이벤트 인벤토리 페이지로 이동합니다.
- MB/s 카운터 차트 \*

MB/s 카운터 차트는 객체 MB/s 성능을 표시하고 오브젝트에서 초당 메가바이트 단위로 얼마나 많은 데이터가 전송되었는지 나타냅니다. MB/s 카운터 차트는 이전 72시간 동안의 객체 MB/s 상태에 대한 개괄적인 개요를 제공합니다.

• 맨 위(카운터 값): \* 머리글의 숫자는 이전 72시간 동안의 평균 MB/s 수를 표시합니다.

중간(성능 그래프): \* 그래프 하단의 값은 가장 낮은 MB/s 수를 표시하며 그래프 상단의 값은 이전 72시간 동안의 가장 높은 MB/s 수를 표시합니다. 그래프 추세선 위에 커서를 놓으면 특정 시간에 대한 MB/s 값을 볼 수 있습니다.

- bottom (events): \* 마우스 커서를 가져가면 이벤트의 세부 정보가 팝업으로 표시됩니다. 전체 이벤트 세부 정보를 보려면 그래프 아래의 \* 활성 이벤트 \* 링크를 클릭하여 이벤트 인벤토리 페이지로 이동합니다.
- \* 사용된 성능 용량 카운터 차트 \*

사용된 성능 용량 카운터 차트에는 개체에서 사용 중인 성능 용량의 백분율이 표시됩니다.

- 상위(카운터 값): \* 헤더의 숫자는 지난 72시간 동안의 평균 사용된 성능 용량을 표시합니다.
- 중간(성능 그래프): \* 그래프 하단의 값은 사용된 성능 용량 비율이 가장 낮은 값을 표시하고 그래프 상단의 값은 이전 72시간 동안의 사용된 성능 용량 중 가장 높은 비율을 표시합니다. 그래프 추이 선 위에 커서를 놓으면 특정 시간에 사용된 성능 용량 값을 볼 수 있습니다.
- bottom (events): \* 마우스 커서를 가져가면 이벤트의 세부 정보가 팝업으로 표시됩니다. 전체 이벤트 세부 정보를 보려면 그래프 아래의 \* 활성 이벤트 \* 링크를 클릭하여 이벤트 인벤토리 페이지로 이동합니다.
- \* 활용률 카운터 차트 \*

사용률 카운터 차트에는 개체 사용률 백분율이 표시됩니다. Utilization counter 차트는 지난 72시간 동안의 객체 또는 대역폭 활용도의 백분율에 대한 상위 수준의 개요를 제공합니다.

- 상위(카운터 값): \* 헤더의 숫자는 지난 72시간 동안의 평균 사용률을 표시합니다.
- 중간(성능 그래프): \* 그래프 하단의 값은 가장 낮은 사용률을 표시하며 그래프 상단의 값은 이전 72시간 동안의 가장 높은 사용률을 표시합니다. 그래프 추세 선 위에 커서를 놓으면 특정 시간의 사용률 값이 표시됩니다.
- bottom (events): \* 마우스 커서를 가져가면 이벤트의 세부 정보가 팝업으로 표시됩니다. 전체 이벤트 세부 정보를 보려면 그래프 아래의 \* 활성 이벤트 \* 링크를 클릭하여 이벤트 인벤토리 페이지로 이동합니다.

이벤트

해당되는 경우 이벤트 기록 테이블에는 해당 개체에서 가장 최근에 발생한 이벤트가 나열됩니다. 이벤트 이름을 클릭하면 이벤트 세부 정보 페이지에 이벤트의 세부 정보가 표시됩니다.

성능 탐색기 페이지의 구성 요소입니다

Performance Explorer 페이지에서는 클러스터에서 유사한 개체의 성능을 비교할 수 있습니다 (예: 클러스터의 모든 볼륨). 이 기능은 성능 이벤트 문제를 해결하고 개체 성능을 미세 조정할 때 유용합니다. 개체를 다른 개체 비교에 대한 기준선인 루트 개체와 비교할 수도 있습니다.

상태 보기로 전환 \* 단추를 클릭하여 이 개체의 상태 세부 정보 페이지를 표시할 수 있습니다. 경우에 따라 문제를 해결할 때 도움이 될 수 있는 이 개체의 스토리지 구성 설정에 대한 중요한 정보를 알 수 있습니다.

성능 탐색기 페이지에는 클러스터 개체 목록과 해당 성능 데이터가 표시됩니다. 이 페이지에는 동일한 유형의 모든 클러스터 객체(예: 볼륨 및 해당 객체별 성능 통계)가 표 형식으로 표시됩니다. 이 보기에서는 클러스터 개체 성능에 대한 효율적인 개요를 제공합니다.

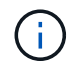

테이블의 셀에 ""N/A""가 표시되면 해당 개체에 대한 입출력이 없기 때문에 해당 카운터의 값을 사용할 수 없음을 의미합니다.

성능 탐색기 페이지에는 다음과 같은 구성 요소가 포함되어 있습니다.

• \* 시간 범위 \*

개체 데이터의 시간 범위를 선택할 수 있습니다.

미리 정의된 범위를 선택하거나 사용자 지정 시간 범위를 지정할 수 있습니다.

• \* 보기 및 비교 \*

그리드에 표시되는 상관 오브젝트 유형을 선택할 수 있습니다.

사용 가능한 옵션은 루트 개체 유형과 사용 가능한 데이터에 따라 다릅니다. 보기 및 비교 드롭다운 목록을 클릭하여 개체 유형을 선택할 수 있습니다. 선택한 개체 유형이 목록에 표시됩니다.

• \* 필터링 \*

기본 설정에 따라 수신 데이터의 양을 줄일 수 있습니다.

개체 데이터에 적용되는 필터(예: IOPS가 4보다 큼)를 만들 수 있습니다. 최대 4개의 필터를 동시에 추가할 수 있습니다.

• \* 비교 \*

루트 오브젝트와 비교하기 위해 선택한 오브젝트의 목록을 표시합니다.

비교 창의 개체에 대한 데이터가 카운터 차트에 표시됩니다.

• \* 통계 보기: \*

볼륨 및 LUN의 경우 각 수집 주기(기본값 5분) 이후에 통계를 표시할지 또는 통계가 시간 평균으로 표시되는지 여부를 선택할 수 있습니다. 이 기능을 사용하면 NetApp "성능 보장" 프로그램을 지원하는 지연 시간 차트를 확인할 수 있습니다.

• \* 카운터 차트 \*

각 오브젝트 성능 범주에 대해 그래프로 작성된 데이터를 표시합니다.

일반적으로 기본적으로 3개 또는 4개의 차트만 표시됩니다. 차트 선택 구성 요소를 사용하면 추가 차트를 표시하거나 특정 차트를 숨길 수 있습니다. 이벤트 타임라인을 표시하거나 숨기도록 선택할 수도 있습니다.

• \* 이벤트 타임라인 \*

시간 범위 구성 요소에서 선택한 시간 표시 막대에 걸쳐 발생하는 성능 및 상태 이벤트를 표시합니다.

# **QoS** 정책 그룹 정보를 사용하여 성능 관리

Unified Manager를 사용하면 모니터링 중인 모든 클러스터에서 사용할 수 있는 서비스

품질(QoS) 정책 그룹을 확인할 수 있습니다. ONTAP 소프트웨어(System Manager 또는 ONTAP CLI) 또는 Unified Manager 성능 서비스 수준 정책을 사용하여 정책을 정의했을 수 있습니다. 또한 Unified Manager에는 QoS 정책 그룹이 할당된 볼륨 및 LUN이 표시됩니다.

QoS 설정 조정에 대한 자세한 내용은 을 참조하십시오 ["](https://docs.netapp.com/us-en/ontap/performance-admin/index.html)[성능](https://docs.netapp.com/us-en/ontap/performance-admin/index.html) [관리](https://docs.netapp.com/us-en/ontap/performance-admin/index.html) [개요](https://docs.netapp.com/us-en/ontap/performance-admin/index.html)["](https://docs.netapp.com/us-en/ontap/performance-admin/index.html)

스토리지 **QoS**로 워크로드 처리량을 제어하는 방법

QoS(서비스 품질) 정책 그룹을 생성하여 포함된 워크로드의 IOPS(초당 I/O) 또는 처리량(MB/s) 제한을 제어할 수 있습니다. 워크로드가 기본 정책 그룹과 같이 설정된 제한이 없는 정책 그룹에 있거나 설정된 제한이 사용자의 요구 사항을 충족하지 않는 경우, 제한을 늘리거나 워크로드를 원하는 제한이 있는 새 정책 그룹 또는 기존 정책 그룹으로 이동할 수 있습니다.

"기존" QoS 정책 그룹은 단일 볼륨 또는 LUN과 같은 개별 워크로드에 할당할 수 있습니다. 이 경우 워크로드는 최대 처리량 제한을 사용할 수 있습니다. QoS 정책 그룹도 여러 워크로드에 할당할 수 있으며, 이 경우 처리량 제한이 워크로드 간에 "공유"됩니다. 예를 들어, 3개의 워크로드에 할당된 9,000 IOPS의 QoS 제한은 결합된 IOPS가 9,000 IOPS를 초과하지 않도록 제한됩니다.

또한 개별 워크로드 또는 여러 워크로드에 "Adaptive" QoS 정책 그룹을 할당할 수 있습니다. 그러나 여러 워크로드에 할당된 경우에도 각 워크로드는 처리량 값을 다른 워크로드와 공유하는 대신 최대 처리량 제한을 받습니다. 또한 적응형 QoS 정책은 볼륨 크기 및 워크로드별로 처리량 설정을 자동으로 조정하여 볼륨 크기에 따라 IOPS와 테라바이트의 비율을 유지합니다. 예를 들어, 적응형 QoS 정책에서 최대값이 5,000 IOPS/TB로 설정된 경우 10TB 볼륨의 처리량은 최대 50,000 IOPS입니다. 나중에 볼륨 크기를 20TB로 조정하는 경우 적응형 QoS는 최대 100,000 IOPS로 조정합니다.

ONTAP 9.5부터 적응형 QoS 정책을 정의할 때 블록 크기를 포함할 수 있습니다. 따라서 워크로드가 매우 큰 블록 크기를 사용하고 궁극적으로 높은 처리량을 사용하는 경우, IOPS/TB 임계값에서 MB/s 임계값으로 정책이 효과적으로 변환됩니다.

공유 그룹 QoS 정책의 경우 정책 그룹에 있는 모든 워크로드의 IOPS 또는 MB/s가 설정된 한도를 초과할 경우 정책 그룹은 워크로드를 조절하여 작업을 제한함으로써 정책 그룹의 모든 워크로드의 성능을 저하시할 수 있습니다. 정책 그룹 임계치 조절에 의해 동적 성능 이벤트가 생성되는 경우 이벤트 설명에 관련된 정책 그룹의 이름이 표시됩니다.

Performance: All Volumes 뷰에서 영향을 받는 볼륨을 IOPS 및 MB/s로 정렬하여 이벤트가 발생한 가장 높은 사용률이 있는 워크로드를 확인할 수 있습니다. 성능/볼륨 탐색기 페이지에서 볼륨의 다른 볼륨 또는 LUN을 선택하여 영향을 받는 워크로드 IOPS 또는 MBPS 처리량 사용량과 비교할 수 있습니다.

노드 리소스를 과도하게 사용하는 워크로드를 보다 제한적인 정책 그룹 설정에 할당하면 정책 그룹은 워크로드를 조절하여 해당 노드의 리소스 사용을 줄일 수 있습니다. 그러나 작업 부하에서 더 많은 노드 리소스를 사용할 수 있도록 하려면 정책 그룹의 값을 늘릴 수 있습니다.

System Manager, ONTAP 명령 또는 Unified Manager 성능 서비스 수준을 사용하여 다음 작업을 비롯한 정책 그룹을 관리할 수 있습니다.

- 정책 그룹을 생성하는 중입니다
- 정책 그룹에서 워크로드 추가 또는 제거
- 정책 그룹 간에 워크로드 이동
- 정책 그룹의 처리량 제한을 변경합니다
- 워크로드를 다른 애그리게이트 및/또는 노드로 이동

모든 클러스터에서 사용 가능한 모든 **QoS** 정책 그룹 보기

Unified Manager에서 모니터링하는 클러스터에서 사용 가능한 모든 QoS 정책 그룹의 목록을 표시할 수 있습니다. 여기에는 기존 QoS 정책, 적응형 QoS 정책, Unified Manager Performance Service Level 정책에서 관리하는 QoS 정책이 포함됩니다.

#### 단계

1. 왼쪽 탐색 창에서 \* 스토리지 \* > \* QoS 정책 그룹 \* 을 클릭합니다.

성능: 기존 QoS 정책 그룹 보기가 기본적으로 표시됩니다.

- 2. 사용 가능한 각 기존 QoS 정책 그룹에 대한 자세한 구성 설정을 봅니다.
- 3. 확장 단추( ✔ ) QoS 정책 그룹 이름 옆에 있는 을 클릭하여 정책 그룹에 대한 자세한 정보를 봅니다.
- 4. 보기 메뉴에서 추가 옵션 중 하나를 선택하여 모든 적응형 QoS 정책 그룹을 보거나 Unified Manager Performance Service 레벨을 사용하여 생성한 모든 QoS 정책 그룹을 확인합니다.

### 동일한 **QoS** 정책 그룹에 있는 볼륨 또는 **LUN** 보기

동일한 QoS 정책 그룹에 할당된 볼륨 및 LUN의 목록을 표시할 수 있습니다.

여러 볼륨 간에 "공유"되는 기존 QoS 정책 그룹의 경우 특정 볼륨이 정책 그룹에 대해 정의된 처리량을 과도하게 사용하고 있는지 확인하는 데 도움이 될 수 있습니다. 다른 볼륨에 부정적인 영향을 주지 않고 정책 그룹에 다른 볼륨을 추가할 수 있는지 결정하는 데도 도움이 됩니다.

적응형 QoS 정책과 Unified Manager Performance Service 레벨 정책의 경우, 정책 그룹을 사용 중인 모든 볼륨 또는 LUN을 볼 때 QoS 정책의 구성 설정을 변경한 경우 영향을 받을 개체를 확인할 수 있습니다.

#### 단계

1. 왼쪽 탐색 창에서 \* 스토리지 \* > \* QoS 정책 그룹 \* 을 클릭합니다.

성능: 기존 QoS 정책 그룹 보기가 기본적으로 표시됩니다.

- 2. 기존 정책 그룹에 관심이 있는 경우 이 페이지를 계속 참조하십시오. 그렇지 않으면 추가 보기 옵션 중 하나를 선택하여 모든 적응형 QoS 정책 그룹 또는 Unified Manager Performance Service 레벨에 의해 생성된 모든 QoS 정책 그룹을 표시합니다.
- 3. 관심 있는 QoS 정책에서 확장 단추( 를 클릭합니다 ♥ ) QoS 정책 그룹 이름 옆에 있는 을 클릭하여 자세한 내용을 봅니다.

Quality of Service - Performance / Adaptive QoS Policy Groups @

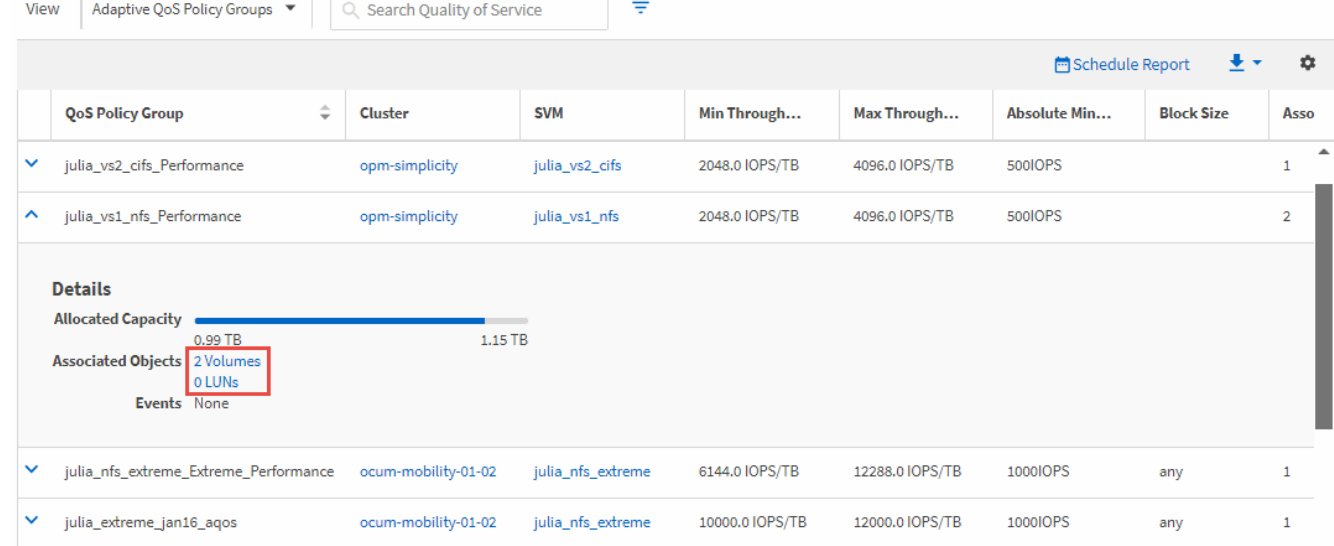

4. 이 QoS 정책을 사용하여 객체를 보려면 Volumes 또는 LUN 링크를 클릭합니다.

볼륨 또는 LUN의 성능 인벤토리 페이지는 QoS 정책을 사용하는 개체의 정렬된 목록과 함께 표시됩니다.

### 특정 볼륨 또는 **LUN**에 적용된 **QoS** 정책 그룹 설정 보기

볼륨 및 LUN에 적용된 QoS 정책 그룹을 볼 수 있으며, 성능/QoS 정책 그룹 보기에 연결하여 각 QoS 정책에 대한 자세한 구성 설정을 표시할 수 있습니다.

볼륨에 적용된 QoS 정책을 확인하는 단계는 다음과 같습니다. LUN에 대해 이 정보를 확인하는 단계도 비슷합니다.

단계

1. 왼쪽 탐색 창에서 \* 스토리지 \* > \* 볼륨 \* 을 클릭합니다.

Health: All Volumes(상태: 모든 볼륨) 보기가 기본적으로 표시됩니다.

- 2. 보기 메뉴에서 \* 성능:QoS 정책 그룹의 볼륨 \* 을 선택합니다.
- 3. 검토할 볼륨을 찾아 \* QoS 정책 그룹 \* 열이 표시될 때까지 오른쪽으로 스크롤합니다.
- 4. QoS 정책 그룹 이름을 클릭합니다.

해당 서비스 품질 페이지는 기존 QoS 정책, 적응형 QoS 정책 또는 Unified Manager Performance Service 레벨을 사용하여 생성된 QoS 정책에 따라 표시됩니다.

5. QoS 정책 그룹에 대한 자세한 구성 설정을 봅니다.

6. 확장 단추( ✔ ) QoS 정책 그룹 이름 옆에 있는 을 클릭하여 정책 그룹에 대한 자세한 정보를 봅니다.

성능 차트를 확인하여 동일한 **QoS** 정책 그룹에 있는 볼륨 또는 **LUN**을 비교합니다

동일한 QoS 정책 그룹에 속한 볼륨 및 LUN을 확인한 다음 단일 IOPS, MB/s 또는 IOPS/TB 차트의 성능을 비교하여 문제를 식별할 수 있습니다.

동일한 QoS 정책 그룹에서 볼륨의 성능을 비교하는 단계는 아래에 나와 있습니다. LUN에 대해 이 정보를 확인하는 단계도 비슷합니다.

#### 단계

1. 왼쪽 탐색 창에서 \* 스토리지 \* > \* 볼륨 \* 을 클릭합니다.

Health: All Volumes(상태: 모든 볼륨) 보기가 기본적으로 표시됩니다.

- 2. 보기 메뉴에서 \* 성능:QoS 정책 그룹의 볼륨 \* 을 선택합니다.
- 3. 검토할 볼륨의 이름을 클릭합니다.

볼륨에 대한 성능 탐색기 페이지가 표시됩니다.

4. 보기 및 비교 메뉴에서 \* 동일한 QoS 정책 그룹의 볼륨 \* 을 선택합니다.

동일한 QoS 정책을 공유하는 다른 볼륨은 아래 표에 나와 있습니다.

5. 차트에서 선택한 모든 볼륨의 IOPS, MB/s, IOPS/TB 및 기타 성능 카운터를 비교할 수 있도록 해당 볼륨을 차트에 추가하려면 \* 추가 \* 버튼을 클릭합니다.

시간 범위를 변경하여 기본 72시간이 아닌 다른 시간 간격에 대한 성능을 볼 수 있습니다.

### 처리량 차트에 표시되는 **QoS** 정책의 유형

성능 탐색기 및 워크로드 분석 IOPS, IOPS/TB 및 MB/s 차트에서 볼륨 또는 LUN에 적용된 ONTAP 정의 서비스 품질(QoS) 정책 설정을 볼 수 있습니다. 차트에 표시되는 정보는 워크로드에 적용된 QoS 정책 유형에 따라 달라집니다.

처리량 최대(""피크") 설정은 워크로드가 사용할 수 있는 최대 처리량을 정의하므로 시스템 리소스에 대한 경쟁 워크로드에 대한 영향을 제한합니다. 처리량 최소(또는 ""예상됨") 설정은 중요 워크로드가 경쟁 워크로드의 요구에 관계없이 최소 처리량 목표를 충족하도록 워크로드에 사용 가능한 최소 처리량을 정의합니다.

IOPS 및 MB/s에 대한 공유 및 비공유 QoS 정책은 "minimum" 및 "mixum"이라는 용어를 사용하여 바닥과 천장을 정의합니다. ONTAP 9.3에 도입된 IOPS/TB에 대한 적응형 QoS 정책은 ''예상됨'' 및 ''피크''라는 용어를 사용하여 바닥과 천장을 정의합니다.

ONTAP를 사용하면 QoS 정책의 두 가지 유형을 만들 수 있지만, 워크로드에 QoS 정책이 적용되는 방식에 따라 성능 차트에 QoS 정책이 표시되는 방법에는 세 가지가 있습니다.

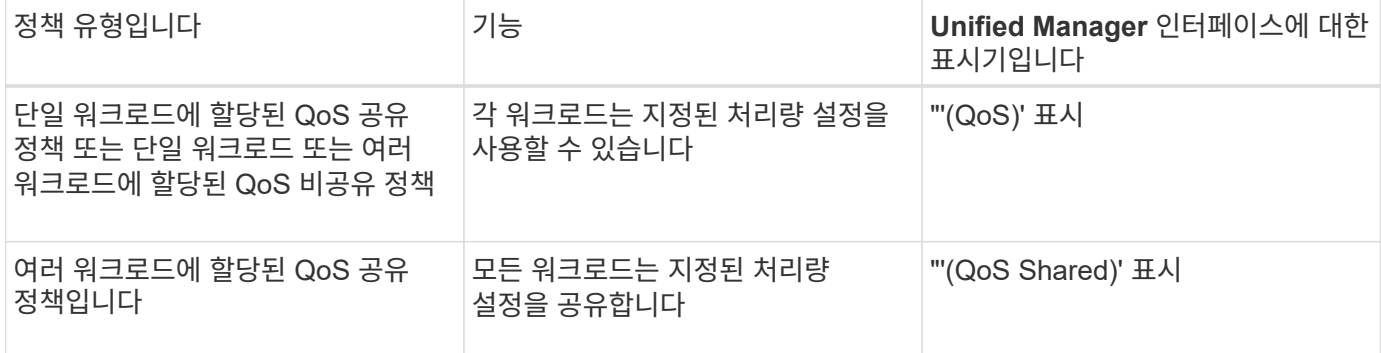

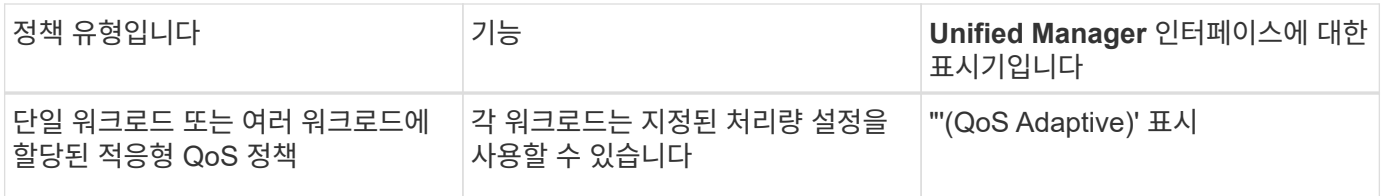

다음 그림에서는 세 가지 옵션이 카운터 차트에 표시되는 방법의 예를 보여 줍니다.

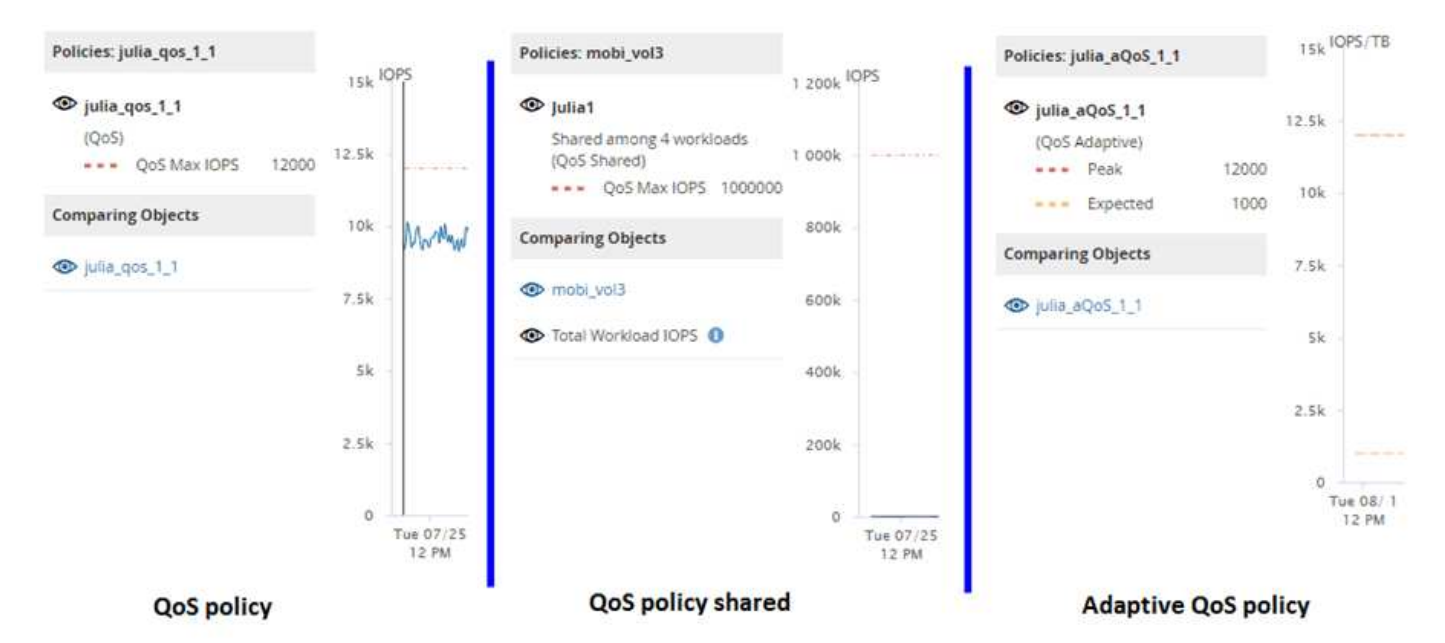

IOPS에 정의된 일반 QoS 정책이 워크로드의 IOPS/TB 차트에 표시되면 ONTAP는 IOPS 값을 IOPS/TB 값으로 변환하고 Unified Manager는 IOPS/TB 차트에 해당 정책을 "QoS, IOPS로 정의됨" 텍스트와 함께 표시합니다.

IOPS/TB에 정의된 적응형 QoS 정책이 워크로드의 IOPS 차트에 표시되면 ONTAP는 IOPS/TB 값을 IOPS 값으로 변환하고 Unified Manager는 IOPS 차트에 해당 정책을 "QoS Adaptive-Used" 텍스트와 함께 표시합니다. 최대 IOPS 할당 설정의 구성 방식에 따라 IOPS/TB에 정의된 IOPS/TB 또는 "QoS Adaptive-Allocated, IOPS/TB"로 정의됩니다. 할당 설정이 "allocated-space"로 설정되면, 최대 IOPS는 볼륨의 크기를 기준으로 계산됩니다. 할당 설정이 ""사용된 공간""으로 설정되면 저장소 효율성을 고려하여 볼륨에 저장된 데이터의 양을 기준으로 피크 IOPS가 계산됩니다.

G.

IOPS/TB 차트에는 볼륨에서 사용하는 논리적 용량이 128GB보다 크거나 같은 경우에만 성능 데이터가 표시됩니다. 선택한 기간 동안 사용된 용량이 128GB보다 낮아지면 차트에는 간격이 표시됩니다.

# **Performance Explorer**에서 워크로드 **QoS** 최소 및 최대 설정 보기

성능 탐색기 차트에서 볼륨 또는 LUN에 대한 ONTAP 정의 서비스 품질(QoS) 정책 설정을 볼 수 있습니다. 최대 처리량 설정은 경쟁 워크로드가 시스템 리소스에 미치는 영향을 제한합니다. 처리량 최소 설정은 중요 워크로드가 서로 경합하는 워크로드에 대한 요구 사항에 관계없이 최소 처리량 목표를 충족하도록 보장합니다.

QoS 처리량 "최소" 및 "최대" IOPS 및 MB/s 설정은 ONTAP에서 구성한 경우에만 카운터 차트에 표시됩니다. 최소 처리량 설정은 ONTAP 9.2 이상 소프트웨어를 실행하는 시스템, AFF 시스템에서만 사용할 수 있으며 지금은 IOPS에만 설정할 수 있습니다.

적응형 QoS 정책은 ONTAP 9.3부터 사용할 수 있으며 IOPS 대신 IOPS/TB를 사용하여 표현됩니다. 이러한 정책은

볼륨 크기, 워크로드 당 QoS 정책 값을 자동으로 조정하므로 볼륨 크기에 따라 IOPS와 TB의 비율을 유지합니다. 적응형 QoS 정책 그룹은 볼륨에만 적용할 수 있습니다. QoS 용어인 ''예상됨'''과 ''피크''는 QoS 정책 적용에 최소값과 최대값이 아닌 적응성 QoS 정책에 사용됩니다.

Unified Manager에서는 이전 시간의 각 성능 수집 기간 동안 워크로드 처리량이 정의된 QoS 최대 정책 설정을 초과할 경우 QoS 정책 위반에 대한 경고 이벤트를 생성합니다. 각 수집 기간 동안 짧은 기간 동안만 워크로드 처리 성능이 QoS 임계값을 초과할 수 있지만 Unified Manager는 차트에 수집 기간 동안 ""평균"" 처리량을 표시합니다. 따라서 워크로드의 처리량이 차트에 표시된 정책 임계값을 넘을 수 없는 동안 QoS 이벤트가 발생할 수 있습니다.

단계

1. 선택한 볼륨 또는 LUN에 대한 \* Performance Explorer \* 페이지에서 QoS 상한 및 하한 설정을 보려면 다음 작업을 수행하십시오.

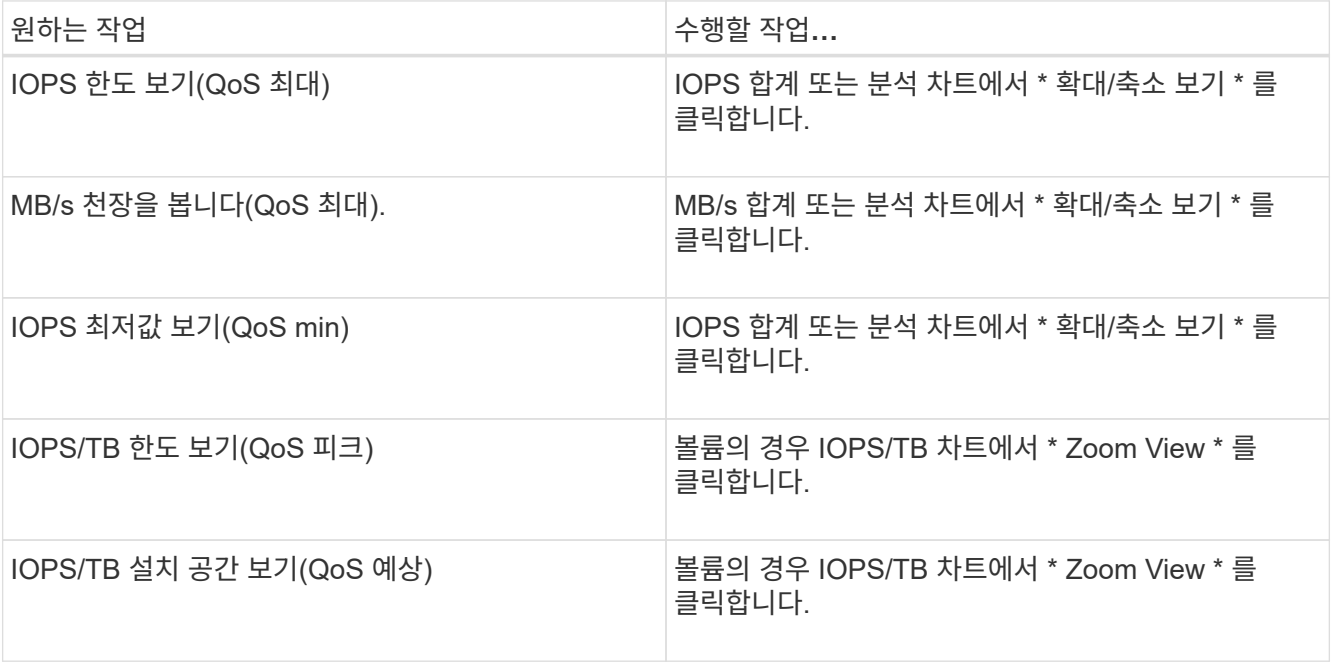

점선으로 표시된 수평선은 ONTAP에 설정된 최대 또는 최소 처리량 값을 나타냅니다. QoS 값에 대한 변경 사항이 구현된 시점을 확인할 수도 있습니다.

2. QoS 설정과 비교하여 특정 IOPS 및 MB/s 값을 보려면 커서를 차트 영역으로 이동하여 팝업 창을 확인합니다.

특정 볼륨 또는 LUN의 IOPS 또는 MB/s가 매우 높고 시스템 리소스를 강조하는 경우, System Manager 또는 ONTAP CLI를 사용하여 QoS 설정을 조정하여 해당 워크로드가 다른 워크로드의 성능에 영향을 미치지 않도록 할 수 있습니다.

QoS 설정 조정에 대한 자세한 내용은 을 참조하십시오 ["](http://docs.netapp.com/ontap-9/topic/com.netapp.doc.pow-perf-mon/home.html)[성능](http://docs.netapp.com/ontap-9/topic/com.netapp.doc.pow-perf-mon/home.html) [관리](http://docs.netapp.com/ontap-9/topic/com.netapp.doc.pow-perf-mon/home.html) [개요](http://docs.netapp.com/ontap-9/topic/com.netapp.doc.pow-perf-mon/home.html)["](http://docs.netapp.com/ontap-9/topic/com.netapp.doc.pow-perf-mon/home.html)

# 성능 용량 및 사용 가능한 **IOPS** 정보를 사용하여 성능 관리

\_성능 용량\_은 리소스의 유용한 성능을 초과하지 않고 자원을 얼마나 많이 활용할 수 있는지 나타냅니다. 기존 성능 카운터를 사용하여 보면 지연 시간이 문제가 되기 전에 성능 용량은 노드 또는 애그리게이트의 활용률을 극대화하는 데 사용됩니다.

Unified Manager는 각 클러스터의 노드 및 애그리게이트로부터 성능 용량 통계를 수집합니다. \_ 사용된 성능 용량은 현재 사용 중인 성능 용량의 백분율이고, \_ performance capacity free \_ 는 아직 사용 가능한 성능 용량의 비율입니다. 여유 성능 용량은 사용 가능한 리소스의 비율을 제공하지만, \_Available IOPS\_는 최대 성능 용량에 도달하기 전에 리소스에 추가할 수 있는 IOPS 수를 나타냅니다. 이 메트릭을 사용하면 미리 정해진 IOPS 수의 워크로드를 리소스에 추가할 수 있습니다.

성능 용량 정보를 모니터링하면 다음과 같은 이점이 있습니다.

- 워크플로우 프로비저닝 및 밸런싱 지원
- 노드를 오버로딩하거나 리소스를 최적의 포인트 이상으로 과도하게 투입하는 것을 방지함으로써 문제 해결 필요성을 줄여줍니다.
- 추가 저장 장비가 필요할 수 있는 곳을 정확하게 파악할 수 있습니다.

사용된 성능 용량이 무엇입니까

사용된 성능 용량 카운터를 사용하면 노드 성능이 저하되거나 워크로드가 증가할 경우 성능이 저하될 수 있는 지점에 도달하는지 여부를 식별할 수 있습니다. 또한 특정 기간 동안 노드 또는 애그리게이트를 현재 초과 사용하고 있는지도 확인할 수 있습니다. 사용된 성능 용량은 활용도와 유사하지만, 이전 용량은 특정 워크로드에 대해 물리적 리소스에서 사용 가능한 성능 기능에 대한 보다 자세한 정보를 제공합니다.

사용된 최적의 성능 용량은 노드 또는 애그리게이트의 활용률이 최적의 지연 시간(응답 시간)이 있으며 효율적인 사용 중인 지점입니다. 다음 그림에서는 Aggregate에 대한 샘플 지연 시간 및 활용률 곡선이 표시되어 있습니다.

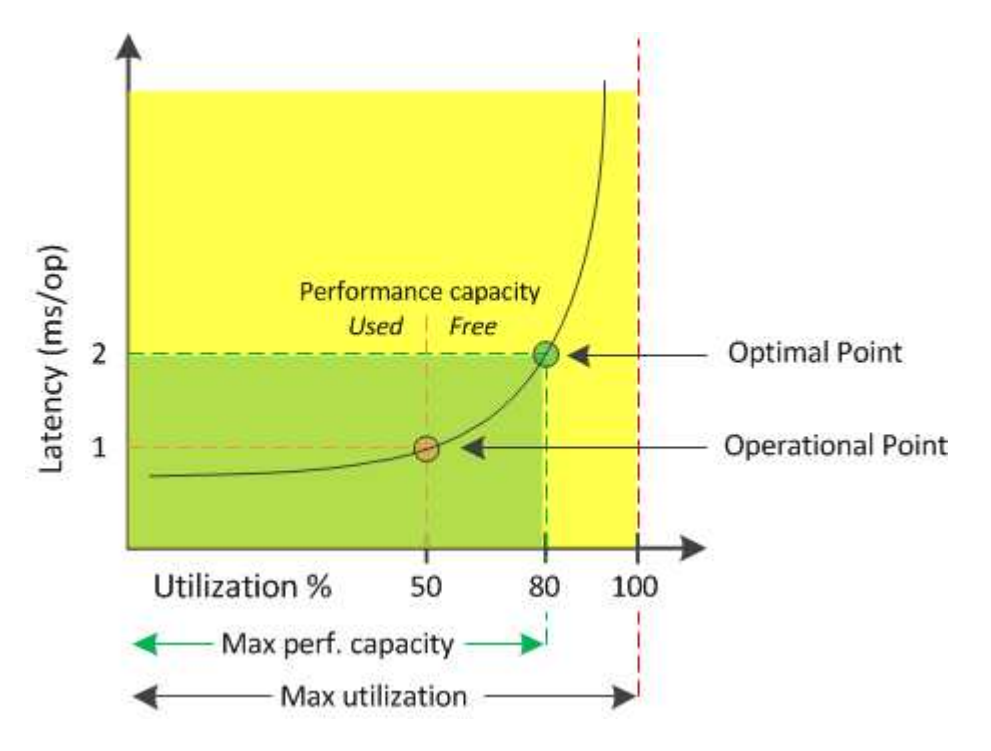

이 예제에서 \_operational point\_는 aggregate가 현재 50% 사용률로 작동하고 있으며 지연 시간은 1.0ms/op인 것을 식별합니다. Unified Manager는 aggregate에서 얻은 통계를 기반으로 이 애그리게이트에 사용할 수 있는 추가 성능 용량을 결정합니다. 이 예에서 optimal point 는 aggregate가 80% 활용률이고 지연 시간이 2.0ms/op인 시점을 가리킵니다. 따라서 이 애그리게이트에 볼륨 및 LUN을 추가하여 시스템을 보다 효율적으로 사용할 수 있습니다.

성능 용량이 지연 시간에 미치는 영향을 증가하므로 사용된 성능 카운터는 "활용률" 카운터보다 더 많은 수가 될 것으로 예상됩니다. 예를 들어, 노드 또는 애그리게이트의 사용량이 70%인 경우 지연 시간 값에 따라 성능 용량 값이 80%~100% 범위에 있을 수 있습니다.

그러나 대시보드 페이지에서 활용률 카운터가 더 높을 수 있는 경우도 있습니다. 대시보드는 각 컬렉션 기간에 현재 카운터 값을 새로 고치므로 이는 정상적인 현상이며 Unified Manager 사용자 인터페이스의 다른 페이지와 같이 일정 기간 동안 평균을 표시하지 않습니다. 사용된 성능 용량은 일정 기간 동안의 평균 성능 지표로서 가장 많이 사용되는 반면, 사용률 카운터는 리소스의 즉각적인 사용을 결정하는 데 가장 적합합니다.

사용된 성능 용량이 갖는 의미

사용된 성능 용량은 현재 과도하게 사용하거나 활용도가 낮은 노드와 애그리게이트를 식별하는 데 도움이 됩니다. 따라서 스토리지 리소스를 더욱 효율적으로 사용하기 위해 워크로드를 재배포할 수 있습니다.

다음 그림에서는 리소스의 지연 시간 및 활용률 곡선을 보여 주고, 현재 작업 지점이 위치할 수 있는 세 가지 영역을 컬러 점으로 식별합니다.

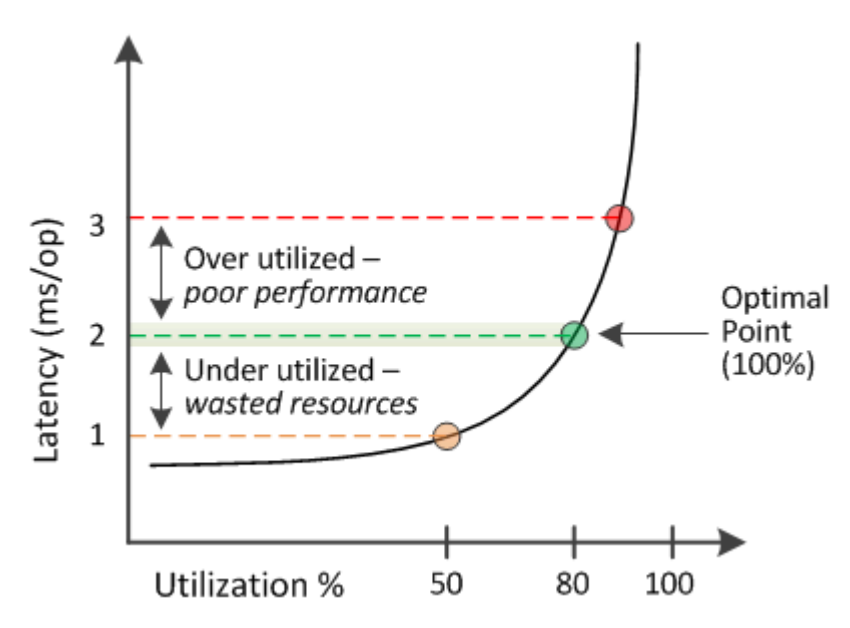

• 100과 같은 비율로 사용된 성능 용량이 최적의 위치에 있습니다.

현재 리소스가 효율적으로 사용되고 있습니다.

• 사용된 성능 용량이 100을 넘으면 노드 또는 애그리게이트의 활용률이 초과되며 워크로드가 최적의 성능을 발휘함을 나타냅니다.

리소스에 새 워크로드를 추가할 필요가 없으며 기존 워크로드를 재배포해야 할 수도 있습니다.

• 사용된 성능 용량이 100% 미만이면 노드 또는 애그리게이트의 활용률이 낮으므로 리소스가 효율적으로 사용되지 않음을 나타냅니다.

리소스에 더 많은 워크로드를 추가할 수 있습니다.

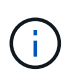

사용률과 달리 사용된 성능 용량은 100%를 초과할 수 있습니다. 최대 비율은 없지만 리소스가 과도하게 사용되는 경우 리소스가 일반적으로 110%~140% 범위에 있게 됩니다. 백분율이 높을수록 심각한 문제가 있는 자원을 나타냅니다.

사용 가능한 **IOPS**는 무엇입니까

사용 가능한 IOPS 카운터는 리소스가 제한에 도달하기 전에 노드나 애그리게이트에 추가할 수 있는 IOPS의 남은 수를 식별합니다.

노드가 제공할 수 있는 총 IOPS는 노드의 물리적 특성(예: CPU 수, CPU 속도 및 RAM 용량)을 기반으로 합니다. Aggregate가 제공할 수 있는 총 IOPS는 디스크의 물리적 속성(예: SATA, SAS 또는 SSD 디스크)을 기반으로 합니다.

Aggregate에 있는 모든 볼륨의 총 IOPS가 애그리게이트의 총 IOPS와 일치하지 않을 수 있습니다. 이에 대해서는 다음 기술 자료 문서 KB에서 설명합니다 ["Aggregate](https://kb.netapp.com/Advice_and_Troubleshooting/Data_Infrastructure_Management/Active_IQ_Unified_Manager/Why_does_the_sum_of_all_volume_IOPs_in_an_aggregate_not_match_the_aggregate_IOPs%3F)[의](https://kb.netapp.com/Advice_and_Troubleshooting/Data_Infrastructure_Management/Active_IQ_Unified_Manager/Why_does_the_sum_of_all_volume_IOPs_in_an_aggregate_not_match_the_aggregate_IOPs%3F) [모든](https://kb.netapp.com/Advice_and_Troubleshooting/Data_Infrastructure_Management/Active_IQ_Unified_Manager/Why_does_the_sum_of_all_volume_IOPs_in_an_aggregate_not_match_the_aggregate_IOPs%3F) [볼륨](https://kb.netapp.com/Advice_and_Troubleshooting/Data_Infrastructure_Management/Active_IQ_Unified_Manager/Why_does_the_sum_of_all_volume_IOPs_in_an_aggregate_not_match_the_aggregate_IOPs%3F) [IOPS](https://kb.netapp.com/Advice_and_Troubleshooting/Data_Infrastructure_Management/Active_IQ_Unified_Manager/Why_does_the_sum_of_all_volume_IOPs_in_an_aggregate_not_match_the_aggregate_IOPs%3F)[의](https://kb.netapp.com/Advice_and_Troubleshooting/Data_Infrastructure_Management/Active_IQ_Unified_Manager/Why_does_the_sum_of_all_volume_IOPs_in_an_aggregate_not_match_the_aggregate_IOPs%3F) [합이](https://kb.netapp.com/Advice_and_Troubleshooting/Data_Infrastructure_Management/Active_IQ_Unified_Manager/Why_does_the_sum_of_all_volume_IOPs_in_an_aggregate_not_match_the_aggregate_IOPs%3F) [Aggregate IOP](https://kb.netapp.com/Advice_and_Troubleshooting/Data_Infrastructure_Management/Active_IQ_Unified_Manager/Why_does_the_sum_of_all_volume_IOPs_in_an_aggregate_not_match_the_aggregate_IOPs%3F)[와](https://kb.netapp.com/Advice_and_Troubleshooting/Data_Infrastructure_Management/Active_IQ_Unified_Manager/Why_does_the_sum_of_all_volume_IOPs_in_an_aggregate_not_match_the_aggregate_IOPs%3F) [일치하지](https://kb.netapp.com/Advice_and_Troubleshooting/Data_Infrastructure_Management/Active_IQ_Unified_Manager/Why_does_the_sum_of_all_volume_IOPs_in_an_aggregate_not_match_the_aggregate_IOPs%3F) [않는](https://kb.netapp.com/Advice_and_Troubleshooting/Data_Infrastructure_Management/Active_IQ_Unified_Manager/Why_does_the_sum_of_all_volume_IOPs_in_an_aggregate_not_match_the_aggregate_IOPs%3F) [이유는](https://kb.netapp.com/Advice_and_Troubleshooting/Data_Infrastructure_Management/Active_IQ_Unified_Manager/Why_does_the_sum_of_all_volume_IOPs_in_an_aggregate_not_match_the_aggregate_IOPs%3F) 무엇[입니](https://kb.netapp.com/Advice_and_Troubleshooting/Data_Infrastructure_Management/Active_IQ_Unified_Manager/Why_does_the_sum_of_all_volume_IOPs_in_an_aggregate_not_match_the_aggregate_IOPs%3F)까[?"](https://kb.netapp.com/Advice_and_Troubleshooting/Data_Infrastructure_Management/Active_IQ_Unified_Manager/Why_does_the_sum_of_all_volume_IOPs_in_an_aggregate_not_match_the_aggregate_IOPs%3F)

성능 가용 용량 카운터는 사용 가능한 리소스의 백분율을 제공하지만, 사용 가능한 IOPS 카운터는 최대 성능 용량에 도달하기 전에 리소스에 추가할 수 있는 IOPS(워크로드)의 정확한 수를 보여 줍니다.

예를 들어, FAS2520 및 FAS8060 스토리지 시스템 쌍을 사용하는 경우, 여유 성능 용량이 30%라는 것은 여유 성능 용량이 있음을 의미합니다. 하지만 이 가치는 해당 노드에 구축할 수 있는 더 많은 워크로드를 파악할 수 없습니다. 사용 가능한 IOPS 카운터는 FAS8060에서 500 IOPS를 사용할 수 있지만, FAS2520에서는 100 IOPS만 사용할 수 있다는 것을 보여 줄 수 있습니다.

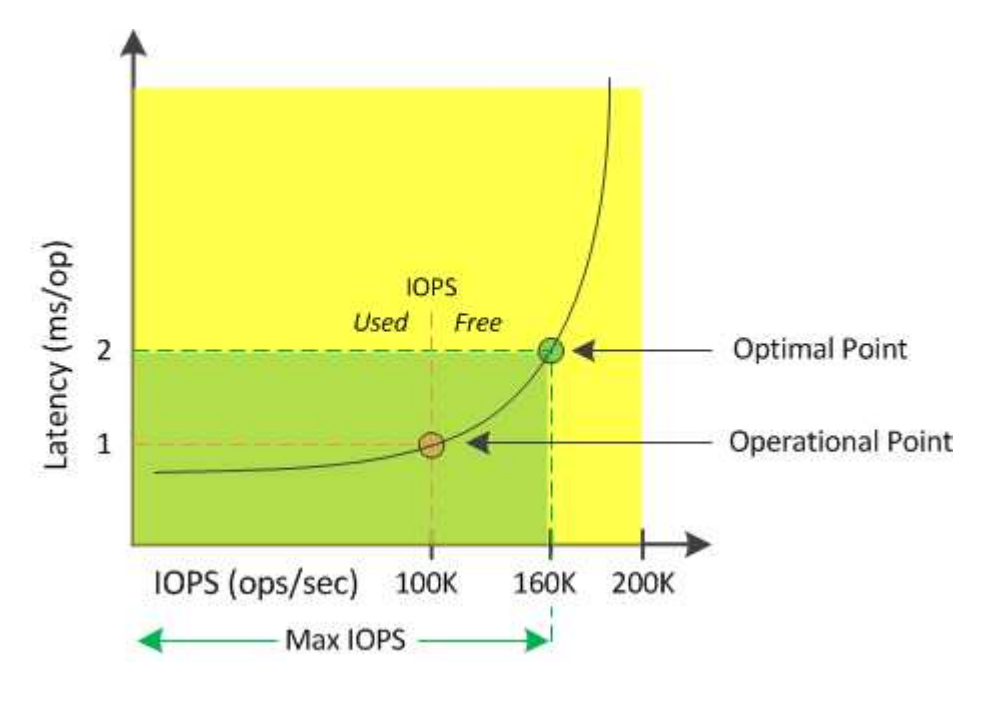

다음 그림에서는 노드에 대한 IOPS 곡선 대비 지연 시간의 예를 보여 줍니다.

리소스가 제공할 수 있는 최대 IOPS 수는 사용된 성능 용량이 100%(최적의 포인트)일 때의 IOPS 수입니다. 운영 포인트는 노드가 현재 100K IOPS에서 작동하고 있으며 지연 시간은 1.0ms/op인 것을 식별합니다. Unified Manager는 노드에서 수집한 통계를 기반으로 노드의 최대 IOPS가 160K임을 확인합니다. 즉, 사용 가능한 IOPS는 60K입니다. 따라서 시스템을 더 효율적으로 사용할 수 있도록 이 노드에 워크로드를 더 추가할 수 있습니다.

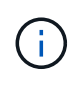

리소스에 최소 사용자 활동이 있는 경우 CPU 코어당 약 4,500IOPS를 기준으로 일반 워크로드를 가정하여 사용 가능한 IOPS 값이 계산됩니다. 그 이유는 Unified Manager에 제공된 워크로드의 특성을 정확하게 추정하는 데이터가 없기 때문입니다.

# 사용된 노드 및 총 성능 용량 값 보기

## 모든 노드 또는 클러스터의 모든 애그리게이트에 대해 사용된 성능 용량 값을 모니터링하거나 단일 노드 또는 애그리게이트에 대한 세부 정보를 볼 수 있습니다.

사용된 성능 용량 값은 대시보드, 성능 인벤토리 페이지, 우수 성과 기록자 페이지, 임계값 정책 만들기 페이지, 성능 탐색기 페이지 및 세부 정보 차트에 표시됩니다. 예를 들어, Performance: All aggregate 페이지는 모든 애그리게이트에 사용된 성능 용량 값을 확인하는 데 사용되는 Performance Capacity 열을 제공합니다.

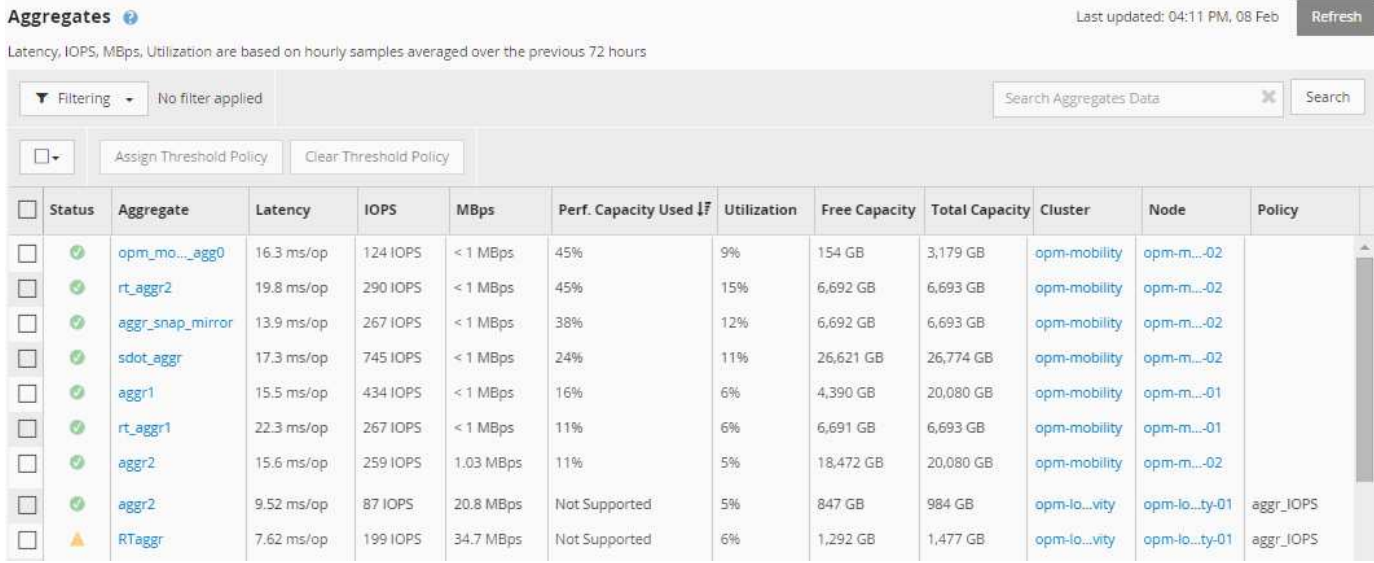

사용된 성능 용량 카운터를 모니터링하면 다음을 식별할 수 있습니다.

- 모든 클러스터에서 노드나 애그리게이트가 사용된 용량이 고성능 용량인지 여부
- 모든 클러스터에서 노드 또는 애그리게이트에 활성 성능 용량이 사용된 이벤트가 있는지 여부
- 클러스터에서 사용된 성능 용량이 가장 높고 그 용량이 가장 낮은 노드 및 애그리게이트
- 지연 시간 및 활용률 카운터 값은 사용된 성능 용량이 큰 노드 또는 애그리게이트와 함께 사용됩니다
- 노드 중 하나에 장애가 발생할 경우 HA 쌍에서 노드의 성능 용량이 사용되는 값에 영향을 미칩니다
- Aggregate에서 사용 중인 볼륨 및 LUN의 사용량이 가장 많고 성능 용량이 높은 값을 사용합니다

노드 및 애그리게이트 가용 **IOPS** 값 보기

모든 노드 또는 클러스터의 모든 애그리게이트에 대해 사용 가능한 IOPS 값을 모니터링하거나 단일 노드 또는 애그리게이트에 대한 세부 정보를 볼 수 있습니다.

사용 가능한 IOPS 값은 성능 인벤토리 페이지와 성능 탐색기 페이지 차트에서 노드 및 애그리게이트로 표시됩니다. 예를 들어, 노드/성능 탐색기 페이지에서 노드를 볼 때 목록에서 ""사용 가능한 IOPS"" 카운터 차트를 선택하면 해당 노드에서 사용 가능한 IOPS 값과 여러 애그리게이트를 비교할 수 있습니다.

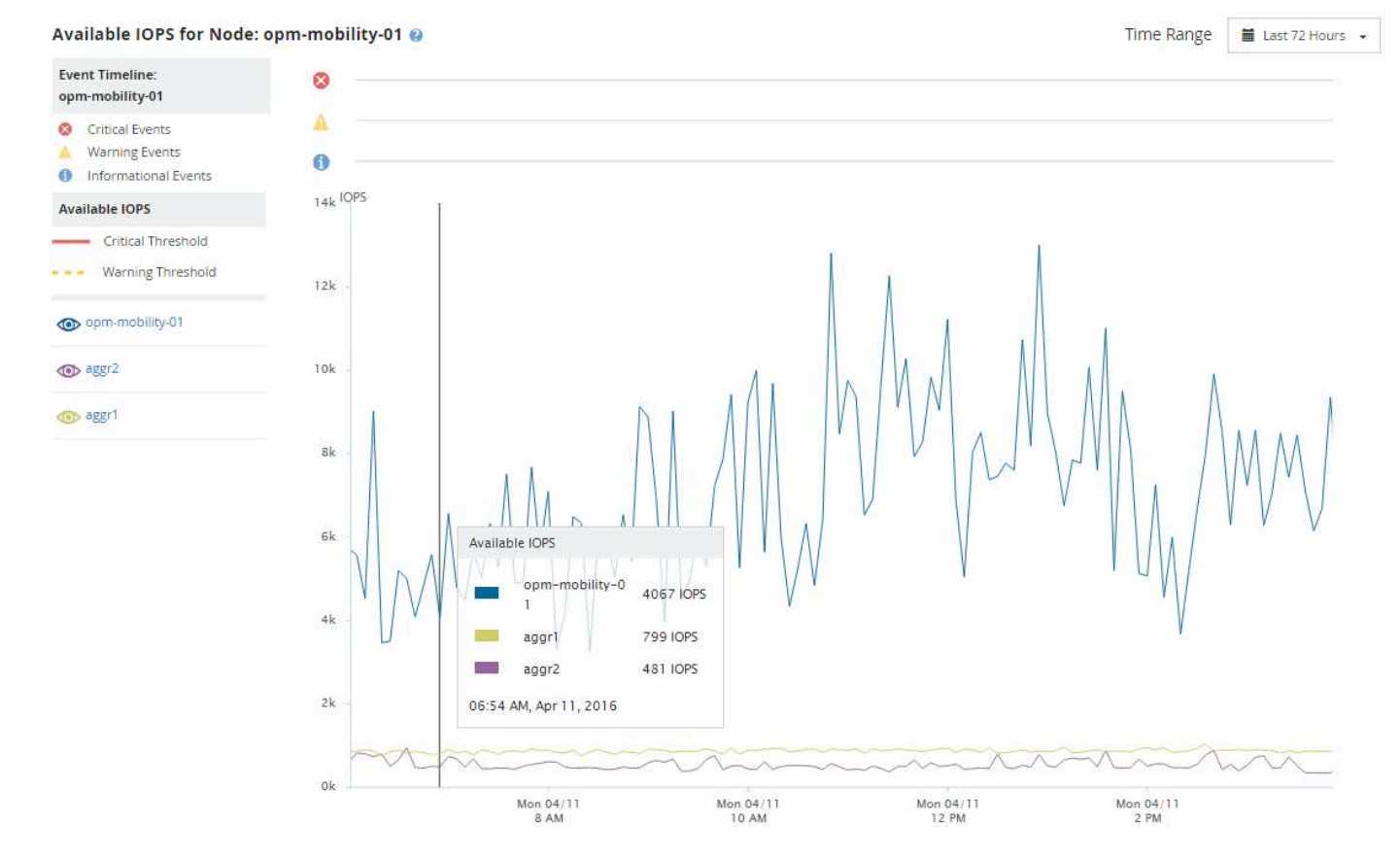

사용 가능한 IOPS 카운터를 모니터링하여 다음을 식별할 수 있습니다.

- 사용 가능한 IOPS 값이 가장 큰 노드 또는 애그리게이트를 사용하여 향후 워크로드를 구축할 위치를 결정할 수 있습니다.
- 사용 가능한 최소 IOPS 값이 있는 노드 또는 애그리게이트는 향후 성능 문제가 발생할 수 있도록 모니터링해야 하는 리소스를 식별합니다.
- 가용 IOPS 값이 작은 애그리게이트에서 가장 많이 사용되는 볼륨 및 LUN

성능 용량 카운터 차트를 확인하여 문제를 파악합니다

성능 탐색기 페이지에서 노드 및 애그리게이트에 사용된 성능 용량 차트를 확인할 수 있습니다. 따라서 특정 기간 동안 선택한 노드 및 애그리게이트에 대한 자세한 성능 용량 데이터를 볼 수 있습니다.

표준 카운터 차트에는 선택한 노드 또는 애그리게이트에 사용된 성능 용량 값이 표시됩니다. 분석 결과 카운터 차트는 사용자 프로토콜과 백그라운드 시스템 프로세스를 기준으로 사용 현황으로 구분된 루트 객체의 총 성능 용량 값을 표시합니다. 또한 여유 성능 용량도 표시됩니다.

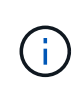

시스템 및 데이터 관리와 관련된 일부 백그라운드 작업은 사용자 작업 부하로 식별되고 사용자 프로토콜로 분류되기 때문에 이러한 프로세스가 실행될 때 사용자 프로토콜 백분율이 인위적으로 높게 나타날 수 있습니다. 이러한 프로세스는 일반적으로 클러스터 사용량이 적은 자정부터 실행됩니다. 자정 무렵에 사용자 프로토콜 작업이 급증하는 경우 클러스터 백업 작업 또는 다른 백그라운드 작업이 해당 시간에 실행되도록 구성되었는지 확인합니다.

단계

- 1. 노드 또는 애그리게이트 \* 랜딩 \* 페이지에서 \* 탐색기 \* 탭을 선택합니다.
- 2. Counter Charts \* 창에서 \* Charts \* 를 클릭하고 \* Perf를 선택합니다. 사용된 용량 \* 차트.
- 3. 차트를 볼 수 있을 때까지 아래로 스크롤합니다.

표준 차트의 색상은 개체가 최적 범위(노란색)에 있을 때, 개체가 충분히 활용되지 않을 때(녹색), 그리고 개체가 과활용(빨간색)될 때 표시됩니다. 분석 차트에는 루트 객체에 대한 자세한 성능 용량 세부 정보만 표시됩니다.

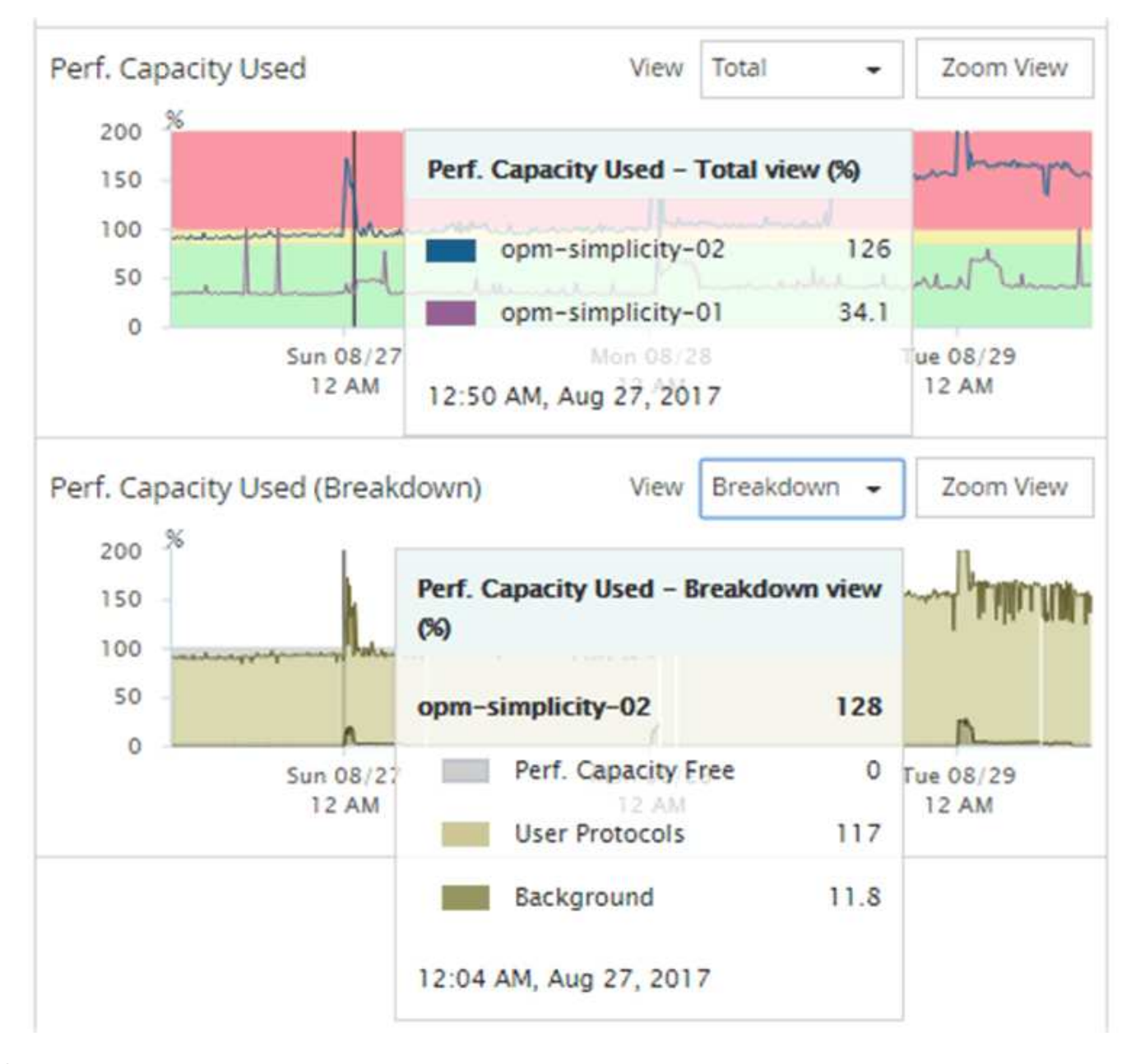

4. 두 차트를 모두 전체 크기 형식으로 보려면 \* 확대/축소 보기 \* 를 클릭합니다.

이러한 방식으로 여러 카운터 차트를 별도의 창에서 열어 동일한 기간 동안 사용된 성능 용량과 IOPS 또는 MBPS 값을 비교할 수 있습니다.

성능 용량에 사용된 성능 임계값 조건

노드 또는 애그리게이트에 사용된 성능 용량이 정의된 성능 용량 사용 임계값 설정을 초과할 경우

이벤트가 트리거되도록 사용자 정의 성능 임계값 정책을 생성할 수 있습니다.

또한 "사용된 성능 용량 인수" 임계값 정책으로 노드를 구성할 수 있습니다. 이 임계값 정책은 HA 쌍에서 두 노드 모두에 대해 사용된 성능 통계를 합산하여 다른 노드에 장애가 발생할 경우 두 노드 중 하나에 충분한 용량이 없는지 확인합니다. 페일오버 중 워크로드가 두 파트너 노드 워크로드의 조합이기 때문에 테이크오버 정책을 사용하는 것과 동일한 성능 용량이 두 노드에 적용될 수 있습니다.

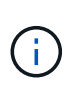

이와 동등하게 사용되는 이 성능 용량은 일반적으로 노드 간에 적용됩니다. 하지만 페일오버 파트너를 통해 노드 중 하나에 대해 전달되는 노드 간 트래픽이 훨씬 더 많은 경우, 한 파트너 노드에서 모든 워크로드를 실행할 때 사용되는 총 성능 용량이 노드 장애 노드에 따라 약간 다를 수 있습니다.

사용된 성능 용량 조건은 LUN 및 볼륨에 대한 임계값을 정의할 때 조합 임계값 정책을 생성하기 위해 보조 성능 임계값 설정으로 사용될 수도 있습니다. 사용된 성능 용량 조건은 볼륨 또는 LUN이 상주하는 애그리게이트 또는 노드에 적용됩니다. 예를 들어 다음 조건을 사용하여 조합 임계값 정책을 만들 수 있습니다.

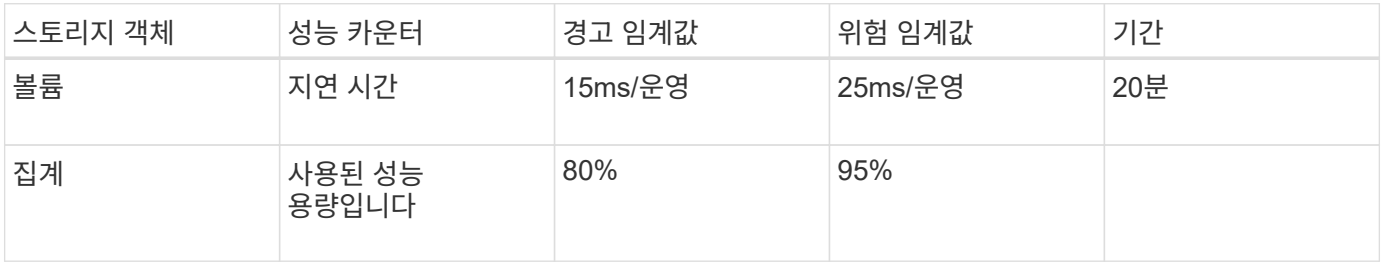

조합 임계값 정책은 전체 기간 동안 두 조건이 모두 위반되는 경우에만 이벤트가 생성됩니다.

## 카운터를 사용하여 성능을 관리합니다

일반적으로 조직은 사용량이 가장 많은 시간에 대한 수요를 지원하기 위해 추가 성능 용량을 예약하면서 리소스가 효율적으로 사용되도록 100퍼센트 미만의 성능 용량을 사용하여 운영하려고 합니다. 임계값 정책을 사용하여 고성능 용량 사용 값에 대한 알림이 전송되는 시기를 사용자 지정할 수 있습니다.

성과 요구사항에 따라 특정 목표를 설정할 수 있습니다. 예를 들어 금융 서비스 기업은 적시에 거래를 실행할 수 있도록 더 많은 성능 용량을 확보할 수 있습니다. 이러한 회사에서는 70-80% 범위에서 사용된 성능 용량을 설정할 수 있습니다. 마진이 적은 제조 기업은 IT 비용을 보다 효율적으로 관리하기 위해 성능에 위험을 감수할 경우 성능 용량을 더 적게 예약할 수 있습니다. 이러한 회사는 사용된 성능 임계값을 85-95% 범위로 설정할 수 있습니다.

사용된 성능 용량이 사용자 정의 임계값 정책에서 설정된 비율을 초과하면 Unified Manager에서 경고 이메일을 보내고 이벤트를 이벤트 인벤토리 페이지에 추가합니다. 따라서 성능에 영향을 미치기 전에 잠재적 문제를 관리할 수 있습니다. 이러한 이벤트는 노드와 애그리게이트 내에서 워크로드를 이동하고 변경해야 하는 표시기도 사용할 수 있습니다.

# 노드 장애 조치 계획 페이지의 이해 및 사용

성능/노드 페일오버 계획 페이지에서는 노드의 고가용성(HA) 파트너 노드에 장애가 발생할 경우 노드에 대한 성능 영향을 예측합니다. Unified Manager는 HA 쌍 내 노드의 기간별 성능을 기준으로 추정합니다.

페일오버의 성능 영향을 예측하면 다음 시나리오에서 계획을 수립하는 데 도움이 됩니다.

- 페일오버로 인해 테이크오버 노드의 예상 성능이 허용되지 않는 수준으로 꾸준히 저하되면 페일오버 문제로 인한 성능 영향을 줄이기 위한 수정 조치를 고려해 볼 수 있습니다.
- 수동 페일오버를 시작하여 하드웨어 유지 관리 작업을 수행하기 전에 페일오버가 테이크오버 노드의 성능에 미치는 영향을 예측하여 작업을 수행하는 데 가장 적합한 시간을 결정할 수 있습니다.

노드 장애 조치 계획 페이지를 사용하여 수정 조치를 결정합니다

성능/노드 장애 조치 계획 페이지에 표시되는 정보를 기반으로, 장애 조치가 HA 쌍의 성능을 허용 수준 아래로 떨어뜨지 않도록 조치를 취할 수 있습니다.

예를 들어, 페일오버의 예상 성능 영향을 줄이려면 HA 쌍의 노드에서 일부 볼륨 또는 LUN을 클러스터의 다른 노드로 이동할 수 있습니다. 이렇게 하면 운영 노드가 페일오버 후에도 계속해서 적절한 성능을 제공할 수 있습니다.

노드 장애 조치 계획 페이지의 구성 요소입니다

성능/노드 장애 조치 계획 페이지의 구성 요소는 그리드 및 비교 창에 표시됩니다. 이 섹션에서는 노드 페일오버가 테이크오버 노드의 성능에 미치는 영향을 평가할 수 있습니다.

성능 통계 그리드

성능/노드 장애 조치 계획 페이지에는 지연 시간, IOPS, 활용도 및 사용된 성능 용량에 대한 통계가 포함된 그리드가 표시됩니다.

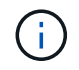

이 페이지와 성능/노드 성능 탐색기 페이지에 표시되는 지연 시간 및 IOPS 값이 일치하지 않을 수 있습니다. 다른 성능 카운터를 사용하여 노드 페일오버를 예측하는 값을 계산하기 때문입니다.

그리드에서 각 노드에는 다음 역할 중 하나가 할당됩니다.

• 기본

파트너가 장애가 발생할 경우 HA 파트너에게 인계되는 노드입니다. 루트 개체는 항상 기본 노드입니다.

• 파트너

페일오버 시나리오에서 장애가 발생한 노드입니다.

• 예상 인수

운영 노드와 동일합니다. 이 노드에 대해 표시되는 성능 통계는 장애가 발생한 파트너가 테이크오버한 후 테이크오버 노드의 성능을 보여줍니다.

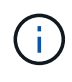

테이크오버 노드의 워크로드는 페일오버 후 두 노드의 결합된 워크로드와 동일하나, 예상 테이크오버에 대한 통계는 운영 노드와 파트너 노드의 통계를 합하지 않습니다. 예를 들어 운영 노드의 지연 시간이 2ms/op 이고 파트너 노드의 지연 시간이 3ms/op인 경우 예상 테이크오버의 지연 시간은 4ms/opp일 수 있습니다. 이 값은 Unified Manager에서 수행하는 계산입니다.

파트너 노드의 이름을 클릭하여 루트 객체가 되도록 할 수 있습니다. 성능/노드 성능 탐색기 페이지가 표시되면 \* 장애 조치 계획 \* 탭을 클릭하여 이 노드 장애 시나리오에서 성능이 어떻게 변경되는지 확인할 수 있습니다. 예를 들어, Node1이 기본 노드이고 Node2가 파트너 노드인 경우 Node2를 클릭하여 기본 노드로 설정할 수 있습니다. 이렇게

하면 장애가 발생한 노드에 따라 예상 성능이 어떻게 변경되는지 확인할 수 있습니다.

#### 비교 창

다음 목록에서는 기본적으로 비교 창에 표시되는 구성 요소에 대해 설명합니다.

• \* 이벤트 차트 \*

성능/노드 성능 탐색기 페이지의 형식과 동일한 형식으로 표시됩니다. 운영 노드에만 해당됩니다.

• \* 카운터 차트 \*

이 표에는 그리드에 표시된 성능 카운터에 대한 기간별 통계가 표시됩니다. 각 차트에서 예상 테이크오버에 대한 그래프는 특정 시간에 페일오버가 발생한 경우의 예상 성능을 보여 줍니다.

예를 들어, Utilization 차트가 오전 11시에 예상 테이크오버에 대해 73%를 표시한다고 가정해 보겠습니다 2월 8일. 해당 시점에 페일오버가 발생한 경우 테이크오버 노드의 활용률은 73%였습니다.

기간별 통계를 사용하면 페일오버를 시작할 최적의 시간을 찾아 테이크오버 노드의 오버로드 가능성을 최소화할 수 있습니다. 테이크오버 노드의 예상 성능이 허용되는 경우에만 페일오버를 예약할 수 있습니다.

기본적으로 루트 객체와 파트너 노드에 대한 통계가 비교 창에 표시됩니다. 성능/노드 성능 탐색기 페이지와 달리 이 페이지에는 통계 비교를 위해 객체를 추가할 수 있는 \* 추가 \* 버튼이 표시되지 않습니다.

성능/노드 성능 탐색기 페이지에서 수행하는 것과 동일한 방식으로 비교 창을 사용자 지정할 수 있습니다. 다음 목록에서는 차트를 사용자 지정하는 예를 보여 줍니다.

- 노드 이름을 클릭하여 카운터 차트에서 노드의 통계를 표시하거나 숨깁니다.
- 확대/축소 보기 \* 를 클릭하여 새 창에 특정 카운터에 대한 세부 차트를 표시합니다.

노드 장애 조치 계획 페이지에서 임계값 정책 사용

잠재적 장애 조치가 테이크오버 노드의 성능을 허용할 수 없는 수준으로 떨어뜨릴 경우 성능/노드 장애 조치 계획 페이지에서 알림을 받을 수 있도록 노드 임계값 정책을 생성할 수 있습니다.

"노드 HA 쌍 초과 사용"이라는 시스템 정의 성능 임계값 정책은 임계값이 6개의 연속 수집 기간(30분)에 걸쳐 위반될 경우 경고 이벤트를 생성합니다. HA 쌍에서 노드의 결합된 성능 용량이 200%를 초과하면 임계값이 위반된 것으로 간주됩니다.

시스템 정의 임계값 정책의 이벤트는 페일오버로 인해 테이크오버 노드의 지연 시간이 허용되지 않는 수준으로 증가한다는 사실을 알립니다. 특정 노드에 대해 이 정책에 의해 생성된 이벤트가 표시되면 해당 노드의 성능/노드 장애 조치 계획 페이지로 이동하여 페일오버로 인한 예상 지연 시간 값을 볼 수 있습니다.

이 시스템 정의 임계값 정책을 사용하는 것 외에도 ""Performance Capacity Used - Takover"" 카운터를 사용하여 임계값 정책을 생성한 다음 선택한 노드에 정책을 적용할 수 있습니다. 임계값을 200%보다 낮게 지정하면 시스템 정의 정책의 임계값이 위반되기 전에 이벤트를 받을 수 있습니다. 시스템 정의 정책 이벤트가 생성되기 전에 알림을 받으려면 임계값을 초과하는 최소 기간을 30분 미만으로 지정할 수도 있습니다.

예를 들어, HA 쌍에서 노드의 결합된 성능 용량이 175%를 10분 이상 초과하면 경고 이벤트를 생성하도록 임계값 정책을 정의할 수 있습니다. 이 정책을 Node1과 Node2에 적용할 수 있습니다. Node2는 HA 쌍을 형성합니다. Node1 또는 Node2에 대한 경고 이벤트 알림을 수신한 후 해당 노드에 대한 성능/노드 페일오버 계획 페이지를 보고 테이크오버

노드에 대한 예상 성능 영향을 평가할 수 있습니다. 페일오버가 발생하는 경우 테이크오버 노드에 과부하가 발생하지 않도록 수정 조치를 취할 수 있습니다. 노드에 사용된 결합된 성능 용량이 200% 미만이면 테이크오버 노드의 지연 시간이 허용되지 않는 레벨에 도달하지 않습니다. 이는 페일오버 중에 발생하는 경우에도 마찬가지입니다.

장애 조치 계획에 사용된 성능 용량 분석 차트를 사용합니다

상세 사용된 성능 용량 - 분석 차트는 운영 노드와 파트너 노드에 사용된 성능 용량을 보여 줍니다. 또한 예상 테이크오버의 노드에서 사용 가능한 성능 용량도 표시됩니다. 이 정보를 통해 파트너 노드에 장애가 발생할 경우 성능 문제가 있는지 여부를 확인할 수 있습니다.

이 분석 차트는 노드에 사용된 총 성능 용량을 보여 줄 뿐 아니라 각 노드의 값을 사용자 프로토콜 및 백그라운드 프로세스로 나눕니다.

- 사용자 프로토콜은 사용자 애플리케이션과 클러스터 간의 I/O 작업입니다.
- 백그라운드 프로세스는 스토리지 효율성, 데이터 복제 및 시스템 상태와 관련된 내부 시스템 프로세스입니다.

이러한 추가 세부 정보 수준을 통해 성능 문제가 사용자 애플리케이션 작업 또는 중복 제거, RAID 재구성, 디스크 스크러빙 및 SnapMirror 복사본과 같은 백그라운드 시스템 프로세스로 인해 발생하는지 여부를 확인할 수 있습니다.

단계

1. 예상 대체품 노드로 사용할 노드의 \* 성능/노드 장애 조치 계획 \* 페이지로 이동합니다.

2. 시간 범위 \* 선택기에서 카운터 그리드와 카운터 차트에 기록 통계가 표시되는 기간을 선택합니다.

기본 노드, 파트너 노드 및 예상 대체 노드에 대한 통계를 포함하는 카운터 차트가 표시됩니다.

3. Charts \* 선택 목록에서 \* Perf를 선택합니다. 사용된 용량 \*.

4. 성능 Capacity Used \* 차트에서 \* Breakdown \* 을 선택하고 \* Zoom View \* 를 클릭합니다.

성능 세부 정보 차트 사용된 용량이 표시됩니다.

Perf. Capacity Used (Advanced) for Node: opm-mobility-02 @

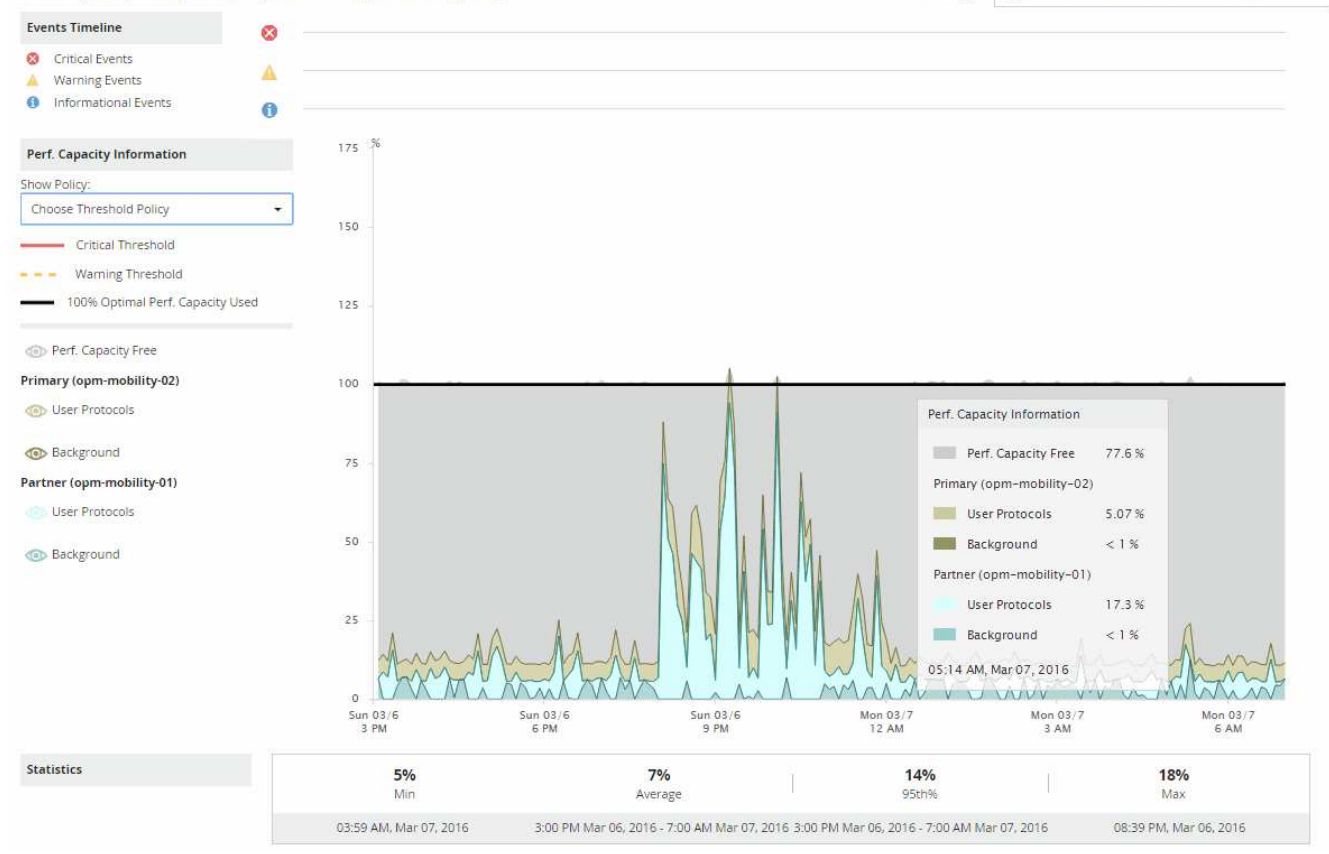

5. 상세 차트 위로 커서를 이동하면 팝업 창에서 사용된 성능 용량이 표시됩니다.

성능 Capacity Free Percentage는 예상 테이크오버에서 사용할 수 있는 성능 용량입니다. 페일오버 후 테이크오버 노드에 남은 성능 용량이 얼마나 되는지 나타냅니다. 페일오버가 0%인 경우 테이크오버 노드의 지연 시간이 허용되지 않는 수준으로 증가합니다.

6. 성능 용량이 낮은 가용 용량을 방지하기 위해 수정 조치를 취하는 것이 좋습니다.

노드 유지 관리에 대한 페일오버를 시작하려면 성능 가용 용량 비율이 0이 아닐 때 파트너 노드에 장애가 발생할 시간을 선택합니다.

# 데이터 수집 및 워크로드 성능 모니터링

Unified Manager는 5분마다 워크로드 작업을 수집 및 분석하여 성능 이벤트를 식별하고, 15분마다 구성 변경을 감지합니다. 이 기능은 5분 동안의 기간별 성능 및 이벤트 데이터를 최대 30일까지 유지하며 이 데이터를 사용하여 모니터링되는 모든 워크로드에 대해 예측 가능한 지연 시간 범위를 예측합니다.

Unified Manager는 분석을 시작하기 전에, 그리고 워크로드 분석 페이지와 이벤트 세부 정보 페이지에 I/O 응답 시간에 대한 지연 시간 예측을 표시할 수 있도록 최소 3일간의 워크로드 활동을 수집해야 합니다. 이 활동이 수집되는 동안 지연 시간 예측은 워크로드 활동에서 발생하는 모든 변경 사항을 표시하지 않습니다. Unified Manager는 3일간의 활동을 수집한 후 오전 12시에 24시간마다 지연 시간 예측을 조정하여 워크로드 활동 변화를 반영하고 보다 정확한 동적 성능 임계값을 설정합니다.

Unified Manager가 워크로드를 모니터링하는 처음 4일 동안에는 마지막 데이터 수집 이후 24시간이 경과해도 지연

시간 차트에 해당 워크로드의 지연 시간 예측이 표시되지 않습니다. 마지막 컬렉션 이전에 감지된 이벤트는 계속 사용할 수 있습니다.

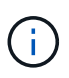

DST(일광 절약 시간)는 시스템 시간을 변경하여 모니터링되는 워크로드의 성능 통계에 대한 지연 시간 예측을 변경합니다. Unified Manager가 즉시 지연 시간 예측을 수정하기 시작하므로, 완료하는 데 약 15일이 소요됩니다. 이때 Unified Manager를 계속 사용할 수 있지만, Unified Manager에서는 지연 시간 예측을 사용하여 동적 이벤트를 감지하므로 일부 이벤트는 정확하지 않을 수 있습니다. 시간 변경 전에 감지된 이벤트는 영향을 받지 않습니다.

**Unified Manager**에서 모니터링하는 워크로드의 유형입니다

Unified Manager를 사용하여 사용자 정의 워크로드와 시스템 정의라는 두 가지 유형의 워크로드의 성능을 모니터링할 수 있습니다.

• \* 사용자 정의 워크로드 \*

애플리케이션에서 클러스터로 I/O 처리량 이러한 프로세스는 읽기 및 쓰기 요청과 관련된 프로세스입니다. 볼륨, LUN, NFS 공유, SMB/CIFS 공유, 워크로드는 사용자 정의 워크로드입니다.

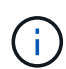

Unified Manager는 클러스터의 워크로드 활동만 모니터링합니다. 애플리케이션, 클라이언트 또는 애플리케이션과 클러스터 간의 경로는 모니터링하지 않습니다.

다음 중 하나 이상이 워크로드에 대해 참인 경우 Unified Manager에서 모니터링할 수 없습니다.

- 읽기 전용 모드의 데이터 보호(DP) 복사본입니다. (DP 볼륨은 사용자가 생성한 트래픽을 모니터링합니다.)
- 오프라인 데이터 클론입니다.
- MetroCluster 구성에서 미러링된 볼륨입니다.
- \*시스템 정의 워크로드 \*

다음을 비롯하여 스토리지 효율성, 데이터 복제 및 시스템 상태와 관련된 내부 프로세스:

- 중복 제거와 같은 스토리지 효율성
- RAID 재구성, 디스크 스크러빙 등을 포함하는 디스크 상태
- SnapMirror 복사본과 같은 데이터 복제 기능을 제공합니다
- 관리 활동
- 다양한 WAFL 작업을 포함하는 파일 시스템 상태입니다
- WAFL 스캔과 같은 파일 시스템 스캐너입니다
- 오프로드 스토리지 효율성 작업을 VMware 호스트에서 수행하는 등의 복제 오프로드
- 볼륨 이동, 데이터 압축 등과 같은 시스템 상태입니다
- 모니터링되지 않은 볼륨

시스템 정의 워크로드의 성능 데이터는 해당 워크로드에서 사용되는 클러스터 구성 요소의 경합이 발생한 경우에만 GUI에 표시됩니다. 예를 들어, GUI에서 성능 데이터를 보기 위해 시스템 정의 워크로드의 이름을 검색할 수 없습니다.

# 워크로드 성능 측정 값

Unified Manager는 기간별, 예상 통계 값을 기준으로 클러스터에서 워크로드의 성능을 측정하고, 해당 워크로드의 지연 시간 예측을 보여 줍니다. 또한 실제 워크로드의 통계 값을 지연 시간 예측과 비교하여 워크로드 성능이 너무 높거나 낮은 시기를 판단합니다. 예상대로 작동하지 않는 워크로드는 동적 성능 이벤트를 트리거하여 사용자에게 알립니다.

다음 그림에서 실제 값(빨간색)은 시간 프레임의 실제 성능 통계를 나타냅니다. 실제 값이 성능 임계값을 초과했습니다. 즉, 지연 시간 예측의 상한입니다. 피크는 시간 프레임에서 가장 높은 실제 값입니다. 편차는 예상 값(예측)과 실제 값 사이의 변화를 측정하는 반면, 최대 편차는 예상 값과 실제 값 사이의 가장 큰 변화를 나타냅니다.

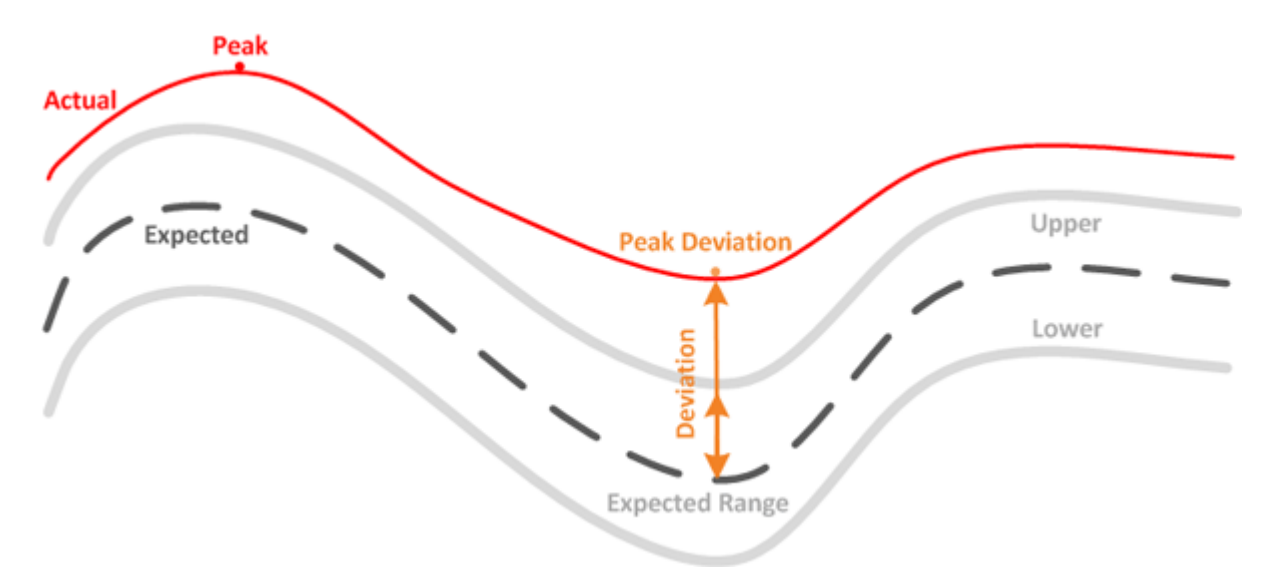

다음 표에는 워크로드 성능 측정값이 나와 있습니다.

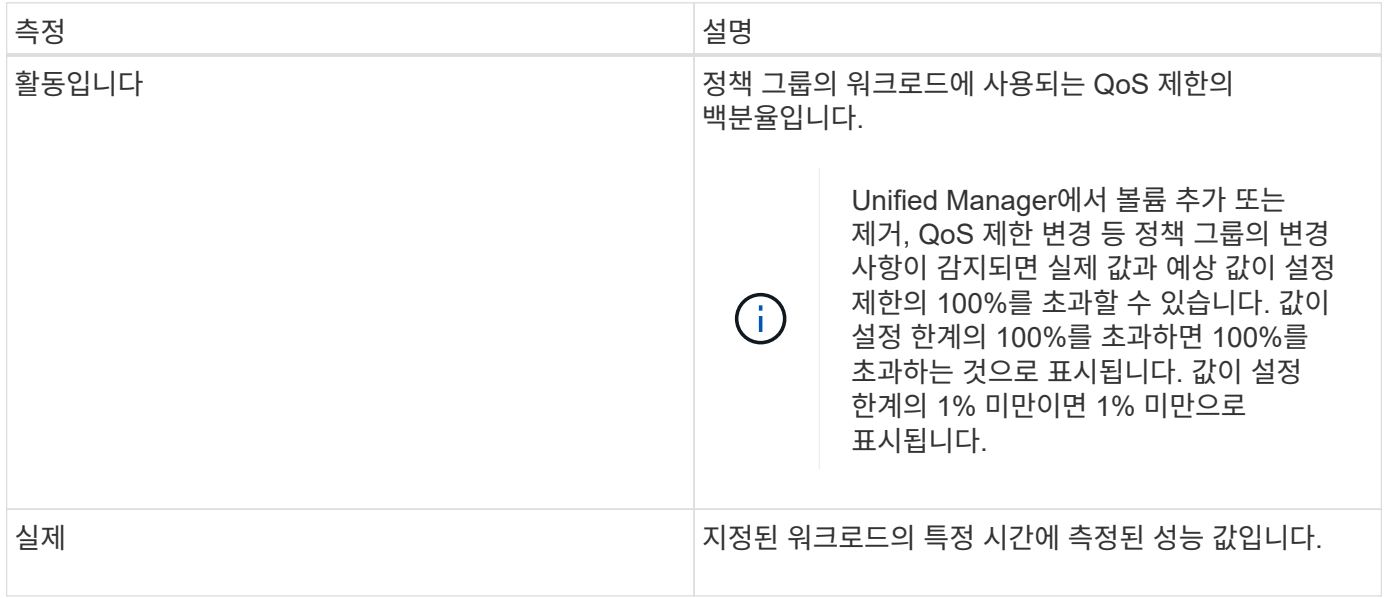
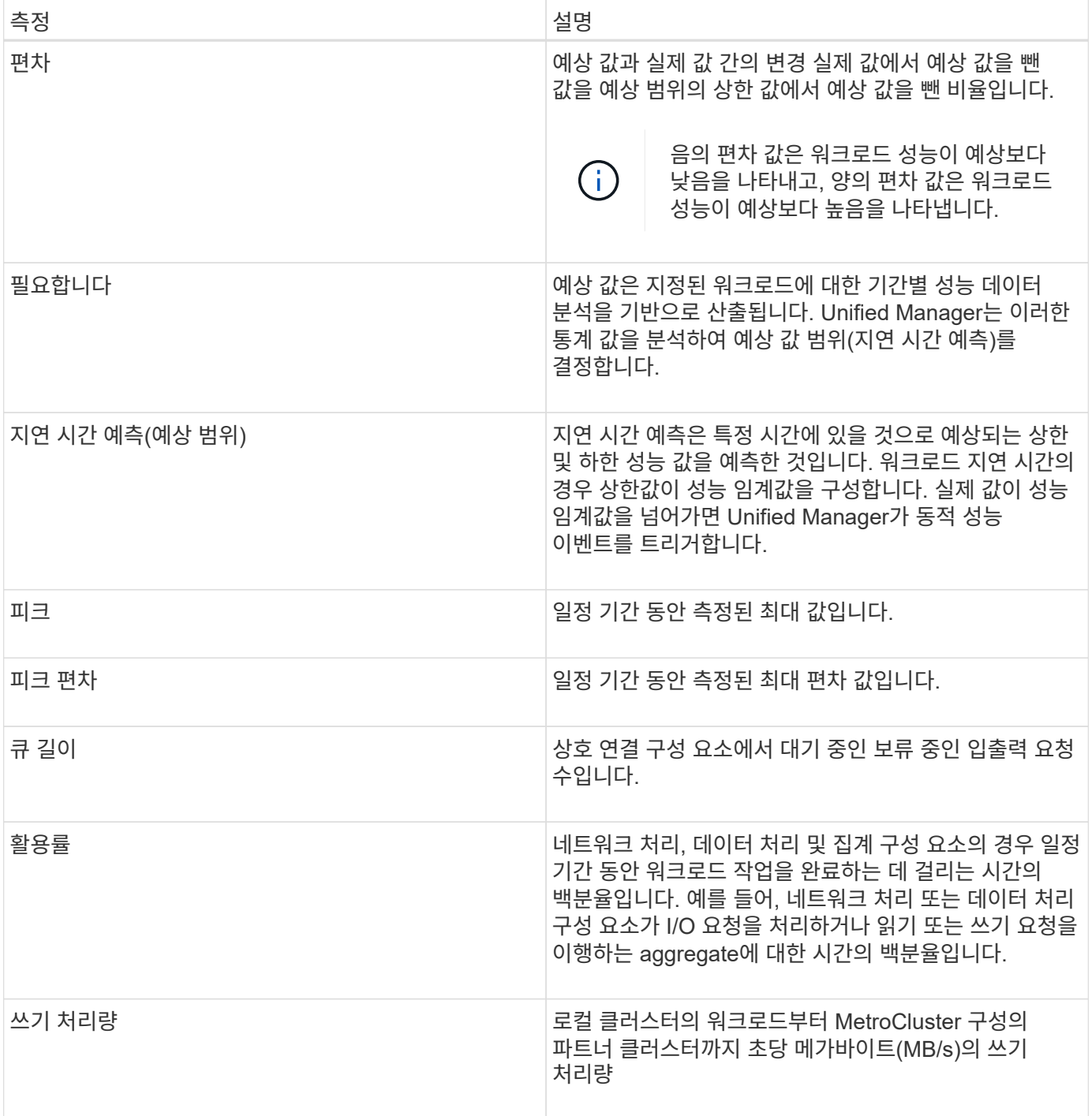

예상되는 성능 범위는 얼마입니까

지연 시간 예측은 특정 시간에 있을 것으로 예상되는 상한 및 하한 성능 값을 예측한 것입니다. 워크로드 지연 시간의 경우 상한값이 성능 임계값을 구성합니다. 실제 값이 성능 임계값을 넘어가면 Unified Manager가 동적 성능 이벤트를 트리거합니다.

예를 들어, 정규 업무 시간 동안 오전 9시 사이에 있습니다 대부분의 직원은 오전 9시부터 오후 5시까지 이메일을 확인할 수 있습니다 오전 10시 30분 이메일 서버에 대한 수요가 증가하면 이 기간 동안 백엔드 스토리지의 워크로드 활동이 증가합니다. 직원들은 이메일 클라이언트에서 느린 응답 시간을 알아차릴 수 있습니다.

점심 시간 동안 오후 12시 사이에 오후 1시 그리고 오후 5시 이후 업무가 끝날 때 대부분의 직원들은 컴퓨터에서 떨어져

있을 가능성이 높습니다. 일반적으로 이메일 서버에 대한 수요가 감소하므로 백엔드 스토리지에 대한 요구도 감소합니다. 또는 오후 5시 이후에 시작되는 스토리지 백업 또는 바이러스 검사 등의 예약된 워크로드 작업이 있을 수 있습니다 백 엔드 스토리지에서의 활동을 늘려줍니다.

워크로드 활동의 증가 및 감소는 몇 일 동안 작업의 예상 범위(지연 시간 예측)를 결정합니다. 워크로드의 범위는 상한 및 하단으로 결정됩니다. 개체의 실제 워크로드 활동이 상한 또는 하위의 경계를 벗어나 일정 기간 동안 경계 외부에 있는 경우, 개체가 초과 사용 또는 과소사용됨을 나타낼 수 있습니다.

지연 시간 예측 구성 방법

Unified Manager에서 분석을 시작하기 전에, 그리고 GUI에 I/O 응답 시간에 대한 지연 시간 예측을 표시할 수 있으려면 최소 3일간의 워크로드 활동을 수집해야 합니다. 필요한 최소 데이터 수집은 워크로드 활동에서 발생하는 모든 변경 사항을 고려하지 않습니다. Unified Manager는 처음 3일 동안의 활동을 수집한 후 24시간마다 오전 12시에 지연 시간 예측을 조정합니다 워크로드 활동 변화를 반영하고 보다 정확한 동적 성능 임계값을 설정합니다.

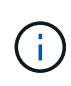

DST(일광 절약 시간)는 시스템 시간을 변경하여 모니터링되는 워크로드의 성능 통계에 대한 지연 시간 예측을 변경합니다. Unified Manager가 즉시 지연 시간 예측을 수정하기 시작하므로, 완료하는 데 약 15일이 소요됩니다. 이때 Unified Manager를 계속 사용할 수 있지만, Unified Manager에서는 지연 시간 예측을 사용하여 동적 이벤트를 감지하므로 일부 이벤트는 정확하지 않을 수 있습니다. 시간 변경 전에 감지된 이벤트는 영향을 받지 않습니다.

성능 분석에 지연 시간 예측을 사용하는 방법

Unified Manager는 지연 시간 예측을 사용하여 모니터링되는 워크로드의 일반적인 I/O 지연 시간(응답 시간) 작업을 나타냅니다. 또한 워크로드의 실제 지연 시간이 지연 시간 예측 상한을 초과할 때 알림을 표시합니다. 그러면 동적 성능 이벤트가 트리거되어 성능 문제를 분석하고 해결 조치를 취할 수 있습니다.

지연 시간 예측은 워크로드의 성능 기준을 설정합니다. 시간이 지남에 따라 Unified Manager는 과거의 성능 측정값을 학습하여 워크로드에 대한 예상 성능 및 활동 수준을 예측합니다. 예상 범위의 상한은 동적 성능 임계값을 설정합니다. Unified Manager에서는 기준을 사용하여 실제 지연 시간이 임계값보다 높거나 낮거나 예상 범위를 벗어나는 시간을 결정합니다. 실제 값과 예상 값을 비교하여 워크로드에 대한 성능 프로필을 생성합니다.

클러스터 구성 요소의 경합으로 인해 워크로드의 실제 지연 시간이 동적 성능 임계값을 초과할 경우 지연 시간이 늘어나고 워크로드 성능이 예상보다 느려집니다. 동일한 클러스터 구성 요소를 공유하는 다른 워크로드의 성능도 예상보다 느릴 수 있습니다.

Unified Manager는 임계값 교차 이벤트를 분석하고 활동이 성능 이벤트인지 여부를 확인합니다. 몇 시간 등 긴 시간 동안 높은 워크로드 활동이 일관되게 유지되는 경우 Unified Manager는 해당 작업을 정상으로 간주하고 지연 시간 예측을 동적으로 조정하여 새로운 동적 성능 임계값을 구성합니다.

일부 워크로드는 활동이 일관되게 낮은 경우가 있으며, 지연 시간에 대한 대기 시간 예측은 시간이 지남에 따라 변화율이 높지 않습니다. 성능 이벤트를 분석하는 동안 이벤트 수를 최소화하기 위해 Unified Manager는 작업 및 지연 시간이 예상보다 훨씬 긴 작업량이 적은 볼륨에 대해서만 이벤트를 트리거합니다.

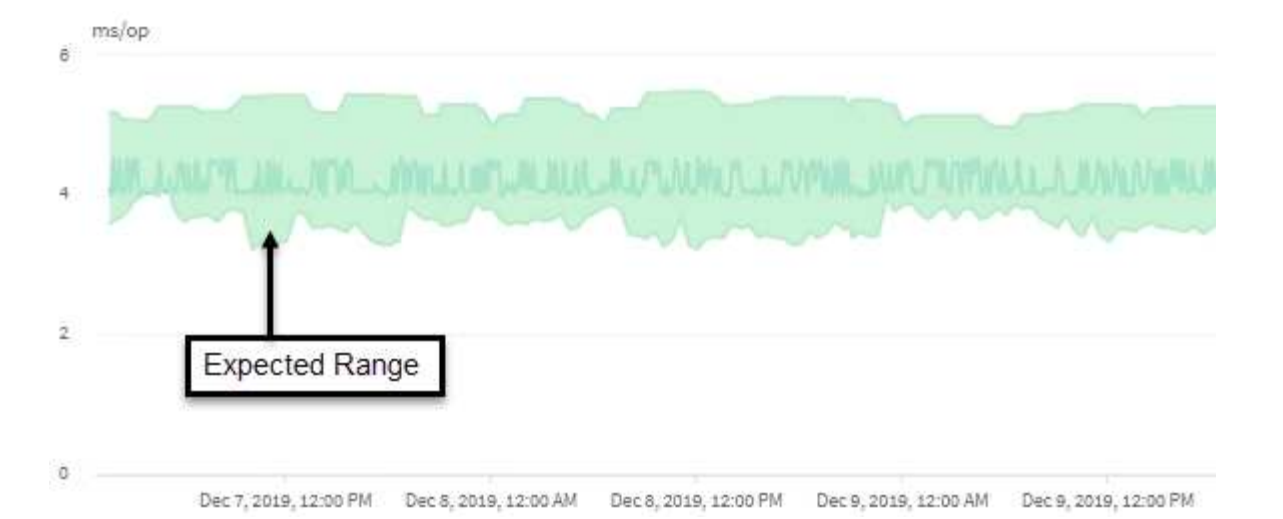

이 예에서 볼륨의 지연 시간은 지연 시간 예측(회색으로, 작업당 3.5밀리초(ms/op)이 가장 낮고 5.5ms/op이 가장 높은 것으로 표시됩니다. 네트워크 트래픽이 간헐적으로 급증하거나 클러스터 구성 요소의 경합으로 인해 실제 지연 시간이 갑자기 10ms/op로 증가하는 경우, 지연 시간이 예상을 초과하고 동적 성능 임계값을 초과하게 됩니다.

네트워크 트래픽이 감소하거나 클러스터 구성 요소의 경합이 더 이상 발생하지 않으면 지연 시간이 예상 지연 시간 내에서 반환됩니다. 지연 시간이 10ms/op 이상 지속될 경우 문제를 해결하기 위해 수정 조치를 취해야 할 수 있습니다.

**Unified Manager**에서 워크로드 지연 시간을 사용하여 성능 문제를 식별하는 방법

워크로드 지연 시간(응답 시간)은 클러스터의 볼륨이 클라이언트 애플리케이션의 I/O 요청에 응답하는 데 걸리는 시간입니다. Unified Manager는 지연 시간을 사용하여 성능 이벤트를 감지하고 경고합니다.

지연 시간이 높다는 것은 애플리케이션의 클러스터 볼륨 요청이 평소보다 더 오래 걸린다는 의미입니다. 하나 이상의 클러스터 구성 요소에 대한 경합으로 인해 클러스터 자체에 높은 지연 시간의 원인이 있을 수 있습니다. 또한 네트워크 병목 현상, 애플리케이션을 호스팅하는 클라이언트의 문제 또는 애플리케이션 자체 문제 등 클러스터 외부의 문제로 인해 지연 시간이 길어질 수 있습니다.

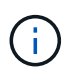

Unified Manager는 클러스터의 워크로드 활동만 모니터링합니다. 애플리케이션, 클라이언트 또는 애플리케이션과 클러스터 간의 경로는 모니터링하지 않습니다.

백업을 만들거나 중복 제거를 실행하는 것과 같이 클러스터에서 다른 워크로드에서 공유되는 클러스터 구성 요소의 요구를 증가시키는 작업은 또한 높은 지연 시간을 유발할 수 있습니다. 실제 지연 시간이 예상 범위(지연 시간 예측)의 동적 성능 임계값을 초과하는 경우 Unified Manager가 이벤트를 분석하여 해결해야 할 성능 이벤트인지 확인합니다. 지연 시간은 작업당 밀리초(ms/op)로 측정됩니다.

워크로드 분석 페이지의 총 지연 시간 차트에서 지연 시간 통계를 분석하여 읽기 및 쓰기 요청과 같은 개별 프로세스의 활동이 전체 지연 시간 통계와 어떻게 비교되는지 확인할 수 있습니다. 비교를 통해 가장 활동이 많은 작업이나 특정 작업이 볼륨의 지연 시간에 영향을 주는 비정상적인 활동을 가지고 있는지 여부를 확인할 수 있습니다. 성능 이벤트를 분석할 때 지연 시간 통계를 사용하여 클러스터의 문제로 인해 이벤트가 발생했는지 여부를 확인할 수 있습니다. 또한 이벤트와 관련된 특정 워크로드 활동이나 클러스터 구성 요소를 식별할 수도 있습니다.

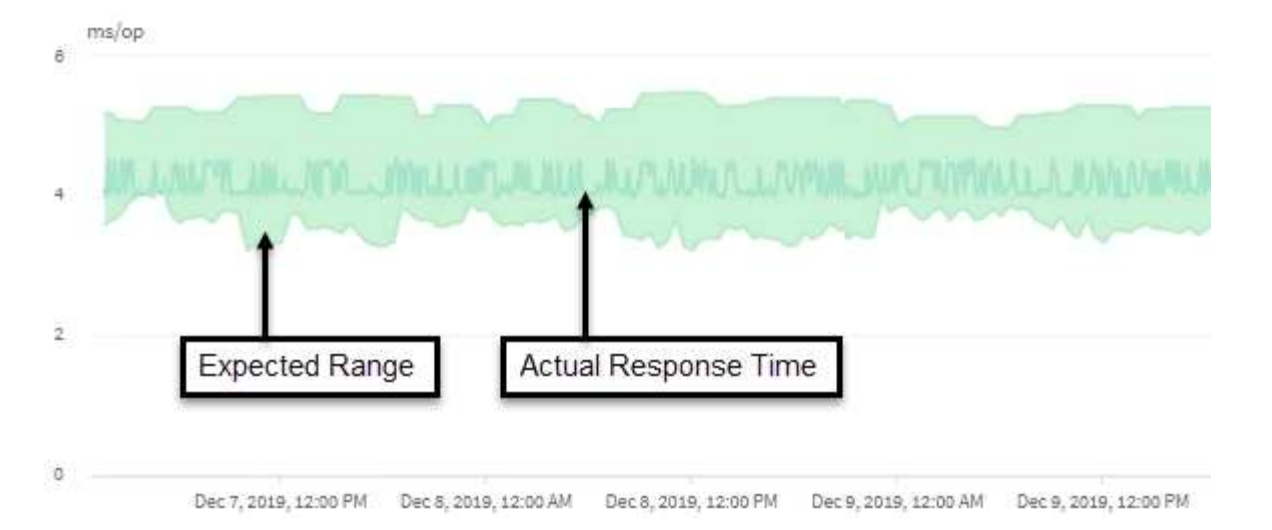

이 예에서는 지연 시간 차트를 보여 줍니다. 실제 응답 시간(지연 시간) 작업은 파란색 선으로, 지연 시간 예측(예상 범위 )은 녹색입니다.

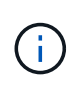

Unified Manager에서 데이터를 수집할 수 없을 경우 파란 선 안에 공백이 있을 수 있습니다. 이 문제는 클러스터 또는 볼륨에 연결할 수 없거나, 해당 시간 동안 Unified Manager를 껐거나, 수집 시간이 5분 이상 소요되었기 때문에 발생할 수 있습니다.

클러스터 작업이 워크로드 지연 시간에 미치는 영향

운영(IOPS)은 클러스터에서 모든 사용자 정의 및 시스템 정의 워크로드의 작업을 나타냅니다. IOPS 통계는 백업 또는 중복제거 실행 등과 같은 클러스터 프로세스가 워크로드 지연 시간(응답 시간)에 영향을 미치는지, 또는 성능 이벤트의 원인인지 여부를 파악하는 데 도움이 됩니다.

성능 이벤트를 분석할 때 IOPS 통계를 사용하여 성능 이벤트가 클러스터 문제로 인해 발생했는지 여부를 확인할 수 있습니다. 성과 이벤트의 주요 기여 요인이 되었을 수 있는 특정 워크로드 활동을 식별할 수 있습니다. IOPS는 초당 작업 수(ops/초)로 측정됩니다.

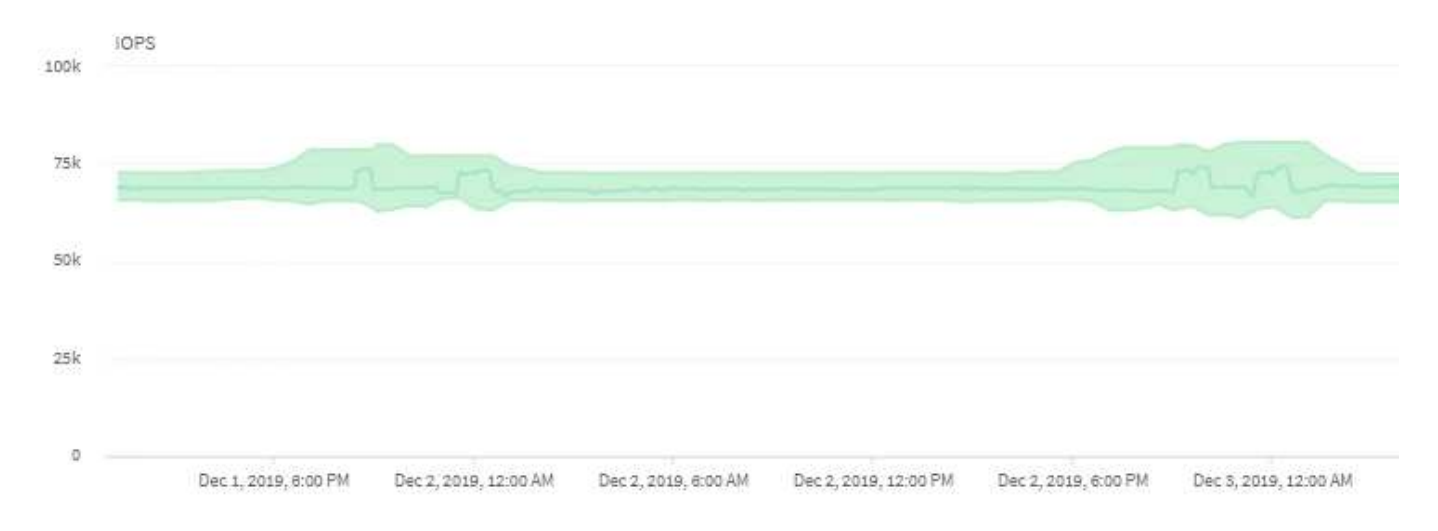

이 예에서는 IOPS 차트를 보여 줍니다. 실제 작업 통계는 파란색 선으로, 운영 통계의 IOPS 예측은 녹색입니다.

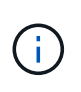

클러스터가 과부하된 경우 Unified Manager에서 메시지를 표시할 수 있습니다 Data collection is taking too long on Cluster *cluster\_name*. 즉, Unified Manager에서 분석할 수 있는 통계가 충분히 수집되지 않았습니다. 통계를 수집할 수 있도록 클러스터에서 사용하는 리소스를 줄여야 합니다.

## **MetroCluster** 구성의 성능 모니터링

Unified Manager를 사용하면 MetroCluster 구성에서 클러스터 간 쓰기 처리량을 모니터링하여 쓰기 처리량이 많은 워크로드를 식별할 수 있습니다.

이러한 고성능 워크로드에 따라 로컬 클러스터의 다른 볼륨에 높은 I/O 응답 시간이 발생하는 경우 Unified Manager가 성능 이벤트를 트리거하여 사용자에게 알립니다.

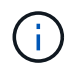

Unified Manager는 MetroCluster 구성의 클러스터를 개별 클러스터로 처리합니다. 파트너이거나 쓰기 처리량을 각 클러스터와 상관시킬 수 있는 클러스터는 서로 구분되지 않습니다.

MetroCluster 구성의 로컬 클러스터가 데이터를 파트너 클러스터에 미러링하면 데이터가 NVRAM에 기록된 다음 ISL(Interswitch Link)을 통해 원격 애그리게이트로 전송됩니다. Unified Manager는 NVRAM을 분석하고, 높은 쓰기 처리량이 NVRAM을 지나치게 활용하여 NVRAM의 경합을 일으키는 워크로드를 파악합니다.

응답 시간의 편차가 성능 임계값을 초과하는 워크로드를 \_DISPINGITERS\_라고 하며 NVRAM에 대한 쓰기 처리량의 편차가 평소보다 높아 경합을 일으키는 워크로드를 bullies 라고 합니다. 쓰기 요청만 파트너 클러스터에 미러링되므로 Unified Manager에서는 읽기 처리량을 분석하지 않습니다.

다음 화면에서 해당 LUN 및 볼륨의 워크로드를 분석하여 MetroCluster 구성에서 클러스터의 처리량을 확인할 수 있습니다. 클러스터를 통해 결과를 필터링할 수 있습니다. 왼쪽 탐색 창에서 다음을 수행합니다.

- \* 스토리지 > 클러스터 > 성능: 모든 클러스터 \* 보기. 을 참조하십시오
- \* 스토리지 > 볼륨 > 성능: 모든 볼륨 \* 보기.
- \* 스토리지 > LUN > 성능: 모든 LUN \* 보기.
- \* 워크로드 분석 > 모든 워크로드 \*
- 관련 정보 \*

["](#page-81-0)[성능](#page-81-0) [이벤트](#page-81-0) [분석](#page-81-0) [및](#page-81-0) [알](#page-81-0)림["](#page-81-0)

["MetroCluster](#page-105-0) [구성에](#page-105-0) [대한](#page-105-0) [성능](#page-105-0) [이벤트](#page-105-0) [분석](#page-105-0)["](#page-105-0)

["](#page-85-0)[성능](#page-85-0) [이벤트와](#page-85-0) [관련된](#page-85-0) [워크로드의](#page-85-0) [역](#page-85-0)[할](#page-85-0)["](#page-85-0)

["](#page-103-0)[성능](#page-103-0) [이벤트와](#page-103-0) [관련된](#page-103-0) [피](#page-103-0)[해자의](#page-103-0) [워크로드](#page-103-0) [파악](#page-103-0)["](#page-103-0)

["](#page-104-0)[성능](#page-104-0) [이벤트와](#page-104-0) [관련된](#page-104-0) [대](#page-104-0)[규](#page-104-0)모 [워크로드](#page-104-0) [식별](#page-104-0)["](#page-104-0)

["](#page-104-1)[성능](#page-104-1) [이벤트와](#page-104-1) [관련된](#page-104-1) [shark](#page-104-1) [워크로드](#page-104-1) [식별](#page-104-1)["](#page-104-1)

# 성능 이벤트 및 경고 이해

성능 이벤트는 클러스터의 워크로드 성능과 관련된 이벤트입니다. 응답 시간이 느린 워크로드를

식별하는 데 도움이 됩니다. 동시에 발생한 상태 이벤트와 함께 응답 시간 저하의 원인이 될 수 있거나 원인이 될 수 있는 문제를 파악할 수 있습니다.

Unified Manager에서 동일한 클러스터 구성 요소에 대해 같은 이벤트가 여러 번 감지되면 모든 이벤트가 별도의 이벤트가 아닌 단일 이벤트로 처리됩니다.

특정 심각도 유형의 성능 이벤트가 발생할 때 자동으로 e-메일 알림을 보내도록 알림을 구성할 수 있습니다.

### 성능 이벤트의 소스

성능 이벤트는 클러스터의 워크로드 성능과 관련된 문제입니다. 응답 시간이 느려 스토리지 객체를 식별하는 데 도움이 되며, 이를 지연 시간이라고도 합니다. 동시에 발생한 다른 상태 이벤트와 함께 응답 시간을 지연시켰거나 이로 인해 발생한 문제를 파악할 수 있습니다.

Unified Manager는 다음 소스에서 성능 이벤트를 수신합니다.

• \* 사용자 정의 성능 임계값 정책 이벤트 \*

설정한 사용자 지정 임계값을 기반으로 성능 문제가 발생합니다. 성능 카운터의 임계값이 위반되었을 때 이벤트가 생성되도록 애그리게이트 및 볼륨 등의 스토리지 개체에 대한 성능 임계값 정책을 구성합니다.

이러한 이벤트를 수신하려면 성능 임계값 정책을 정의하고 스토리지 개체에 할당해야 합니다.

• \* 시스템 정의 성능 임계값 정책 이벤트 \*

시스템 정의된 임계값을 기반으로 하는 성능 문제입니다. 이러한 임계값 정책은 일반적인 성능 문제를 해결하기 위해 Unified Manager 설치에 포함됩니다.

이러한 임계값 정책은 기본적으로 활성화되어 있으며 클러스터를 추가한 직후에 이벤트를 볼 수 있습니다.

• \* 동적 성능 임계값 이벤트 \*

성능 문제는 IT 인프라에서 발생하는 장애 또는 오류 또는 클러스터 리소스를 과도하게 활용하는 워크로드의 결과입니다. 이러한 이벤트의 원인은 일정 기간 동안 자체적으로 해결되거나 수리 또는 구성 변경으로 해결될 수 있는 간단한 문제일 수 있습니다. 동적 임계값 이벤트는 공유 클러스터 구성 요소를 많이 사용하는 다른 워크로드로 인해 ONTAP 시스템의 워크로드가 느려졌음을 나타냅니다.

이러한 임계값은 기본적으로 설정되어 있으며 새 클러스터에서 데이터를 수집한 후 3일이 지나면 이벤트가 표시될 수 있습니다.

성능 이벤트 심각도 유형

각 성능 이벤트는 심각도 유형과 관련되어 있으므로 즉각적인 수정 조치가 필요한 이벤트의 우선 순위를 지정하는 데 도움이 됩니다.

• \* 심각 \*

수정 조치를 즉시 취하지 않을 경우 서비스 중단으로 이어질 수 있는 성능 이벤트가 발생했습니다.

중요 이벤트는 사용자 정의 임계값에서만 전송됩니다.

• \* 경고 \*

클러스터 개체의 성능 카운터가 정상 범위를 벗어났고 모니터링하여 심각도에 도달하지 않도록 해야 합니다. 이러한 심각도 때문에 서비스가 중단되지 않으며 즉각적인 수정 조치가 필요하지 않을 수 있습니다.

경고 이벤트는 사용자 정의, 시스템 정의 또는 동적 임계값에서 전송됩니다.

• \* 정보 \*

이 이벤트는 새 개체가 검색되거나 사용자 작업이 수행될 때 발생합니다. 예를 들어, 스토리지 객체가 삭제되거나 구성이 변경된 경우 심각도 유형 정보가 있는 이벤트가 생성됩니다.

정보 이벤트는 구성 변경을 감지하면 ONTAP에서 직접 전송됩니다.

자세한 내용은 다음 링크를 참조하십시오.

- ["](https://docs.netapp.com/ko-kr/active-iq-unified-manager-913/events/concept_what_happens_when_an_event_is_received.html)[이벤트](https://docs.netapp.com/ko-kr/active-iq-unified-manager-913/events/concept_what_happens_when_an_event_is_received.html) [수](https://docs.netapp.com/ko-kr/active-iq-unified-manager-913/events/concept_what_happens_when_an_event_is_received.html)[신](https://docs.netapp.com/ko-kr/active-iq-unified-manager-913/events/concept_what_happens_when_an_event_is_received.html) [시](https://docs.netapp.com/ko-kr/active-iq-unified-manager-913/events/concept_what_happens_when_an_event_is_received.html) [발](https://docs.netapp.com/ko-kr/active-iq-unified-manager-913/events/concept_what_happens_when_an_event_is_received.html)[생하는](https://docs.netapp.com/ko-kr/active-iq-unified-manager-913/events/concept_what_happens_when_an_event_is_received.html) [현상](https://docs.netapp.com/ko-kr/active-iq-unified-manager-913/events/concept_what_happens_when_an_event_is_received.html)["](https://docs.netapp.com/ko-kr/active-iq-unified-manager-913/events/concept_what_happens_when_an_event_is_received.html)
- ["](https://docs.netapp.com/ko-kr/active-iq-unified-manager-913/events/concept_what_information_is_contained_in_an_alert_email.html)[경고](https://docs.netapp.com/ko-kr/active-iq-unified-manager-913/events/concept_what_information_is_contained_in_an_alert_email.html) [이메일에](https://docs.netapp.com/ko-kr/active-iq-unified-manager-913/events/concept_what_information_is_contained_in_an_alert_email.html) [포함된](https://docs.netapp.com/ko-kr/active-iq-unified-manager-913/events/concept_what_information_is_contained_in_an_alert_email.html) [정보](https://docs.netapp.com/ko-kr/active-iq-unified-manager-913/events/concept_what_information_is_contained_in_an_alert_email.html)["](https://docs.netapp.com/ko-kr/active-iq-unified-manager-913/events/concept_what_information_is_contained_in_an_alert_email.html)
- ["](https://docs.netapp.com/ko-kr/active-iq-unified-manager-913/events/task_add_alerts.html)[알](https://docs.netapp.com/ko-kr/active-iq-unified-manager-913/events/task_add_alerts.html)[림](https://docs.netapp.com/ko-kr/active-iq-unified-manager-913/events/task_add_alerts.html) [추가](https://docs.netapp.com/ko-kr/active-iq-unified-manager-913/events/task_add_alerts.html)["](https://docs.netapp.com/ko-kr/active-iq-unified-manager-913/events/task_add_alerts.html)
- ["](https://docs.netapp.com/ko-kr/active-iq-unified-manager-913/events/task_add_alerts_for_performance_events.html)[성능](https://docs.netapp.com/ko-kr/active-iq-unified-manager-913/events/task_add_alerts_for_performance_events.html) [이벤트에](https://docs.netapp.com/ko-kr/active-iq-unified-manager-913/events/task_add_alerts_for_performance_events.html) [대한](https://docs.netapp.com/ko-kr/active-iq-unified-manager-913/events/task_add_alerts_for_performance_events.html) [알](https://docs.netapp.com/ko-kr/active-iq-unified-manager-913/events/task_add_alerts_for_performance_events.html)[림](https://docs.netapp.com/ko-kr/active-iq-unified-manager-913/events/task_add_alerts_for_performance_events.html) [추가](https://docs.netapp.com/ko-kr/active-iq-unified-manager-913/events/task_add_alerts_for_performance_events.html)["](https://docs.netapp.com/ko-kr/active-iq-unified-manager-913/events/task_add_alerts_for_performance_events.html)

**Unified Manager**에서 구성 변경이 감지되었습니다

Unified Manager는 클러스터의 구성 변경 사항을 모니터링하여 변경이 성능 이벤트의 원인인지 또는 기여 원인인지 여부를 결정합니다. 성능 탐색기 페이지에 변경 이벤트 아이콘( )을 클릭하여 변경이 감지된 날짜와 시간을 표시합니다.

성능 탐색기 페이지와 워크로드 분석 페이지에서 성능 차트를 검토하여 변경 이벤트가 선택한 클러스터 개체의 성능에 영향을 미치는지 여부를 확인할 수 있습니다. 성능 이벤트와 거의 동시에 변경이 감지된 경우, 변경으로 인해 이벤트 알림이 트리거되었을 수 있습니다.

Unified Manager는 정보 이벤트로 분류되는 다음 변경 이벤트를 감지할 수 있습니다.

• 볼륨이 애그리게이트 간에 이동합니다.

Unified Manager는 이동이 진행 중이거나 완료 또는 실패했는지 감지할 수 있습니다. 볼륨 이동 중에 Unified Manager가 다운된 경우, 볼륨이 백업될 때 볼륨 이동을 감지하고 해당 볼륨 이동을 위한 변경 이벤트를 표시합니다.

• 모니터링되는 하나 이상의 워크로드 변경이 포함된 QoS 정책 그룹의 처리량(MB/s 또는 IOPS) 제한

정책 그룹 제한을 변경하면 지연 시간(응답 시간)이 간헐적으로 급증할 수 있으며, 이 경우 정책 그룹에 대한 이벤트도 트리거될 수 있습니다. 지연 시간이 점차 정상으로 돌아오며 급증으로 인한 이벤트는 더 이상 사용되지 않습니다.

• HA 쌍의 노드는 파트너 노드의 스토리지를 이어받거나 해당 노드를 다시 제공합니다.

Unified Manager는 테이크오버, 부분 인수 또는 반환 작업이 완료된 시기를 감지할 수 있습니다. 패닉이 발생한 노드가 테이크오버로 인해 Unified Manager에서 이벤트를 감지하지 못하는 경우

• ONTAP 업그레이드 또는 되돌리기 작업이 성공적으로 완료되었습니다.

이전 버전과 새 버전이 표시됩니다.

시스템 정의 성능 임계값 정책의 유형입니다

Unified Manager는 클러스터 성능을 모니터링하고 이벤트를 자동으로 생성하는 몇 가지 표준 임계값 정책을 제공합니다. 이러한 정책은 기본적으로 사용하도록 설정되어 있으며 모니터링되는 성능 임계값이 위반될 때 경고 또는 정보 이벤트를 생성합니다.

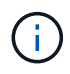

Cloud Volumes ONTAP, ONTAP Edge 또는 ONTAP Select 시스템에서는 시스템 정의 성능 임계값 정책이 사용되지 않습니다.

시스템 정의 성능 임계값 정책에서 불필요한 이벤트를 수신하는 경우 이벤트 설정 페이지에서 개별 정책에 대한 이벤트를 비활성화할 수 있습니다.

클러스터 임계값 정책

기본적으로 시스템 정의 클러스터 성능 임계값 정책은 Unified Manager가 모니터링하는 모든 클러스터에 할당됩니다.

• \* 클러스터 로드 불균형 \*

한 노드가 클러스터의 다른 노드보다 훨씬 더 높은 부하에서 작동 중이고 따라서 워크로드 지연 시간에 영향을 줄 수 있는 상황을 식별합니다.

이는 클러스터의 모든 노드에 사용된 성능 용량 값을 비교하여 어떤 노드도 24시간 이상 30% 임계값을 초과하는지 여부를 확인하는 방식으로 실행됩니다. 이것은 경고 이벤트입니다.

• \* 클러스터 용량 불균형 \*

하나의 애그리게이트에서 클러스터의 다른 애그리게이트보다 훨씬 더 많은 용량이 사용되고 있으므로 작업에 필요한 공간에 영향을 줄 수 있는 상황을 식별합니다.

이는 클러스터 내의 모든 애그리게이트에서 사용된 용량 값을 비교하여 애그리게이트 간에 70%의 차이가 있는지 여부를 확인하는 방식으로 실행됩니다. 이것은 경고 이벤트입니다.

노드 임계값 정책

기본적으로 시스템 정의 노드 성능 임계값 정책은 Unified Manager가 모니터링하는 클러스터의 모든 노드에 할당됩니다.

• \* 사용된 성능 용량 임계값 위반 \*

단일 노드가 운영 효율성 한계를 초과하여 작동하고 따라서 워크로드 지연 시간에 영향을 미칠 수 있는 상황을 식별합니다.

이는 성능 용량의 100% 이상을 12시간 이상 사용하는 노드를 찾는 것입니다. 이것은 경고 이벤트입니다.

• \* 노드 HA Pair 초과 활용 \*

HA 쌍 노드가 HA 쌍 운영 효율성 한계를 초과하여 작동하는 상황을 식별합니다.

이 작업을 위해 HA 쌍의 두 노드에 사용된 성능 용량을 확인합니다. 두 노드에서 사용하는 결합된 성능 용량이 12시간 이상 200%를 초과하면 컨트롤러 페일오버가 워크로드 지연 시간에 영향을 미칩니다. 이것은 정보 이벤트입니다.

• \* 노드 디스크 조각화 \*

Aggregate의 디스크 또는 디스크가 조각화되어 주요 시스템 서비스가 느려지고 노드의 워크로드 지연 시간에 영향을 줄 수 있는 상황을 식별합니다.

노드의 모든 애그리게이트에서 특정 읽기 및 쓰기 작업 비율을 살펴보면 이 작업이 수행됩니다. 이 정책은 SyncMirror 재동기화 중에 또는 디스크 스크럽 작업 중에 오류가 발견된 경우에도 트리거될 수 있습니다. 이것은 경고 이벤트입니다.

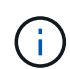

"'노드 디스크 조각화' 정책은 HDD 전용 애그리게이트를 분석하지만, Flash Pool, SSD, FabricPool 애그리게이트는 분석되지 않습니다.

임계값 정책을 집계합니다

시스템 정의 애그리게이트의 성능 임계값 정책은 기본적으로 Unified Manager가 모니터링하는 클러스터의 모든 애그리게이트로 할당됩니다.

• \* 과도하게 사용된 디스크 집계 \*

애그리게이트는 운영 효율성 한계를 초과하여 작동하는 상황을 식별하여 워크로드 지연 시간에 영향을 줄 수 있습니다. 이 방법을 통해 aggregate에서 디스크가 30분 이상 95% 이상 활용되는 애그리게이트를 찾을 수 있습니다. 이 다중 조건 정책은 다음 분석을 수행하여 문제의 원인을 파악합니다.

◦ 현재 백그라운드 유지 관리 작업을 진행 중인 aggregate의 디스크가 있습니까?

디스크 재구성, 디스크 스크럽, SyncMirror 재동기화 및 재패리티가 디스크에 실행될 수 있는 일부 백그라운드 유지 관리 작업입니다.

- 디스크 쉘프 파이버 채널 인터커넥트에 통신 병목 현상이 있습니까?
- Aggregate에 사용 가능한 용량이 너무 적습니까? 세 하위 정책 중 하나 이상의 정책이 위반된 것으로 간주되는 경우에만 이 정책에 대해 경고 이벤트가 발생합니다. Aggregate의 디스크가 95% 이상 사용된 경우 성능 이벤트가 트리거되지 않습니다.

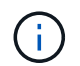

"'Aggregate disks over-활용되는' 정책은 HDD 전용 애그리게이트 및 Flash Pool(하이브리드) 애그리게이트를 분석하며, SSD와 FabricPool 애그리게이트는 분석되지 않습니다.

워크로드 지연 임계값 정책

시스템 정의 워크로드 지연 임계값 정책은 ""예상 지연 시간" 값이 정의된 성능 서비스 수준 정책이 구성된 모든 워크로드에 할당됩니다.

• \* 워크로드 볼륨/LUN 지연 임계값 성능 서비스 수준 \* 에서 정의한 대로 위반됩니다

"예상 지연 시간" 제한을 초과했으며 워크로드 성능에 영향을 주는 볼륨(파일 공유) 및 LUN을 식별합니다. 이것은 경고 이벤트입니다.

이는 이전 시간 동안 예상 지연 시간 값을 30% 초과한 워크로드를 찾는 것입니다.

### **QoS** 임계값 정책

시스템 정의 QoS 성능 임계값 정책은 ONTAP QoS 최대 처리량 정책(IOPS, IOPS/TB 또는 MB/s)이 구성된 모든 워크로드에 할당됩니다. Unified Manager가 워크로드 처리량 값이 구성된 QoS 값보다 15% 작은 경우 이벤트를 트리거합니다.

• \* QoS 최대 IOPS 또는 MB/s 임계값 \*

QoS 최대 IOPS 또는 MB/s 처리량 한도를 초과했으며 워크로드 지연 시간에 영향을 주는 볼륨 및 LUN을 식별합니다. 이것은 경고 이벤트입니다.

단일 워크로드가 정책 그룹에 할당되면 이전 시간의 각 수집 기간 동안 할당된 QoS 정책 그룹에 정의된 최대 처리량 임계값을 초과한 워크로드를 찾습니다.

여러 워크로드가 단일 QoS 정책을 공유하는 경우 정책에 있는 모든 워크로드의 IOPS 또는 MB/s를 추가하고 이 임계값을 확인하여 해당 작업을 수행합니다.

• \* QoS 최대 IOPS/TB 또는 IOPS/TB, 블록 크기 임계값 \*

적응형 QoS 최대 IOPS/TB 처리량 한도(또는 블록 크기 제한이 있는 IOPS/TB)를 초과했으며 워크로드 지연 시간에 영향을 주는 볼륨을 식별합니다. 이것은 경고 이벤트입니다.

이렇게 하려면 적응형 QoS 정책에 정의된 최대 IOPS/TB 임계값을 각 볼륨의 크기를 기준으로 QoS 최대 IOPS 값으로 변환한 다음, 이전 시간의 각 성능 수집 기간 동안 QoS 최대 IOPS를 초과한 볼륨을 찾습니다.

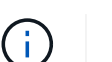

이 정책은 클러스터가 ONTAP 9.3 이상 소프트웨어와 함께 설치된 경우에만 볼륨에 적용됩니다.

적응형 QoS 정책에 ""블록 크기"" 요소가 정의되면 각 볼륨의 크기에 따라 임계값이 QoS 최대 MB/s 값으로 변환됩니다. 그런 다음 이전 시간 동안 각 성능 수집 기간 동안 QoS 최대 MB/s를 초과한 볼륨을 찾습니다.

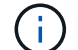

이 정책은 클러스터가 ONTAP 9.5 이상 소프트웨어와 함께 설치된 경우에만 볼륨에 적용됩니다.

### <span id="page-81-0"></span>성능 이벤트 분석 및 알림

성능 이벤트는 클러스터 구성 요소의 경합으로 인해 발생하는 워크로드의 I/O 성능 문제를 알려줍니다. Unified Manager에서 이벤트를 분석하여 관련 워크로드, 경합 중인 구성 요소 및 문제가 여전히 해결해야 할 문제인지 여부를 파악합니다.

Unified Manager는 클러스터의 볼륨에 대한 I/O 지연 시간(응답 시간) 및 IOPS(작업)를 모니터링합니다. 예를 들어, 다른 워크로드가 클러스터 구성 요소를 과도하게 사용하면 구성 요소의 경합이 발생할 수 있으며, 워크로드 수요를 충족하기 위해 최적의 레벨에서 성능을 발휘할 수 없습니다. 동일한 구성요소를 사용하는 다른 워크로드의 성능이 영향을 받을 수 있어 지연 시간이 증가할 수 있습니다. 지연 시간이 동적 성능 임계값을 초과하는 경우 Unified Manager가 성능 이벤트를 트리거하여 사용자에게 알립니다.

### 이벤트 분석

Unified Manager는 이전 15일간의 성능 통계를 사용하여 피해자 워크로드, 불특정 워크로드 및 이벤트와 관련된 클러스터 구성 요소를 파악합니다.

• 지연 시간이 동적 성능 임계값을 초과한 피해자 워크로드 파악, 즉 지연 시간 예측의 상한값

- HDD 또는 Flash Pool 하이브리드 애그리게이트(로컬 계층)의 볼륨의 경우, 지연 시간이 5밀리초(ms)보다 크고 IOPS가 초당 10개 이상의 작업(ops/sec)인 경우에만 이벤트가 트리거됩니다.
- All-SSD 애그리게이트 또는 FabricPool 애그리게이트(클라우드 계층)의 볼륨의 경우, 지연 시간이 1ms 미만이고 IOPS가 100 ops/sec를 초과할 경우에만 이벤트가 트리거됩니다
- 경합하는 클러스터 구성 요소를 식별합니다.

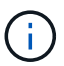

클러스터 인터커넥트의 피해자 워크로드 지연 시간이 1ms 이상이면 Unified Manager는 이를 중요한 것으로 간주하고 클러스터 인터커넥트에 대한 이벤트를 트리거합니다.

- 클러스터 구성 요소를 과도하게 사용하여 경합을 일으키는 대규모 워크로드를 식별합니다.
- 클러스터 구성 요소의 활용도 또는 활동 편차에 따라 관련 워크로드의 순위를 매기하여 클러스터 구성 요소의 사용 빈도가 가장 높고 가장 큰 영향을 받는 피해자를 결정합니다.

이벤트는 잠시 동안 발생할 수 있으며, 사용 중인 구성 요소가 더 이상 충돌하지 않으면 이벤트가 자동으로 보정됩니다. 연속 이벤트는 5분 간격 내에 동일한 클러스터 구성 요소에 대해 다시 발생하고 활성 상태로 유지되는 이벤트입니다. 지속적인 이벤트의 경우, Unified Manager는 두 번의 연속 분석 간격 동안 동일한 이벤트를 감지한 후 알림을 트리거합니다.

이벤트가 해결되면 Unified Manager에서 볼륨에 대한 이전 성능 문제 레코드의 일부로 계속 사용할 수 있습니다. 각 이벤트에는 이벤트 유형과 관련된 볼륨, 클러스터 및 클러스터 구성 요소를 식별하는 고유한 ID가 있습니다.

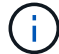

단일 볼륨은 동시에 여러 이벤트에 참여할 수 있습니다.

이벤트 상태입니다

이벤트는 다음 상태 중 하나일 수 있습니다.

• \* 활성 \*

성능 이벤트가 현재 활성 상태(새 이벤트 또는 확인된 이벤트)임을 나타냅니다. 이벤트를 발생시키는 문제가 자체적으로 해결되지 않았거나 해결되지 않았습니다. 스토리지 개체의 성능 카운터는 성능 임계값보다 높게 유지됩니다.

• \* 사용되지 않음 \*

이벤트가 더 이상 활성 상태가 아님을 나타냅니다. 이벤트를 발생시키는 문제가 자체적으로 해결되었거나 해결되었습니다. 스토리지 개체의 성능 카운터가 더 이상 성능 임계값을 초과하지 않습니다.

이벤트 알림

이벤트는 대시보드 페이지와 사용자 인터페이스의 다른 여러 페이지에 표시되며, 이러한 이벤트에 대한 알림은 지정된 이메일 주소로 전송됩니다. 이벤트에 대한 자세한 분석 정보를 보고 이벤트 세부 정보 페이지 및 워크로드 분석 페이지에서 해결 방법을 확인할 수 있습니다.

이벤트 상호 작용

이벤트 세부 정보 페이지와 워크로드 분석 페이지에서 다음과 같은 방법으로 이벤트와 상호 작용할 수 있습니다.

• 이벤트 위로 마우스를 이동하면 이벤트가 감지된 날짜와 시간을 표시하는 메시지가 표시됩니다.

동일한 기간에 여러 이벤트가 있는 경우 메시지에 이벤트 수가 표시됩니다.

• 단일 이벤트를 클릭하면 관련된 클러스터 구성 요소를 비롯하여 이벤트에 대한 자세한 정보를 보여 주는 대화 상자가 표시됩니다.

경합이 발생한 구성 요소에 동그라미가 표시되며 빨간색으로 강조 표시됩니다. 전체 분석 보기 \* 를 클릭하여 이벤트 세부 정보 페이지에서 전체 분석을 볼 수 있습니다. 같은 기간에 여러 이벤트가 있는 경우 대화 상자에 가장 최근의 세 이벤트에 대한 세부 정보가 표시됩니다. 이벤트를 클릭하여 이벤트 세부 정보 페이지에서 이벤트 분석을 볼 수 있습니다.

## **Unified Manager**에서 이벤트에 대한 성능 영향을 확인하는 방법

Unified Manager에서는 작업 부하에 대한 활동, 활용률, 쓰기 처리량, 클러스터 구성요소 사용량, I/O 지연 시간(응답 시간)의 편차를 사용하여 워크로드 성능에 미치는 영향 수준을 결정합니다. 이 정보는 이벤트 세부 정보 페이지에서 각 워크로드의 역할 및 순위를 결정합니다.

Unified Manager는 워크로드에서 마지막으로 분석된 값을 예상 범위(지연 시간 예측)와 비교합니다. 마지막으로 분석한 값과 예상 값 범위 간의 차이는 이벤트의 성능에 가장 큰 영향을 준 워크로드를 식별합니다.

예를 들어, 클러스터에 워크로드 A와 워크로드 B의 두 워크로드가 포함되어 있다고 가정해 보겠습니다 워크로드 A에 대한 지연 예측은 작업당 5-10밀리초(ms/op)이며 실제 지연 시간은 대개 약 7ms/op입니다. 워크로드 B에 대한 대기 시간은 10-20ms/op이고 실제 대기 시간은 대개 약 15ms/opp입니다. 두 워크로드 모두 예상 지연 시간 내에 처리되었습니다. 클러스터의 경합으로 인해 두 워크로드의 지연 시간이 40ms/op로 증가하여 지연 시간 예측 상한인 동적 성능 임계값을 초과하고 이벤트를 트리거합니다. 워크로드 A의 경우 예상 값에서 성능 임계값보다 높은 값으로 지연 시간의 편차는 약 33ms/op이고 워크로드 B의 편차는 약 25ms/opp입니다. 두 워크로드의 지연 시간이 40ms/op로 급증하지만, 워크로드 A의 지연 시간이 33ms/opp에서 지연 시간의 편차가 더 높으므로 성능에 더 큰 영향을 미쳤습니다.

이벤트 세부 정보 페이지의 시스템 진단 섹션에서 클러스터 구성 요소의 활동, 활용률 또는 처리량의 편차를 기준으로 워크로드를 정렬할 수 있습니다. 지연 시간별로 워크로드를 정렬할 수도 있습니다. 정렬 옵션을 선택하면 Unified Manager에서 이벤트가 예상 값에서 감지되어 워크로드 정렬 순서를 결정하기 때문에 활동, 활용률, 처리량, 지연 시간의 편차를 분석합니다. 지연 시간의 경우 빨간색 점(■)는 피해자 워크로드에 의한 성능 임계값 및 지연 시간에 대한 후속 영향을 나타냅니다. 각 빨간색 점은 지연 시간의 편차가 더 높음을 나타냅니다. 이를 통해 이벤트의 지연 시간이 가장 큰 영향을 받은 피해자의 워크로드를 파악할 수 있습니다.

## 클러스터 구성 요소 및 구성 요소의 경합이 발생할 수 있는 이유

클러스터 구성 요소의 경합이 발생할 때 클러스터 성능 문제를 식별할 수 있습니다. 구성 요소를 사용하는 워크로드의 성능이 느려지고 클라이언트 요청에 대한 응답 시간(지연 시간)이 증가하여 Unified Manager에서 이벤트가 트리거됩니다.

경합이 발생한 구성 요소는 최적 수준에서 수행할 수 없습니다. 성능이 저하되었으며, \_ 피해자라고 하는 다른 클러스터 구성 요소와 워크로드의 성능이 지연 시간을 증가했을 수 있습니다. 구성 요소의 경합을 줄이려면 작업 부하를 줄이거나 작업 처리 능력을 높여 성능이 정상 수준으로 돌아가도록 해야 합니다. Unified Manager는 5분 간격으로 워크로드 성능을 수집 및 분석하므로, 클러스터 구성 요소가 지속적으로 초과 사용되는 경우에만 감지합니다. 5분 간격 동안 짧은 시간 동안만 지속되는 일시적인 과사용량 급증은 감지되지 않습니다.

예를 들어, 스토리지 aggregate에서 발생하는 경합이 발생할 수 있습니다. 그 이유는 하나 이상의 워크로드가 I/O 요청을 이행하기 위해 경합하기 때문입니다. Aggregate의 다른 워크로드에 영향을 줄 수 있으므로 성능이 저하될 수 있습니다. 애그리게이트에서 수행하는 작업의 양을 줄이기 위해 하나 이상의 워크로드를 사용량이 적은 애그리게이트 또는 노드로 이동하여 현재 애그리게이트의 전체 워크로드 요구사항을 줄이는 것과 같은 다양한 단계를 수행할 수

있습니다. QoS 정책 그룹의 경우 처리량 제한을 조정하거나 워크로드를 다른 정책 그룹으로 이동하여 워크로드가 더 이상 제한되지 않도록 할 수 있습니다.

Unified Manager에서 다음 클러스터 구성 요소를 모니터링하여 경합 상태를 경고합니다.

• 네트워크 \*

클러스터의 외부 네트워킹 프로토콜에 의한 I/O 요청 대기 시간을 나타냅니다. 대기 시간은 클러스터가 입출력 요청에 응답하기 전에 ""전송 준비"" 트랜잭션이 완료될 때까지 기다리는 데 걸리는 시간입니다. 네트워크 구성 요소의 경합이 발생한 경우, 프로토콜 계층에서 대기 시간이 길면 하나 이상의 워크로드 지연 시간에 영향을 미치게 됩니다.

• \* 네트워크 처리 \*

프로토콜 계층과 클러스터 간의 I/O 처리와 관련된 클러스터의 소프트웨어 구성요소를 나타냅니다. 이벤트가 감지된 이후 네트워크 처리를 처리하는 노드가 변경되었을 수 있습니다. 네트워크 처리 구성 요소의 경합이 발생한 경우, 네트워크 처리 노드의 높은 사용률이 하나 이상의 워크로드 지연 시간에 영향을 미치고 있음을 의미합니다.

액티브-액티브 구성에서 모든 SAN 어레이 클러스터를 사용할 경우 두 노드에 대해 네트워크 처리 지연 시간 값이 표시되므로 노드가 로드를 균등하게 공유하고 있는지 확인할 수 있습니다.

• \* QoS 제한 최대 \*

워크로드에 할당된 스토리지 QoS(Quality of Service) 정책 그룹의 최대 처리량(최대) 설정을 나타냅니다. 정책 그룹 구성 요소의 경합이 발생한 경우 정책 그룹의 모든 워크로드가 설정된 처리량 제한에 따라 조절되고, 이로 인해 하나 이상의 워크로드 지연 시간이 영향을 받습니다.

• \* QoS 제한 최소 \*

다른 워크로드에 할당된 QoS 처리량 최소(예상) 설정으로 인해 워크로드의 지연 시간을 나타냅니다. 특정 워크로드에 설정된 QoS 최소값이 대부분의 대역폭을 사용하여 보장된 처리량을 보장하는 경우, 다른 워크로드의 임계치가 조절되고 더 많은 지연 시간이 표시됩니다.

• 클러스터 인터커넥트 \*

클러스터된 노드가 물리적으로 연결된 케이블과 어댑터를 나타냅니다. 클러스터 인터커넥트 구성 요소의 경합이 발생한 경우, 클러스터 인터커넥트에서 I/O 요청이 있을 때까지 대기 시간이 길어 하나 이상의 워크로드 지연 시간에 영향을 미치게 됩니다.

• \* 데이터 처리 \*

는 클러스터와 워크로드를 포함하는 스토리지 애그리게이트 간의 I/O 처리와 관련된 클러스터의 소프트웨어 구성요소를 나타냅니다. 이벤트가 감지된 이후 데이터 처리를 처리하는 노드가 변경될 수 있습니다. 데이터 처리 구성 요소의 경합이 발생한 경우, 데이터 처리 노드의 높은 활용률이 하나 이상의 워크로드 지연 시간에 영향을 미치고 있음을 의미합니다.

• \* 볼륨 활성화 \*

모든 활성 볼륨의 사용량을 추적하는 프로세스를 나타냅니다. 1,000개 이상의 볼륨이 활성 상태인 대규모 환경에서는 이 프로세스에서 노드를 통해 동시에 리소스에 액세스해야 하는 중요 볼륨의 수를 추적합니다. 동시 활성 볼륨 수가 권장되는 최대 임계값을 초과하면 중요하지 않은 볼륨 중 일부에서 여기에 나와 있는 지연 시간이 발생합니다.

• \* MetroCluster 리소스 \*

MetroCluster 구성에서 클러스터 간 데이터를 미러링하는 데 사용되는 NVRAM 및 ISL(Interswitch Link)을 비롯한 MetroCluster 리소스를 나타냅니다. MetroCluster 구성 요소의 경합이 발생한 경우, 로컬 클러스터의 워크로드로부터 높은 쓰기 처리량을 의미하거나 링크 상태 문제가 로컬 클러스터에 있는 하나 이상의 워크로드 지연 시간에 영향을 줍니다. 클러스터가 MetroCluster 구성에 없으면 이 아이콘이 표시되지 않습니다.

• \* 애그리게이트 또는 SSD 애그리게이트 운영 \*

워크로드가 실행되는 스토리지 애그리게이트를 나타냅니다. 애그리게이트 구성 요소의 경합이 발생할 경우, 애그리게이트의 활용률이 높아지면 하나 이상의 워크로드 지연 시간에 영향을 미치게 됩니다. Aggregate는 모든 HDD 또는 HDD와 SSD(Flash Pool 애그리게이트)의 혼합 또는 HDD와 클라우드 계층(FabricPool 애그리게이트 )의 혼합 요소로 이루어집니다. 'SSD Aggregate'는 모든 SSD(All-Flash 애그리게이트) 또는 SSD와 클라우드 계층(FabricPool 애그리게이트)의 혼합으로 구성됩니다.

• \* 클라우드 지연 시간 \*

클러스터 및 사용자 데이터가 저장되는 클라우드 계층 간의 I/O 처리와 관련된 클러스터의 소프트웨어 구성요소를 나타냅니다. 클라우드 지연 시간 구성 요소의 경합이 발생할 경우, 클라우드 계층에서 호스팅되는 볼륨의 대량 읽기가 하나 이상의 워크로드 지연 시간에 영향을 미치고 있음을 의미합니다.

• SnapMirror \* 를 동기화합니다

SnapMirror Synchronous 관계의 기본 볼륨에서 보조 볼륨으로 사용자 데이터를 복제하는 것과 관련된 클러스터의 소프트웨어 구성요소를 나타냅니다. 동기식 SnapMirror 구성 요소의 경합이 발생한 경우, SnapMirror Synchronous 작업의 활동이 하나 이상의 워크로드 지연 시간에 영향을 미치고 있음을 의미합니다.

<span id="page-85-0"></span>성능 이벤트와 관련된 워크로드의 역할

Unified Manager에서는 역할을 사용하여 성능 이벤트에서 워크로드가 어떻게 관여하는지 파악합니다. 희생자, 폭리, 상어 등의 역할을 합니다. 사용자 정의 워크로드는 동시에 피해자이고 괴롭히는 상어가 될 수 있습니다.

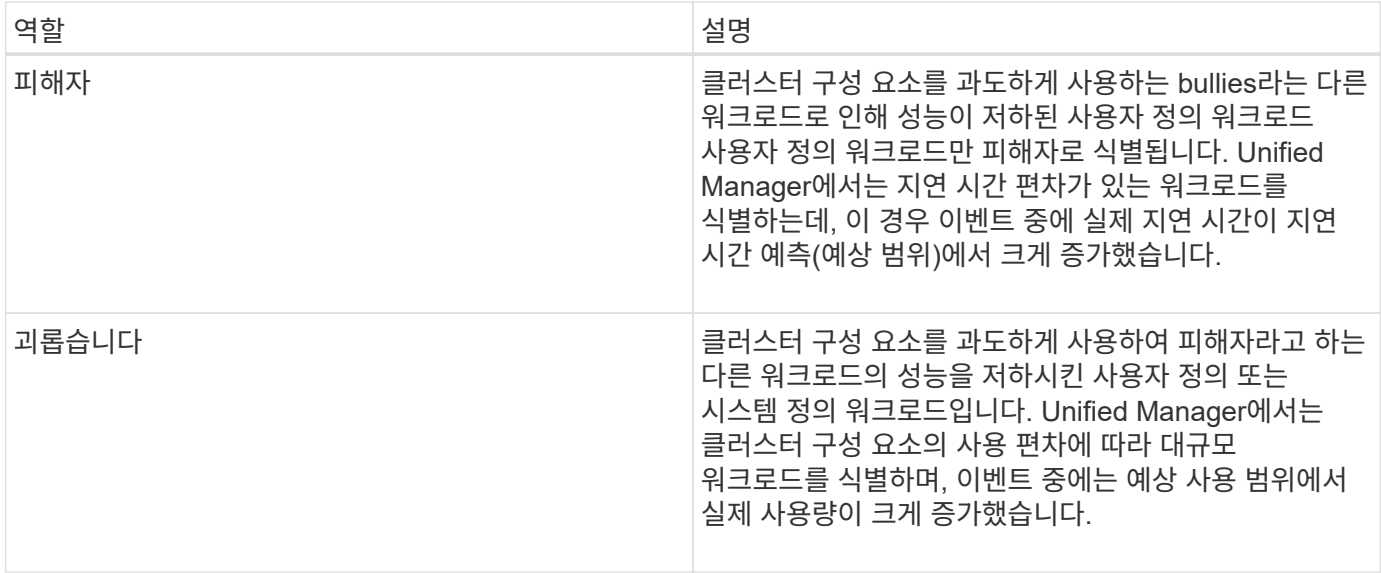

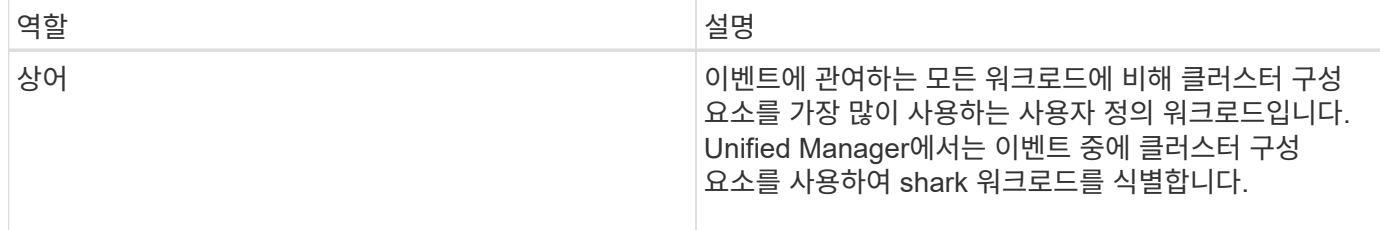

클러스터의 워크로드는 네트워크 및 데이터 처리를 위한 애그리게이트 및 CPU와 같은 여러 클러스터 구성 요소를 공유할 수 있습니다. 볼륨과 같은 워크로드가 클러스터 구성 요소의 사용량을 구성 요소가 워크로드 수요를 효율적으로 충족할 수 없는 시점으로 증가하면 구성 요소의 경합이 발생합니다. 클러스터 구성 요소를 과도하게 사용하는 워크로드는 부담스러운 워크로드와 이러한 구성 요소를 공유하며 성능에 큰 영향을 미치는 다른 워크로드는 이 피해자들입니다. 중복 제거 또는 Snapshot 복사본과 같은 시스템 정의 워크로드의 작업도 ""불링""으로 에스컬레이션될 수 있습니다.

Unified Manager에서 이벤트를 감지하면 해당 이벤트를 발생시킨 대규모 워크로드, 경합하는 클러스터 구성 요소, 워크로드가 폭증하여 성능이 저하된 워크로드를 비롯하여 관련된 모든 워크로드와 클러스터 구성 요소를 파악합니다.

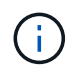

Unified Manager에서 대규모 워크로드를 식별할 수 없는 경우 피해자 워크로드와 관련된 클러스터 구성 요소에 대한 알림만 제공됩니다.

Unified Manager를 사용하면 워크로드가 불룩한 경우 이를 식별하고 동일한 워크로드가 불룩한 워크로드가 되는 시기를 파악할 수 있습니다. 워크로드는 그 자체로 부담스러운 것이 될 수 있습니다. 예를 들어, 정책 그룹 제한으로 인해 성능이 높은 워크로드의 임계치가 조절되면 정책 그룹의 모든 워크로드가 그 자체를 포함하여 제한됩니다. 지속적인 성과 이벤트의 피해자 또는 괴롭히는 워크로드는 역할을 변경하거나 더 이상 이벤트에 참가하지 않을 수 있습니다.

# 성능 임계값 관리

성능 임계값 정책을 사용하면 Unified Manager에서 이벤트를 생성하는 시점을 확인하여 시스템 관리자에게 워크로드 성능에 영향을 줄 수 있는 문제를 알릴 수 있습니다. 이러한 임계값 정책을 \_user-defined\_performance 임계값이라고 합니다.

이 릴리즈에서는 사용자 정의, 시스템 정의 및 동적 성능 임계값을 지원합니다. Unified Manager는 동적 및 시스템 정의 성능 임계값을 사용하여 워크로드 활동을 분석하여 적절한 임계값을 결정합니다. 사용자 정의 임계값을 사용하면 여러 성능 카운터 및 여러 스토리지 개체에 대한 최대 성능 한도를 정의할 수 있습니다.

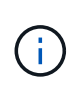

시스템 정의 성능 임계값 및 동적 성능 임계값은 Unified Manager에서 설정하며 구성할 수 없습니다. 시스템 정의 성능 임계값 정책에서 불필요한 이벤트를 수신하는 경우 이벤트 설정 페이지에서 개별 정책을 사용하지 않도록 설정할 수 있습니다.

사용자 정의 성능 임계값 정책의 작동 방식

스토리지 오브젝트(예: 애그리게이트 및 볼륨)에 대한 성능 임계값 정책을 설정하여 이벤트를 스토리지 관리자에게 보내 클러스터에 성능 문제가 발생하고 있음을 알릴 수 있습니다.

스토리지 객체에 대한 성능 임계값 정책을 생성하는 방법은 다음과 같습니다.

- 스토리지 객체를 선택합니다
- 해당 객체와 연결된 성능 카운터 선택
- 경고 및 심각한 상황으로 간주되는 성능 카운터 상한을 정의하는 값을 지정합니다
- 카운터가 상한을 초과할 기간을 정의하는 기간을 지정합니다

예를 들어, 볼륨에 대한 성능 임계값 정책을 설정하여 해당 볼륨에 대한 IOPS가 10분 동안 초당 750작업을 초과할 때마다 중요한 이벤트 알림을 받을 수 있습니다. 이 동일한 임계값 정책은 IOPS가 10분 동안 초당 500개 작업을 초과할 때 경고 이벤트를 보내도록 지정할 수도 있습니다.

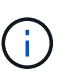

현재 릴리즈에서는 카운터 값이 임계값 설정을 초과할 때 이벤트를 전송하는 임계값을 제공합니다. 카운터 값이 임계값 설정 아래로 떨어지면 이벤트를 전송하는 임계값을 설정할 수 없습니다.

여기에 표시된 카운터 차트 예는 경고 임계값(노란색 아이콘)이 1:00에 위반되었으며 중요 임계값(빨간색 아이콘)이 12:10, 12:30 및 1:10에 위반되었음을 나타냅니다.

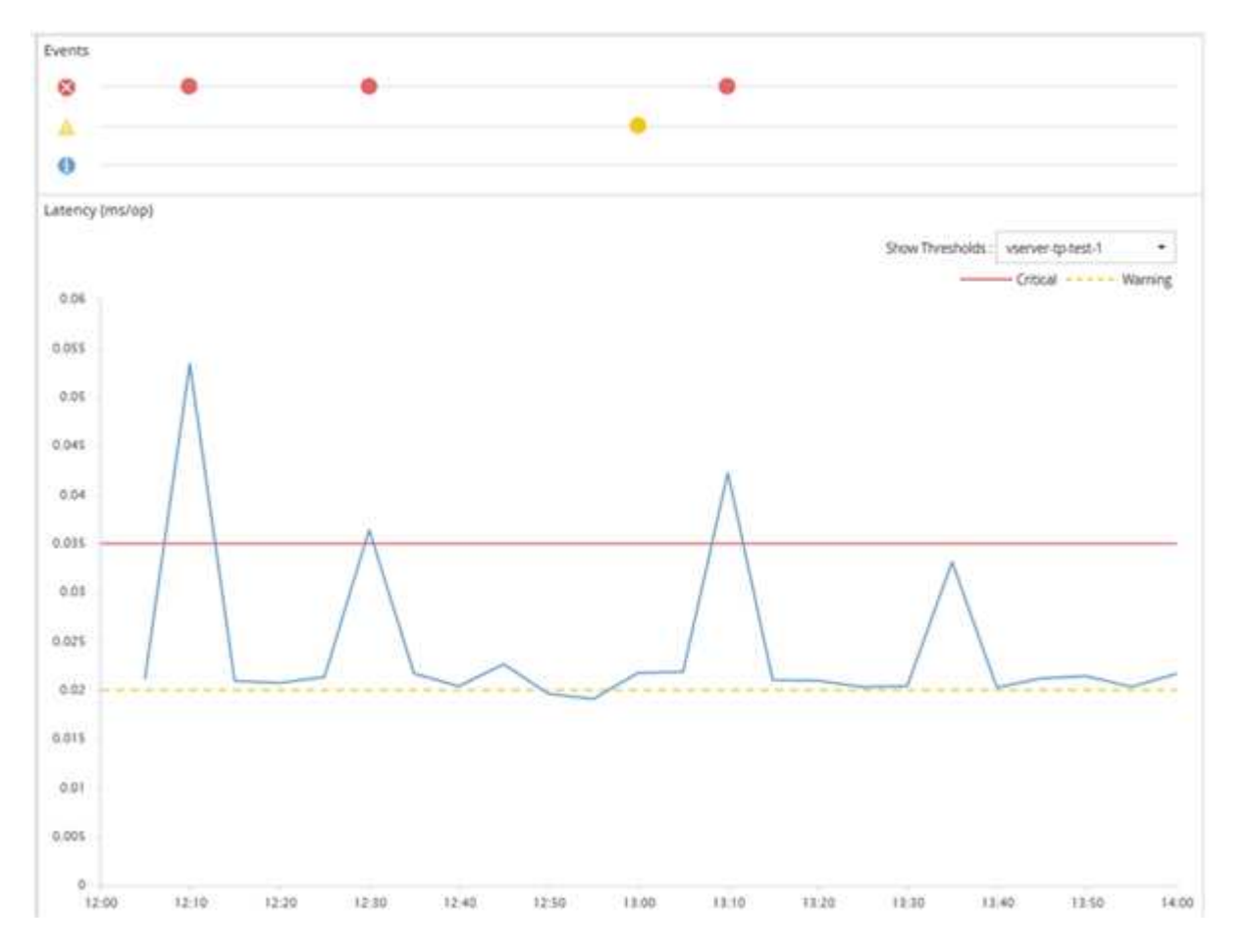

임계값 위반은 지정된 기간 동안 연속적으로 발생해야 합니다. 어떤 이유로든 임계값이 제한 값 아래로 떨어지면 후속 위반은 새로운 기간의 시작으로 간주됩니다.

일부 클러스터 개체와 성능 카운터를 사용하면 이벤트가 생성되기 전에 두 개의 성능 카운터가 최대 제한을 초과하도록 하는 조합 임계값 정책을 만들 수 있습니다. 예를 들어, 다음 기준을 사용하여 임계값 정책을 생성할 수 있습니다.

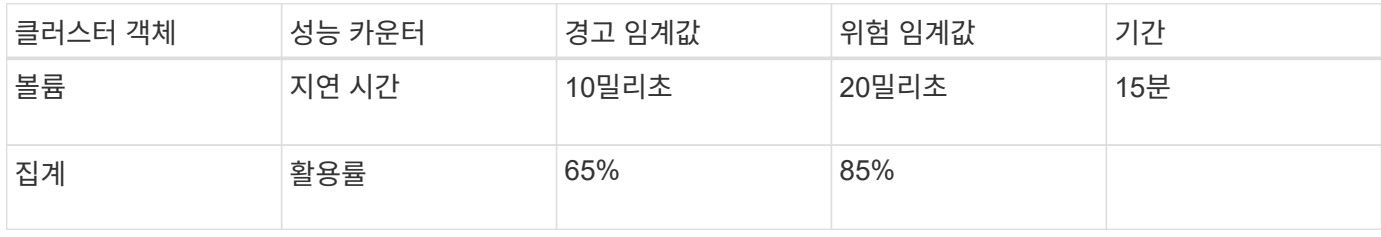

두 클러스터 객체를 사용하는 임계값 정책은 두 조건이 모두 위반된 경우에만 이벤트가 생성됩니다. 예를 들어 표에 정의된 임계값 정책을 사용할 수 있습니다.

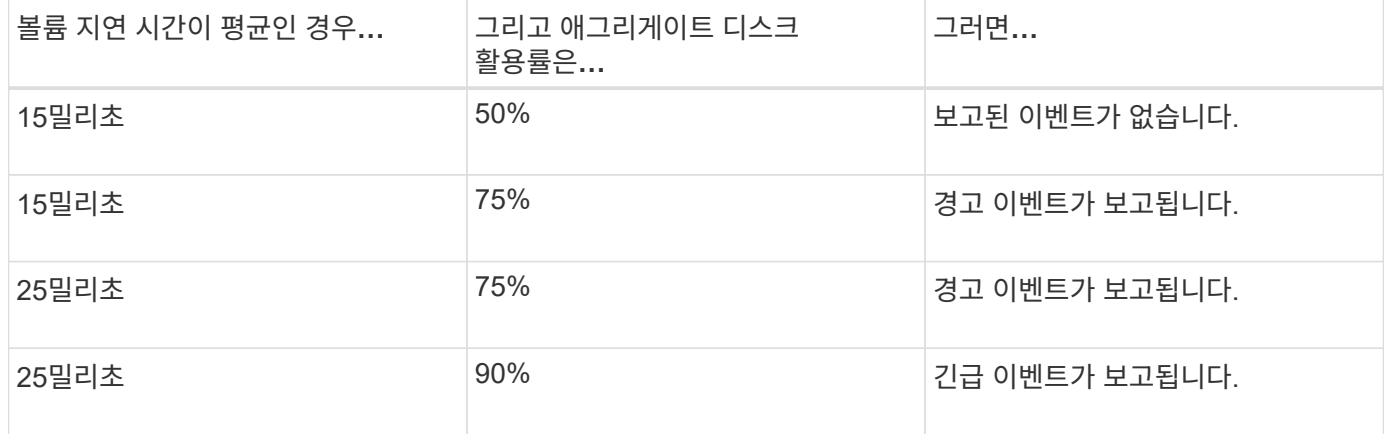

## 성능 임계값 정책이 위반될 경우 발생하는 현상

기간에 지정된 시간 동안 카운터 값이 정의된 성능 임계값을 초과하면 임계값이 위반되고 이벤트가 보고됩니다.

이 이벤트로 인해 다음 작업이 시작됩니다.

- 이벤트는 대시보드, 성능 클러스터 요약 페이지, 이벤트 페이지 및 개체별 성능 인벤토리 페이지에 표시됩니다.
- (선택 사항) 이벤트에 대한 e-메일 알림을 하나 이상의 e-메일 수신자에게 보낼 수 있으며 SNMP 트랩을 트랩 수신기로 보낼 수 있습니다.
- (선택 사항) 스토리지 객체를 자동으로 수정 또는 업데이트하기 위해 스크립트를 실행할 수 있습니다.

첫 번째 작업은 항상 실행됩니다. 경고 설정 페이지에서 옵션 작업을 수행할지 여부를 구성합니다. 경고 또는 위험 임계값 정책이 위반되는지 여부에 따라 고유한 작업을 정의할 수 있습니다.

스토리지 객체에 대한 성능 임계값 정책 위반이 발생한 후 카운터 값이 임계값 아래로 떨어질 때까지 해당 정책에 대해 더 이상 이벤트가 생성되지 않으며, 이때 해당 제한에 대한 기간이 재설정됩니다. 임계값이 계속 초과되는 동안 이벤트의 종료 시간은 지속적으로 업데이트되어 이 이벤트가 진행 중인 것을 반영합니다.

임계값 이벤트는 심각도 및 정책 정의와 관련된 정보를 캡처하거나 중지하여 나중에 임계값 정책이 수정되더라도 이벤트와 함께 고유한 임계값 정보가 표시되도록 합니다.

임계값을 사용하여 추적할 수 있는 성능 카운터

IOPS 및 MB/s와 같은 일부 일반적인 성능 카운터는 모든 스토리지 개체에 대해 임계값을 설정할 수 있습니다. 특정 스토리지 객체에 대해서만 임계값을 설정할 수 있는 다른 카운터가 있습니다.

사용 가능한 성능 카운터

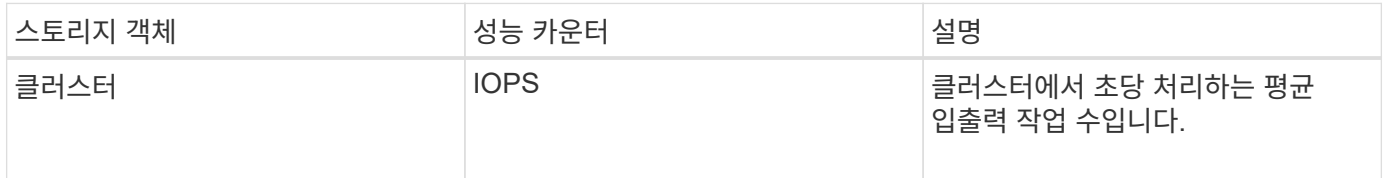

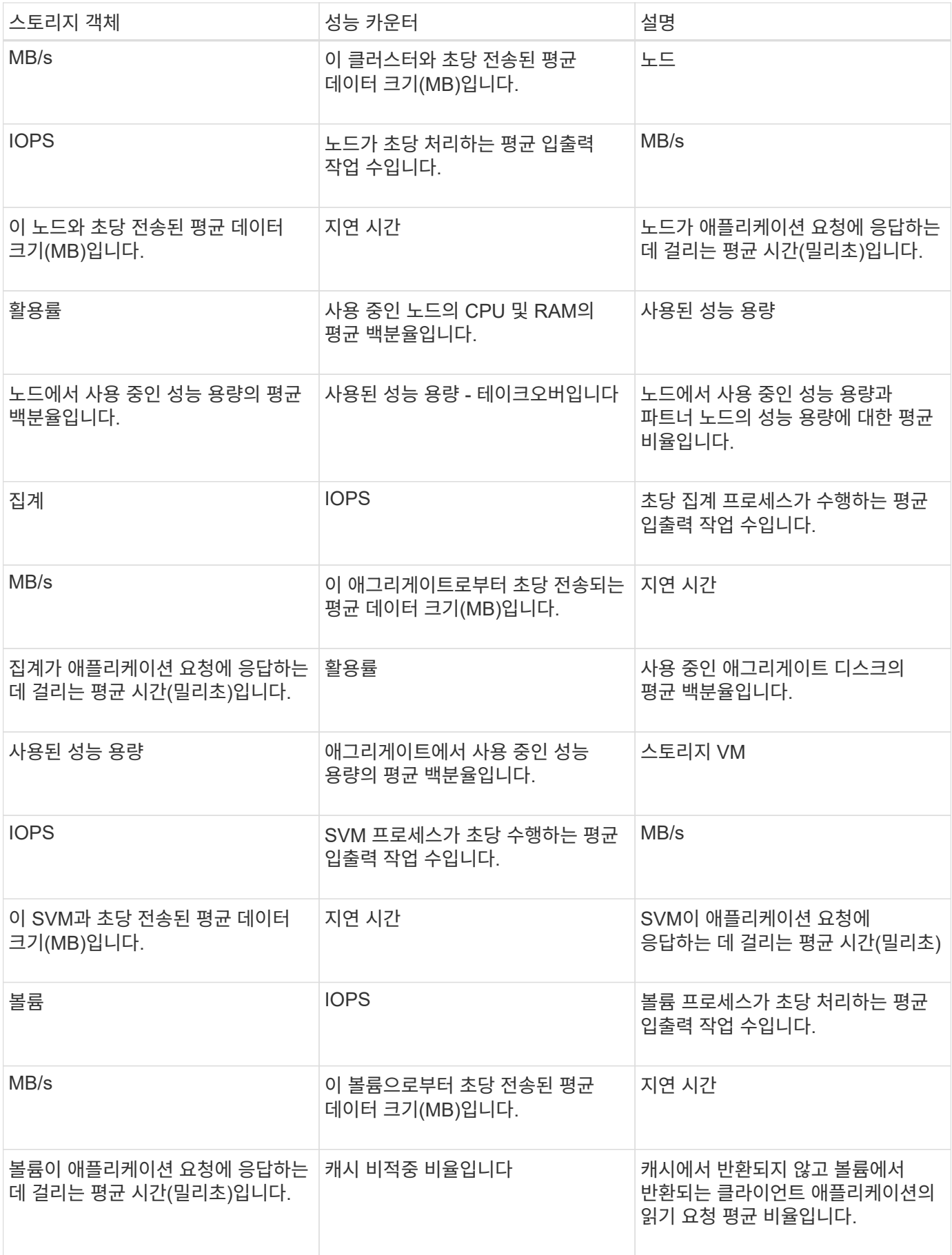

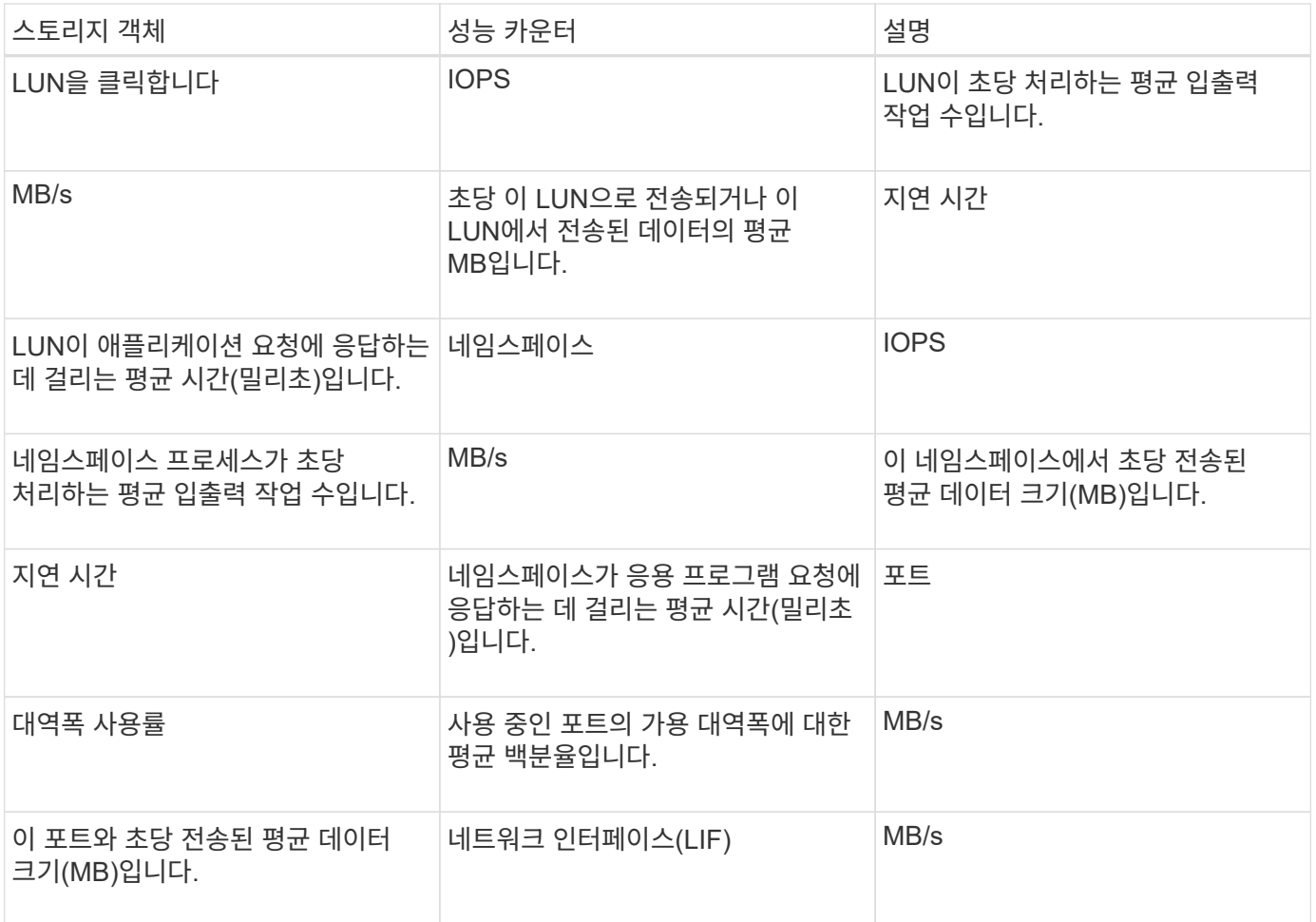

조합 임계값 정책에 사용할 수 있는 개체 및 카운터

일부 성능 카운터만 조합 정책에서 함께 사용할 수 있습니다. 기본 및 보조 성능 카운터를 지정할 때 두 성능 카운터는 모두 이벤트가 생성되기 전에 최대 제한을 초과해야 합니다.

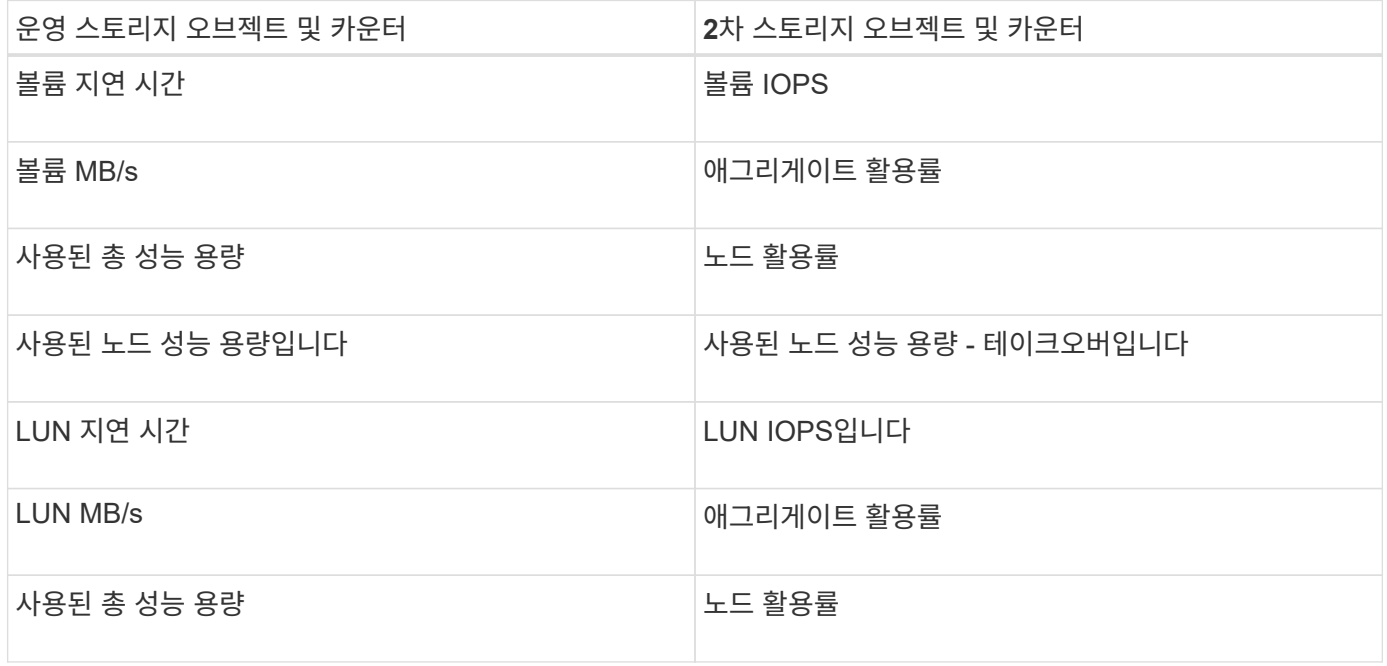

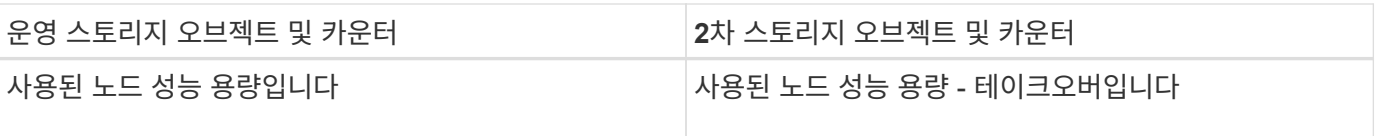

볼륨 조합 정책이 FlexVol 볼륨 대신 FlexGroup 볼륨에 적용되는 경우 ""볼륨 IOPS"" 및 ""볼륨 MB/s"" 속성만 보조 카운터로 선택할 수 있습니다. 임계값 정책에 노드 또는 애그리게이트 특성 중 하나가 포함된 경우 정책이 FlexGroup 볼륨에 적용되지 않으며 이 사례를 설명하는 오류 메시지가 표시됩니다. 그 이유는 FlexGroup 볼륨이 둘 이상의 노드 또는 애그리게이트에 있을 수 있기 때문입니다.

사용자 정의 성능 임계값 정책 생성

성능 카운터가 특정 값을 초과할 때 알림이 전송되도록 스토리지 객체에 대한 성능 임계값 정책을 생성합니다. 이벤트 알림에서 클러스터에 성능 문제가 발생한 것을 확인할 수 있습니다.

• 필요한 것 \*

 $(i)$ 

애플리케이션 관리자 역할이 있어야 합니다.

성능 임계값 정책 생성 페이지에서 임계값을 입력하여 성능 임계값 정책을 생성합니다. 이 페이지의 모든 정책 값을 정의하여 새 정책을 생성하거나 기존 정책의 복사본을 만들고 복사본의 값(*cloning*)을 변경할 수 있습니다.

유효한 임계값은 숫자로 0.001에서 10,000,000 사이, 백분율의 경우 0.001에서 100 사이, 사용된 성능 용량의 백분율 값은 0.001에서 200 사이입니다.

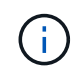

현재 릴리즈에서는 카운터 값이 임계값 설정을 초과할 때 이벤트를 전송하는 임계값을 제공합니다. 카운터 값이 임계값 설정 아래로 떨어지면 이벤트를 전송하는 임계값을 설정할 수 없습니다.

단계

1. 왼쪽 탐색 창에서 \* 이벤트 임계값 \* > \* 성능 \* 을 선택합니다.

성능 임계값 페이지가 표시됩니다.

2. 새 정책을 구축할지 또는 비슷한 정책을 클론 복제하고 클론 복제된 버전을 수정할지 여부에 따라 적절한 버튼을 클릭합니다.

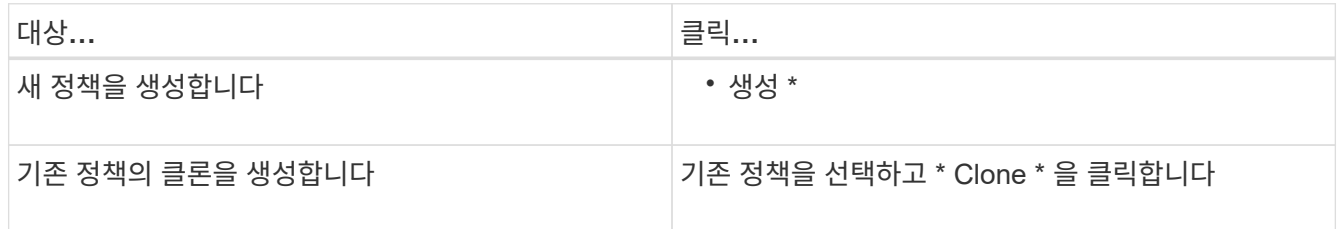

성능 임계값 정책 생성 페이지 또는 성능 임계값 정책 복제 페이지가 표시됩니다.

3. 특정 스토리지 개체에 설정할 성능 카운터 임계값을 지정하여 임계값 정책을 정의합니다.

a. 스토리지 객체 유형을 선택하고 정책의 이름과 설명을 지정합니다.

b. 추적할 성능 카운터를 선택하고 Warning 및 Critical 이벤트를 정의하는 제한 값을 지정합니다.

최소한 하나의 경고 또는 하나의 위험 한도를 정의해야 합니다. 두 가지 제한 유형을 모두 정의할 필요는 없습니다.

c. 필요한 경우 보조 성능 카운터를 선택하고 Warning 및 Critical 이벤트에 대한 제한 값을 지정합니다.

보조 카운터를 포함하면 두 카운터가 모두 임계값을 위반하고 이벤트가 보고되기 전에 제한 값을 초과해야 합니다. 조합 정책을 사용하여 특정 개체 및 카운터만 구성할 수 있습니다.

d. 이벤트를 전송하기 위해 제한 값을 위반해야 하는 기간을 선택합니다.

기존 정책을 복제할 때 정책의 새 이름을 입력해야 합니다.

4. 저장 \* 을 클릭하여 정책을 저장합니다.

성능 임계값 페이지로 돌아갑니다. 페이지 맨 위에 있는 성공 메시지는 임계값 정책이 생성되었음을 확인하고 스토리지 개체에 새 정책을 즉시 적용할 수 있도록 해당 개체 유형에 대한 인벤토리 페이지에 대한 링크를 제공합니다.

현재 스토리지 객체에 새 임계값 정책을 적용하려면 \* Go to object\_type now \* 링크를 클릭하여 인벤토리 페이지로 이동할 수 있습니다.

스토리지 객체에 성능 임계값 정책 할당

성능 카운터 값이 정책 설정을 초과할 경우 Unified Manager에서 이벤트를 보고하도록 스토리지 개체에 사용자 정의 성능 임계값 정책을 할당합니다.

• 필요한 것 \*

애플리케이션 관리자 역할이 있어야 합니다.

객체에 적용할 성능 임계값 정책 또는 정책이 있어야 합니다.

개체 또는 개체 그룹에 한 번에 하나의 성능 정책만 적용할 수 있습니다.

각 스토리지 개체에 최대 3개의 임계값 정책을 할당할 수 있습니다. 여러 개체에 정책을 할당할 때 개체에 이미 최대 개수의 정책이 할당된 경우 Unified Manager에서 다음 작업을 수행합니다.

- 최대 값에 도달하지 않은 선택한 모든 개체에 정책을 적용합니다
- 최대 정책 수에 도달한 객체를 무시합니다
- 정책이 모든 개체에 할당되지 않았다는 메시지를 표시합니다

단계

1. 스토리지 개체의 성능 인벤토리 페이지에서 임계값 정책을 할당할 개체를 선택합니다.

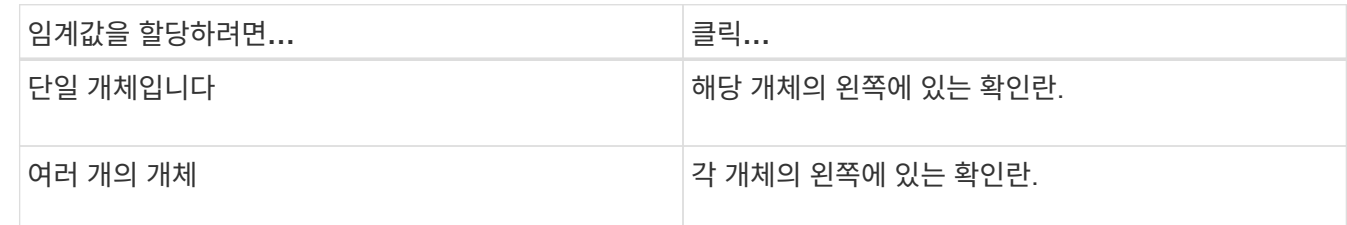

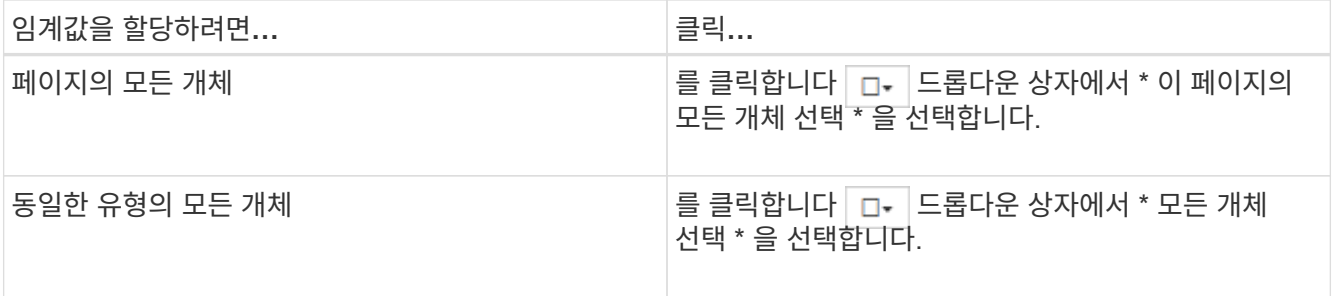

정렬 및 필터링 기능을 사용하여 인벤토리 페이지의 개체 목록을 구체화하여 여러 개체에 임계값 정책을 쉽게 적용할 수 있습니다.

2. 선택한 다음 \* 성능 임계값 정책 할당 \* 을 클릭합니다.

성능 임계값 정책 할당 페이지가 표시되어 해당 특정 유형의 스토리지 오브젝트에 대한 임계값 정책 목록을 보여 줍니다.

- 3. 각 정책을 클릭하여 성능 임계값 설정에 대한 세부 정보를 표시하여 올바른 임계값 정책을 선택했는지 확인합니다.
- 4. 적절한 임계값 정책을 선택한 후 \* 정책 할당 \* 을 클릭합니다.

페이지 맨 위에 있는 성공 메시지는 임계값 정책이 개체 또는 개체에 할당되었음을 확인하고 이 개체 및 정책에 대한 경고 설정을 구성할 수 있도록 경고 페이지에 대한 링크를 제공합니다.

특정 성능 이벤트가 생성되었음을 알리기 위해 e-메일을 통해 또는 SNMP 트랩으로 알림을 보내려면 경고 설정 페이지에서 경고 설정을 구성해야 합니다.

성능 임계값 정책 보기

성능 임계값 페이지에서 현재 정의된 모든 성능 임계값 정책을 볼 수 있습니다.

임계값 정책 목록은 정책 이름을 기준으로 사전순으로 정렬되며 모든 유형의 스토리지 객체에 대한 정책이 포함됩니다. 열 머리글을 클릭하여 해당 열을 기준으로 정책을 정렬할 수 있습니다. 특정 정책을 찾고 있는 경우 필터 및 검색 메커니즘을 사용하여 인벤토리 목록에 나타나는 임계값 정책 목록을 구체화합니다.

정책 이름 및 조건 이름 위에 커서를 놓으면 정책의 구성 세부 정보를 볼 수 있습니다. 또한 제공된 버튼을 사용하여 사용자 정의 임계값 정책을 생성, 클론 복제, 편집 및 삭제할 수 있습니다.

#### 단계

1. 왼쪽 탐색 창에서 \* 이벤트 임계값 \* > \* 성능 \* 을 선택합니다.

성능 임계값 페이지가 표시됩니다.

### 사용자 정의 성능 임계값 정책 편집

기존 성능 임계값 정책에 대한 임계값 설정을 편집할 수 있습니다. 이 기능은 특정 임계값 조건에 대해 너무 많거나 적은 경고를 수신하는 경우 유용할 수 있습니다.

• 필요한 것 \*

애플리케이션 관리자 역할이 있어야 합니다.

기존 임계값 정책에 대해 모니터링되는 스토리지 개체의 유형이나 정책 이름은 변경할 수 없습니다.

단계

1. 왼쪽 탐색 창에서 \* 이벤트 임계값 \* > \* 성능 \* 을 선택합니다.

성능 임계값 페이지가 표시됩니다.

2. 변경할 임계값 정책을 선택하고 \* 편집 \* 을 클릭합니다.

성능 임계값 정책 편집 페이지가 표시됩니다.

3. 임계값 정책을 변경하고 \* Save \* 를 클릭합니다.

성능 임계값 페이지로 돌아갑니다.

변경 사항은 저장되면 정책을 사용하는 모든 스토리지 객체에서 즉시 업데이트됩니다.

정책의 변경 유형에 따라 경고 설정 페이지의 정책을 사용하는 개체에 대해 구성된 알림 설정을 검토할 수 있습니다.

스토리지 개체에서 성능 임계값 정책 제거

Unified Manager에서 성능 카운터 값을 더 이상 모니터링하지 않으려는 경우 스토리지 개체에서 사용자 정의 성능 임계값 정책을 제거할 수 있습니다.

• 필요한 것 \*

애플리케이션 관리자 역할이 있어야 합니다.

선택한 개체에서 한 번에 하나의 정책만 제거할 수 있습니다.

목록에서 둘 이상의 개체를 선택하여 여러 스토리지 개체에서 임계값 정책을 제거할 수 있습니다.

단계

1. 스토리지 객체의 \* inventory \* 페이지에서 성능 임계값 정책이 하나 이상 적용된 객체를 하나 이상 선택합니다.

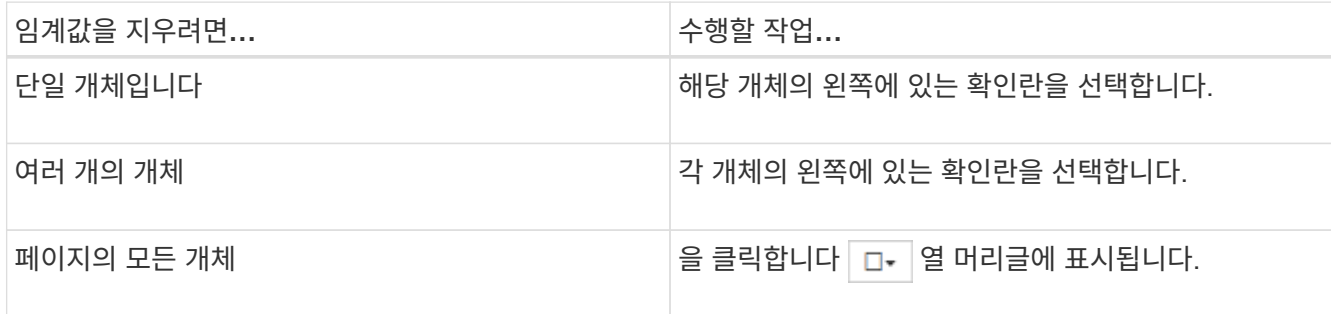

2. 성능 임계값 정책 지우기 \* 를 클릭합니다.

Clear Threshold Policy(임계값 정책 지우기) 페이지가 표시되며, 이 페이지에는 스토리지 객체에 현재 할당된 임계값 정책 목록이 표시됩니다.

3. 개체에서 제거할 임계값 정책을 선택하고 \* 정책 지우기 \* 를 클릭합니다.

임계값 정책을 선택하면 해당 정책을 선택했는지 확인할 수 있도록 정책의 세부 정보가 표시됩니다.

성능 임계값 정책이 변경되면 어떻게 됩니까

기존 성능 임계값 정책의 카운터 값 또는 기간을 조정하면 정책 변경 사항이 정책을 사용하는 모든 스토리지 개체에 적용됩니다. 새로운 설정이 즉시 적용되어 Unified Manager에서 새로 수집된 모든 성능 데이터에 대한 성능 카운터 값과 새 임계값 설정을 비교하기 시작합니다.

변경된 임계값 정책을 사용하는 객체에 대해 활성화된 이벤트가 있는 경우 해당 이벤트는 폐기된 것으로 표시되고 임계값 정책은 카운터를 새로 정의된 임계값 정책으로 모니터링하기 시작합니다.

Counter Charts Detailed View에서 임계값이 적용된 카운터를 볼 때 위험 및 경고 임계값 선은 현재 임계값 설정을 반영합니다. 이전 임계값 설정이 적용되었을 때 기록 데이터를 보는 경우에도 이 페이지에는 원래 임계값 설정이 나타나지 않습니다.

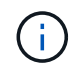

이전 임계값 설정이 Counter Charts Detailed View에 나타나지 않기 때문에 현재 임계값 라인 아래에 나타나는 기록 이벤트를 볼 수 있습니다.

오브젝트를 이동할 때 성능 임계값 정책이 어떻게 되는지 확인합니다

성능 임계값 정책은 스토리지 개체에 할당되므로 개체를 이동할 경우 이동을 완료한 후에도 할당된 모든 임계값 정책이 개체에 연결된 상태로 유지됩니다. 예를 들어, 볼륨 또는 LUN을 다른 애그리게이트로 이동하는 경우 임계값 정책은 새 애그리게이트에 있는 볼륨 또는 LUN에 대해 여전히 활성 상태입니다.

임계값 정책에 대한 보조 카운터 조건이 있는 경우(예: 결합 정책) - 예를 들어 aggregate 또는 노드에 추가 조건이 할당된 경우 - 보조 카운터 조건이 볼륨 또는 LUN이 이동된 새 Aggregate 또는 노드에 적용됩니다.

변경된 임계값 정책을 사용하는 객체에 대해 새 활성 이벤트가 존재하는 경우 해당 이벤트는 폐기된 것으로 표시되고 임계값 정책은 카운터를 새로 정의된 임계값 정책으로 모니터링하기 시작합니다.

볼륨 이동 작업을 수행하면 ONTAP에서 정보 변경 이벤트를 보냅니다. 성능 탐색기 페이지의 이벤트 타임라인과 워크로드 분석 페이지에 변경 이벤트 아이콘이 표시되어 이동 작업이 완료된 시간을 나타냅니다.

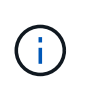

개체를 다른 클러스터로 이동하는 경우 사용자 정의 임계값 정책이 개체에서 제거됩니다. 필요한 경우 이동 작업이 완료된 후 개체에 임계값 정책을 할당해야 합니다. 그러나 동적 및 시스템 정의 임계값 정책은 새 클러스터로 이동된 후 개체에 자동으로 적용됩니다.

**HA** 테이크오버 및 반환 중 임계값 정책 기능

고가용성(HA) 구성에서 테이크오버 또는 반환 작업이 발생하는 경우 한 노드에서 다른 노드로 이동된 객체는 수동 이동 작업과 동일한 방식으로 임계값 정책을 유지합니다. Unified Manager에서는 15분마다 클러스터 구성의 변경 사항을 확인하기 때문에, 클러스터 구성을 다음에 폴링할 때까지 새 노드로 전환할 때 미치는 영향이 식별되지 않습니다.

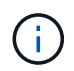

테이크오버와 반환 작업이 15분 구성 변경 수집 기간 내에 발생하는 경우 성능 통계가 한 노드에서 다른 노드로 이동하지 않는 것을 확인할 수 있습니다.

애그리게이트 재배치 중 임계값 정책 기능

를 사용하여 한 노드에서 다른 노드로 애그리게이트를 이동하는 경우 aggregate relocation start 명령, 단일 및 조합 임계값 정책이 모든 개체에 유지되고 임계값 정책의 노드 부분이 새 노드에 적용됩니다.

### **MetroCluster** 절체 시 **Threshold** 정책 기능

MetroCluster 구성에서 클러스터 간에 이동하는 오브젝트에는 사용자 정의 임계값 정책 설정이 유지되지 않습니다. 필요한 경우 파트너 클러스터로 이동한 볼륨 및 LUN에 임계값 정책을 적용할 수 있습니다. 오브젝트가 원래 클러스터로 다시 이동되면 사용자 정의 임계값 정책이 자동으로 다시 적용됩니다.

자세한 내용은 을 참조하십시오 ["](https://docs.netapp.com/ko-kr/active-iq-unified-manager-913/storage-mgmt/concept_volume_behavior_during_switchover_and_switchback.html)[스위치오버](https://docs.netapp.com/ko-kr/active-iq-unified-manager-913/storage-mgmt/concept_volume_behavior_during_switchover_and_switchback.html) [및](https://docs.netapp.com/ko-kr/active-iq-unified-manager-913/storage-mgmt/concept_volume_behavior_during_switchover_and_switchback.html) [스위치](https://docs.netapp.com/ko-kr/active-iq-unified-manager-913/storage-mgmt/concept_volume_behavior_during_switchover_and_switchback.html)백 [중](https://docs.netapp.com/ko-kr/active-iq-unified-manager-913/storage-mgmt/concept_volume_behavior_during_switchover_and_switchback.html) [볼륨](https://docs.netapp.com/ko-kr/active-iq-unified-manager-913/storage-mgmt/concept_volume_behavior_during_switchover_and_switchback.html) [동작](https://docs.netapp.com/ko-kr/active-iq-unified-manager-913/storage-mgmt/concept_volume_behavior_during_switchover_and_switchback.html)["](https://docs.netapp.com/ko-kr/active-iq-unified-manager-913/storage-mgmt/concept_volume_behavior_during_switchover_and_switchback.html).

## 성능 이벤트 분석

성능 이벤트를 분석하여 감지된 시기, 활성 상태(신규 또는 확인됨) 또는 폐기 여부, 관련 워크로드 및 클러스터 구성 요소, 이벤트를 자체적으로 해결하는 옵션을 파악할 수 있습니다.

성능 이벤트에 대한 정보 표시

이벤트 관리 인벤토리 페이지를 사용하여 Unified Manager에서 모니터링하는 클러스터의 모든 성능 이벤트 목록을 볼 수 있습니다. 이 정보를 보면 가장 중요한 이벤트를 확인한 다음 세부 정보로 드릴다운하여 이벤트의 원인을 확인할 수 있습니다.

- 필요한 것 \*
- 운영자, 애플리케이션 관리자 또는 스토리지 관리자 역할이 있어야 합니다.

이벤트 목록은 감지된 시간에 따라 정렬되며 가장 최근의 이벤트가 먼저 나열됩니다. 열 머리글을 클릭하여 해당 열을 기준으로 이벤트를 정렬할 수 있습니다. 예를 들어, 상태 열을 기준으로 정렬하여 심각도별로 이벤트를 볼 수 있습니다. 특정 이벤트 또는 특정 유형의 이벤트를 찾는 경우 필터 및 검색 메커니즘을 사용하여 목록에 나타나는 이벤트 목록을 구체화할 수 있습니다.

모든 소스의 이벤트가 이 페이지에 표시됩니다.

- 사용자 정의 성능 임계값 정책
- 시스템 정의 성능 임계값 정책
- 동적 성능 임계값

이벤트 유형 열에는 이벤트의 소스가 나열됩니다. 이벤트를 선택하여 이벤트 세부 정보 페이지에서 이벤트에 대한 세부 정보를 볼 수 있습니다.

단계

- 1. 왼쪽 탐색 창에서 \* 이벤트 관리 \* 를 클릭합니다.
- 2. 보기 메뉴에서 \* 활성 성능 이벤트 \* 를 선택합니다.

이 페이지에는 지난 7일 동안 생성된 모든 New 및 Acknowledged Performance 이벤트가 표시됩니다.

3. 분석할 이벤트를 찾아 이벤트 이름을 클릭합니다.

이벤트에 대한 세부 정보 페이지가 표시됩니다.

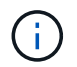

또한 성능 탐색기 페이지 및 경고 전자 메일에서 이벤트 이름 링크를 클릭하여 이벤트의 세부 정보 페이지를 표시할 수도 있습니다.

사용자 정의 성능 임계값의 이벤트 분석

사용자 정의 임계값에서 생성된 이벤트는 집계 또는 볼륨과 같은 특정 스토리지 개체의 성능 카운터가 정책에 정의된 임계값을 초과했음을 나타냅니다. 이는 클러스터 개체에 성능 문제가 발생했음을 나타냅니다.

이벤트 세부 정보 페이지를 사용하여 성능 이벤트를 분석하고 필요한 경우 수정 조치를 취하여 성능을 정상 상태로 되돌릴 수 있습니다.

사용자 정의 성능 임계값 이벤트에 응답

Unified Manager를 사용하면 성능 카운터가 사용자 정의 경고 또는 중요 임계값을 초과하여 성능 이벤트를 조사할 수 있습니다. Unified Manager를 사용하여 클러스터 구성 요소의 상태를 검사하여 구성 요소에서 감지된 최근 상태 이벤트가 성능 이벤트에 기여했는지 확인할 수도 있습니다.

- 필요한 것 \*
- 운영자, 애플리케이션 관리자 또는 스토리지 관리자 역할이 있어야 합니다.
- 새 성능 이벤트 또는 사용되지 않는 성능 이벤트가 있어야 합니다.

단계

- 1. 이벤트에 대한 정보를 보려면 \* 이벤트 세부 정보 \* 페이지를 표시합니다.
- 2. 이벤트를 발생시킨 임계값 위반을 설명하는 \* Description \* 을 검토합니다.

예를 들어 "'456 ms/op의 지연 시간 값이 400 ms/op의 임계값 설정에 따라 경고 이벤트를 트리거했습니다' 메시지는 객체에 대한 지연 경고 이벤트가 발생했음을 나타냅니다.

3. 정책 이름 위에 커서를 올려 놓으면 이벤트를 트리거한 임계값 정책에 대한 세부 정보가 표시됩니다.

여기에는 정책 이름, 평가 중인 성능 카운터, 중요 이벤트 또는 경고 이벤트로 간주하기 위해 위반되어야 하는 카운터 값, 카운터가 값을 초과해야 하는 기간이 포함됩니다.

- 4. 이벤트 트리거 시간 \* 을 메모하여 이 이벤트에 영향을 줄 수 있는 다른 이벤트가 동시에 발생했는지 여부를 조사할 수 있습니다.
- 5. 아래 옵션 중 하나를 따라 이벤트를 추가로 조사하여 성능 문제를 해결하기 위해 조치를 수행해야 하는지 여부를 확인합니다.

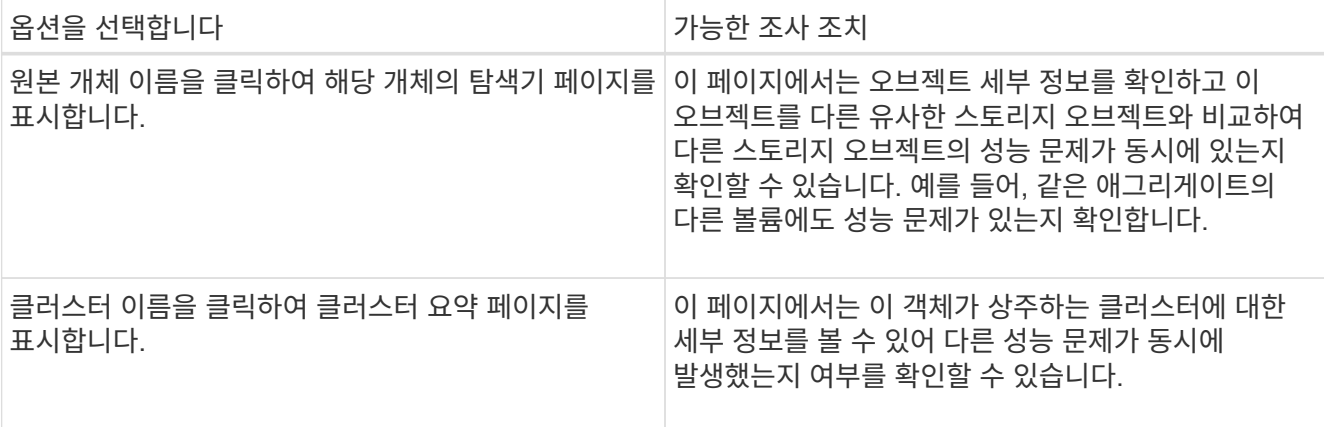

시스템 정의 성능 임계값에서 이벤트 분석

시스템 정의 성능 임계값에서 생성된 이벤트는 특정 스토리지 개체의 성능 카운터 또는 성능 카운터 집합이 시스템 정의 정책의 임계값을 초과했음을 나타냅니다. 이는 Aggregate 또는 노드와 같은 스토리지 개체에 성능 문제가 있음을 나타냅니다.

이벤트 세부 정보 페이지를 사용하여 성능 이벤트를 분석하고 필요한 경우 수정 조치를 취하여 성능을 정상 상태로 되돌릴 수 있습니다.

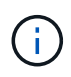

Cloud Volumes ONTAP, ONTAP Edge 또는 ONTAP Select 시스템에서는 시스템 정의 임계값 정책이 사용되지 않습니다.

시스템 정의 성능 임계값 이벤트에 응답

Unified Manager를 사용하면 성능 카운터가 시스템 정의 경고 임계값을 초과하여 성능 이벤트로 인해 발생한 성능 이벤트를 조사할 수 있습니다. Unified Manager를 사용하여 클러스터 구성 요소의 상태를 점검하여 구성 요소에서 감지된 최근 이벤트가 성능 이벤트에 기여했는지 확인할 수도 있습니다.

- 필요한 것 \*
- 운영자, 애플리케이션 관리자 또는 스토리지 관리자 역할이 있어야 합니다.
- 새 성능 이벤트 또는 사용되지 않는 성능 이벤트가 있어야 합니다.

단계

- 1. 이벤트에 대한 정보를 보려면 \* 이벤트 세부 정보 \* 페이지를 표시합니다.
- 2. 이벤트를 발생시킨 임계값 위반을 설명하는 \* Description \* 을 검토합니다.

예를 들어 "'노드 사용률 값 90%가 임계값 설정인 85%를 기반으로 경고 이벤트를 트리거했습니다' 메시지는 클러스터 객체에 대한 노드 사용률 경고 이벤트가 발생했음을 나타냅니다.

- 3. 이벤트 트리거 시간 \* 을 메모하여 이 이벤트에 영향을 줄 수 있는 다른 이벤트가 동시에 발생했는지 여부를 조사할 수 있습니다.
- 4. 시스템 진단 \* 에서 시스템 정의 정책이 클러스터 개체에 대해 수행하는 분석 유형에 대한 간략한 설명을 검토합니다.

일부 이벤트의 경우 진단 옆에 녹색 또는 빨간색 아이콘이 표시되어 특정 진단에서 문제가 발견되었는지 여부를 나타냅니다. 다른 형식의 시스템 정의 이벤트 카운터 차트에는 개체의 성능이 표시됩니다.

5. [권장 조치] \* 에서 [이 일을 하도록 도와주세요 \*] 링크를 클릭하여 성능 이벤트를 직접 해결 및 시도하기 위해 수행할 수 있는 권장 조치를 확인하십시오.

**QoS** 정책 그룹 성능 이벤트에 응답

Unified Manager는 워크로드 처리량(IOPS, IOPS/TB 또는 MBps)이 정의된 ONTAP QoS 정책 설정을 초과하고 워크로드 지연 시간에 영향을 미칠 경우 QoS 정책 경고 이벤트를 생성합니다. 많은 워크로드가 지연 시간의 영향을 받기 전에 이러한 시스템 정의 이벤트를 통해 잠재적 성능 문제를 해결할 수 있습니다.

- 필요한 것 \*
- 운영자, 애플리케이션 관리자 또는 스토리지 관리자 역할이 있어야 합니다.
- 새로운 성능 이벤트, 확인된 이벤트 또는 사용되지 않는 성능 이벤트가 있어야 합니다.

Unified Manager는 이전 시간의 각 성능 수집 기간 동안 워크로드 처리량이 정의된 QoS 정책 설정을 초과할 경우 QoS 정책 위반에 대한 경고 이벤트를 생성합니다. 각 수집 기간 동안 짧은 기간 동안만 워크로드 처리 성능이 QoS 임계값을 초과할 수 있지만 Unified Manager에서는 차트에 수집 기간 동안 ""평균"" 처리량만 표시합니다. 따라서 워크로드의 처리량이 차트에 표시된 정책 임계값을 넘을 수 없는 경우 QoS 이벤트가 발생할 수 있습니다.

System Manager 또는 ONTAP 명령을 사용하여 다음 작업을 비롯한 정책 그룹을 관리할 수 있습니다.

- 워크로드에 대한 새 정책 그룹 생성
- 정책 그룹에서 워크로드 추가 또는 제거
- 정책 그룹 간에 워크로드 이동
- 정책 그룹의 처리량 제한을 변경합니다
- 워크로드를 다른 Aggregate 또는 노드로 이동

### 단계

- 1. 이벤트에 대한 정보를 보려면 \* 이벤트 세부 정보 \* 페이지를 표시합니다.
- 2. 이벤트를 발생시킨 임계값 위반을 설명하는 \* Description \* 을 검토합니다.

예를 들어 ""vol1\_NFS1에서 1,352 IOPS의 IOPS 값이 경고 이벤트를 트리거하여 워크로드에 대한 잠재적인 성능 문제를 식별했습니다." 메시지는 볼륨 vol1\_NFS1에서 QoS Max IOPS 이벤트가 발생했음을 나타냅니다.

3. 이벤트 발생 시기 및 이벤트 활성 기간에 대한 자세한 내용은 \* 이벤트 정보 \* 섹션을 참조하십시오.

또한 QoS 정책의 처리량을 공유하는 볼륨 또는 LUN의 경우 가장 높은 IOPS 또는 MBPS를 소비하는 상위 3개 워크로드의 이름을 확인할 수 있습니다.

4. System Diagnosis \* 섹션에서 총 평균 IOPS 또는 MBps(이벤트에 따라 다름)에 대한 차트와 지연 시간에 대한 차트의 두 차트를 검토합니다. 이렇게 정렬하면 워크로드가 QoS 최대 제한에 근접했을 때 지연 시간에 가장 영향을 미치는 클러스터 구성 요소를 확인할 수 있습니다.

공유 QoS 정책 이벤트의 경우 처리량 차트에 상위 3개 워크로드가 표시됩니다. QoS 정책을 공유하는 워크로드가 3개 이상이면 추가 워크로드가 ""기타 워크로드" 범주에 추가됩니다. 또한 지연 시간 차트에는 QoS 정책에 포함되는 모든 워크로드의 평균 지연 시간이 표시됩니다.

적응형 QoS 정책 이벤트의 경우 IOPS 및 MBPS 차트는 볼륨 크기에 따라 ONTAP이 할당된 IOPS/TB 임계값 정책에서 변환한 IOPS 또는 MBPS 값을 표시합니다.

5. 제안 조치 \* 섹션에서 제안 사항을 검토하고 작업 부하 대기 시간의 증가를 방지하기 위해 수행해야 할 조치를 결정합니다.

필요한 경우 \* 도움말 \* 버튼을 클릭하여 성능 이벤트 해결을 위해 수행할 수 있는 권장 조치에 대한 자세한 내용을 확인하십시오.

블록 크기가 정의된 적응형 **QoS** 정책의 이벤트 이해

적응형 QoS 정책 그룹은 볼륨 크기에 따라 처리량 상한 또는 하한 을 자동으로 확장하며, 볼륨 크기에 따라 IOPS와 TB의 비율을 유지합니다. ONTAP 9.5부터 QoS 정책에 블록 크기를 지정하여 MB/s 임계값을 동시에 효과적으로 적용할 수 있습니다.

적응형 QoS 정책에 IOPS 임계값을 할당하면 각 워크로드에서 발생하는 작업 수만 제한됩니다. 워크로드를 생성하는 클라이언트에 설정된 블록 크기에 따라 일부 IOPS에는 훨씬 더 많은 데이터가 포함되므로 작업을 처리하는 노드에 부담이 훨씬 커집니다.

워크로드에 대한 MB/s 값은 다음 공식을 사용하여 생성됩니다.

 $MB/s = (IOPS * Block Size) / 1000$ 

워크로드가 평균 3,000 IOPS이고 클라이언트의 블록 크기가 32KB로 설정된 경우 이 워크로드에 대한 유효 MB/s는 96입니다. 이 동일한 워크로드가 평균 3,000 IOPS이고 클라이언트의 블록 크기가 48KB로 설정된 경우 이 워크로드에 대한 유효 MB/s는 144입니다. 블록 크기가 클 경우 노드가 50% 더 많은 데이터를 처리하고 있음을 알 수 있습니다.

블록 크기가 정의된 다음 적응형 QoS 정책과 클라이언트에서 설정된 블록 크기를 기반으로 이벤트가 트리거되는 방식을 살펴보겠습니다.

정책을 생성하고 블록 크기 32KB로 최대 처리량을 2,500 IOPS/TB로 설정합니다. 이 경우 사용된 용량이 1TB인 볼륨의 경우 MB/s 임계값을 80MB/s(2500 IOPS \* 32KB)/1000으로 효과적으로 설정합니다. 처리량 값이 정의된 임계값보다 10% 작은 경우 Unified Manager에서 경고 이벤트를 생성합니다. 이벤트는 다음과 같은 상황에서 생성됩니다.

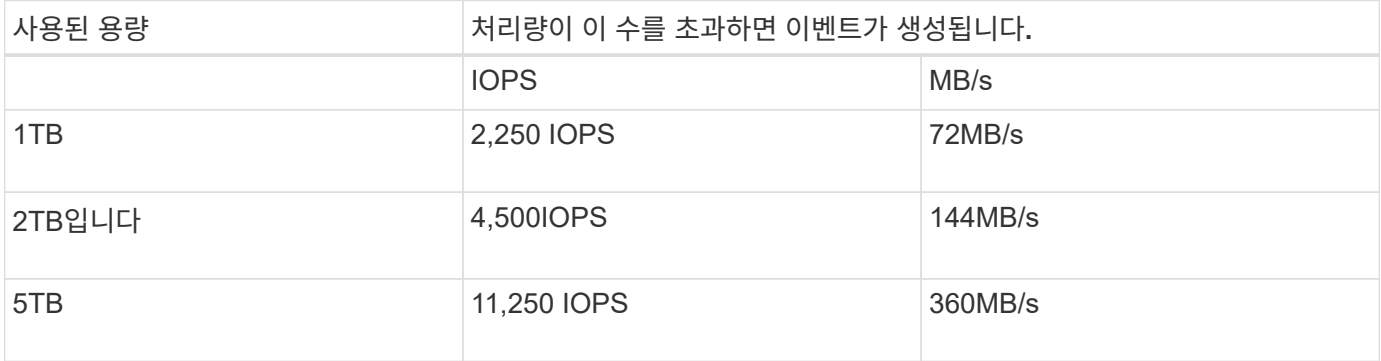

볼륨에서 2TB의 사용 가능한 공간을 사용하고 IOPS가 4,000이고 클라이언트에서 QoS 블록 크기가 32KB로 설정된 경우 MB/PS 처리량은 128Mb/s(4,000IOPS \* 32KB)/1000입니다. 이 시나리오에서는 2TB의 공간을 사용하는 볼륨의 임계값 미만에서 4,000 IOPS와 128 MB/s가 모두 사용되기 때문에 이벤트가 생성되지 않습니다.

볼륨에서 2TB의 사용 가능한 공간을 사용하고 IOPS가 4,000이고 클라이언트에서 QoS 블록 크기가 64KB로 설정된 경우 MB/s 처리량은 256MB/s(4,000IOPS \* 64KB)/1000입니다. 이 경우 4,000 IOPS가 이벤트를 생성하지 않지만 256MB/s의 값이 144MB/s의 임계값을 초과하며 이벤트가 생성됩니다.

따라서 블록 크기를 포함하는 적응형 QoS 정책에 대한 MB/s 위반으로 이벤트가 트리거되면 이벤트 세부 정보 페이지의 시스템 진단 섹션에 MB/s 차트가 표시됩니다. 적응형 QoS 정책에 대한 IOPS 위반으로 이벤트가 트리거되면 시스템 진단 섹션에 IOPS 차트가 표시됩니다. IOPS와 MB/s 모두에 대해 위반이 발생한 경우 두 가지 이벤트가 발생합니다.

QoS 설정 조정에 대한 자세한 내용은 을 참조하십시오 ["](https://docs.netapp.com/us-en/ontap/performance-admin/index.html)[성능](https://docs.netapp.com/us-en/ontap/performance-admin/index.html) [관리](https://docs.netapp.com/us-en/ontap/performance-admin/index.html) [개요](https://docs.netapp.com/us-en/ontap/performance-admin/index.html)[".](https://docs.netapp.com/us-en/ontap/performance-admin/index.html)

노드 리소스가 과도하게 사용된 성능 이벤트에 응답

Unified Manager에서는 단일 노드가 운영 효율성 한계를 초과하여 작동하고 워크로드 지연 시간에 영향을 줄 수 있는 경우 노드 리소스가 과도하게 사용되는 경고 이벤트를 생성합니다. 많은 워크로드가 지연 시간의 영향을 받기 전에 이러한 시스템 정의 이벤트를 통해 잠재적 성능 문제를 해결할 수 있습니다.

- 필요한 것 \*
- 운영자, 애플리케이션 관리자 또는 스토리지 관리자 역할이 있어야 합니다.
- 새 성능 이벤트 또는 사용되지 않는 성능 이벤트가 있어야 합니다.

Unified Manager에서는 성능 용량의 100% 이상을 30분 이상 사용하는 노드를 찾으므로 노드 리소스가 과도하게 사용된 정책 위반에 대한 경고 이벤트를 생성합니다.

System Manager 또는 ONTAP 명령을 사용하여 다음 작업을 포함하여 이러한 유형의 성능 문제를 해결할 수 있습니다.

- 시스템 리소스를 과도하게 사용하는 볼륨 또는 LUN에 QoS 정책 생성 및 적용
- 워크로드가 적용된 정책 그룹의 QoS 최대 처리량 제한을 줄입니다
- 워크로드를 다른 Aggregate 또는 노드로 이동
- 노드에 디스크를 추가하거나 더 빠른 CPU와 더 많은 RAM이 있는 노드로 업그레이드하여 용량을 늘릴 수 있습니다

### 단계

- 1. 이벤트에 대한 정보를 보려면 \* 이벤트 세부 정보 \* 페이지를 표시합니다.
- 2. 이벤트를 발생시킨 임계값 위반을 설명하는 \* Description \* 을 검토합니다.

예를 들어, ""Perf. Simplicity-02의 139%의 Capacity Used Value는 데이터 처리 유닛에서 발생 가능한 성능 문제를 파악하기 위한 경고 이벤트를 발생시켰습니다.""노드 심플리시티-02의 성능 용량이 과도하게 사용되고 노드 성능에 영향을 미친다는 것을 나타냅니다.

3. System Diagnosis \* 섹션에서 노드에 사용된 성능 용량에 대한 차트 1개, 최상위 워크로드에 사용되는 평균 스토리지 IOPS에 대한 차트 1개, 상위 워크로드의 지연 시간에 대한 차트 1개를 검토합니다. 이렇게 정렬하면 노드에서 지연 시간의 원인이 되는 워크로드를 확인할 수 있습니다.

IOPS 차트 위로 커서를 이동하면 QoS 정책이 적용된 워크로드와 적용되지 않는 워크로드를 확인할 수 있습니다.

4. 제안 조치 \* 섹션에서 제안 사항을 검토하고 작업 부하 대기 시간의 증가를 방지하기 위해 수행해야 할 조치를 결정합니다.

필요한 경우 \* 도움말 \* 버튼을 클릭하여 성능 이벤트 해결을 위해 수행할 수 있는 권장 조치에 대한 자세한 내용을 확인하십시오.

클러스터 불균형 성능 이벤트에 대한 대응

Unified Manager는 클러스터의 한 노드가 다른 노드보다 훨씬 더 높은 부하에서 작동 중일 때 클러스터 불균형 경고 이벤트를 발생시키며, 이로 인해 워크로드 지연 시간에 영향을 줄 수 있습니다. 많은 워크로드가 지연 시간의 영향을 받기 전에 이러한 시스템 정의 이벤트를 통해 잠재적 성능 문제를 해결할 수 있습니다.

• 필요한 것 \*

운영자, 애플리케이션 관리자 또는 스토리지 관리자 역할이 있어야 합니다.

Unified Manager에서 클러스터의 모든 노드에 대해 사용된 성능 용량과 노드 간 로드 차이가 30%인지 비교하여 클러스터 불균형 임계값 정책 위반에 대한 경고 이벤트를 생성합니다.

다음 단계를 수행하면 고성능 워크로드를 사용률이 낮은 노드로 이동할 수 있는 다음 리소스를 식별할 수 있습니다.

- 활용이 떨어지는 동일한 클러스터의 노드
- 가장 활용도가 낮은 새 노드의 Aggregate
- 현재 노드에서 가장 높은 성능을 보이는 볼륨입니다

단계

- 1. 이벤트에 대한 정보를 보려면 \* 이벤트 \* 세부 정보 페이지를 표시합니다.
- 2. 이벤트를 발생시킨 임계값 위반을 설명하는 \* Description \* 을 검토합니다.

예를 들어 "'사용된 성능 용량 카운터'는 클러스터 Dallas-1-8 노드 간의 로드 차이를 나타내며 시스템 임계값인 30%를 기준으로 경고 이벤트를 발생시켰습니다."라는 메시지는 노드 중 하나의 성능 용량이 과도하게 사용되고 노드 성능에 영향을 미친다는 것을 나타냅니다.

- 3. 제안된 작업 \* 의 텍스트를 검토하여 고성능 용량 사용 값이 있는 노드에서 사용된 성능 용량이 가장 낮은 노드로 고성능 볼륨을 이동합니다.
- 4. 사용된 용량이 가장 높고 가장 낮은 노드를 식별합니다.
	- a. 이벤트 정보 \* 섹션에서 소스 클러스터의 이름을 클릭합니다.
	- b. 클러스터/성능 요약 \* 페이지의 \* 관리되는 개체 \* 영역에서 \* 노드 \* 를 클릭합니다.
	- c. Nodes \* inventory 페이지에서 \* Performance Capacity Used \* 열을 기준으로 노드를 정렬합니다.
	- d. 사용된 성능 용량이 가장 높고 가장 낮은 노드를 식별하고 해당 이름을 기록합니다.
- 5. 사용된 성능 용량이 가장 높은 노드에서 최대 IOPS를 사용하여 볼륨을 식별합니다.
	- a. 사용된 성능 용량이 가장 높은 노드를 클릭합니다.
	- b. 노드/성능 탐색기 \* 페이지의 \* 보기 및 비교 \* 메뉴에서 이 노드의 \* 집계 \* 를 선택합니다.
- c. 사용된 성능 용량이 가장 높은 애그리게이트를 클릭합니다.
- d. Aggregate/Performance Explorer \* 페이지의 \* 보기 및 비교 \* 메뉴에서 \* 이 애그리게이트에 있는 볼륨 \* 을 선택합니다.
- e. IOPS \* 열을 기준으로 볼륨을 정렬하고, 최대 IOPS와 볼륨이 상주하는 애그리게이트의 이름을 사용하여 볼륨의 이름을 기록합니다.
- 6. 사용된 성능 용량이 가장 낮은 노드에서 사용률이 가장 낮은 애그리게이트 식별:
	- a. 스토리지 \* > \* 애그리게이트 \* 를 클릭하여 \* 애그리게이트 \* 재고 페이지를 표시합니다.
	- b. 성능: 모든 애그리게이트 \* 보기를 선택합니다.
	- c. 필터 \* 버튼을 클릭하고 4단계에서 적어 내려는 성능 용량 사용 값이 가장 낮은 노드 이름과 ""노드""가 같은 필터를 추가합니다.
	- d. 사용된 성능 용량이 가장 낮은 애그리게이트의 이름을 기록합니다.
- 7. 오버로드된 노드에서 새 노드의 사용률이 낮은 것으로 확인된 애그리게이트로 볼륨을 이동합니다.

ONTAP 시스템 관리자, OnCommand Workflow Automation, ONTAP 명령 또는 이러한 툴의 조합을 사용하여 이동 작업을 수행할 수 있습니다.

며칠 후 이 클러스터에서 동일한 클러스터 불균형 이벤트가 발생하는지 확인합니다.

동적 성능 임계값에서 이벤트 분석

동적 임계값에서 생성된 이벤트는 워크로드의 실제 응답 시간(지연 시간)이 예상 응답 시간 범위에 비해 너무 높거나 낮음을 나타냅니다. 이벤트 세부 정보 페이지를 사용하여 성능 이벤트를 분석하고 필요한 경우 수정 조치를 취하여 성능을 정상 상태로 되돌릴 수 있습니다.

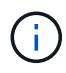

동적 성능 임계값은 Cloud Volumes ONTAP, ONTAP Edge 또는 ONTAP Select 시스템에서는 사용할 수 없습니다.

<span id="page-103-0"></span>동적 성능 이벤트와 관련된 피해자 워크로드 파악

Unified Manager에서 경합으로 인해 발생한 스토리지 구성요소의 응답 시간(지연 시간)에서 가장 큰 편차가 있는 볼륨 워크로드를 식별할 수 있습니다. 이러한 워크로드를 식별하면 액세스하는 클라이언트 애플리케이션이 평소보다 느리게 작동하는 이유를 이해하는 데 도움이 됩니다.

- 필요한 것 \*
- 운영자, 애플리케이션 관리자 또는 스토리지 관리자 역할이 있어야 합니다.
- 새로운 동적 성능 이벤트, 확인된 이벤트 또는 사용되지 않는 동적 성능 이벤트가 있어야 합니다.

이벤트 세부 정보 페이지에는 사용자 정의 워크로드 및 시스템 정의 워크로드 목록이 표시되며, 이 목록은 구성 요소의 활동 또는 사용량의 최고 편차로 순위가 매겨지거나 이벤트에 의해 가장 많이 영향을 받습니다. 이 값은 Unified Manager가 이벤트를 감지하여 마지막으로 분석한 결과를 기준으로 한 피크를 기반으로 합니다.

단계

1. 이벤트에 대한 정보를 보려면 \* 이벤트 세부 정보 \* 페이지를 표시합니다.

- 2. 워크로드 지연 시간 및 워크로드 활동 차트에서 \* 피해자 워크로드 \* 를 선택합니다.
- 3. 차트 위에 커서를 올려 놓으면 구성 요소에 영향을 주는 최상위 사용자 정의 워크로드와 대상 워크로드의 이름이 표시됩니다.

<span id="page-104-0"></span>동적 성능 이벤트와 관련된 대규모 워크로드 식별

Unified Manager에서 경합 중인 클러스터 구성 요소의 사용 편차가 가장 큰 워크로드를 식별할 수 있습니다. 이러한 워크로드를 식별하면 클러스터의 특정 볼륨에서 응답 시간(지연 시간)이 느려지는 이유를 이해하는 데 도움이 됩니다.

- 필요한 것 \*
- 운영자, 애플리케이션 관리자 또는 스토리지 관리자 역할이 있어야 합니다.
- 새로운 동적 성능 이벤트, 확인된 이벤트 또는 사용되지 않는 동적 성능 이벤트가 있어야 합니다.

이벤트 세부 정보 페이지에는 구성 요소의 최대 사용량이나 이벤트의 영향을 가장 많이 받는 작업량에 따라 순위가 지정된 사용자 정의 및 시스템 정의 작업 부하 목록이 표시됩니다. 이 값은 Unified Manager가 이벤트를 감지하여 마지막으로 분석한 결과를 기준으로 한 피크를 기반으로 합니다.

단계

- 1. 이벤트에 대한 정보를 보려면 이벤트 세부 정보 페이지를 표시합니다.
- 2. 워크로드 지연 시간 및 워크로드 활동 차트에서 \* Bully Workload \* 를 선택합니다.
- 3. 차트 위에 커서를 올려 놓으면 구성 요소에 영향을 주는 사용자 정의 상위 워크로드가 표시됩니다.

<span id="page-104-1"></span>동적 성능 이벤트와 관련된 **shark** 워크로드 식별

Unified Manager에서 경합 중인 스토리지 구성 요소에 대해 사용 시 가장 편차가 큰 워크로드를 식별할 수 있습니다. 이러한 워크로드를 식별하면 활용도가 낮은 클러스터로 이동해야 하는지 여부를 결정하는 데 도움이 됩니다.

- 필요한 것 \*
- 운영자, 애플리케이션 관리자 또는 스토리지 관리자 역할이 있어야 합니다.
- 새로운 성능 동적 이벤트가 있거나, 확인되거나, 사용되지 않는 성능 동적 이벤트가 있습니다.

이벤트 세부 정보 페이지에는 구성 요소의 최대 사용량이나 이벤트의 영향을 가장 많이 받는 작업량에 따라 순위가 지정된 사용자 정의 및 시스템 정의 작업 부하 목록이 표시됩니다. 이 값은 Unified Manager가 이벤트를 감지하여 마지막으로 분석한 결과를 기준으로 한 피크를 기반으로 합니다.

단계

- 1. 이벤트에 대한 정보를 보려면 \* 이벤트 세부 정보 \* 페이지를 표시합니다.
- 2. 워크로드 지연 시간 및 워크로드 활동 차트에서 \* Shark 워크로드 \* 를 선택합니다.
- 3. 차트 위에 커서를 올려 놓으면 구성 요소에 영향을 미치는 최상위 사용자 정의 워크로드와 Shark 워크로드의 이름이 표시됩니다.

<span id="page-105-0"></span>Unified Manager를 사용하여 MetroCluster 구성의 성능 이벤트를 분석할 수 있습니다. 이벤트와 관련된 워크로드를 식별하고 해결을 위해 제안된 작업을 검토할 수 있습니다.

MetroCluster 성능 이벤트는 클러스터 간 ISL(Interswitch Link)을 과도하게 활용하는 \_bully\_워크로드 또는 링크 상태 문제로 인해 발생할 수 있습니다. Unified Manager는 파트너 클러스터의 성능 이벤트를 고려하지 않고 MetroCluster 구성에서 각 클러스터를 독립적으로 모니터링합니다.

MetroCluster 구성에서 두 클러스터의 성능 이벤트도 Unified Manager 대시보드 페이지에 표시됩니다. Unified Manager의 상태 페이지를 보고 각 클러스터의 상태를 확인하고 상태를 확인할 수도 있습니다.

**MetroCluster** 구성에서 클러스터의 동적 성능 이벤트 분석

Unified Manager를 사용하면 성능 이벤트가 감지된 MetroCluster 구성에서 클러스터를 분석할 수 있습니다. 관련된 클러스터 이름, 이벤트 감지 시간 및 \_bully\_and\_d피해자\_작업 부하를 식별할 수 있습니다.

- 필요한 것 \*
- 운영자, 애플리케이션 관리자 또는 스토리지 관리자 역할이 있어야 합니다.
- MetroCluster 구성에 대한 새로운 성능 이벤트, 확인된 이벤트 또는 사용되지 않는 성능 이벤트가 있어야 합니다.
- MetroCluster 구성의 두 클러스터는 동일한 Unified Manager 인스턴스에서 모니터링해야 합니다.

단계

- 1. 이벤트에 대한 정보를 보려면 \* 이벤트 세부 정보 \* 페이지를 표시합니다.
- 2. 이벤트 설명을 검토하여 관련된 워크로드의 이름과 관련 워크로드의 수를 확인합니다.

이 예에서 MetroCluster 리소스 아이콘은 빨간색이며 MetroCluster 리소스 경합이 발생했음을 나타냅니다. 아이콘 위에 커서를 놓으면 아이콘에 대한 설명이 표시됩니다.

2 victim volumes are slow due to vol osy siteB2 5 causing contention on MetroCluster resources Description: 原型 日日 Component in Contention: nill 曲曲曲 Network Policy Network Cluster Data Aggregate MetroCluster Processing Group Interconnect Processing Resources

- 3. 클러스터 이름과 이벤트 감지 시간을 기록해 둡니다. 이 정보를 사용하여 파트너 클러스터의 성능 이벤트를 분석할 수 있습니다.
- 4. 차트에서 d피해자 워크로드 를 검토하여 응답 시간이 성능 임계값보다 높음을 확인합니다.

이 예에서는 희생자 워크로드가 호버 텍스트에 표시됩니다. 지연 시간 차트는 관련된 피해자 워크로드에 대해 일관된 지연 시간 패턴을 고수준으로 표시합니다. 비정상적인 지연 시간으로 인해 이벤트가 트리거되었지만, 일관된 지연 시간 패턴을 통해 워크로드가 예상 범위 내에서 수행되고 있음을 알 수 있지만 I/O가 급증하면 지연 시간이 늘어나고 이벤트가 트리거됩니다.

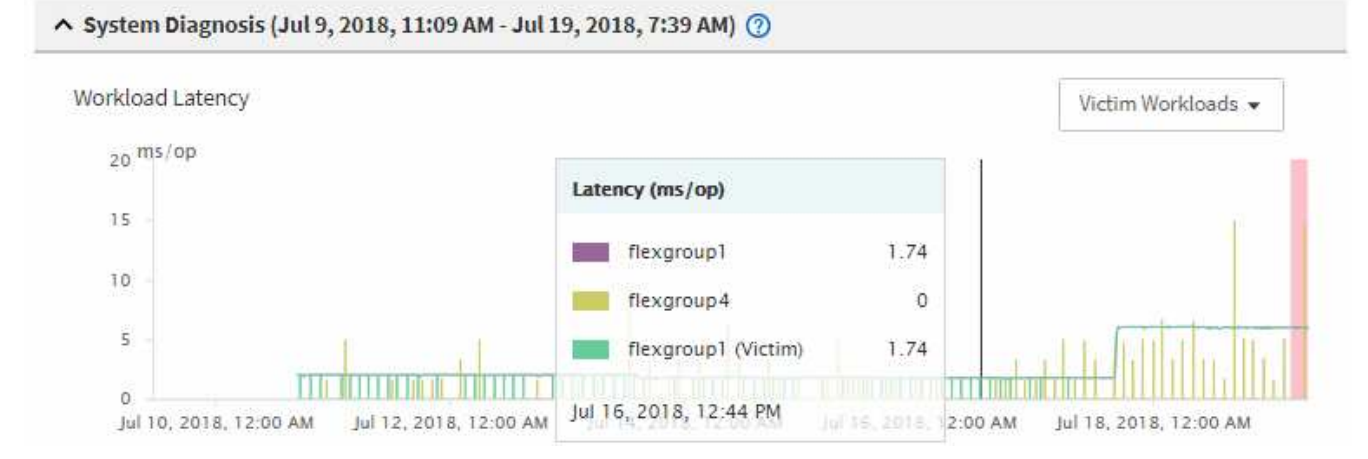

최근에 이러한 볼륨 워크로드에 액세스하는 클라이언트에 애플리케이션을 설치하고 해당 애플리케이션에서 많은 양의 I/O를 보내면 지연 시간이 증가할 것으로 예상할 수 있습니다. 워크로드의 지연 시간이 예상 범위 내로 돌아오며 이벤트 상태가 폐기로 변경되고 30분 이상 이 상태로 지속되면 이벤트를 무시할 수 있습니다. 이벤트가 진행 중이며 새 상태로 남아 있는 경우 더 자세히 조사하여 다른 문제로 인해 이벤트가 발생했는지 여부를 확인할 수 있습니다.

5. 워크로드 처리량 차트에서 \* Bully Workload \* 를 선택하여 워크로드가 불룩한 워크로드를 표시합니다.

대규모 워크로드가 있을 경우 MetroCluster 리소스를 과도하게 활용하여 로컬 클러스터에 있는 하나 이상의 워크로드에 의해 이벤트가 발생했을 수 있습니다. 워크로드가 큰 경우 쓰기 처리량(MB/s)이 편차가 높습니다.

이 차트는 워크로드의 쓰기 처리량(MB/s) 패턴을 높은 수준으로 표시합니다. 쓰기 MB/s 패턴을 검토하여 비정상적인 처리량을 파악할 수 있습니다. 이는 워크로드가 MetroCluster 리소스를 과도하게 활용하고 있음을 나타낼 수 있습니다.

문제가 있는 워크로드가 이벤트와 관련되지 않은 경우, 해당 이벤트는 클러스터 간 연결 상태 문제 또는 파트너 클러스터의 성능 문제로 인해 발생한 것일 수 있습니다. Unified Manager를 사용하여 MetroCluster 구성에서 두 클러스터의 상태를 확인할 수 있습니다. Unified Manager를 사용하여 파트너 클러스터의 성능 이벤트를 확인하고 분석할 수도 있습니다.

**MetroCluster** 구성에서 원격 클러스터에 대한 동적 성능 이벤트 분석

Unified Manager를 사용하여 MetroCluster 구성에서 원격 클러스터의 동적 성능 이벤트를 분석할 수 있습니다. 분석을 통해 원격 클러스터의 이벤트로 인해 파트너 클러스터의 이벤트가 발생했는지 여부를 확인할 수 있습니다.

- 필요한 것 \*
- 운영자, 애플리케이션 관리자 또는 스토리지 관리자 역할이 있어야 합니다.
- MetroCluster 구성에서 로컬 클러스터의 성능 이벤트를 분석하고 이벤트 감지 시간을 확인해야 합니다.
- 성능 이벤트와 관련된 로컬 클러스터와 파트너 클러스터의 상태를 확인하고 파트너 클러스터의 이름을 얻어야 합니다.

단계

- 1. 파트너 클러스터를 모니터링 중인 Unified Manager 인스턴스에 로그인합니다.
- 2. 왼쪽 탐색 창에서 \* 이벤트 \* 를 클릭하여 이벤트 목록을 표시합니다.
- 3. Time Range \* 선택기에서 \* Last Hour \* 를 선택한 다음 \* Apply Range \* 를 클릭합니다.
- 4. 필터링 \* 선택기의 왼쪽 드롭다운 메뉴에서 \* 클러스터 \* 를 선택하고 텍스트 필드에 파트너 클러스터의 이름을 입력한 다음 \* 필터 적용 \* 을 클릭합니다.

지난 1시간 동안 선택한 클러스터에 대한 이벤트가 없을 경우 이는 이벤트가 파트너에 감지된 시간 동안 클러스터에서 성능 문제가 발생하지 않았음을 나타냅니다.

5. 선택한 클러스터에 지난 1시간 동안 감지된 이벤트가 있는 경우 이벤트 감지 시간과 로컬 클러스터의 이벤트에 대한 이벤트 감지 시간을 비교합니다.

이러한 이벤트로 인해 워크로드가 불룩하게 발생하여 데이터 처리 구성 요소에서 경합이 발생하는 경우, 이러한 불리 중 하나 이상이 로컬 클러스터에서 이벤트를 유발했을 수 있습니다. 이벤트를 클릭하여 분석하고 이벤트 세부 정보 페이지에서 해결 시 제안된 작업을 검토할 수 있습니다.

대규모 워크로드가 관련되지 않은 경우 로컬 클러스터에서 성능 이벤트가 발생하지는 않았습니다.

**QoS** 정책 그룹 임계치 조절로 인해 발생하는 동적 성능 이벤트에 대한 응답

Unified Manager를 사용하면 QoS(서비스 품질) 정책 그룹의 워크로드 처리량 제한(MB/s)으로 인해 발생하는 성능 이벤트를 조사할 수 있습니다. 임계치 조절을 통해 정책 그룹에 있는 볼륨 워크로드의 응답 시간(지연 시간)이 증가했습니다. 이벤트 정보를 사용하여 임계치 조절을 중지하기 위해 정책 그룹에 대한 새로운 제한이 필요한지 여부를 결정할 수 있습니다.

- 필요한 것 \*
- 운영자, 애플리케이션 관리자 또는 스토리지 관리자 역할이 있어야 합니다.
- 새로운 성능 이벤트, 확인된 이벤트 또는 사용되지 않는 성능 이벤트가 있어야 합니다.
- 단계
- 1. 이벤트에 대한 정보를 보려면 \* 이벤트 세부 정보 \* 페이지를 표시합니다.
- 2. 임계치 조절에 의해 영향을 받는 워크로드의 이름을 표시하는 \* 설명 \* 을 읽습니다.

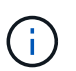

임계치 조절을 통해 워크로드를 스스로 희생시킬 수 있으므로 설명은 피해자와 괴롭힘을 가진 환자에 대해 동일한 워크로드를 표시할 수 있습니다.

3. 텍스트 편집기와 같은 응용 프로그램을 사용하여 볼륨의 이름을 기록합니다.

볼륨 이름을 검색하여 나중에 찾을 수 있습니다.

- 4. 워크로드 지연 시간 및 워크로드 활용률 차트에서 \* Bully Workload \* 를 선택합니다.
- 5. 차트 위에 커서를 올려 놓으면 정책 그룹에 영향을 주는 최상위 사용자 정의 워크로드가 표시됩니다.

목록의 맨 위에 있는 작업 부하는 편차가 가장 높고 스로틀링이 발생합니다. 이 활동은 각 워크로드에서 사용하는 정책 그룹 제한의 백분율입니다.

- 6. Suggested Actions \* 영역에서 상위 워크로드에 대한 \* Analyze Workload \* 버튼을 클릭합니다.
- 7. 워크로드 분석 페이지에서 지연 시간 차트를 설정하여 모든 클러스터 구성 요소를 확인하고 처리량 차트를 설정하여 분석 내역을 볼 수 있습니다.
분석 차트는 지연 시간 차트 및 IOPS 차트 아래에 표시됩니다.

8. 지연 시간 \* 차트의 QoS 제한을 비교하여 이벤트 발생 시 지연 시간에 영향을 미치는 임계치 조절량을 확인하십시오.

QoS 정책 그룹은 초당 최대 1,000개의 작업 처리량(op/sec)을 가지고 있으며, 이 처리 속도는 해당 그룹의 워크로드를 통틀어 초과할 수 없습니다. 이벤트 발생 시 정책 그룹의 워크로드는 초당 1,200회 이상의 처리 속도로 결합되어 정책 그룹이 작업을 다시 초당 1,000회 작업으로 제한했습니다

9. 읽기/쓰기 지연 시간 \* 값을 \* 읽기/쓰기/기타 \* 값과 비교합니다.

두 차트 모두 대기 시간이 긴 많은 읽기 요청 수가 표시되지만 요청 수와 쓰기 요청 대기 시간은 낮습니다. 이러한 값을 통해 처리량이 많을지 또는 지연 시간을 증가했는지 여부를 확인할 수 있습니다. 처리량 또는 작업에 정책 그룹 제한을 두기로 결정할 때 이러한 값을 사용할 수 있습니다.

- 10. ONTAP 시스템 관리자를 사용하여 정책 그룹의 현재 제한을 1300op/sec로 늘립니다
- 11. 하루 후 Unified Manager로 돌아가 3단계에서 기록한 워크로드를 \* 워크로드 분석 \* 페이지에 입력합니다.
- 12. 처리량 분석 차트를 선택합니다.

읽기/쓰기/기타 차트가 표시됩니다.

- 13. 페이지 맨 위에서 커서를 이벤트 변경 아이콘( )를 클릭합니다.
- 14. 읽기/쓰기/기타 \* 차트를 \* 지연 시간 \* 차트와 비교하십시오.

읽기 및 쓰기 요청은 동일하지만 임계치 조절이 중지되고 지연 시간이 감소했습니다.

디스크 장애로 인한 동적 성능 이벤트에 대한 응답

Unified Manager를 사용하면 애그리게이트를 과도하게 활용하여 워크로드가 발생하는 성능 이벤트를 조사할 수 있습니다. 또한 Unified Manager를 사용하여 애그리게이트의 상태를 점검하여 성능 이벤트가 발생한 애그리게이트에서 감지된 최신 상태 이벤트가 있는지 확인할 수 있습니다.

- 필요한 것 \*
- 운영자, 애플리케이션 관리자 또는 스토리지 관리자 역할이 있어야 합니다.
- 새로운 성능 이벤트, 확인된 이벤트 또는 사용되지 않는 성능 이벤트가 있어야 합니다.

단계

- 1. 이벤트에 대한 정보를 보려면 \* 이벤트 세부 정보 \* 페이지를 표시합니다.
- 2. 이벤트와 관련된 워크로드 및 경합의 클러스터 구성 요소에 대해 설명하는 \* Description \* 을 읽습니다.

경합 중인 클러스터 구성 요소의 지연 시간에 영향을 받은 여러 개의 대상 볼륨이 있습니다. RAID 재구성 중에 장애가 발생한 디스크를 스페어 디스크로 교체하기 위한 애그리게이트는 경합 중인 클러스터 구성요소입니다. 경합의 부품 아래에서 집계 아이콘이 빨간색으로 강조 표시되고 집계 이름이 괄호 안에 표시됩니다.

- 3. 워크로드 활용률 차트에서 \* Bully Workload \* 를 선택합니다.
- 4. 차트 위에 커서를 올려 놓으면 구성 요소에 영향을 주는 상위 워크로드가 표시됩니다.

이벤트가 감지된 이후 최고 사용률이 가장 높은 상위 워크로드가 차트 상단에 표시됩니다. 가장 중요한 워크로드 중 하나는 RAID 재구성을 나타내는 시스템 정의 워크로드 디스크 상태 입니다. 재구성은 스페어 디스크로 애그리게이트를 재구성하는 작업과 관련된 내부 프로세스입니다. 디스크 상태 워크로드와 애그리게이트의 기타 워크로드가 서로 경합하면 애그리게이트와 관련 이벤트가 발생할 수 있습니다.

- 5. 디스크 상태 워크로드의 작업으로 인해 이벤트가 발생했는지 확인한 후 재구성이 완료될 때까지 약 30분 정도 기다린 후 Unified Manager가 이벤트를 분석하고 애그리게이션 경합이 아직 지속되는지 여부를 감지할 수 있도록 합니다.
- 6. 이벤트 세부 정보 \* 를 새로 고칩니다.

RAID 재구성이 완료된 후 상태가 폐기되어 이벤트가 해결되었음을 나타내는지 확인합니다.

- 7. 워크로드 활용률 차트에서 \* Bully Workload \* 를 선택하여 최대 활용률별 총 워크로드를 봅니다.
- 8. Suggested Actions \* 영역에서 상위 워크로드에 대한 \* Analyze Workload \* 버튼을 클릭합니다.
- 9. Workload Analysis \* 페이지에서 선택한 볼륨에 대한 마지막 24시간(1일)의 데이터를 표시할 시간 범위를 설정합니다.

이벤트 타임라인에서 빨간색 점( )는 디스크 오류 이벤트가 발생한 시기를 나타냅니다.

- 10. 노드 및 애그리게이트 활용도 차트에서 집계 라인만 유지되도록 노드 통계에 대한 줄을 숨깁니다.
- 11. 이 차트의 데이터를 \* 지연 시간 \* 차트의 이벤트 시점의 데이터와 비교합니다.

이벤트 발생 시 애그리게이트 활용률은 RAID 재구성 프로세스로 인해 발생하는 높은 양의 읽기 및 쓰기 작업을 보여주며, 이로 인해 선택한 볼륨의 지연 시간이 증가합니다. 이벤트가 발생한 후 몇 시간이 지나면 읽기 및 쓰기와 지연 시간이 모두 감소되어 애그리게이트는 더 이상 경합이 발생하지 않음을 확인합니다.

**HA** 테이크오버 때문에 발생하는 동적 성능 이벤트에 대한 대응

Unified Manager를 사용하면 고가용성(HA) 쌍의 클러스터 노드에서 높은 데이터 처리로 인해 발생하는 성능 이벤트를 조사할 수 있습니다. Unified Manager를 사용하여 노드의 상태를 점검하여 노드에서 감지된 최신 상태 이벤트가 성능 이벤트에 기여했는지 확인할 수도 있습니다.

- 필요한 것 \*
- 운영자, 애플리케이션 관리자 또는 스토리지 관리자 역할이 있어야 합니다.
- 새로운 성능 이벤트, 확인된 이벤트 또는 사용되지 않는 성능 이벤트가 있어야 합니다.
- 단계
- 1. 이벤트에 대한 정보를 보려면 \* 이벤트 세부 정보 \* 페이지를 표시합니다.
- 2. 이벤트와 관련된 워크로드 및 경합의 클러스터 구성 요소에 대해 설명하는 \* Description \* 을 읽습니다.

경합 중인 클러스터 구성 요소에 의해 지연 시간이 영향을 받은 피해자 볼륨이 한 개 있습니다. 파트너 노드에서 모든 워크로드를 인계받은 데이터 처리 노드는 경합이 발생한 클러스터 구성 요소입니다. Component in Contention(충돌 시 구성 요소) 아래에 데이터 처리 아이콘이 빨간색으로 강조 표시되고 이벤트 시 데이터 처리를 처리하고 있는 노드의 이름이 괄호 안에 표시됩니다.

3. 설명 \* 에서 볼륨의 이름을 클릭합니다.

볼륨 성능 탐색기 페이지가 표시됩니다. 페이지 위쪽의 이벤트 시간 줄에서 변경 이벤트 아이콘( )은 Unified

Manager가 HA 테이크오버 시작을 감지한 시간을 나타냅니다.

4. HA 테이크오버 이벤트 변경 아이콘에 커서를 가져가면 HA 테이크오버 관련 세부 정보가 호버 텍스트로 표시됩니다.

지연 시간 차트에서 이벤트는 HA 테이크오버 시간과 거의 동일한 시간의 높은 지연 시간으로 인해 선택한 볼륨이 성능 임계값을 초과했음을 나타냅니다.

- 5. 새 페이지에 지연 시간 차트를 표시하려면 \* 확대/축소 보기 \* 를 클릭합니다.
- 6. 보기 메뉴에서 \* 클러스터 구성 요소 \* 를 선택하여 클러스터 구성 요소별 총 지연 시간을 확인합니다.
- 7. HA 테이크오버 시작을 위한 변경 이벤트 아이콘에 마우스 커서를 놓고 데이터 처리 지연 시간을 총 지연 시간과 비교하십시오.

HA 테이크오버 중 데이터 처리 노드의 워크로드 수요 증가로 데이터 처리가 급증했습니다. CPU 활용률이 증가하면서 지연 시간이 늘어나고 이벤트가 트리거되었습니다.

- 8. 장애가 발생한 노드를 해결한 후 ONTAP System Manager를 사용하여 HA 기브백을 수행하여 워크로드를 파트너 노드에서 고정 노드로 이동합니다.
- 9. HA 기브백이 완료된 후 Unified Manager에서 다음 구성 검색(약 15분)을 수행한 후 \* 이벤트 관리 \* 인벤토리 페이지에서 HA 테이크오버(HA)에 의해 트리거되는 이벤트 및 워크로드를 찾습니다.

이제 HA 테이크오버에 의해 트리거된 이벤트에 대해 사용되지 않는 상태가 있으며 이는 이벤트가 해결되었음을 나타냅니다. 데이터 처리 구성 요소의 지연 시간이 감소되어 총 지연 시간이 감소했습니다. 선택한 볼륨이 현재 데이터 처리에 사용 중인 노드에서 이벤트를 해결했습니다.

# 성능 이벤트 해결

제안된 작업을 사용하여 직접 성능 이벤트를 시도하고 해결할 수 있습니다. 처음 세 가지 제안 사항은 항상 표시되며 네 번째 제안 아래에 있는 작업은 표시되는 이벤트 유형에 따라 달라집니다.

Help Me Do this\* 링크는 특정 작업 수행에 대한 지침을 포함하여 각 권장 조치에 대한 추가 정보를 제공합니다. 그 중에는 Unified Manager, ONTAP System Manager, OnCommand Workflow Automation, ONTAP CLI 명령 또는 이러한 툴의 조합을 사용하는 것도 포함될 수 있습니다.

지연 시간이 예상 범위 내에 있는지 확인

클러스터 구성 요소의 경합이 발생하면 이 구성 요소를 사용하는 볼륨 워크로드에서 응답 시간 (지연 시간)이 단축될 수 있습니다. 경합 중인 구성 요소에서 각 피해자 워크로드의 지연 시간을 검토하여 실제 지연 시간이 예상 범위 내에 있는지 확인할 수 있습니다. 볼륨 이름을 클릭하여 볼륨에 대한 내역 데이터를 볼 수도 있습니다.

성능 이벤트가 폐기 상태인 경우 이벤트에 관련된 각 피해자의 지연 시간이 예상 범위 내로 반환되었을 수 있습니다.

구성 변경이 워크로드 성능에 미치는 영향을 검토하십시오

장애 디스크, HA 페일오버 또는 이동한 볼륨과 같이 클러스터의 구성을 변경하면 볼륨 성능에 부정적인 영향을 미치고 대기 시간이 증가할 수 있습니다.

Unified Manager에서 워크로드 분석 페이지를 검토하여 최근 구성 변경이 발생한 시기를 확인하고 작업 및 지연 시간 (응답 시간)과 비교하여 선택한 볼륨 워크로드에 대한 활동이 변경되었는지 확인할 수 있습니다.

Unified Manager의 성능 페이지에서는 제한된 수의 변경 이벤트만 감지할 수 있습니다. 상태 페이지에서는 구성 변경으로 인한 다른 이벤트에 대한 알림을 제공합니다. Unified Manager에서 볼륨을 검색하여 이벤트 기록을 볼 수 있습니다.

클라이언트측 워크로드 성능 향상을 위한 옵션

애플리케이션 또는 데이터베이스와 같은 클라이언트 워크로드가 성능 이벤트와 관련된 볼륨에 I/O를 보내고 있는지 확인하여 클라이언트 측 변경이 이벤트를 해결할 수 있는지 파악할 수 있습니다.

클러스터의 볼륨에 연결된 클라이언트가 I/O 요청을 늘릴 경우 클러스터가 더 열심히 작업하여 수요를 충족시켜야 합니다. 클러스터의 특정 볼륨에 대한 입출력 요청이 많은 클라이언트를 알고 있는 경우 볼륨에 액세스하는 클라이언트 수를 조정하거나 볼륨에 대한 I/O 양을 줄여 클러스터 성능을 향상시킬 수 있습니다. 볼륨이 구성원인 QoS 정책 그룹에 제한을 적용하거나 늘릴 수도 있습니다.

클라이언트 및 해당 애플리케이션을 조사하여 클라이언트가 평소보다 더 많은 입출력을 전송하는지 여부를 확인할 수 있습니다. 이로 인해 클러스터 구성 요소에서 충돌이 발생할 수 있습니다. 이벤트 세부 정보 페이지의 시스템 진단 섹션에 구성 요소를 사용하여 상위 볼륨 워크로드가 표시됩니다. 특정 볼륨에 액세스하는 클라이언트를 알고 있는 경우 클라이언트로 이동하여 클라이언트 하드웨어 또는 애플리케이션이 예상대로 작동하지 않는지 또는 평소보다 더 많은 작업을 수행하고 있는지 확인할 수 있습니다.

MetroCluster 구성에서는 로컬 클러스터의 볼륨에 대한 쓰기 요청이 원격 클러스터의 볼륨에 미러링됩니다. 로컬 클러스터의 소스 볼륨을 원격 클러스터의 대상 볼륨과 동기화하여 유지하면 MetroCluster 구성에서 두 클러스터의 수요가 증가할 수 있습니다. 이러한 미러링된 볼륨에 대한 쓰기 요청을 줄임으로써 클러스터는 더 적은 수의 동기화 작업을 수행할 수 있으므로 다른 워크로드에 대한 성능 영향이 줄어듭니다.

클라이언트 또는 네트워크 문제를 확인합니다

클러스터의 볼륨에 연결된 클라이언트가 I/O 요청을 늘릴 경우 클러스터가 더 열심히 작업하여 수요를 충족시켜야 합니다. 클러스터에 대한 수요 증가로 인해 구성 요소의 경합이 발생할 수 있으며, 해당 구성 요소를 사용하는 워크로드의 지연 시간이 늘어나고, Unified Manager에서 이벤트가 발생할 수 있습니다.

이벤트 세부 정보 페이지의 시스템 진단 섹션에 구성 요소를 사용하여 상위 볼륨 워크로드가 표시됩니다. 특정 볼륨에 액세스하는 클라이언트를 알고 있는 경우 클라이언트로 이동하여 클라이언트 하드웨어 또는 애플리케이션이 예상대로 작동하지 않는지 또는 평소보다 더 많은 작업을 수행하고 있는지 확인할 수 있습니다. 도움이 필요하면 클라이언트 관리자 또는 애플리케이션 공급업체에 문의하십시오.

네트워크 인프라를 확인하여 클러스터와 연결된 클라이언트 간에 입출력 요청이 예상보다 느리게 수행되도록 했을 수 있는 하드웨어 문제, 병목 현상 또는 경쟁업체 워크로드가 있는지 확인할 수 있습니다. 도움이 필요하면 네트워크 관리자에게 문의하십시오.

**QoS** 정책 그룹의 다른 볼륨에서 활동이 비정상적으로 높었는지 확인합니다

활동이 가장 많이 변경되는 QoS(서비스 품질) 정책 그룹의 워크로드를 검토하여 둘 이상의 워크로드가 이벤트를 유발했는지 여부를 확인할 수 있습니다. 또한 다른 워크로드가 설정된 처리량 제한을 초과하지 않고 있는지 또는 해당 워크로드가 예상 활동 범위 내에 있는지 여부를 확인할 수 있습니다.

이벤트 세부 정보 페이지의 시스템 진단 섹션에서는 활동에서 최대 편차별로 워크로드를 정렬하여 테이블 상단에 가장 높은 활동 변화가 있는 워크로드를 표시할 수 있습니다. 이러한 워크로드는 활동이 설정된 한도를 초과하고 이벤트를 유발했을 가능성이 있는 "불리"일 수 있습니다.

각 볼륨 워크로드의 워크로드 분석 페이지로 이동하여 IOPS 작업을 검토할 수 있습니다. 워크로드가 매우 높은 작업 기간을 갖는 경우 이벤트에 영향을 줄 수 있습니다. 워크로드에 대한 정책 그룹 설정을 변경하거나 워크로드를 다른 정책 그룹으로 이동할 수 있습니다.

ONTAP System Manager 또는 ONTAP CLI 명령을 사용하여 다음과 같이 정책 그룹을 관리할 수 있습니다.

- 정책 그룹을 생성합니다.
- 정책 그룹에서 워크로드를 추가하거나 제거합니다.
- 정책 그룹 간에 워크로드를 이동합니다.
- 정책 그룹의 처리량 제한을 변경합니다.

## 논리 인터페이스**(LIF)** 이동

LIF(논리 인터페이스)를 사용량이 적은 포트로 이동하면 로드 밸런싱을 개선하고, 유지보수 운영 및 성능 조정을 지원하고, 간접 액세스를 줄일 수 있습니다.

간접 액세스는 시스템 효율성을 줄일 수 있습니다. 볼륨 워크로드가 네트워크 처리 및 데이터 처리에 서로 다른 노드를 사용하는 경우 발생합니다. 간접 액세스를 줄이기 위해 LIF를 재배열할 수 있습니다. LIF에는 네트워크 처리 및 데이터 처리에 동일한 노드를 사용하도록 LIF를 이동하는 작업이 포함됩니다. ONTAP가 사용 중인 LIF를 다른 포트로 자동으로 이동하도록 로드 밸런싱을 구성하거나 LIF를 수동으로 이동할 수 있습니다.

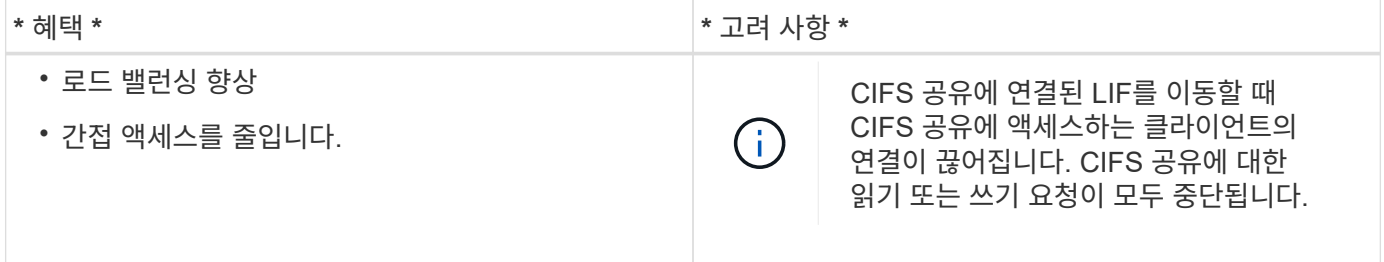

ONTAP 명령을 사용하여 로드 밸런싱을 구성합니다. 자세한 내용은 ONTAP 네트워킹 설명서를 참조하십시오.

ONTAP System Manager와 ONTAP CLI 명령을 사용하여 LIF를 수동으로 이동할 수 있습니다.

사용 빈도가 낮은 시간에 스토리지 효율성 작업을 실행합니다

영향을 받는 볼륨 워크로드의 사용량이 적을 때 실행할 스토리지 효율성 작업을 처리하는 정책 또는 일정을 수정할 수 있습니다.

스토리지 효율성 작업은 많은 양의 클러스터 CPU 리소스를 사용할 수 있으며 작업이 실행 중인 볼륨에 큰 역할을 할 수 있습니다. 스토리지 효율성 작업을 실행할 때 대상 볼륨의 활동이 동시에 많은 경우 지연 시간이 길어지면 이벤트가 트리거될 수 있습니다.

이벤트 세부 정보 페이지의 시스템 진단 섹션에는 작업 중 최대 편차별로 QoS 정책 그룹의 워크로드를 표시하여

워크로드가 불룩한 워크로드를 식별합니다. 테이블 상단 근처에 "스토리지 효율성"이 표시되면 이러한 작업이 피해자의 워크로드를 괴롭히는 것입니다. 워크로드 사용량이 적을 때 효율성 정책 또는 일정을 수정하여 실행할 경우 스토리지 효율성 작업으로 인해 클러스터에 경합이 발생하지 않도록 할 수 있습니다.

ONTAP 시스템 관리자를 사용하여 효율성 정책을 관리할 수 있습니다. ONTAP 명령을 사용하여 효율성 정책 및 일정을 관리할 수 있습니다.

스토리지 효율성에 대해 설명합니다

스토리지 효율성을 통해 최저 비용으로 최대 용량의 데이터를 저장할 수 있으며 빠른 데이터 증가를 수용하면서도 공간을 덜 사용할 수 있습니다. NetApp의 스토리지 효율성 전략은 핵심 ONTAP 운영 체제 및 WAFL(Write Anywhere File Layout) 파일 시스템이 제공하는 스토리지 가상화 및 유니파이드 스토리지의 내장된 기반을 기반으로 합니다.

스토리지 효율성에는 씬 프로비저닝, 스냅샷 복사본, 중복제거, 데이터 압축, FlexClone ®, SnapVault 및 볼륨 SnapMirror, RAID-DP, Flash Cache, Flash Pool 애그리게이트 및 FabricPool 지원 애그리게이트를 사용하는 씬 복제를 통해 스토리지 활용률을 높이고 스토리지 비용을 절감할 수 있습니다.

통합 스토리지 아키텍처를 사용하면 SAN(Storage Area Network), NAS(Network-Attached Storage) 및 보조 스토리지를 단일 플랫폼으로 효율적으로 통합할 수 있습니다.

Flash Pool 애그리게이트 또는 Flash Cache 및 RAID-DP 기술을 통해 구성된 SATA(Serial Advanced Technology Attachment) 드라이브와 같은 고밀도 디스크 드라이브를 사용하면 성능과 복원력에 영향을 주지 않고 효율성을 높일 수 있습니다.

FabricPool 지원 애그리게이트에는 ONTAP 9.8부터 시작하는 모든 SSD 애그리게이트 또는 HDD 애그리게이트와 클라우드 계층으로 지정한 오브젝트 저장소가 포함됩니다. FabricPool를 구성하면 데이터의 액세스 빈도 여부를 기준으로 저장할 스토리지 계층(로컬 계층 또는 클라우드 계층) 데이터를 관리할 수 있습니다.

씬 프로비저닝, 스냅샷 복사본, 중복제거, 데이터 압축, SnapVault 및 volume SnapMirror를 사용한 씬 복제 및 FlexClone과 같은 기술을 통해 비용을 더욱 절감할 수 있습니다. 이러한 기술을 개별적으로 또는 함께 사용하여 최대한의 스토리지 효율성을 달성할 수 있습니다.

디스크 추가 및 데이터 재할당

Aggregate에 디스크를 추가하면 스토리지 용량과 해당 애그리게이트의 성능을 높일 수 있습니다. 디스크를 추가한 후에는 추가한 디스크에 데이터를 재할당한 후에만 읽기 성능이 향상됩니다.

Unified Manager가 동적 임계값 또는 시스템 정의 성능 임계값에 의해 트리거된 애그리게이트 이벤트를 수신한 경우 다음 명령을 사용할 수 있습니다.

• 동적 임계값 이벤트를 수신한 경우 이벤트 세부 정보 페이지에서 경합된 애그리게이트를 나타내는 클러스터 구성 요소 아이콘이 빨간색으로 강조 표시됩니다.

아이콘 아래의 괄호 안에 있는 는 디스크를 추가할 수 있는 애그리게이트를 식별하는 애그리게이트의 이름입니다.

• 시스템 정의 임계값 이벤트를 수신한 경우 이벤트 세부 정보 페이지에서 이벤트 설명 텍스트에 문제가 있는 애그리게이트의 이름이 나열됩니다.

이 Aggregate에 디스크를 추가하고 데이터를 재할당할 수 있습니다.

Aggregate에 추가하는 디스크가 클러스터에 이미 존재해야 합니다. 클러스터에 사용 가능한 추가 디스크가 없는 경우 관리자에게 문의하거나 더 많은 디스크를 구매해야 할 수 있습니다. ONTAP System Manager 또는 ONTAP 명령을 사용하여 애그리게이트에 디스크를 추가할 수 있습니다.

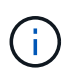

HDD 및 Flash Pool 애그리게이트만 사용할 경우 데이터를 재할당해야 합니다. SSD 또는 FabricPool 애그리게이트에 데이터를 재할당하지 마십시오.

### 노드에서 **Flash Cache**를 사용하도록 설정하여 워크로드 성능을 향상하는 방법

클러스터의 각 노드에서 Flash Cache ™ 지능형 데이터 캐싱을 활성화하여 워크로드 성능을 높일 수 있습니다.

Flash Cache 모듈 또는 성능 가속화 모듈 PCIe 기반 메모리 모듈은 지능형 외부 읽기 캐시로 작동하는 랜덤 읽기 집약적인 워크로드의 성능을 최적화합니다. 이 하드웨어는 ONTAP의 WAFL 외부 캐시 소프트웨어 구성 요소와 함께 작동합니다.

Unified Manager의 이벤트 세부 정보 페이지에서 경합에 있는 애그리게이트를 나타내는 클러스터 구성 요소 아이콘이 빨간색으로 강조 표시됩니다. 아이콘 아래의 괄호 안에 있는 는 애그리게이트를 식별하는 애그리게이트의 이름입니다. Aggregate가 상주하는 노드에서 Flash Cache를 사용하도록 설정할 수 있습니다.

ONTAP System Manager나 ONTAP 명령을 사용하여 Flash Cache가 설치되어 있는지, 설정되어 있지 않은 경우 사용하도록 설정할 수 있습니다. 다음 명령을 실행하면 특정 노드에서 Flash Cache가 설정되었는지 여부가 표시됩니다. **cluster::> run local options flexscale.enable**

Flash Cache 및 Flash Cache 사용에 대한 자세한 내용은 다음 기술 보고서를 참조하십시오.

["](http://www.netapp.com/us/media/tr-3832.pdf)[기](http://www.netapp.com/us/media/tr-3832.pdf)[술](http://www.netapp.com/us/media/tr-3832.pdf) [보고서](http://www.netapp.com/us/media/tr-3832.pdf) [3832: Flash Cache](http://www.netapp.com/us/media/tr-3832.pdf) [모](http://www.netapp.com/us/media/tr-3832.pdf)[범](http://www.netapp.com/us/media/tr-3832.pdf) [사](http://www.netapp.com/us/media/tr-3832.pdf)례 [가이드](http://www.netapp.com/us/media/tr-3832.pdf) [를](http://www.netapp.com/us/media/tr-3832.pdf) 참[조하](http://www.netapp.com/us/media/tr-3832.pdf)십시오["](http://www.netapp.com/us/media/tr-3832.pdf)

스토리지 애그리게이트에서 **Flash Pool**을 사용하도록 설정하여 워크로드 성능을 향상하는 방법

애그리게이트에서 Flash Pool 기능을 활성화하여 워크로드 성능을 개선할 수 있습니다. Flash Pool은 HDD와 SSD를 모두 통합하는 애그리게이트입니다. HDD는 운영 스토리지에 사용되며 SSD는 고성능 읽기 및 쓰기 캐시를 제공하여 애그리게이트 성능을 향상합니다.

Unified Manager에서 이벤트 세부 정보 페이지에는 경합에 있는 애그리게이트의 이름이 표시됩니다. ONTAP System Manager 또는 ONTAP 명령을 사용하여 애그리게이트에 Flash Pool이 활성화되어 있는지 확인할 수 있습니다. SSD가 설치된 경우 명령줄 인터페이스를 사용하여 활성화할 수 있습니다. SSD가 설치된 경우 애그리게이트에서 다음 명령을 실행하여 Flash Pool이 활성화되었는지 확인할 수 있습니다. **cluster::> storage aggregate show -aggregate aggr\_name -field hybrid-enabled**

이 명령에서 *aggr\_name* 경합하는 aggregate와 같은 애그리게이트의 이름입니다.

Flash Pool 및 Flash Pool 사용에 대한 자세한 내용은 Clustered Data ONTAP 물리적 스토리지 관리 가이드 참조하십시오.

**MetroCluster** 구성 상태 점검

Unified Manager를 사용하여 IP 또는 FC를 통한 MetroCluster 구성에서 클러스터의 상태를 검토할 수 있습니다. 상태 및 이벤트는 워크로드의 성능에 영향을 줄 수 있는 하드웨어 또는

소프트웨어 문제가 있는지 여부를 파악하는 데 도움이 됩니다.

이메일 경고를 보내도록 Unified Manager를 구성하는 경우 성능 이벤트에 원인이 될 수 있는 로컬 또는 원격 클러스터의 상태 문제가 있는지 이메일을 확인할 수 있습니다. Unified Manager GUI에서 \* 이벤트 관리 \* 를 선택하여 현재 이벤트 목록을 표시한 다음 필터를 사용하여 MetroCluster 구성 이벤트만 표시할 수 있습니다.

자세한 내용은 을 참조하십시오 ["MetroCluster](https://docs.netapp.com/ko-kr/active-iq-unified-manager-913/health-checker/task_check_health_of_clusters_in_metrocluster_configuration.html) [구성에서](https://docs.netapp.com/ko-kr/active-iq-unified-manager-913/health-checker/task_check_health_of_clusters_in_metrocluster_configuration.html) [클러스터](https://docs.netapp.com/ko-kr/active-iq-unified-manager-913/health-checker/task_check_health_of_clusters_in_metrocluster_configuration.html) [상](https://docs.netapp.com/ko-kr/active-iq-unified-manager-913/health-checker/task_check_health_of_clusters_in_metrocluster_configuration.html)태 [확인](https://docs.netapp.com/ko-kr/active-iq-unified-manager-913/health-checker/task_check_health_of_clusters_in_metrocluster_configuration.html)["](https://docs.netapp.com/ko-kr/active-iq-unified-manager-913/health-checker/task_check_health_of_clusters_in_metrocluster_configuration.html)

# **MetroCluster** 구성 검증

MetroCluster 구성이 올바르게 설정되었는지 확인하여 FC 및 IP 구성을 통해 MetroCluster에서 미러링된 워크로드의 성능 문제를 방지할 수 있습니다. 또한 구성을 변경하거나 소프트웨어 또는 하드웨어 구성요소를 업그레이드하여 워크로드 성능을 향상할 수 있습니다.

을 참조하십시오 ["MetroCluster](https://docs.netapp.com/us-en/ontap-metrocluster/index.html) [문서](https://docs.netapp.com/us-en/ontap-metrocluster/index.html)["](https://docs.netapp.com/us-en/ontap-metrocluster/index.html) FC(Fibre Channel) 스위치, 케이블 및 ISL(Inter-Switch Link)을 포함하여 MetroCluster 구성에서 클러스터를 설정하는 지침은 을 참조하십시오. 또한 로컬 및 원격 클러스터가 미러 볼륨 데이터와 통신할 수 있도록 MetroCluster 소프트웨어를 구성하는 데도 도움이 됩니다. IP를 통한 MetroCluster 설정에 대한 자세한 내용은 을 참조하십시오 ["MetroCluster IP](https://docs.netapp.com/us-en/ontap-metrocluster/install-ip/index.html) [구성을](https://docs.netapp.com/us-en/ontap-metrocluster/install-ip/index.html) [설치합니다](https://docs.netapp.com/us-en/ontap-metrocluster/install-ip/index.html)[".](https://docs.netapp.com/us-en/ontap-metrocluster/install-ip/index.html)

MetroCluster 구성과 의 요구 사항을 비교할 수 있습니다 ["MetroCluster](https://docs.netapp.com/us-en/ontap-metrocluster/index.html) [문서](https://docs.netapp.com/us-en/ontap-metrocluster/index.html)["](https://docs.netapp.com/us-en/ontap-metrocluster/index.html) MetroCluster 구성에서 구성 요소를 변경하거나 업그레이드하면 워크로드 성능이 향상될 수 있는지 확인할 수 있습니다. 이 비교는 다음 질문에 대한 해답을 제공합니다.

- 컨트롤러가 워크로드에 적합합니까?
- 더 많은 처리량을 처리하기 위해 ISL 번들을 더 큰 대역폭으로 업그레이드해야 합니까?
- 대역폭을 늘리기 위해 스위치의 버퍼 대 버퍼 크레딧(BBC)을 조정할 수 있습니까?
- 워크로드에 SSD(Solid State Drive) 스토리지에 대한 쓰기 처리량이 높은 경우 처리량을 수용하기 위해 FC-to-SAS 브릿지를 업그레이드해야 합니까?
- 관련 정보 \*
- MetroCluster 구성 요소 교체 또는 업그레이드에 대한 자세한 내용은 를 참조하십시오 ["MetroCluster](https://docs.netapp.com/us-en/ontap-metrocluster/index.html) [문서](https://docs.netapp.com/us-en/ontap-metrocluster/index.html)["](https://docs.netapp.com/us-en/ontap-metrocluster/index.html).
- 컨트롤러 업그레이드에 대한 자세한 내용은 를 참조하십시오 ["](https://docs.netapp.com/us-en/ontap-metrocluster/upgrade/task_upgrade_controllers_in_a_four_node_fc_mcc_us_switchover_and_switchback_mcc_fc_4n_cu.html)[스위치오버](https://docs.netapp.com/us-en/ontap-metrocluster/upgrade/task_upgrade_controllers_in_a_four_node_fc_mcc_us_switchover_and_switchback_mcc_fc_4n_cu.html) [및](https://docs.netapp.com/us-en/ontap-metrocluster/upgrade/task_upgrade_controllers_in_a_four_node_fc_mcc_us_switchover_and_switchback_mcc_fc_4n_cu.html) [스위치](https://docs.netapp.com/us-en/ontap-metrocluster/upgrade/task_upgrade_controllers_in_a_four_node_fc_mcc_us_switchover_and_switchback_mcc_fc_4n_cu.html)백을 [사용하여](https://docs.netapp.com/us-en/ontap-metrocluster/upgrade/task_upgrade_controllers_in_a_four_node_fc_mcc_us_switchover_and_switchback_mcc_fc_4n_cu.html) [MetroCluster](https://docs.netapp.com/us-en/ontap-metrocluster/upgrade/task_upgrade_controllers_in_a_four_node_fc_mcc_us_switchover_and_switchback_mcc_fc_4n_cu.html) [FC](https://docs.netapp.com/us-en/ontap-metrocluster/upgrade/task_upgrade_controllers_in_a_four_node_fc_mcc_us_switchover_and_switchback_mcc_fc_4n_cu.html) [구성에서](https://docs.netapp.com/us-en/ontap-metrocluster/upgrade/task_upgrade_controllers_in_a_four_node_fc_mcc_us_switchover_and_switchback_mcc_fc_4n_cu.html) [컨](https://docs.netapp.com/us-en/ontap-metrocluster/upgrade/task_upgrade_controllers_in_a_four_node_fc_mcc_us_switchover_and_switchback_mcc_fc_4n_cu.html)[트](https://docs.netapp.com/us-en/ontap-metrocluster/upgrade/task_upgrade_controllers_in_a_four_node_fc_mcc_us_switchover_and_switchback_mcc_fc_4n_cu.html)롤[러](https://docs.netapp.com/us-en/ontap-metrocluster/upgrade/task_upgrade_controllers_in_a_four_node_fc_mcc_us_switchover_and_switchback_mcc_fc_4n_cu.html) [업그레이드](https://docs.netapp.com/us-en/ontap-metrocluster/upgrade/task_upgrade_controllers_in_a_four_node_fc_mcc_us_switchover_and_switchback_mcc_fc_4n_cu.html)["](https://docs.netapp.com/us-en/ontap-metrocluster/upgrade/task_upgrade_controllers_in_a_four_node_fc_mcc_us_switchover_and_switchback_mcc_fc_4n_cu.html) 및 ["MetroCluster IP](https://docs.netapp.com/us-en/ontap-metrocluster/upgrade/task_upgrade_controllers_in_a_four_node_ip_mcc_us_switchover_and_switchback_mcc_ip.html) [구성에서](https://docs.netapp.com/us-en/ontap-metrocluster/upgrade/task_upgrade_controllers_in_a_four_node_ip_mcc_us_switchover_and_switchback_mcc_ip.html) [스위치오버](https://docs.netapp.com/us-en/ontap-metrocluster/upgrade/task_upgrade_controllers_in_a_four_node_ip_mcc_us_switchover_and_switchback_mcc_ip.html) [및](https://docs.netapp.com/us-en/ontap-metrocluster/upgrade/task_upgrade_controllers_in_a_four_node_ip_mcc_us_switchover_and_switchback_mcc_ip.html) [스위치](https://docs.netapp.com/us-en/ontap-metrocluster/upgrade/task_upgrade_controllers_in_a_four_node_ip_mcc_us_switchover_and_switchback_mcc_ip.html)백을 [사용하여](https://docs.netapp.com/us-en/ontap-metrocluster/upgrade/task_upgrade_controllers_in_a_four_node_ip_mcc_us_switchover_and_switchback_mcc_ip.html) [컨](https://docs.netapp.com/us-en/ontap-metrocluster/upgrade/task_upgrade_controllers_in_a_four_node_ip_mcc_us_switchover_and_switchback_mcc_ip.html)트롤러 [업그레이드](https://docs.netapp.com/us-en/ontap-metrocluster/upgrade/task_upgrade_controllers_in_a_four_node_ip_mcc_us_switchover_and_switchback_mcc_ip.html)["](https://docs.netapp.com/us-en/ontap-metrocluster/upgrade/task_upgrade_controllers_in_a_four_node_ip_mcc_us_switchover_and_switchback_mcc_ip.html)

### 워크로드를 다른 애그리게이트로 이동

Unified Manager를 사용하면 현재 워크로드가 있는 애그리게이트보다 덜 사용되는 애그리게이트를 식별할 수 있으며, 그런 다음 선택한 볼륨 또는 LUN을 해당 애그리게이트로 이동할 수 있습니다. 고성능 워크로드를 사용량이 낮은 Aggregate로 이동하거나 플래시 스토리지를 지원하는 Aggregate를 이동하면 워크로드가 보다 효율적으로 수행됩니다.

- 필요한 것 \*
- 운영자, 애플리케이션 관리자 또는 스토리지 관리자 역할이 있어야 합니다.
- 현재 성능 문제가 있는 애그리게이트의 이름을 기록해야 합니다.
- Aggregate가 이벤트를 수신한 날짜 및 시간을 기록해야 합니다.

• Unified Manager에서 성능 데이터를 한 달 이상 수집 및 분석해야 합니다.

다음 단계를 수행하면 고성능 워크로드를 사용률이 낮은 Aggregate로 이동할 수 있도록 다음 리소스를 식별할 수 있습니다.

- 활용되지 않는 동일한 클러스터의 애그리게이트
- 현재 애그리게이트에서 가장 높은 성능을 보이는 볼륨

#### 단계

- 1. 가장 활용도가 낮은 클러스터 내 애그리게이트 식별:
	- a. 이벤트 \* 세부 정보 페이지에서 애그리게이트로 구성된 클러스터의 이름을 클릭합니다.

클러스터 세부 정보가 성능/클러스터 랜딩 페이지에 표시됩니다.

b. 요약 \* 페이지의 \* 관리되는 개체 \* 창에서 \* 집계 \* 를 클릭합니다.

이 클러스터의 애그리게이트 목록이 표시됩니다.

c. Utilization \* 열을 클릭하여 가장 적게 사용된 순서대로 애그리게이트를 정렬합니다.

또한 \* 가용 용량 \* 이 가장 큰 애그리게이트를 식별할 수 있습니다. 다음은 워크로드를 이동할 수 있는 잠재적 애그리게이트 목록입니다.

- d. 워크로드를 이동할 애그리게이트의 이름을 기록합니다.
- 2. 이벤트를 수신한 애그리게이트로부터 고성능 볼륨을 식별합니다.
	- a. 성능 문제가 있는 애그리게이트를 클릭합니다.

집계 세부 정보는 성능/집계 탐색기 페이지에 표시됩니다.

b. 시간 범위 \* 선택기에서 \* 최근 30일 \* 을 선택한 다음 \* 범위 적용 \* 을 클릭합니다.

이렇게 하면 기본 72시간보다 더 긴 성능 기록 기간을 볼 수 있습니다. 지난 72시간 동안 많은 리소스를 사용하는 볼륨을 일관성 있게 이동하려고 합니다.

c. 보기 및 비교 \* 컨트롤에서 이 집계 \* 의 \* 볼륨 을 선택합니다.

이 애그리게이트에 있는 FlexVol 볼륨 및 FlexGroup 구성 볼륨 목록이 표시됩니다.

- d. 가장 높은 성능이 필요한 볼륨을 확인하려면 가장 높은 MB/s와 가장 높은 IOPS 순으로 볼륨을 정렬합니다.
- e. 다른 aggregate로 이동하려는 볼륨의 이름을 기록합니다.
- 3. 사용률이 낮은 것으로 확인된 aggregate로 고성능 볼륨을 이동합니다.

ONTAP 시스템 관리자, OnCommand Workflow Automation, ONTAP 명령 또는 이러한 툴의 조합을 사용하여 이동 작업을 수행할 수 있습니다.

며칠 후 이 노드나 집합으로부터 동일한 유형의 이벤트를 받고 있는지 확인하십시오.

### 워크로드를 다른 노드로 이동

Unified Manager를 사용하면 현재 실행 중인 워크로드가 있는 노드보다 사용량이 적은 다른 노드의 애그리게이트를 식별할 수 있으며, 선택한 볼륨을 해당 애그리게이트로 이동할 수 있습니다. 사용량이 적은 노드의 aggregate로 고성능 워크로드를 이동하면 두 노드의 워크로드를 더 효율적으로 처리할 수 있습니다.

- 필요한 것 \*
- 운영자, 애플리케이션 관리자 또는 스토리지 관리자 역할이 있어야 합니다.
- 현재 성능 문제가 있는 노드의 이름을 기록해야 합니다.
- 성능 이벤트를 수신한 날짜 및 시간을 기록해야 합니다.
- Unified Manager에서 성능 데이터를 한 달 이상 수집 및 분석해야 합니다.

이 절차를 사용하면 고성능 워크로드를 사용률이 낮은 노드로 이동할 수 있도록 다음 리소스를 식별할 수 있습니다.

- 동일한 클러스터에 있는 노드 중 사용 가능한 성능 용량이 가장 큰 노드
- 새 노드의 aggregate에서 사용 가능한 성능 용량이 가장 많습니다
- 현재 노드에서 가장 높은 성능을 보이는 볼륨입니다

#### 단계

- 1. 사용 가능한 성능 용량이 가장 큰 클러스터 노드를 식별합니다.
	- a. 이벤트 세부 정보 \* 페이지에서 노드가 상주하는 클러스터의 이름을 클릭합니다.

클러스터 세부 정보가 성능/클러스터 랜딩 페이지에 표시됩니다.

b. 요약 \* 탭의 \* 관리 개체 \* 창에서 \* 노드 \* 를 클릭합니다.

이 클러스터의 노드 목록이 표시됩니다.

c. Performance Capacity Used \* 열을 클릭하여 사용된 최소 비율별로 노드를 정렬합니다.

이 목록에는 워크로드를 이동할 수 있는 잠재적 노드 목록이 나와 있습니다.

- d. 워크로드를 이동할 노드의 이름을 기록합니다.
- 2. 가장 활용도가 낮은 새 노드의 애그리게이트 식별:
	- a. 왼쪽 탐색 창에서 \* 스토리지 \* > \* 애그리게이트 \* 를 클릭하고 보기 메뉴에서 \* 성능 \* > \* 모든 애그리게이트 \* 를 선택합니다.

성능: 모든 애그리게이트 보기가 표시됩니다.

b. 필터링 \* 을 클릭하고 왼쪽 드롭다운 메뉴에서 \* 노드 \* 를 선택한 다음 텍스트 필드에 노드 이름을 입력하고 \* 필터 적용 \* 을 클릭합니다.

성능: 모든 애그리게이트 보기는 이 노드에서 사용할 수 있는 애그리게이트 목록과 함께 다시 표시됩니다.

c. Performance Capacity Used \* 열을 클릭하여 가장 적게 사용된 순서대로 애그리게이트를 정렬합니다.

다음은 워크로드를 이동할 수 있는 잠재적 애그리게이트 목록입니다.

d. 워크로드를 이동할 애그리게이트의 이름을 기록합니다.

- 3. 이벤트를 수신한 노드에서 고성능 워크로드 파악:
	- a. 이벤트의 \* 이벤트 세부 정보 \* 페이지로 돌아갑니다.
	- b. 영향을 받는 볼륨 \* 필드에서 볼륨 수에 대한 링크를 클릭합니다.

성능: 모든 볼륨 보기는 해당 노드에 있는 볼륨의 필터링된 목록과 함께 표시됩니다.

c. Total Capacity \* 열을 클릭하여 할당된 최대 공간으로 볼륨을 정렬합니다.

이동할 수 있는 잠재적 볼륨 목록이 표시됩니다.

d. 이동할 볼륨의 이름과 해당 볼륨이 있는 현재 애그리게이트의 이름을 기록합니다.

4. 새 노드에서 최대 가용 성능 용량이 있는 것으로 확인된 애그리게이트로 볼륨을 이동합니다.

ONTAP 시스템 관리자, OnCommand Workflow Automation, ONTAP 명령 또는 이러한 툴의 조합을 사용하여 이동 작업을 수행할 수 있습니다.

며칠 후 이 노드나 집합으로부터 동일한 유형의 이벤트를 받고 있는지 확인할 수 있습니다.

### 워크로드를 다른 노드의 **Aggregate**로 이동

Unified Manager를 사용하면 워크로드가 현재 실행 중인 노드보다 사용량이 적은 다른 노드의 애그리게이트를 식별할 수 있으며, 선택한 볼륨을 해당 애그리게이트로 이동할 수 있습니다. 사용량이 적은 노드의 aggregate로 고성능 워크로드를 이동하면 두 노드의 워크로드를 더 효율적으로 처리할 수 있습니다.

- 필요한 것 \*
- 운영자, 애플리케이션 관리자 또는 스토리지 관리자 역할이 있어야 합니다.
- 현재 성능 문제가 있는 노드의 이름을 기록해야 합니다.
- 성능 이벤트를 수신한 날짜 및 시간을 기록해야 합니다.
- Unified Manager에서 성능 데이터를 한 달 이상 수집 및 분석해야 합니다.

다음 단계를 수행하면 고성능 워크로드를 사용률이 낮은 노드로 이동할 수 있는 다음 리소스를 식별할 수 있습니다.

- 활용이 떨어지는 동일한 클러스터의 노드
- 가장 활용도가 낮은 새 노드의 Aggregate
- 현재 노드에서 가장 높은 성능을 보이는 볼륨입니다

단계

- 1. 클러스터에서 가장 활용도가 낮은 노드를 식별합니다.
	- a. 이벤트 \* 세부 정보 페이지에서 노드가 상주하는 클러스터의 이름을 클릭합니다.

클러스터 세부 정보가 성능/클러스터 랜딩 페이지에 표시됩니다.

b. 요약 \* 페이지의 \* 관리 개체 \* 창에서 \* 노드 \* 를 클릭합니다.

이 클러스터의 노드 목록이 표시됩니다.

c. Utilization \* 열을 클릭하여 가장 활용도가 낮은 노드를 정렬합니다.

또한 \* 여유 용량 \* 이 가장 큰 노드를 식별할 수도 있습니다. 이 목록에는 워크로드를 이동할 수 있는 잠재적 노드 목록이 나와 있습니다.

d. 워크로드를 이동할 노드의 이름을 기록합니다.

- 2. 가장 활용도가 낮은 새 노드의 애그리게이트 식별:
	- a. 왼쪽 탐색 창에서 \* 스토리지 \* > \* 애그리게이트 \* 를 클릭하고 보기 메뉴에서 \* 성능 \* > \* 모든 애그리게이트 \* 를 선택합니다.

성능: 모든 애그리게이트 보기가 표시됩니다.

b. 필터링 \* 을 클릭하고 왼쪽 드롭다운 메뉴에서 \* 노드 \* 를 선택한 다음 텍스트 필드에 노드 이름을 입력하고 \* 필터 적용 \* 을 클릭합니다.

성능: 모든 애그리게이트 보기는 이 노드에서 사용할 수 있는 애그리게이트 목록과 함께 다시 표시됩니다.

c. Utilization \* 열을 클릭하여 가장 적게 사용된 순서대로 애그리게이트를 정렬합니다.

또한 \* 가용 용량 \* 이 가장 큰 애그리게이트를 식별할 수 있습니다. 다음은 워크로드를 이동할 수 있는 잠재적 애그리게이트 목록입니다.

- d. 워크로드를 이동할 애그리게이트의 이름을 기록합니다.
- 3. 이벤트를 수신한 노드에서 고성능 워크로드 파악:
	- a. 이벤트에 대한 \* 이벤트 \* 세부 정보 페이지로 돌아갑니다.
	- b. 영향을 받는 볼륨 \* 필드에서 볼륨 수에 대한 링크를 클릭합니다.

성능: 모든 볼륨 보기는 해당 노드에 있는 볼륨의 필터링된 목록과 함께 표시됩니다.

c. Total Capacity \* 열을 클릭하여 할당된 최대 공간으로 볼륨을 정렬합니다.

이동할 수 있는 잠재적 볼륨 목록이 표시됩니다.

- d. 이동할 볼륨의 이름과 해당 볼륨이 있는 현재 애그리게이트의 이름을 기록합니다.
- 4. 새 노드의 사용률이 낮은 것으로 확인된 애그리게이트로 볼륨을 이동합니다.

ONTAP 시스템 관리자, OnCommand Workflow Automation, ONTAP 명령 또는 이러한 툴의 조합을 사용하여 이동 작업을 수행할 수 있습니다.

며칠 후 이 노드나 집합으로부터 동일한 유형의 이벤트를 받고 있는지 확인하십시오.

워크로드를 다른 **HA** 쌍의 노드로 이동

Unified Manager를 사용하면 현재 워크로드가 실행 중인 HA 쌍보다 더 많은 가용 성능 용량이

있는 다른 HA(고가용성) 쌍의 노드에서 애그리게이트를 식별할 수 있습니다. 그런 다음, 선택한 볼륨을 새 HA 쌍에서 애그리게이트로 이동할 수 있습니다.

- 필요한 것 \*
- 운영자, 애플리케이션 관리자 또는 스토리지 관리자 역할이 있어야 합니다.
- 클러스터는 최소한 2개의 HA 쌍으로 구성되어야 합니다

클러스터에 하나의 HA 쌍만 있는 경우에는 이 수정 프로세스를 사용할 수 없습니다.

- 현재 성능 문제가 있는 HA 쌍에 두 노드의 이름을 기록해야 합니다.
- 노드가 성능 이벤트를 수신한 날짜 및 시간을 기록해야 합니다.
- Unified Manager에서 성능 데이터를 한 달 이상 수집 및 분석해야 합니다.

고성능 워크로드를 여유 성능 용량이 더 많은 노드의 aggregate로 이동하면 두 노드의 워크로드를 더 효율적으로 처리할 수 있습니다. 이 절차를 통해 고성능 워크로드를 다른 HA 쌍의 여유 성능 용량이 더 큰 노드로 이동할 수 있도록 다음 리소스를 식별할 수 있습니다.

- 동일한 클러스터에 있는 다른 HA 쌍의 노드로, 최대 가용 성능 용량을 제공합니다
- 새 노드의 aggregate에서 사용 가능한 성능 용량이 가장 많습니다
- 현재 노드에서 가장 높은 성능을 보이는 볼륨

#### 단계

- 1. 동일한 클러스터에서 다른 HA 쌍의 일부인 노드를 식별합니다.
	- a. 이벤트 세부 정보 \* 페이지에서 노드가 상주하는 클러스터의 이름을 클릭합니다.

클러스터 세부 정보가 성능/클러스터 랜딩 페이지에 표시됩니다.

b. 요약 \* 페이지의 \* 관리 개체 \* 창에서 \* 노드 \* 를 클릭합니다.

이 클러스터의 노드 목록은 성능:모든 노드 보기에 표시됩니다.

- c. 현재 성능 문제가 있는 HA Pair와 다른 HA 노드에 있는 노드의 이름을 적어둡니다.
- 2. 새 HA 쌍에서 사용 가능한 성능 용량이 가장 큰 노드 식별:
	- a. 성능: 모든 노드 \* 보기에서 \* 사용된 성능 용량 \* 열을 클릭하여 사용된 최소 비율별로 노드를 정렬합니다.

이 목록에는 워크로드를 이동할 수 있는 잠재적 노드 목록이 나와 있습니다.

- b. 워크로드를 이동할 다른 HA 쌍의 노드 이름을 기록합니다.
- 3. 새 노드에서 사용 가능한 성능 용량이 가장 큰 Aggregate를 식별합니다.
	- a. 성능: 모든 노드 \* 보기에서 노드를 클릭합니다.

노드 세부 정보가 성능/노드 탐색기 페이지에 표시됩니다.

b. 보기 및 비교 \* 메뉴에서 이 노드의 \* 집계 \* 를 선택합니다.

이 노드의 애그리게이트는 그리드에 표시됩니다.

c. Performance Capacity Used \* 열을 클릭하여 가장 적게 사용된 순서대로 애그리게이트를 정렬합니다.

다음은 워크로드를 이동할 수 있는 잠재적 애그리게이트 목록입니다.

d. 워크로드를 이동할 애그리게이트의 이름을 기록합니다.

- 4. 이벤트를 수신한 노드에서 고성능 워크로드 파악:
	- a. 이벤트에 대한 \* 이벤트 \* 세부 정보 페이지로 돌아갑니다.
	- b. 영향을 받는 볼륨 \* 필드에서 첫 번째 노드의 볼륨 수에 대한 링크를 클릭합니다.

성능: 모든 볼륨 보기는 해당 노드에 있는 볼륨의 필터링된 목록과 함께 표시됩니다.

c. Total Capacity \* 열을 클릭하여 할당된 최대 공간으로 볼륨을 정렬합니다.

이동할 수 있는 잠재적 볼륨 목록이 표시됩니다.

- d. 이동할 볼륨의 이름과 해당 볼륨이 있는 현재 애그리게이트의 이름을 기록합니다.
- e. 이 이벤트의 일부인 두 번째 노드에 대해 4c 및 4D단계를 수행하여 해당 노드에서 이동할 수 있는 볼륨도 식별합니다.
- 5. 새 노드에서 최대 가용 성능 용량이 있는 것으로 확인된 애그리게이트로 볼륨을 이동합니다.

ONTAP 시스템 관리자, OnCommand Workflow Automation, ONTAP 명령 또는 이러한 툴의 조합을 사용하여 이동 작업을 수행할 수 있습니다.

며칠 후 이 노드나 집합으로부터 동일한 유형의 이벤트를 받고 있는지 확인할 수 있습니다.

### 워크로드를 다른 **HA** 쌍의 다른 노드로 이동

Unified Manager를 사용하면 현재 워크로드가 실행 중인 HA 쌍보다 사용량이 적은 다른 HA 쌍에서 노드의 애그리게이트를 식별할 수 있습니다. 그런 다음, 선택한 볼륨을 새 HA 쌍에서 애그리게이트로 이동할 수 있습니다. 사용량이 적은 노드의 aggregate로 고성능 워크로드를 이동하면 두 노드의 워크로드를 더 효율적으로 처리할 수 있습니다.

- 필요한 것 \*
- 운영자, 애플리케이션 관리자 또는 스토리지 관리자 역할이 있어야 합니다.
- 클러스터는 최소한 2개의 HA 쌍으로 구성되어야 합니다. 클러스터에는 HA 쌍이 하나만 있으면 이 수정 프로세스를 사용할 수 없습니다.
- 현재 성능 문제가 있는 HA 쌍에 두 노드의 이름을 기록해야 합니다.
- 노드가 성능 이벤트를 수신한 날짜 및 시간을 기록해야 합니다.
- Unified Manager에서 성능 데이터를 한 달 이상 수집 및 분석해야 합니다.

다음 단계를 따르면 고성능 워크로드를 다른 HA Pair의 사용률이 낮은 노드로 이동할 수 있도록 다음 리소스를 식별할 수 있습니다.

- 활용되지 않는 동일한 클러스터에 있는 다른 HA 쌍의 노드
- 새로운 노드의 Aggregate가 가장 활용도가 낮습니다

• 현재 노드에서 가장 높은 성능을 보이는 볼륨

단계

- 1. 동일한 클러스터에서 다른 HA 쌍의 일부인 노드를 식별합니다.
	- a. 왼쪽 탐색 창에서 \* 스토리지 \* > \* 클러스터 \* 를 클릭하고 보기 메뉴에서 \* 성능 \* > \* 모든 클러스터 \* 를 선택합니다.

성능: 모든 클러스터 보기가 표시됩니다.

b. 현재 클러스터의 \* 노드 수 \* 필드에서 번호를 클릭합니다.

성능: 모든 노드 보기가 표시됩니다.

- c. 현재 성능 문제가 있는 HA Pair와 다른 HA 노드에 있는 노드의 이름을 적어둡니다.
- 2. 새로운 HA 쌍에서 가장 적게 사용되는 노드 식별
	- a. Utilization \* 열을 클릭하여 가장 활용도가 낮은 노드를 정렬합니다.

또한 \* 여유 용량 \* 이 가장 큰 노드를 식별할 수도 있습니다. 이 목록에는 워크로드를 이동할 수 있는 잠재적 노드 목록이 나와 있습니다.

- b. 워크로드를 이동할 노드의 이름을 기록합니다.
- 3. 가장 활용도가 낮은 새 노드의 애그리게이트 식별:
	- a. 왼쪽 탐색 창에서 \* 스토리지 \* > \* 애그리게이트 \* 를 클릭하고 보기 메뉴에서 \* 성능 \* > \* 모든 애그리게이트 \* 를 선택합니다.

성능: 모든 애그리게이트 보기가 표시됩니다.

b. 필터링 \* 을 클릭하고 왼쪽 드롭다운 메뉴에서 \* 노드 \* 를 선택한 다음 텍스트 필드에 노드 이름을 입력하고 \* 필터 적용 \* 을 클릭합니다.

성능: 모든 애그리게이트 보기는 이 노드에서 사용할 수 있는 애그리게이트 목록과 함께 다시 표시됩니다.

c. Utilization \* 열을 클릭하여 가장 적게 사용된 순서대로 애그리게이트를 정렬합니다.

또한 \* 가용 용량 \* 이 가장 큰 애그리게이트를 식별할 수 있습니다. 다음은 워크로드를 이동할 수 있는 잠재적 애그리게이트 목록입니다.

- d. 워크로드를 이동할 애그리게이트의 이름을 기록합니다.
- 4. 이벤트를 수신한 노드에서 고성능 워크로드 파악:
	- a. 이벤트에 대한 \* 이벤트 \* 세부 정보 페이지로 돌아갑니다.
	- b. 영향을 받는 볼륨 \* 필드에서 첫 번째 노드의 볼륨 수에 대한 링크를 클릭합니다.

성능: 모든 볼륨 보기는 해당 노드에 있는 볼륨의 필터링된 목록과 함께 표시됩니다.

c. Total Capacity \* 열을 클릭하여 할당된 최대 공간으로 볼륨을 정렬합니다.

이동할 수 있는 잠재적 볼륨 목록이 표시됩니다.

- d. 이동할 볼륨의 이름과 해당 볼륨이 있는 현재 애그리게이트의 이름을 기록합니다.
- e. 이 이벤트의 일부인 두 번째 노드에 대해 4c 및 4D단계를 수행하여 해당 노드에서 이동할 수 있는 볼륨도 식별합니다.
- 5. 새 노드의 사용률이 낮은 것으로 확인된 애그리게이트로 볼륨을 이동합니다.

ONTAP 시스템 관리자, OnCommand Workflow Automation, ONTAP 명령 또는 이러한 툴의 조합을 사용하여 이동 작업을 수행할 수 있습니다.

며칠 후 이 노드나 집합으로부터 동일한 유형의 이벤트를 받고 있는지 확인하십시오.

**QoS** 정책 설정을 사용하여 이 노드에서 작업의 우선 순위를 지정합니다

QoS 정책 그룹에 포함된 워크로드에 대한 IOPS(초당 I/O) 또는 MBPS 처리량 한도를 제어할 수 있습니다. 워크로드가 기본 정책 그룹과 같이 설정된 제한이 없는 정책 그룹에 있거나 설정된 제한이 사용자의 요구 사항을 충족하지 않는 경우, 설정된 제한을 늘리거나 워크로드를 원하는 제한이 있는 새 정책 그룹 또는 기존 정책 그룹으로 이동할 수 있습니다.

노드의 성능 이벤트가 노드 리소스를 과도하게 사용하는 워크로드에 의해 발생하는 경우 이벤트 세부 정보 페이지의 이벤트 설명에 관련 볼륨 목록에 대한 링크가 표시됩니다. 성능/볼륨 페이지에서 영향을 받는 볼륨을 IOPS 및 MBPS 기준으로 정렬하여 이벤트가 발생한 가장 높은 사용률이 있는 워크로드를 확인할 수 있습니다.

노드 리소스를 과도하게 사용하는 볼륨을 보다 제한적인 정책 그룹 설정에 할당하면 정책 그룹은 워크로드를 조절하여 해당 노드의 리소스 사용을 줄일 수 있습니다.

ONTAP System Manager 또는 ONTAP 명령을 사용하여 다음 작업을 비롯한 정책 그룹을 관리할 수 있습니다.

- 정책 그룹을 생성하는 중입니다
- 정책 그룹에서 워크로드 추가 또는 제거
- 정책 그룹 간에 워크로드 이동
- 정책 그룹의 처리량 제한을 변경합니다

비활성 볼륨 및 **LUN**을 제거합니다

애그리게이트 가용 공간이 문제로 식별된 경우, 사용하지 않는 볼륨 및 LUN을 검색하여 Aggregate에서 삭제할 수 있습니다. 이렇게 하면 디스크 공간 부족 문제를 완화할 수 있습니다.

애그리게이트의 성능 이벤트가 디스크 공간이 부족하기 때문에 발생하는 경우 더 이상 사용되지 않는 볼륨 및 LUN을 확인할 수 있는 몇 가지 방법이 있습니다.

사용하지 않는 볼륨을 식별하려면 다음을 따르십시오.

• 이벤트 세부 정보 페이지에서 \* 영향 받는 개체 수 \* 필드는 영향을 받는 볼륨 목록을 표시하는 링크를 제공합니다.

링크를 클릭하여 Performance: All Volumes(성능: 모든 볼륨) 보기에 볼륨을 표시합니다. 여기서 영향을 받는 볼륨을 \* IOPS \* 로 정렬하여 활성 상태가 아닌 볼륨을 확인할 수 있습니다.

사용되지 않는 LUN을 식별하려면 다음을 따르십시오.

1. 이벤트 세부 정보 페이지에서 이벤트가 발생한 애그리게이트의 이름을 기록합니다.

2. 왼쪽 탐색 창에서 \* 스토리지 \* > \* LUN \* 을 클릭하고 보기 메뉴에서 \* 성능 \* > \* 모든 LUN \* 을 선택합니다.

3. 필터링 \* 을 클릭하고 왼쪽 드롭다운 메뉴에서 \* 집계 \* 를 선택한 다음 텍스트 필드에 집계 이름을 입력하고 \* 필터 적용 \* 을 클릭합니다.

4. 영향을 받는 LUN의 결과 목록을 \* IOPS \* 별로 정렬하여 활성 상태가 아닌 LUN을 확인합니다.

사용하지 않는 볼륨 및 LUN을 식별한 후 ONTAP System Manager 또는 ONTAP 명령을 사용하여 해당 개체를 삭제할 수 있습니다.

디스크를 추가하고 애그리게이트 레이아웃 재구성을 수행합니다

Aggregate에 디스크를 추가하면 스토리지 용량과 해당 애그리게이트의 성능을 높일 수 있습니다. 디스크를 추가한 후에는 Aggregate를 재구성한 후에만 성능이 향상됩니다.

이벤트 세부 정보 페이지에서 시스템 정의 임계값 이벤트를 수신하면 이벤트 설명 텍스트에 문제가 있는 애그리게이트의 이름이 나열됩니다. 이 애그리게이트에서 디스크를 추가하고 데이터를 재구성할 수 있습니다.

Aggregate에 추가하는 디스크가 클러스터에 이미 존재해야 합니다. 클러스터에 사용 가능한 추가 디스크가 없는 경우 관리자에게 문의하거나 더 많은 디스크를 구매해야 할 수 있습니다. ONTAP System Manager 또는 ONTAP 명령을 사용하여 애그리게이트에 디스크를 추가할 수 있습니다.

["](http://www.netapp.com/us/media/tr-3838.pdf)[기](http://www.netapp.com/us/media/tr-3838.pdf)[술](http://www.netapp.com/us/media/tr-3838.pdf) [보고서](http://www.netapp.com/us/media/tr-3838.pdf) [3838:](http://www.netapp.com/us/media/tr-3838.pdf) [스토리지](http://www.netapp.com/us/media/tr-3838.pdf) [서](http://www.netapp.com/us/media/tr-3838.pdf)브[시스템](http://www.netapp.com/us/media/tr-3838.pdf) [구성](http://www.netapp.com/us/media/tr-3838.pdf) [가이드](http://www.netapp.com/us/media/tr-3838.pdf)["](http://www.netapp.com/us/media/tr-3838.pdf)

# **Unified Manager Server**와 외부 데이터 공급자 간의 연결 설정

Unified Manager Server와 외부 데이터 공급자 간의 연결을 통해 클러스터 성능 데이터를 외부 서버로 전송하여 스토리지 관리자가 타사 소프트웨어를 사용하여 성능 메트릭을 차트에 작성할 수 있도록 합니다.

Unified Manager 서버와 외부 데이터 공급자 간의 연결은 유지보수 콘솔의 ""외부 데이터 공급자"" 메뉴 옵션을 통해 설정됩니다.

외부 서버로 보낼 수 있는 성능 데이터

Unified Manager는 모니터링 하는 모든 클러스터에서 다양한 성능 데이터를 수집합니다. 특정 데이터 그룹을 외부 서버로 보낼 수 있습니다.

차트로 작성할 성능 데이터에 따라 다음 통계 그룹 중 하나를 보내도록 선택할 수 있습니다.

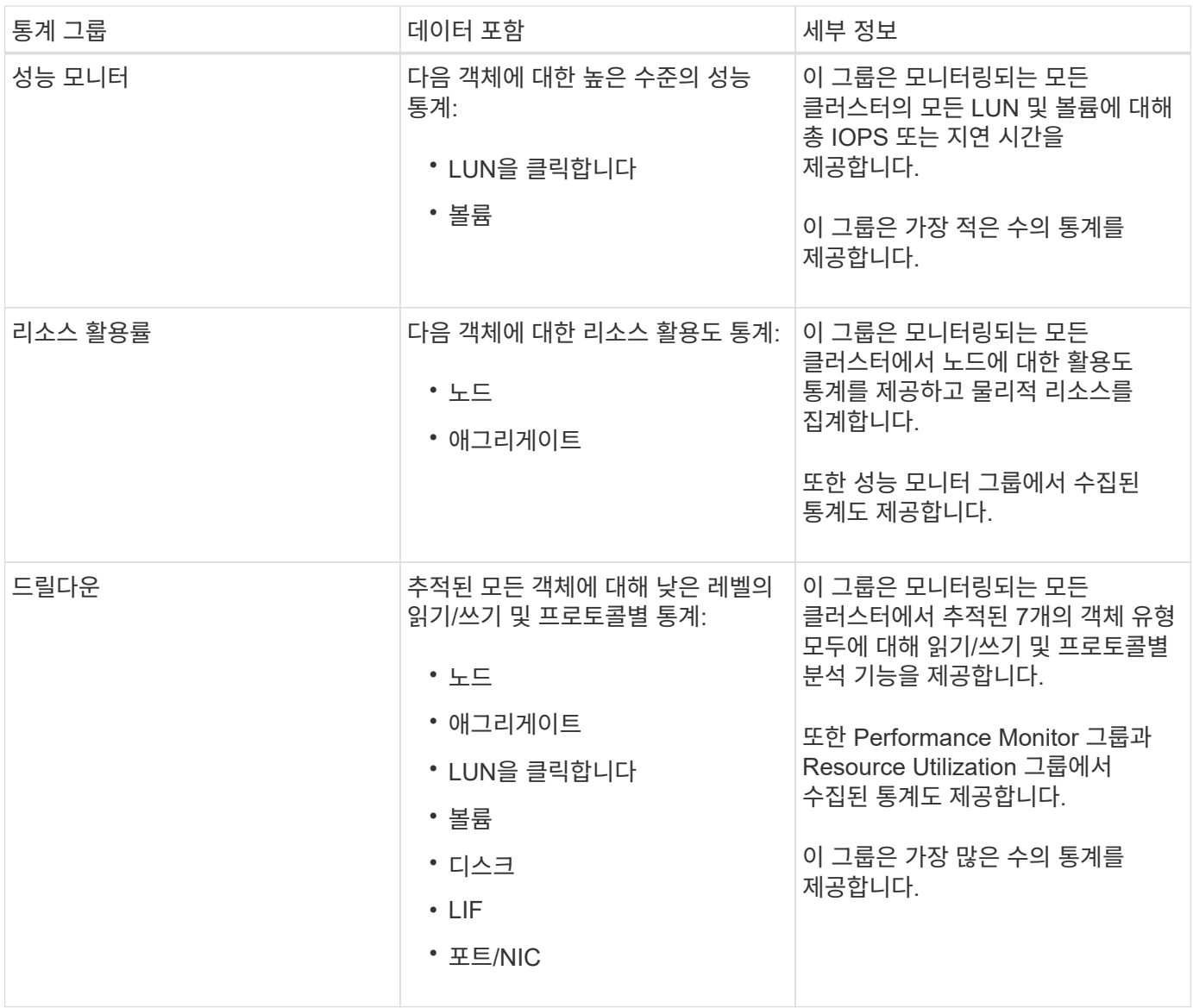

스토리지 시스템에서 클러스터 또는 클러스터 객체의 이름이 변경되면 기존 객체와 새 객체 모두 외부 서버("metric\_path"라고 함)의 성능 데이터를 포함합니다. 두 오브젝트는 동일한 오브젝트와 연관되지 않습니다. 예를 들어, 볼륨 이름을 ""volume1\_acct"에서 ""acct\_vol1""로 변경하면 이전 볼륨에 대한 이전 성능 데이터와 새 볼륨에 대한 새 성능 데이터가 표시됩니다.

외부 데이터 공급자로 보낼 수 있는 모든 성능 카운터 목록은 기술 자료 문서 30096을 참조하십시오.

["Unified Manager](https://kb.netapp.com/?title=Advice_and_Troubleshooting%2FData_Infrastructure_Management%2FActive_IQ_Unified_Manager%2FWhat_are_the_ActiveIQ_Unified_Manager_performance_counters_that_can_be_exported_to_an_External_Data_Provider%253F) [성능](https://kb.netapp.com/?title=Advice_and_Troubleshooting%2FData_Infrastructure_Management%2FActive_IQ_Unified_Manager%2FWhat_are_the_ActiveIQ_Unified_Manager_performance_counters_that_can_be_exported_to_an_External_Data_Provider%253F) [카운터를](https://kb.netapp.com/?title=Advice_and_Troubleshooting%2FData_Infrastructure_Management%2FActive_IQ_Unified_Manager%2FWhat_are_the_ActiveIQ_Unified_Manager_performance_counters_that_can_be_exported_to_an_External_Data_Provider%253F) [외](https://kb.netapp.com/?title=Advice_and_Troubleshooting%2FData_Infrastructure_Management%2FActive_IQ_Unified_Manager%2FWhat_are_the_ActiveIQ_Unified_Manager_performance_counters_that_can_be_exported_to_an_External_Data_Provider%253F)[부](https://kb.netapp.com/?title=Advice_and_Troubleshooting%2FData_Infrastructure_Management%2FActive_IQ_Unified_Manager%2FWhat_are_the_ActiveIQ_Unified_Manager_performance_counters_that_can_be_exported_to_an_External_Data_Provider%253F) [데이터](https://kb.netapp.com/?title=Advice_and_Troubleshooting%2FData_Infrastructure_Management%2FActive_IQ_Unified_Manager%2FWhat_are_the_ActiveIQ_Unified_Manager_performance_counters_that_can_be_exported_to_an_External_Data_Provider%253F) [공](https://kb.netapp.com/?title=Advice_and_Troubleshooting%2FData_Infrastructure_Management%2FActive_IQ_Unified_Manager%2FWhat_are_the_ActiveIQ_Unified_Manager_performance_counters_that_can_be_exported_to_an_External_Data_Provider%253F)급[자로](https://kb.netapp.com/?title=Advice_and_Troubleshooting%2FData_Infrastructure_Management%2FActive_IQ_Unified_Manager%2FWhat_are_the_ActiveIQ_Unified_Manager_performance_counters_that_can_be_exported_to_an_External_Data_Provider%253F) [내보](https://kb.netapp.com/?title=Advice_and_Troubleshooting%2FData_Infrastructure_Management%2FActive_IQ_Unified_Manager%2FWhat_are_the_ActiveIQ_Unified_Manager_performance_counters_that_can_be_exported_to_an_External_Data_Provider%253F)[낼](https://kb.netapp.com/?title=Advice_and_Troubleshooting%2FData_Infrastructure_Management%2FActive_IQ_Unified_Manager%2FWhat_are_the_ActiveIQ_Unified_Manager_performance_counters_that_can_be_exported_to_an_External_Data_Provider%253F) [수](https://kb.netapp.com/?title=Advice_and_Troubleshooting%2FData_Infrastructure_Management%2FActive_IQ_Unified_Manager%2FWhat_are_the_ActiveIQ_Unified_Manager_performance_counters_that_can_be_exported_to_an_External_Data_Provider%253F) [있습니다](https://kb.netapp.com/?title=Advice_and_Troubleshooting%2FData_Infrastructure_Management%2FActive_IQ_Unified_Manager%2FWhat_are_the_ActiveIQ_Unified_Manager_performance_counters_that_can_be_exported_to_an_External_Data_Provider%253F)["](https://kb.netapp.com/?title=Advice_and_Troubleshooting%2FData_Infrastructure_Management%2FActive_IQ_Unified_Manager%2FWhat_are_the_ActiveIQ_Unified_Manager_performance_counters_that_can_be_exported_to_an_External_Data_Provider%253F)

# **Unified Manager**로부터 성능 데이터를 수신하도록 **Graphite** 설정

흑연은 컴퓨터 시스템에서 성능 데이터를 수집하고 그래프로 작성하기 위한 개방형 소프트웨어 도구입니다. Unified Manager로부터 통계 데이터를 수신하려면 Graphite 서버 및 소프트웨어를 올바르게 구성해야 합니다.

NetApp은 Graphite 또는 다른 타사 툴의 특정 버전을 테스트하거나 검증하지 않습니다.

설치 지침에 따라 Graphite를 설치한 후에는 Unified Manager에서 통계 데이터 전송을 지원하도록 다음과 같이

 $\bigcirc$ 

변경해야 합니다.

• 에 있습니다 /opt/graphite/conf/carbon.conf 파일, 분당 흑연 서버에서 생성할 수 있는 최대 파일 수는 \_200\_로 설정해야 합니다 (**MAX\_CREATES\_PER\_MINUTE = 200**)를 클릭합니다.

구성에 있는 클러스터 수와 보내기로 선택한 통계 개체에 따라 처음에 만들어야 하는 수천 개의 새 파일이 있을 수 있습니다. 분당 200개의 파일로 모든 메트릭 파일이 처음 생성되기까지 15분 이상이 걸릴 수 있습니다. 모든 고유한 메트릭 파일이 생성된 후에는 이 매개 변수가 더 이상 관련이 없습니다.

- IPv6 주소를 사용하여 배포된 서버에서 Graphite를 실행하는 경우 의 line\_receiver\_interface에 대한 값입니다 /opt/graphite/conf/carbon.conf 파일을 "'0.0.0.0'에서 ":"로 변경해야 합니다. (**LINE\_RECEIVER\_INTERFACE = ::**)
- 에 있습니다 /opt/graphite/conf/storage-schemas.conf 파일, retentions 매개 변수를 사용하여 빈도를 5분으로 설정하고 보존 기간을 해당 환경과 관련된 일 수로 설정해야 합니다.

보존 기간은 사용자 환경에서 허용하는 기간일 수 있지만 빈도 값은 최소 하나의 보존 설정에 대해 5분으로 설정되어야 합니다. 다음 예에서는 를 사용하는 Unified Manager에 대한 섹션이 정의되어 있습니다 pattern 매개 변수 및 값은 초기 빈도를 5분으로 설정하고 보존 기간을 100일로 설정합니다. **[OPM]**

```
pattern = ^netapp-performance\..
```

```
retentions = 5m:100d
```
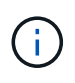

기본 공급업체 태그가 ""NetApp 성능""에서 다른 것으로 변경되면 해당 변경 사항이 에 반영되어야 합니다 pattern 매개 변수도 있습니다.

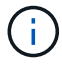

Unified Manager 서버가 성능 데이터를 전송하려고 할 때 Graphite 서버를 사용할 수 없는 경우 데이터가 전송되지 않으며 수집된 데이터에 차이가 있습니다.

**Unified Manager** 서버에서 외부 데이터 공급자로의 연결 구성

Unified Manager에서 클러스터 성능 데이터를 외부 서버로 보낼 수 있습니다. 전송되는 통계 데이터의 유형 및 데이터가 전송되는 간격을 지정할 수 있습니다.

- 필요한 것 \*
- Unified Manager 서버의 유지보수 콘솔에 로그인할 수 있는 권한이 있는 사용자 ID가 있어야 합니다.
- 외부 데이터 공급자에 대한 다음 정보가 있어야 합니다.
	- 서버 이름 또는 IP 주소(IPv4 또는 IPv6)
	- 서버 기본 포트(기본 포트 2003을 사용하지 않는 경우)
- Unified Manager 서버에서 통계 데이터를 수신할 수 있도록 원격 서버 및 타사 소프트웨어를 구성해야 합니다.
- 전송할 통계 그룹을 알아야 합니다.
	- Performance\_indicator: 성능 모니터 통계
	- resource Utilization: 리소스 활용도 및 성능 모니터 통계
	- $\circ$  드릴다운: 모든 통계

• 통계를 전송할 시간 간격(5, 10 또는 15분)을 알아야 합니다

기본적으로 Unified Manager는 5분 간격으로 통계를 수집합니다. 전송 간격을 10분(또는 15분)으로 설정하면 각 전송 중에 전송되는 데이터 양이 기본 5분 간격을 사용할 때보다 2배(또는 3배) 더 커집니다.

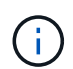

Unified Manager 성능 수집 간격을 10 또는 15분으로 변경하는 경우 전송 간격을 Unified Manager 수집 간격보다 크거나 같게 변경해야 합니다.

하나의 Unified Manager 서버와 하나의 외부 데이터 공급자 서버 간에 연결을 구성할 수 있습니다.

단계

1. Unified Manager 서버의 유지보수 콘솔에 유지보수 사용자로 로그인합니다.

Unified Manager 유지보수 콘솔 프롬프트가 표시됩니다.

2. 유지보수 콘솔에서 \* 외부 데이터 공급자 \* 메뉴 옵션의 번호를 입력합니다.

External Server Connection(외부 서버 연결) 메뉴가 표시됩니다.

3. 서버 연결 추가/수정 \* 메뉴 옵션의 번호를 입력합니다.

현재 서버 연결 정보가 표시됩니다.

- 4. 메시지가 표시되면 를 입력합니다 **y** 를 눌러 계속합니다.
- 5. 메시지가 표시되면 대상 서버의 IP 주소 또는 이름과 서버 포트 정보(기본 포트 2003과 다른 경우)를 입력합니다.
- 6. 메시지가 표시되면 를 입력합니다 **y** 입력한 정보가 올바른지 확인합니다.
- 7. 아무 키나 눌러 외부 서버 연결 메뉴로 돌아갑니다.
- 8. Modify Server Configuration \*(서버 구성 수정 \*) 메뉴 옵션의 번호를 입력합니다.

현재 서버 구성 정보가 표시됩니다.

- 9. 메시지가 표시되면 를 입력합니다 **y** 를 눌러 계속합니다.
- 10. 메시지가 표시되면 전송할 통계 유형, 통계가 전송되는 시간 간격 및 지금 통계 전송 활성화 여부를 입력합니다.

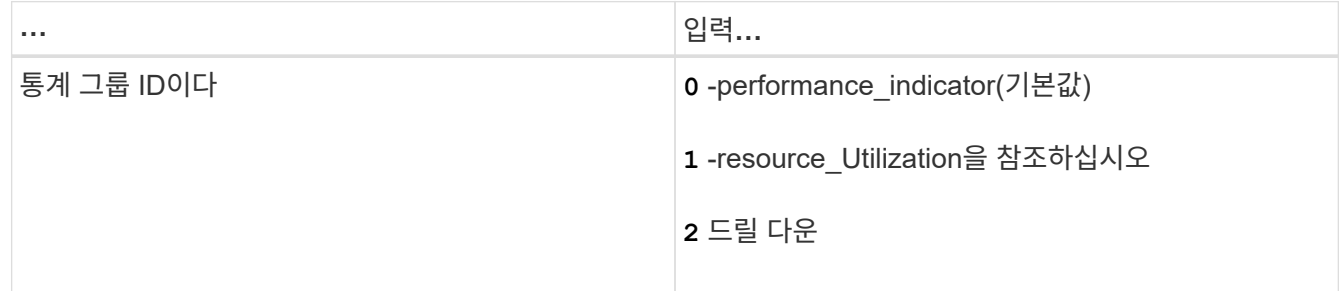

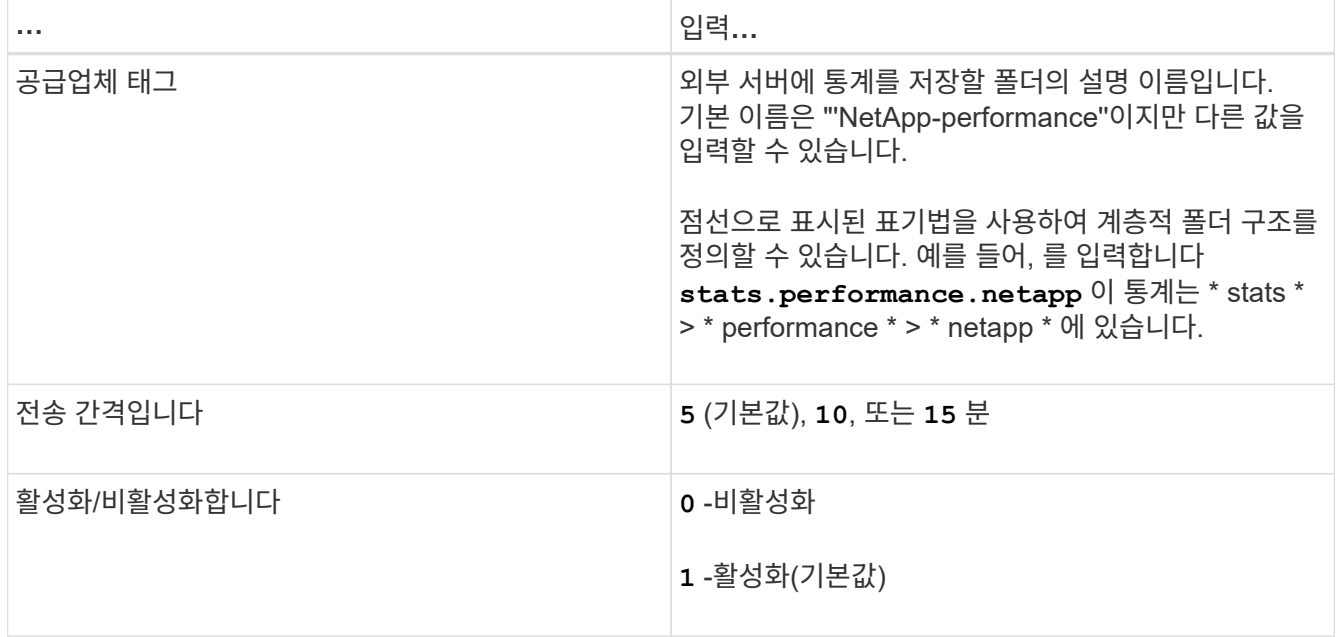

11. 메시지가 표시되면 를 입력합니다 **y** 입력한 정보가 올바른지 확인합니다.

12. 아무 키나 눌러 외부 서버 연결 메뉴로 돌아갑니다.

13. 유형 **x** 를 눌러 유지보수 콘솔을 종료합니다.

연결을 구성한 후에는 선택한 성능 데이터가 지정한 시간 간격에 따라 대상 서버로 전송됩니다. 외부 도구에 메트릭이 나타나기 시작하는 데 몇 분 정도 걸립니다. 메트릭 계층에서 새 메트릭을 보려면 브라우저를 새로 고쳐야 할 수 있습니다.

Copyright © 2023 NetApp, Inc. All Rights Reserved. 미국에서 인쇄됨 본 문서의 어떠한 부분도 저작권 소유자의 사전 서면 승인 없이는 어떠한 형식이나 수단(복사, 녹음, 녹화 또는 전자 검색 시스템에 저장하는 것을 비롯한 그래픽, 전자적 또는 기계적 방법)으로도 복제될 수 없습니다.

NetApp이 저작권을 가진 자료에 있는 소프트웨어에는 아래의 라이센스와 고지사항이 적용됩니다.

본 소프트웨어는 NetApp에 의해 '있는 그대로' 제공되며 상품성 및 특정 목적에의 적합성에 대한 명시적 또는 묵시적 보증을 포함하여(이에 제한되지 않음) 어떠한 보증도 하지 않습니다. NetApp은 대체품 또는 대체 서비스의 조달, 사용 불능, 데이터 손실, 이익 손실, 영업 중단을 포함하여(이에 국한되지 않음), 이 소프트웨어의 사용으로 인해 발생하는 모든 직접 및 간접 손해, 우발적 손해, 특별 손해, 징벌적 손해, 결과적 손해의 발생에 대하여 그 발생 이유, 책임론, 계약 여부, 엄격한 책임, 불법 행위(과실 또는 그렇지 않은 경우)와 관계없이 어떠한 책임도 지지 않으며, 이와 같은 손실의 발생 가능성이 통지되었다 하더라도 마찬가지입니다.

NetApp은 본 문서에 설명된 제품을 언제든지 예고 없이 변경할 권리를 보유합니다. NetApp은 NetApp의 명시적인 서면 동의를 받은 경우를 제외하고 본 문서에 설명된 제품을 사용하여 발생하는 어떠한 문제에도 책임을 지지 않습니다. 본 제품의 사용 또는 구매의 경우 NetApp에서는 어떠한 특허권, 상표권 또는 기타 지적 재산권이 적용되는 라이센스도 제공하지 않습니다.

본 설명서에 설명된 제품은 하나 이상의 미국 특허, 해외 특허 또는 출원 중인 특허로 보호됩니다.

제한적 권리 표시: 정부에 의한 사용, 복제 또는 공개에는 DFARS 252.227-7013(2014년 2월) 및 FAR 52.227- 19(2007년 12월)의 기술 데이터-비상업적 품목에 대한 권리(Rights in Technical Data -Noncommercial Items) 조항의 하위 조항 (b)(3)에 설명된 제한사항이 적용됩니다.

여기에 포함된 데이터는 상업용 제품 및/또는 상업용 서비스(FAR 2.101에 정의)에 해당하며 NetApp, Inc.의 독점 자산입니다. 본 계약에 따라 제공되는 모든 NetApp 기술 데이터 및 컴퓨터 소프트웨어는 본질적으로 상업용이며 개인 비용만으로 개발되었습니다. 미국 정부는 데이터가 제공된 미국 계약과 관련하여 해당 계약을 지원하는 데에만 데이터에 대한 전 세계적으로 비독점적이고 양도할 수 없으며 재사용이 불가능하며 취소 불가능한 라이센스를 제한적으로 가집니다. 여기에 제공된 경우를 제외하고 NetApp, Inc.의 사전 서면 승인 없이는 이 데이터를 사용, 공개, 재생산, 수정, 수행 또는 표시할 수 없습니다. 미국 국방부에 대한 정부 라이센스는 DFARS 조항 252.227-7015(b)(2014년 2월)에 명시된 권한으로 제한됩니다.

### 상표 정보

NETAPP, NETAPP 로고 및 <http://www.netapp.com/TM>에 나열된 마크는 NetApp, Inc.의 상표입니다. 기타 회사 및 제품 이름은 해당 소유자의 상표일 수 있습니다.